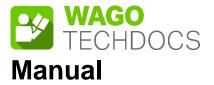

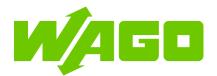

# WAGO I/O System 750

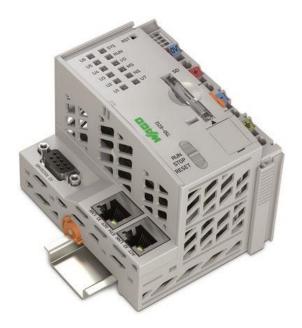

# 750-8212(/xxx-xxx)

PFC200; G2; 2ETH RS Controller PFC200; 2nd Generation; 2 x ETHERNET, RS-232/-485

Version 1.13.0, valid from FW Version 04.04.xx(26)

© 2023 WAGO GmbH & Co. KG All rights reserved.

#### WAGO GmbH & Co. KG

Hansastraße 27 D-32423 Minden

Phone: +49 (0) 571/8 87 - 0 Fax: +49 (0) 571/8 87 - 844 169

E-Mail: info@wago.com

Web: <u>www.wago.com</u>

#### **Technical Support**

| Phone: | +49 (0) 571/8 87 – 4 45 55  |
|--------|-----------------------------|
| Fax:   | +49 (0) 571/8 87 - 84 45 55 |

E-Mail: support@wago.com

Every conceivable measure has been taken to ensure the accuracy and completeness of this documentation. However, as errors can never be fully excluded, we always appreciate any information or suggestions for improving the documentation.

E-Mail: documentation@wago.com

We wish to point out that the software and hardware terms as well as the trademarks of companies used and/or mentioned in the present manual are generally protected by trademark or patent.

WAGO is a registered trademark of WAGO Verwaltungsgesellschaft mbH.

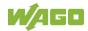

### **Table of Contents**

| 1 Notes about this Documentation                                              | 10 |
|-------------------------------------------------------------------------------|----|
| 1.1 Validity of this Documentation                                            | 10 |
| 1.2 Copyright                                                                 | 10 |
| 1.3 Property rights                                                           | 11 |
| 1.4 Symbols                                                                   |    |
| 1.5 Number Notation                                                           |    |
| 1.6 Font Conventions                                                          | 15 |
| 2 Important Notes                                                             | 16 |
| 2.1 Legal Bases                                                               | 16 |
| 2.1.1 Subject to Changes                                                      |    |
| 2.1.2 Personnel Qualifications                                                |    |
| 2.1.3 Use of the 750 Series in Compliance with Underlying Pro                 |    |
| 2.1.3.1 Improper Use                                                          |    |
| 2.1.3.2 Warranty and Liability                                                |    |
| 2.1.3.3 Obligations of Installers/Operators                                   |    |
| 2.2 Safety Advice (Precautions)                                               |    |
| 2.3 Licensing Terms of the Software Package Used                              |    |
| 2.4 Special Use Conditions for ETHERNET Devices                               |    |
| 3 Overview                                                                    | 25 |
| 4 Properties                                                                  | 28 |
| 4.1 Hardware Description                                                      | 28 |
| 4.1.1 View                                                                    | 28 |
| 4.1.2 Labeling                                                                |    |
| 4.1.2.1 Production Code                                                       | 30 |
| 4.1.3 Connectors                                                              | 32 |
| 4.1.3.1 Wiring Level                                                          |    |
| 4.1.3.2 Service Interface                                                     |    |
| 4.1.3.3 Network Connectors                                                    |    |
| 4.1.3.4 Communication Interface                                               |    |
| 4.1.3.4.1 Operating as an RS-232 Interface                                    |    |
| 4.1.3.4.2 Operating as an RS-485 Interface                                    |    |
| 4.1.4 System Contacts                                                         |    |
| <ul><li>4.1.4.1 Data Contacts</li><li>4.1.4.2 Power Jumper Contacts</li></ul> |    |
|                                                                               |    |
| <ul><li>4.1.5 Display Elements</li><li>4.1.5.1 Power Supply LEDs</li></ul>    |    |
| 4.1.5.2 System/Fieldbus LEDs                                                  |    |
| 4.1.5.3 Network Connector LEDs                                                |    |
| 4.1.5.4 Memory Card Slot LED.                                                 |    |
| 4.1.6 Operating Elements                                                      |    |
| 4.1.6.1 Operating Mode Switch                                                 |    |
| 4.1.6.2 Reset Button                                                          |    |
| 4.1.7 Memory Card Slot                                                        |    |
| 4.2 Schematic Diagram                                                         |    |
| 4.3 Technical Data                                                            |    |

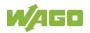

| 4.3.1    | Mechanical Data                                       | 48 |
|----------|-------------------------------------------------------|----|
| 4.3.2    | System Data                                           | 48 |
| 4.3.3    | Power Supply                                          | 48 |
| 4.3.4    | Clock                                                 | 49 |
| 4.3.5    | Programming                                           | 49 |
| 4.3.6    | Local Bus                                             | 49 |
| 4.3.7    | ETHERNET                                              | 50 |
| 4.3.8    | Communication Interface                               | 50 |
| 4.3.9    | Connection Type                                       | 50 |
| 4.3.10   | Climatic Environmental Conditions                     | 51 |
| 4.4      | Approvals                                             | 52 |
| 4.5      | Standards and Guidelines                              | 54 |
| 5 F      | unction Description                                   | 55 |
| 5.1      | Network                                               |    |
| 5.1.1    | Interface Configuration                               |    |
| 5.1.1.1  | Operation in Switch Mode                              |    |
| 5.1.1.2  | Operation with Separate Network Interfaces            |    |
| 5.1.1.3  | MAC ID and IP Address Assignment Examples             |    |
| 5.1.2    | Network Security                                      |    |
| 5.1.2.1  | Users and Passwords                                   |    |
| 5.1.2.1  |                                                       |    |
| 5.1.2.1. |                                                       |    |
| 5.1.2.1. | -                                                     |    |
| 5.1.2.2  | Web Protocols for WBM Access                          |    |
| 5.1.2.2  |                                                       |    |
| 5.1.2.3  | Root Certificates                                     |    |
| 5.1.3    | Network Configuration                                 |    |
| 5.1.3.1  | Host Name/Domain Name                                 |    |
| 5.1.3.2  | Routing                                               |    |
| 5.1.4    | Network Services                                      |    |
| 5.1.4.1  | DHCP-Client                                           |    |
| 5.1.5    | Cloud Connectivity Functionality                      |    |
| 5.1.5.1  | Components of the Cloud Connectivity Software Package |    |
| 5.2      | Memory Card Function                                  |    |
| 5.2.1    | Formatting                                            |    |
| 5.2.2    | Data Backup                                           |    |
| 5.2.2.1  | Backup Function                                       |    |
| 5.2.2.2  | Restore Function                                      |    |
| 5.2.3    | Inserting a Memory Card during Operation              |    |
| 5.2.4    | Removing the Memory Card during Operation             |    |
| 5.2.5    | Setting the Home Directory for the Runtime System     |    |
| 5.2.6    | Load Boot Project                                     |    |
| 5.3      | Licensed Software Components                          |    |
|          | lounting                                              |    |
|          | •                                                     |    |
| 6.1      | Installation Position                                 |    |
| 6.2      | Overall Configuration                                 |    |
| 6.3      | Mounting onto Carrier Rail                            |    |
| 6.3.1    | Carrier Rail Properties                               |    |
| 6.3.2    | WAGO DIN Rails                                        | 82 |

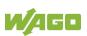

| 6.4     | Spacing                                                                       |     |
|---------|-------------------------------------------------------------------------------|-----|
| 6.5     | Mounting Sequence                                                             |     |
| 6.6     | Inserting Devices                                                             |     |
| 6.6.1   | Inserting the Controller                                                      |     |
|         |                                                                               |     |
| 7.1     | Connecting a Conductor to the CAGE CLAMP <sup>®</sup>                         |     |
| 7.2     | Power Supply Concept                                                          |     |
| 7.2.1   | Overcurrent Protection                                                        |     |
| 7.2.2   | Supplementary Power Supply Regulations                                        |     |
|         | ommissioning                                                                  |     |
| 8.1     | Switching On the Controller                                                   |     |
| 8.2     | Determining the IP Address of the Host PC                                     |     |
| 8.3     | Setting an IP Address                                                         |     |
| 8.3.1   | Assigning an IP Address using DHCP                                            |     |
| 8.3.2   | Changing an IP Address Using the "CBM" Configuration Tool<br>Terminal Program |     |
| 8.3.3   | Changing an IP Address using "WAGO Ethernet Settings"                         |     |
| 8.3.4   | Temporarily Setting Fixed IP Addresses                                        |     |
| 8.4     | Testing the Network Connection                                                |     |
| 8.5     | Changing Passwords                                                            |     |
| 8.6     | Shutdown/Restart                                                              |     |
| 8.7     | Initiating Reset Functions                                                    |     |
| 8.7.1   | Warm Start Reset                                                              |     |
| 8.7.2   | Cold Start Reset                                                              |     |
| 8.7.3   | Software Reset                                                                |     |
| 8.7.4   | Controller Reset                                                              |     |
| 8.8     | Configuration                                                                 |     |
| 8.8.1   | Configuration via Web-Based-Management (WBM)                                  |     |
| 8.8.1.1 | WBM User Administration                                                       |     |
| 8.8.1.2 | General Information about the Page                                            |     |
| 8.8.2   | Configuration via Console-Based-Management-Tool (CBM) us                      |     |
|         | Terminal Program                                                              | 113 |
| 8.8.3   | Configuration using "WAGO Ethernet Settings"                                  | 115 |
| 8.8.3.1 | Identification Tab                                                            | 117 |
| 8.8.3.2 | Network Tab                                                                   | 118 |
| 8.8.3.3 | PLC Tab                                                                       | 120 |
| 8.8.3.4 | Status Tab                                                                    |     |
| 8.8.4   | Configuring with WAGO Device Access (WDA)                                     | 122 |
| 9 R     | un-time System CODESYS V3                                                     | 123 |
| 9.1     | General Notes                                                                 | 123 |
| 9.2     | CODESYS V3 Priorities                                                         |     |
| 9.3     | Memory Spaces under CODESYS V3                                                | 125 |
| 9.3.1   | Program and Data Memory                                                       |     |
| 9.3.2   | Function Block Limitation                                                     | 125 |
| 9.3.3   | Remanent Memory                                                               |     |
| 9.3.4   | File Access from the IEC Application                                          |     |
| 9.3.5   | Changing Network Settings from the IEC Application                            |     |
| 9.3.6   | EtherCAT                                                                      | 126 |

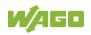

| 10 Modbus                                                                | 127 |
|--------------------------------------------------------------------------|-----|
| 11 BACnet                                                                | 128 |
| 12 Diagnostics                                                           | 129 |
| 12.1 Operating and Status Messages                                       | 129 |
| 12.1.1 Power Supply LEDs                                                 | 129 |
| 12.1.1.1 A LED                                                           | 129 |
| 12.1.1.2 B LED                                                           |     |
| 12.1.2 System/Fieldbus LEDs                                              |     |
| 12.1.2.1 SYS LED                                                         |     |
| 12.1.2.2 RUN LED                                                         |     |
| 12.1.2.3 I/O LED                                                         |     |
| 12.1.2.4         MS LED           12.1.3         Network Connection LEDs |     |
| 12.1.3.1 LNK LED                                                         |     |
| 12.1.3.2 ACT LED                                                         |     |
| 12.1.4 Memory Card Slot LED                                              |     |
| 12.2 Diagnostics Messages via Flashing Sequences                         |     |
| 12.2.1 Flashing Sequences                                                |     |
| 12.2.2 Example of a Diagnostics Message Indicated by a Flashing          |     |
| Sequence                                                                 | 138 |
| 12.2.3 Meaning of Blink Codes and Procedures for Troubleshooting         | 139 |
| 12.2.4 Meaning of Blink Codes and Procedures for Troubleshooting         | 145 |
| 13 Service                                                               | 146 |
| 13.1 Inserting and Removing the Memory Card                              | 146 |
| 13.1.1 Inserting the Memory Card                                         |     |
| 13.1.2 Removing the Memory Card                                          | 146 |
| 13.2 Firmware Changes                                                    | 148 |
| 13.2.1 Use WAGOupload to Update/Downgrade the Firmware                   |     |
| 13.2.2 Perform Firmware Update/Downgrade                                 |     |
| 13.3 Updating Root Certificates                                          | 151 |
| 14 Removal                                                               | 152 |
| 14.1 Removing Devices                                                    | 152 |
| 14.1.1 Removing the Controller                                           | 152 |
| 15 Disposal                                                              | 153 |
| 15.1 Electrical and electronic equipment                                 | 153 |
| 15.2 Packaging                                                           |     |
| 16 Use in Hazardous Environments                                         | 155 |
| 16.1 Marking Configuration Examples                                      |     |
| 16.1.1 Marking for Europe According to ATEX and IECEx                    |     |
| 16.1.2 Marking for the United States of America (NEC) and Canada (CEC    |     |
| 16.2 Installation Regulations                                            | ,   |
| 16.2.1 Special Notes including Explosion Protection                      |     |
| 16.2.2 Special Notes Regarding ANSI/ISA Ex                               |     |
| 17 Appendix                                                              | 166 |
| 17.1 CODESYS V3 Compatibility                                            |     |
| 17.2 Configuration Dialogs                                               |     |
|                                                                          |     |

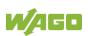

|                          | ,                                                                             |     |
|--------------------------|-------------------------------------------------------------------------------|-----|
| 17.2.1                   | Web-Based-Management (WBM)                                                    | 167 |
| 17.2.1.1                 | "Information" Tab                                                             | 167 |
| 17.2.1.1.1               | "Device Status" Page                                                          | 167 |
| 17.2.1.1.2               | "Vendor Information" Page                                                     | 169 |
| 17.2.1.1.3               | "PLC Runtime Information" Page                                                |     |
| 17.2.1.1.4               | "WAGO Software License Agreement" Page                                        | 171 |
| 17.2.1.1.5               | "Open Source Licenses" Page                                                   | 172 |
| 17.2.1.1.6               | "WBM Third Party License Information" Page                                    | 173 |
| 17.2.1.1.7               | "Trademarks Information" Page                                                 |     |
| 17.2.1.1.8               | "WBM Version" Page                                                            | 175 |
| 17.2.1.2                 | "Configuration" Tab                                                           | 176 |
| 17.2.1.2.1               | "PLC Runtime Configuration" Page                                              | 176 |
| 17.2.1.2.2               | "TCP/IP Configuration" Page                                                   | 178 |
| 17.2.1.2.3               | "Ethernet Configuration" Page                                                 |     |
| 17.2.1.2.4               | Configuration of Host and Domain Name" Page                                   |     |
| 17.2.1.2.5               | "Routing" Page                                                                |     |
| 17.2.1.2.6               | "Clock Settings" Page                                                         |     |
| 17.2.1.2.7               | "Configuration of Serial Interface RS232/RS485" Page                          |     |
| 17.2.1.2.8               | "Configuration of Service Interface" Page                                     |     |
| 17.2.1.2.9               | "Create Bootable Image" Page                                                  |     |
| 17.2.1.2.10              |                                                                               |     |
| 17.2.1.2.11              | 1 5                                                                           |     |
| 17.2.1.2.12              | =                                                                             |     |
| 17.2.1.2.13              | , 5                                                                           |     |
| 17.2.1.2.14              | 5 5                                                                           |     |
| 17.2.1.2.15              | -1 5                                                                          |     |
| 17.2.1.2.16              | •                                                                             |     |
| 17.2.1.2.17              |                                                                               |     |
| 17.2.1.2.18              | -                                                                             |     |
| 17.2.1.2.19              |                                                                               |     |
| 17.2.1.2.10              | -                                                                             |     |
| 17.2.1.2.21              |                                                                               |     |
| 17.2.1.2.22              |                                                                               |     |
| 17.2.1.2.23              | •                                                                             |     |
| 17.2.1.2.24              |                                                                               |     |
| 17.2.1.2.2               |                                                                               |     |
| 17.2.1.2                 | "Fieldbus" Tab                                                                |     |
| 17.2.1.3                 | "OPC UA Configuration" Page                                                   |     |
| 17.2.1.3.1               | "BACnet Status" Page                                                          |     |
| 17.2.1.3.2               | "BACnet Configuration" Page                                                   |     |
| 17.2.1.3.3               | "BACnet Storage Location" Page                                                |     |
| 17.2.1.3.4               |                                                                               |     |
| 17.2.1.3.5               | "BACnet Files" Page                                                           |     |
|                          | "Security" Tab                                                                |     |
| 17.2.1.4.1<br>17.2.1.4.2 | "OpenVPN / IPsec Configuration" Page<br>"General Firewall Configuration" Page |     |
|                          | "General Firewall Configuration" Page                                         |     |
| 17.2.1.4.3<br>17.2.1.4.4 | "Interface Configuration" Page<br>"Configuration of MAC Address Filter" Page  |     |
|                          | "Configuration of MAC Address Filter" Page                                    |     |
| 17.2.1.4.5               | "Configuration of User Filter" Page                                           |     |
| 17.2.1.4.6<br>17.2.1.4.7 | "Certificates" Page<br>"Boot mode configuration" Page                         |     |
| 11.2.1.4.1               | "Boot mode configuration" Page                                                | 200 |

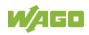

| 17.2.1.4.8           | "Security Settings" Page                                           | 251   |
|----------------------|--------------------------------------------------------------------|-------|
| 17.2.1.4.9           | "Advanced Intrusion Detection Environment (AIDE)" Page             | 252   |
| 17.2.1.4.10          |                                                                    |       |
| 17.2.1.5             | "Diagnostic" Tab                                                   | 255   |
| 17.2.1.5.1           | "Log Message Viewer" Page                                          | 255   |
| 17.2.1.5.2           | "Download" Page                                                    |       |
| 17.2.1.5.3           | "Network Capture" Page                                             | 257   |
| 17.3 Pr              | rocess Data Architecture                                           | 260   |
| 17.3.1               | Digital Input Modules                                              | 261   |
| 17.3.1.1             | 1 Channel Digital Input Module with Diagnostics                    | 261   |
| 17.3.1.2             | 2 Channel Digital Input Modules                                    | 261   |
| 17.3.1.3             | 2 Channel Digital Input Module with Diagnostics                    | 261   |
| 17.3.1.4             | 2 Channel Digital Input Module with Diagnostics and Output         |       |
|                      | Process Data                                                       |       |
| 17.3.1.5             | 4 Channel Digital Input Modules                                    | 262   |
| 17.3.1.6             | 8 Channel Digital Input Modules                                    | 262   |
| 17.3.1.7             | 8 Channel Digital Input Module NAMUR with Diagnostics and          |       |
|                      | Output Process Data                                                |       |
| 17.3.1.8             | 8 Channel Digital Input Module PTC with Diagnostics and Ou         | ıtput |
|                      | Process Data                                                       |       |
| 17.3.1.9             | 16 Channel Digital Input Modules                                   |       |
| 17.3.2               | Digital Output Modules                                             |       |
| 17.3.2.1             | 1 Channel Digital Output Module with Input Process Data            |       |
| 17.3.2.2             | 2 Channel Digital Output Modules                                   | 266   |
| 17.3.2.3             | 2 Channel Digital Input Modules with Diagnostics and Input         |       |
|                      | Process Data                                                       |       |
| 17.3.2.4             | 4 Channel Digital Output Modules                                   |       |
| 17.3.2.5             | 4 Channel Digital Output Modules with Diagnostics and Input        |       |
|                      | Process Data                                                       |       |
| 17.3.2.6             | 8 Channel Digital Output Module                                    |       |
| 17.3.2.7             | 8 Channel Digital Output Modules with Diagnostics and Input        |       |
| 47000                | Process Data                                                       |       |
| 17.3.2.8             | 16 Channel Digital Output Modules                                  |       |
| 17.3.2.9             | 8 Channel Digital Input/Output Modules                             |       |
| 17.3.3               | Analog Input Modules                                               |       |
| 17.3.3.1             | 1 Channel Analog Input Modules                                     |       |
| 17.3.3.2             | 2 Channel Analog Input Modules                                     |       |
| 17.3.3.3             | 2 Channel Analog Input Modules HART                                |       |
| 17.3.3.4             | 4 Channel Analog Input Modules                                     |       |
| 17.3.3.5<br>17.3.3.6 | 8 Channel Analog Input Modules<br>3-Phase Power Measurement Module |       |
| 17.3.3.0             |                                                                    |       |
| 17.3.4               | Analog Output Modules                                              |       |
| 17.3.4.1             | 4 Channel Analog Output Modules                                    |       |
| 17.3.4.2             | Specialty Modules                                                  |       |
| 17.3.5               | Counter Modules                                                    |       |
| 17.3.5.1             | Pulse Width Modules                                                |       |
| 17.3.5.3             | Serial Interface Modules with Alternative Data Format              |       |
| 17.3.5.4             | Serial Interface Modules with Standard Data Format                 |       |
| 17.3.5.5             | Serial Interface Modules                                           |       |
|                      |                                                                    |       |

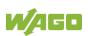

| •            | List of Tables                                          |  |  |
|--------------|---------------------------------------------------------|--|--|
| List of Figu | Ires                                                    |  |  |
| 17.3.6.3     | Binary Space Module                                     |  |  |
| 17.3.6.2     | Filter Module                                           |  |  |
| 17.3.6.1     | System Modules with Diagnostics                         |  |  |
| 17.3.6       | System Modules                                          |  |  |
| 17.3.5.19    | AS-interface Master Module                              |  |  |
| 17.3.5.18    | KNX/EIB/TP1 Module                                      |  |  |
| 17.3.5.17    | Vibration Velocity/Bearing Condition Monitoring VIB I/O |  |  |
| 17.3.5.16    | Bluetooth <sup>®</sup> RF-Transceiver                   |  |  |
| 17.3.5.15    | MP Bus Master Module                                    |  |  |
| 17.3.5.14    | EnOcean Radio Receiver                                  |  |  |
| 17.3.5.13    | LON <sup>®</sup> FTT Module                             |  |  |
| 17.3.5.12    | DALI Multi-Master Module                                |  |  |
| 17.3.5.11    | RTC Module                                              |  |  |
| 17.3.5.10    | Stepper Controller                                      |  |  |
| 17.3.5.9     | DC-Drive Controller                                     |  |  |
| 17.3.5.8     | Incremental Encoder Interface Modules                   |  |  |
| 17.3.5.7     | SSI Transmitter Interface Modules                       |  |  |
| 17.3.5.6     | Data Exchange Module                                    |  |  |

### **1** Notes about this Documentation

Note

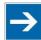

#### Always retain this documentation!

This documentation is part of the product. Therefore, retain the documentation during the entire service life of the product. Pass on the documentation to any subsequent user. In addition, ensure that any supplement to this documentation is included, if necessary.

### 1.1 Validity of this Documentation

This documentation is only applicable to the "PFC200; G2; 2ETH RS" controller (750-8212) and the variants listed in the table below.

| Table 1: Variants   |                                   |  |
|---------------------|-----------------------------------|--|
| Item Number/Variant | Designation                       |  |
| 750-8212            | PFC200; G2; 2ETH RS               |  |
| 750-8212/025-000    | PFC200; G2; 2ETH RS; T            |  |
| 750-8212/025-001    | PFC200; G2; 2ETH RS; Tele; T      |  |
| 750-8212/025-002    | PFC200; G2; 2ETH RS; Tele; T; ECO |  |

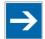

### Note

#### **Documentation Validity for Variants**

Unless otherwise indicated, the information given in this documentation applies to listed variants.

This documentation is only applicable from FW Version 04.04.xx(26).

### 1.2 Copyright

This Manual, including all figures and illustrations, is copyright-protected. Any further use of this Manual by third parties that violate pertinent copyright provisions is prohibited. Reproduction, translation, electronic and phototechnical filing/archiving (e.g., photocopying) as well as any amendments require the written consent of WAGO GmbH & Co. KG, Minden, Germany. Non-observance will involve the right to assert damage claims.

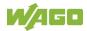

### **1.3 Property rights**

Third-party trademarks are used in this documentation. This section contains the trademarks used. The "®" and "TM" symbols are omitted hereinafter.

- Adobe<sup>®</sup> and Acrobat<sup>®</sup> are registered trademarks of Adobe Systems Inc.
- Android<sup>™</sup> is a trademark of Google LLC.
- Apple, the Apple logo, iPhone, iPad and iPod touch are registered trademarks of Apple Inc. registered in the USA and other countries. "App Store" is a service mark of Apple Inc.
- AS-Interface<sup>®</sup> is a registered trademark of the AS-International Association e.V.
- BACnet<sup>®</sup> is a registered trademark of the American Society of Heating, Refrigerating and Air Conditioning Engineers, Inc. (ASHRAE).
- *Bluetooth*<sup>®</sup> is a registered trademark of Bluetooth SIG, Inc.
- CiA<sup>®</sup> and CANopen<sup>®</sup> are registered trademarks of CAN in AUTOMATION International Users and Manufacturers Group e.V.
- CODESYS is a registered trademark of CODESYS Development GmbH.
- DALI is a registered trademark of the Digital Illumination Interface Alliance (DiiA).
- EtherCAT<sup>®</sup> is a registered trademark and patented technology licensed by Beckhoff Automation GmbH, Germany.
- ETHERNET/IP<sup>™</sup> is a registered trademark of the Open DeviceNet Vendor Association, Inc (ODVA).
- EnOcean<sup>®</sup> is a registered trademark of EnOcean GmbH.
- Google Play<sup>™</sup> is a registered trademark of Google Inc.
- IO-Link is a registered trademark of PROFIBUS Nutzerorganisation e.V.
- KNX<sup>®</sup> is a registered trademark of the KNX Association cvba.
- Linux<sup>®</sup> is a registered trademark of Linus Torvalds.
- LON<sup>®</sup> is a registered trademark of the Echelon Corporation.
- Modbus<sup>®</sup> is a registered trademark of Schneider Electric, licensed for Modbus Organization, Inc.
- OPC UA is a registered trademark of the OPC Foundation.

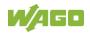

- PROFIBUS<sup>®</sup> is a registered trademark of the PROFIBUS Nutzerorganisation e.V. (PNO).
- PROFINET<sup>®</sup> is a registered trademark of the PROFIBUS Nutzerorganisation e.V. (PNO).
- QR Code is a registered trademark of DENSO WAVE INCORPORATED.
- Subversion<sup>®</sup> is a trademark of the Apache Software Foundation.
- Windows<sup>®</sup> is a registered trademark of Microsoft Corporation.

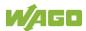

### 1.4 Symbols

### 

#### **Personal Injury!**

Indicates a high-risk, imminently hazardous situation which, if not avoided, will result in death or serious injury.

# 

#### Personal Injury Caused by Electric Current!

Indicates a high-risk, imminently hazardous situation which, if not avoided, will result in death or serious injury.

# 

#### **Personal Injury!**

Indicates a moderate-risk, potentially hazardous situation which, if not avoided, could result in death or serious injury.

# 

#### Personal Injury!

Indicates a low-risk, potentially hazardous situation which, if not avoided, may result in minor or moderate injury.

# NOTICE

#### Damage to Property!

Indicates a potentially hazardous situation which, if not avoided, may result in damage to property.

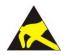

### NOTICE

**Damage to Property Caused by Electrostatic Discharge (ESD)!** Indicates a potentially hazardous situation which, if not avoided, may result in damage to property.

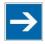

### Note Important Note!

Indicates a potential malfunction which, if not avoided, however, will not result in damage to property.

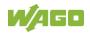

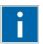

# Information

Additional Information:

Refers to additional information which is not an integral part of this documentation (e.g., the Internet).

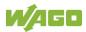

### **1.5** Number Notation

Table 2: Number Notation

| Number Code | Example              | Note                                               |
|-------------|----------------------|----------------------------------------------------|
| Decimal     | 100                  | Normal notation                                    |
| Hexadecimal | 0x64                 | C notation                                         |
| Binary      | '100'<br>'0110.0100' | In quotation marks, nibble separated with dots (.) |

### 1.6 Font Conventions

Table 3: Font Conventions

| Font Type | Indicates                                                                                                    |  |
|-----------|----------------------------------------------------------------------------------------------------|--|
| italic    | Names of paths and data files are marked in italic-type.<br>e.g.: <i>C:\Program Files\WAGO Software</i>                            |  |
| Menu      | Menu items are marked in bold letters.<br>e.g.: <b>Save</b>                                                                        |  |
| >         | A greater-than sign between two names means the selection of a menu item from a menu.<br>e.g.: <b>File &gt; New</b>                |  |
| Input     | Designation of input or optional fields are marked in bold letters, e.g.: <b>Start of measurement range</b>                        |  |
| "Value"   | Input or selective values are marked in inverted commas.<br>e.g.: Enter the value "4 mA" under <b>Start of measurement range</b> . |  |
| [Button]  | Pushbuttons in dialog boxes are marked with bold letters in square brackets.<br>e.g.: <b>[Input]</b>                               |  |
| [Key]     | Keys are marked with bold letters in square brackets.<br>e.g.: <b>[F5]</b>                                                         |  |

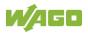

### 2 Important Notes

This section includes an overall summary of the most important safety requirements and notes that are mentioned in each individual section. To protect your health and prevent damage to devices as well, it is imperative to read and carefully follow the safety guidelines.

### 2.1 Legal Bases

#### 2.1.1 Subject to Changes

WAGO GmbH & Co. KG reserves the right to provide for any alterations or modifications. WAGO GmbH & Co. KG owns all rights arising from the granting of patents or from the legal protection of utility patents. Third-party products are always mentioned without any reference to patent rights. Thus, the existence of such rights cannot be excluded.

### 2.1.2 Personnel Qualifications

All sequences implemented on WAGO I/O System 750 devices may only be carried out by electrical specialists with sufficient knowledge in automation. The specialists must be familiar with the current norms and guidelines for the devices and automated environments.

All changes to the coupler or controller should always be carried out by qualified personnel with sufficient skills in PLC programming.

### 2.1.3 Use of the 750 Series in Compliance with Underlying Provisions

Fieldbus couplers, controllers and I/O modules of the modular WAGO I/O System 750 receive digital and analog signals from sensors and transmit them to actuators or higher-level control systems. Using controllers, the signals can also be (pre-) processed.

This product fulfills the requirements of protection type IP20 and is designed for use in dry interior spaces. There is protection against finger injury and solid impurities up to 12.5 mm diameter is assured; protection against water damage is not ensured.

The product represents an open-type device. It may only be installed in enclosures (tool-secured enclosures or operating rooms) which fulfil the listed requirements specified in the safety instructions in chapter "Safety Advice (Precautions)". Use without additional protective measures in environments within which dust, corrosive fumes, gases or ionized radiation can occur is considered improper use.

The product is intended for installation in automation systems. It does not have its own integrated separator. A suitable separator must therefore be created on the plant side.

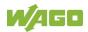

The operation of the product in residential areas without further measures is only permitted if the product complies with the emission limits (interference emissions) according to EN 61000-6-3.

Operating the product in home applications without further measures is only permitted if it meets the emission limits (emissions of interference) according to EN 61000-6-3. Please observe the installation regulations! You will find the relevant information in the section "Device Description" > "Standards and Guidelines" in the manual for the used product.

Appropriate housing (per 2014/34/EU) is required when operating the WAGO I/O System 750 in hazardous environments. Please note that a prototype test certificate must be obtained that confirms the correct installation of the system in a housing or switch cabinet.

The implementation of safety functions such as EMERGENCY STOP or safety door monitoring must only be performed by the F I/O modules within the modular WAGO I/O System 750. Only these safe F I/O modules ensure functional safety in accordance with the latest international standards. WAGO's interference-free output modules can be controlled by the safety function.

#### 2.1.3.1 Improper Use

Improper use of the product is not permitted. Specifically, improper use occurs in the following cases:

- Non-observance of the intended use.
- Use without protective measures in an environment in which moisture, salt water, salt spray mist, dust, corrosive fumes, gases, direct sunlight or ionizing radiation can occur.
- Use of the product in areas with special risk that require flawless continuous operation and in which failure or operation of the product can result in an imminent risk to life, limb or health or cause serious damage to property or the environment (such as the operation of nuclear power plants, weapon systems, aircraft and motor vehicles).

#### 2.1.3.2 Warranty and Liability

The terms set forth in the General Business & Contractual Conditions apply to deliveries and services of WAGO GmbH & Co. KG, and the WAGO Software License Contract applies to software products and products with integrated software. Both are available at www.wago.com. In particular, the warranty is void if:

- The product is improperly used.
- The deficiency (hardware and software configurations) is due to special instructions.

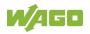

•

Modifications to the hardware or software have been made by the user or third parties that are not described in this documentation and that has contributed to the fault.

Individual agreements always have priority.

#### 2.1.3.3 Obligations of Installers/Operators

The installers and operators bear responsibility for the safety of an installation or a system assembled with the products. The installer/operator is responsible for proper installation and safety of the system. All laws, standards, guidelines, local regulations and accepted technology standards and practices applicable at the time of installation, and the instructions in the the products' Instructions for Use, must be complied with. In addition, the Installation regulations specified by Approvals must be observed. In the event of non-compliance, the products may not be operated within the scope of the approval.

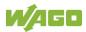

### 2.2 Safety Advice (Precautions)

For installing and operating purposes of the relevant device to your system the following safety precautions shall be observed:

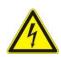

## 

#### Do not work on devices while energized!

All power sources to the device shall be switched off prior to performing any installation, repair or maintenance work.

# **A DANGER**

#### Install device in a suitable enclosure!

The device is an open system. Install the device in a suitable enclosure. This enclosure must:

- Guarantee that the max. permissible degree of pollution is not exceeded.
- Offer adequate protection against contact.
- Prevent fire from spreading outside of the enclosure.
- Offer adequate protection against UV irradiation.
- Guarantee mechanical stability

Restrict access to authorized personnel and may only be opened with tools

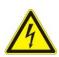

# ▲ DANGER

#### Ensure disconnect and overcurrent protection!

The device is intended for installation in automation technology systems. Disconnect protection is not integrated. Connected systems must be protected by a fuse.

Provide suitable disconnect and overcurrent protection on the system side!

# ▲ DANGER

#### Ensure a standard connection!

To minimize any hazardous situations resulting in personal injury or to avoid failures in your system, the data and power supply lines shall be installed according to standards, with careful attention given to ensuring the correct terminal assignment. Always adhere to the EMC directives applicable to your application.

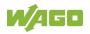

# **▲ WARNING**

#### Power from SELV/PELV power supply only!

All field signals and field supplies connected to the controller "PFC200; G2; 2ETH RS" (750-8212) must be powered from SELV/PELV power supply(s)!

# **▲ CAUTION**

#### Inadequate wire cross sections can cause temperature increases!

To avoid increasing thermal risks, only use conductor cross-sections sufficient for the required maximum load current. The conductor cross-sections specified in the technical data refer exclusively to the mechanical connection capacity of the clamping points.

## NOTICE

#### System supply only with appropriate fuse protection!

Without overcurrent protection, the electronics can be damaged. For 24 V system supply input voltage an external fuse, rated max. 2 A, slow acting, min. 30 VDC shall be used.

# NOTICE

#### Field supply only with appropriate fuse protection!

Without overcurrent protection, the electronics can be damaged. For 24V field supply input voltage an external fuse, rated max. 10 A, slow acting, min. 30 VDC shall be used.

# NOTICE

#### Do not exceed maximum values via power contacts!

The maximum current that can flow through the power jumper contacts is 10 A. The power jumper contacts can be damaged and the permissible operating temperature can be exceeded by higher current values.

When configuring the system, do not exceed the permissible maximum current value. If there is a higher power requirement, you must use an additional supply module to provide the field voltage.

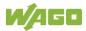

### NOTICE

# Do not exceed the maximum total current for I/O modules (5 VDC) via data contacts!

The maximum permissible total current for internal system supply of the I/O modules may not be exceeded. The permissible total current is specified in the technical data of the head station and power supply. The data contacts for internal system supply can be damaged and the permissible operating temperature can be exceeded by higher values.

When configuring the system, do not exceed the permissible total current. If there is a higher power requirement, you must use an additional supply to provide the system voltage (5 VDC)!

## NOTICE

#### Ensure proper contact with the DIN-rail!

Proper electrical contact between the DIN-rail and device is necessary to maintain the EMC characteristics and function of the device.

## NOTICE

#### Replace defective or damaged devices!

Replace defective or damaged device/module (e.g., in the event of deformed contacts).

# NOTICE

# Protect the components against materials having seeping and insulating properties!

The components are not resistant to materials having seeping and insulating properties such as: aerosols, silicones and triglycerides (found in some hand creams). If you cannot exclude that such materials will appear in the component environment, then install the components in an enclosure being resistant to the above-mentioned materials. Clean tools and materials are imperative for handling devices/modules.

## NOTICE

#### Clean only with permitted materials!

Clean housing and soiled contacts with propanol.

# NOTICE

#### Do not use any contact spray!

Do not use any contact spray. The spray may impair contact area functionality in connection with contamination.

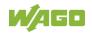

# NOTICE

#### Do not reverse the polarity of connection lines!

Avoid reverse polarity of data and power supply lines, as this may damage the devices involved.

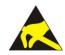

## NOTICE

#### Avoid electrostatic discharge!

The devices are equipped with electronic components that may be destroyed by electrostatic discharge when touched. Please observe the safety precautions against electrostatic discharge per DIN EN 61340-5-1/-3. When handling the devices, please ensure that environmental factors (personnel, work space and packaging) are properly grounded.

## NOTICE

#### Do not use in telecommunication circuits!

Only use devices equipped with ETHERNET or RJ-45 connectors in LANs. Never connect these devices with telecommunication networks.

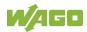

### 2.3 Licensing Terms of the Software Package Used

The firmware for the "PFC200; G2; 2ETH RS" controller (750-8212) contains open-source software.

The licence conditions of the software packages are stored in the controller in text form. They can be accessed via the WBM page "Legal Information" > "Open Source Software."

You can obtain the source code with licensing terms of the open-source software from WAGO GmbH & Co. KG on request. Send your request to support@wago.com with the subject "Controller Board Support Package."

### 2.4 Special Use Conditions for ETHERNET Devices

If not otherwise specified, ETHERNET devices are intended for use on local networks. Please note the following when using ETHERNET devices in your system:

- Do not connect control components and control networks directly to an open network such as the Internet or an office network. WAGO recommends putting control components and control networks behind a firewall.
- In the control components (e.g., for WAGO I/-CHECK and CODESYS) close all ports and services not required by your application to minimize the risk of cyber attacks and to enhance cyber security.
   Only open ports and services during commissioning and/or configuration.
- Limit physical and electronic access to all automation components to authorized personnel only.
- Change the default passwords before first use! This will reduce the risk of unauthorized access to your system.
- Regularly change the passwords used! This will reduce the risk of unauthorized access to your system.
- If remote access to control components and control networks is required, use a Virtual Private Network (VPN).
- Regularly perform threat analyses. You can check whether the measures taken meet your security requirements.
- Use "defense-in-depth" mechanisms in your system's security configuration to restrict the access to and control of individual products and networks.
- Please note the risks of using cloud services! If you use third-party cloud services, sensitive data is transferred to the cloud service provider at one's own responsibility. External access may result in manipulated data and/or unwanted control commands affecting the

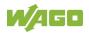

performance of your control system.

Use encryption methods to protect your data and observe the information provided by the Federal Office for Information Security – "Cloud: Risks and Security Tips".

Observe comparable publications of the competent, public institutions of your country.

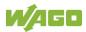

### 3 Overview

The controller 750-8212(PFC200; G2; 2ETH RS) is an automation device that can perform control tasks of a PLC. It is suitable for mounting on a DIN rail and stands out on account of its various interfaces.

This controller can be used for applications in mechanical and systems engineering, in the processing industry and in building technology.

# Information

#### Further Information on the Use in Telecontrol Applications!

If the controller is used for telecontrol applications, observe the manuals "IEC 60870 Solution for programmable Controls of Telecontrol Technology, 759-911", "IEC 61850 Solution for programmable Controls of Telecontrol Technology, 759-911" and "DNP3 Solution for programmable Controls of Telecontrol Technology, 759-911".

These manuals are available in download area on the web page <u>http://www.wago.com</u>.

You can connect all available I/O modules of the WAGO-I/O-SYSTEM 750 (750 and 753 Series) to the controller, enabling it to internally process analog and digital signals from the automation environment, or to supply these signals to other devices via one of the available interfaces.

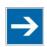

# Note

# Number of connectable I/O modules to the controller "PFC200; G2; 2ETH RS; Tele; T; ECO" (750-8212/025-002) is limited!

Please note the maximum number of I/O modules connected to this controller. You can operate at this controller with four I/O modules.

If the number of I/O modules is exceeded, internal bus communication cannot be held. This fault is indicated with error code 7-5 "Invalid configuration" (see section "Diagnostics").

Automation tasks can be executed in all IEC 61131-3-compatible languages with the CODESYS V3 programming system.

The implementation of the task processing in the runtime system for Linux<sup>®</sup> has been optimized with real-time extensions in order to provide maximum performance for automation tasks. Web visualization is also provided as visualization in addition to the development environment.

For IEC-61131-3 programming in CODESYS applications, the controller provides 32 MB of program memory (flash), 128 MB of data memory (RAM) as well as 128 kB of retentive memory (retain and flag variables in an integrated NVRAM).

The controller has a slot for an SD card. The SD card can be used to transfer device parameters, boot projects and other files from one controller to another. The SD card can be accessed via FTP as an additional drive.

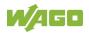

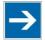

### Note

#### Memory card is not included in the scope of delivery!

Note, the controller is delivered without memory card.

To use a memory card, you must order one separately. The controller can also be operated without memory card expansion, the use of a memory card is optional.

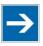

### Note

Only use recommended memory cards!

Use only the SD memory cards available from WAGO (item No. 758-879/000-001 and 758-879/000-2108) as these are suitable for industrial applications subjected to environmental extremes and for use in this device. Compatibility with other commercially available storage media cannot be guaranteed.

Two ETHERNET interfaces and the integrated, configurable switch enable wiring in all necessary configurations with one common network where both ports share a common IP address or with two separate networks where each port has its own IP address.

The physical interfaces (ports) are assigned via logical bridges and can be e.g., configured via the WBM.

Both of these interfaces support:

- 10BASE-T / 100BASE-TX
- Full/Half duplex
- Autonegotiation
- Auto-MDI(X) (automatic uplink and crossover switching)

In the controller, all input signals from the sensors are combined. After connecting the controller, all of the I/O modules on the bus node are detected and a local process image is created from these. Analog and specialty module data is sent via words and/or bytes; digital data is sent bit by bit.

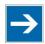

# Note

**No direct access from fieldbus to the process image for I/O modules!** Any data that is required from the I/O module process image must be explicitly mapped in the control program to the data in the fieldbus process image and vice versa! Direct access is not possible!

CODESYS V3 makes configuring the fieldbus possible.

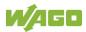

A Web-based management system (WBM) is also available as a configuration aid. This system includes various dynamic HTML pages from which, among other things, information about configuration and the status of the controller can be called up. The WBM is already stored in the device and is presented and operated using a web browser. You can also save your own HTML pages in the implemented file system, or call up programs directly.

In the controller's initial state, the installed firmware is based on Linux<sup>®</sup>, with special real-time extensions of the RT-Preempt patch. In addition, the following application programs are also installed on the controller, along with a number of different auxiliary programs:

- a SNMP server/client
- a FTP server, a FTPS server (explicit connections only)
- a SSH server/client
- a Web server
- a NTP client
- a BootP and DHCP client
- a CODESYS V3 Runtime Environment

Based on IEC-61131-3 programming, data processing takes place on site in the controller. The logical process results can be output directly to the actuators or transmitted via a connected fieldbus to the higher level controller.

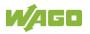

## 4 **Properties**

### 4.1 Hardware Description

### 4.1.1 View

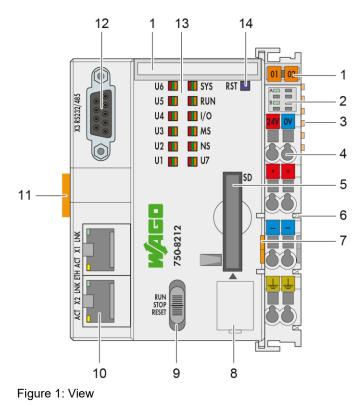

Table 4: Legend for Figure "View"

| ltem | Description                                                 | See section                                                              |
|------|-------------------------------------------------------------|--------------------------------------------------------------------------|
| 1    | Marking options (Mini WSB)                                  |                                                                          |
| 2    | LED indicators – power pupply                               | "Display Elements" > "Power<br>Supply Indicating Elements"               |
| 3    | Data contacts                                               | "Connectors" > "Data<br>Contacts/Local Bus"                              |
| 4    | CAGE CLAMP <sup>®</sup> connectors for power supply         | "Connectors" > "CAGE<br>CLAMP <sup>®</sup> connectors"                   |
| 5    | Slot for memory card                                        | "Slot for Memory Card"                                                   |
| 6    | Power contacts for power supply of down-circuit I/O modules | "Connectors" > "Power<br>Jumper Contacts/Field<br>Supply"                |
| 7    | Releasing strap                                             | "Mounting" > "Inserting<br>Devices"<br>"Removal" > "Removing<br>Devices" |

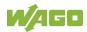

| 8  | Service Interface (behind the flap) | "Connectors" > "Service<br>Interface"                                    |  |
|----|-------------------------------------|--------------------------------------------------------------------------|--|
| 9  | Mode selector switch                | "Operating elements" ><br>"Operating Mode Switch"                        |  |
| 10 | ETHERNET connectors – X1, X2        | "Connectors" > "Network<br>connectors"                                   |  |
| 11 | Safe locking feature                | "Mounting" > "Inserting<br>Devices"<br>"Removal" > "Removing<br>Devices" |  |
| 12 | Communication interface – X3        | "Connectors" ><br>"Communication Interface"                              |  |
| 13 | LED indicators – system             | "Display Elements" ><br>"Fieldbus/System Indicating<br>Elements"         |  |
| 14 | Reset button (in hole)              | "Operating Elements" ><br>"Reset Button"                                 |  |

### 4.1.2 Labeling

The front labeling includes:

- Device designation
- Name of the display elements, connections and control elements
- Serial number with hardware and firmware version

The side labeling includes:

- Manufacturer's identification
- Connector pin assignment
- Serial number
- Approval information

#### 4.1.2.1 Production Code

The serial number indicates the delivery status directly after production.

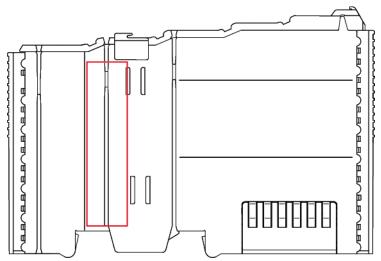

Figure 2: Marking Area for Serial Numbers

There are two serial numbers in two rows in the side marking. They are left of the release tab. The first 10 positions in the longer row of the serial numbers contain version and date identifications.

Example structure of the rows: 0114010101...

| 0<br>1 | 0<br>1 | 0<br>1 | 0<br>1 | (<br>a<br>d<br>it<br>o<br>n<br>a<br>l<br>p |
|--------|--------|--------|--------|--------------------------------------------|
|        |        |        |        | р<br>О                                     |

|   |   |   |   | S      |
|---|---|---|---|--------|
|   |   |   |   | it     |
|   |   |   |   | i      |
|   |   |   |   | ο      |
|   |   |   |   | n      |
|   |   |   |   | S      |
|   |   |   |   | )      |
|   | _ |   |   |        |
|   | F |   |   | -      |
| Μ | N | н | F |        |
| Μ |   | W | L |        |
|   | - |   |   |        |
|   | - |   |   |        |
| С | F | Н | F | I      |
| а | i | а | i | n      |
| I | r | r | r | t      |
| е | r | d | r | е      |
| n | w | w | w | r      |
| d | а | а | а | n      |
| а | r | r | r | а      |
| r | е | е | е |        |
|   |   |   |   | l<br>i |
| w | V | v | I | n      |
| е | е | е | О | f      |
| е | r | r | а | 0      |
| k | S | S | d | r      |
|   | i | i | е | m      |
|   | 0 | 0 | r | а      |
|   | n | n |   | ti     |
|   |   |   | V | 0      |
|   |   |   | е | n      |
|   |   |   | r |        |
|   |   |   | S |        |
|   |   |   | i |        |
|   |   |   | 0 |        |
|   |   |   | n |        |
|   |   |   |   |        |
|   |   |   |   |        |

The row order can vary depending on the production year, only the longer row is relevant. The back part of this and the shorter row contain internal administration information from the manufacturer.

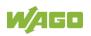

#### 4.1.3 Connectors

#### 4.1.3.1 Wiring Level

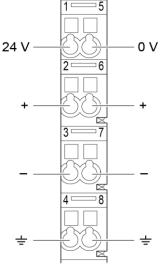

Figure 3: CAGE CLAMP® connections

| Table 5: I  | eaend for fia | Ire "CAGE CI | AMP <sup>®</sup> connections" |
|-------------|---------------|--------------|-------------------------------|
| 1 abio 0. E | egena iei ng  |              |                               |

| Contact | Description | Description                             |
|---------|-------------|-----------------------------------------|
| 1       | 24 V        | System power supply voltage +24 V       |
| 2       | +           | Field-side power supply voltage $U_V$   |
| 3       | -           | Field-side power supply voltage 0 V     |
| 4       | Ground      | Field-side power supply voltage, ground |
| 5       | 0 V         | System power supply voltage 0 V         |
| 6       | +           | Field-side power supply voltage $U_V$   |
| 7       | -           | Field-side power supply voltage 0 V     |
| 8       | Ground      | Field-side power supply voltage, ground |

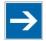

### Note

**Observe supplementary power supply regulations for use in shipbuilding!** Observe supplementary power supply regulations for shipbuilding and the supply voltage in Section "Connect Devices" > ... > "Supplementary Power Supply Regulations"!

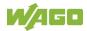

#### 4.1.3.2 Service Interface

The service interface is located behind the flap.

The Service interface is used for communication with WAGO-I/O-*CHECK* and "WAGO Ethernet Settings".

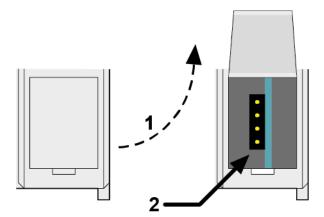

Figure 4: Service Interface (Closed and Open Flap)

Table 6: Service Interface

| Number | Description       |
|--------|-------------------|
| 1      | Open flap         |
| 2      | Service interface |

## NOTICE

#### Device must be de-energized!

To prevent damage to the device, unplug and plug in the communication cable only when the device is de-energized!

The connection to the 4-pin header under the cover flap can be realized via the communication cables with the item numbers750-920 and 750-923 or via the WAGO radio adapter with the item number 750-921.

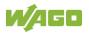

#### 4.1.3.3 Network Connectors

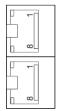

Figure 5: Network Connections – X1, X2

| Table 7: Legend for Figure "Network Connections – X1, X2" |                 |            |          |               |       |     |
|-----------------------------------------------------------|-----------------|------------|----------|---------------|-------|-----|
|                                                           | Table 7: Legend | for Figure | "Network | Connections - | – X1. | X2" |

| Contact | Signal | Description     |  |
|---------|--------|-----------------|--|
| 1       | TD +   | Transmit Data + |  |
| 2       | TD -   | Transmit Data - |  |
| 3       | RD +   | Receive Data +  |  |
| 4       | NC     | Not assigned    |  |
| 5       | NC     | Not assigned    |  |
| 6       | RD -   | Receive Data -  |  |
| 7       | NC     | Not assigned    |  |
| 8       | NC     | Not assigned    |  |

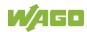

#### 4.1.3.4 Communication Interface

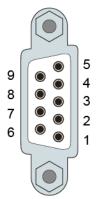

Figure 6: RS-232/RS-485 – Communication Interface – X3

| Contact   | RS-232 (DCE) |                 | RS-485     |                         |
|-----------|--------------|-----------------|------------|-------------------------|
| Contact   | Signal       | Description     | Signal     | Description             |
| 1         | NC           | Not assigned    | NC         | Not assigned            |
| 2         | RxD (out)    | Receive Data    | NC         | Not assigned            |
| 3         | TxD (in)     | Transmit Data   | A (Tx/Rx+) | Transmit/receive data + |
| 4         | NC           | Not assigned    | NC         | Not assigned            |
| 5         | FB_GND       | Ground          | FB_GND     | Ground                  |
| 6         | NC           | Not assigned    | FB_5V      | Power Supply            |
| 7         | RTS (in)     | Request to Send | NC         | Not assigned            |
| 8         | CTS (out)    | Clear to Send   | B (Tx/Rx−) | Transmit/receive data - |
| 9         | NC           | Not assigned    | NC         | Not assigned            |
| Enclosure | Shield       | Shielding       | Shield     | Shielding               |

If the communication interface is opened as an RS-232 interface, the controller represents data communication equipment (DCE). The RxD and CTS signals are sent to the communication partner (out), and the TxD and RTS signals are received by the communication partner (in).

## NOTICE

Incorrect parameterization can damage the communication partners! The voltage levels are -12 V and +12 V for RS-232, and -5 V and +5 V for RS-485.

If the controller interfaces differ from those of the communication partners (RS-232 <> RS-485 or RS-485 <> RS-232), this may damage the interface of the communication partner.

Therefore, always ensure that the controller interface matches those of its communication partners when configuring these items!

DC/DC converters and optocouplers in the fieldbus interface electrically isolate the fieldbus system and the electronics.

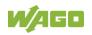

#### 4.1.3.4.1 Operating as an RS-232 Interface

Depending on the device type DTE (Data Terminal Equipment, e.g., PC) or DCE (Data Communication Equipment, e.g., PFC, modem), the RS-232 signals have different data directions.

| Contact | Signal | Data Direction |        |  |
|---------|--------|----------------|--------|--|
| Contact | Signal | DTE            | DCE    |  |
| 2       | RxD    | Input          | Output |  |
| 3       | TxD    | Output         | Input  |  |
| 5       | FB_GND |                |        |  |
| 7       | RTS    | Output         | Input  |  |
| 8       | CTS    | Input          | Output |  |

Table 9: Function of RS-232 Signals for DTE/DCE

For a DTE-to-DCE connection, the signals are connected directly (1:1).

| DTE       |   |          |   | DCE       |
|-----------|---|----------|---|-----------|
| RxD (in)  | 2 |          | 2 | RxD (out) |
| TxD (out) | 3 | ► ►      | 3 | TxD (in)  |
| FB_GND    | 5 |          | 5 | FB_GND    |
| RTS (out) | 7 | <b>→</b> | 7 | RTS (in)  |
| CTS (in)  | 8 |          | 8 | CTS (out) |

Figure 7: Termination with DTE-DCE Connection (1:1)

For a DCE-to-DCE connection, the signal connections are crossed (cross-over).

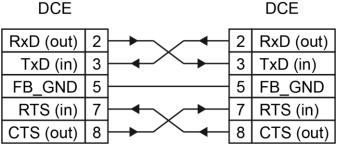

Figure 8: Termination with DCE-DCE Connection (Cross-Over)

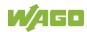

### 4.1.3.4.2 Operating as an RS-485 Interface

To minimize reflection at the end of the line, the RS-485 line must be terminated at both ends by a cable termination. If required, one pull-up or pull-down resistor may be used. These resistors ensure a defined level on the bus when no subscriber is active, i.e., when all subscribers are in "Tri-state".

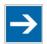

# Note

### Attention — bus termination!

The RS-485 bus must be terminated at both ends! No more than two terminations per bus segment may be used! Terminations may not be used in stub and branch lines! Drop cables must be kept as short as possible! Operation without proper termination of the RS-485 network may result in transmission errors.

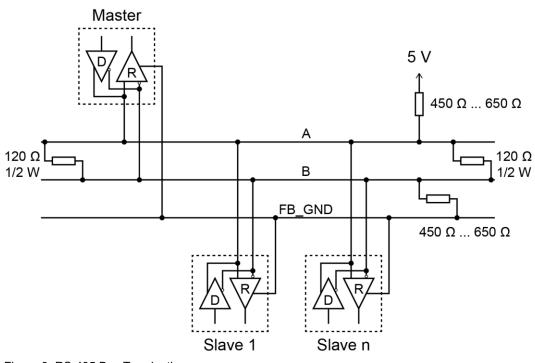

Figure 9: RS-485 Bus Termination

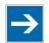

## Note

### Transmission error with ineligible RS-485 configuration!

For baud rates lower than 115200 baud, configure the RS-485 interface with two stop bits and enabled parity (even or odd) to avoid transmission errors.

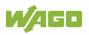

## 4.1.4 System Contacts

### 4.1.4.1 Data Contacts

Communication between the controller and the I/O modules and system power supply for the I/O modules is provided via the local bus, which consists of 6 data contacts designed as self-cleaning gold spring contacts.

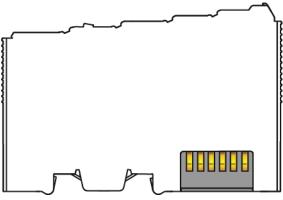

Figure 10: Data Contacts

NOTICE

#### Do not place the I/O modules on the gold spring contacts!

Do not place the I/O modules on the gold spring contacts in order to avoid soiling or scratching!

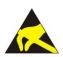

# NOTICE

#### Pay attention to potential equalization from the environment!

The devices are equipped with electronic components that may be destroyed by electrostatic discharge. When handling the devices, please ensure that environmental factors (personnel, work space and packaging) are properly equalized. Do not touch any conducting parts, e.g., data contacts.

# NOTICE

# Do not exceed the maximum total current for I/O modules (5 VDC) via data contacts!

The maximum permissible total current for internal system supply of the I/O modules may not be exceeded. The permissible total current is specified in the technical data of the head station and power supply. The data contacts for internal system supply can be damaged and the permissible operating temperature can be exceeded by higher values.

When configuring the system, do not exceed the permissible total current. If there is a higher power requirement, you must use an additional supply to provide the system voltage (5 VDC)!

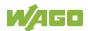

### 4.1.4.2 **Power Jumper Contacts**

The controller 750-8212 is equipped with 3 self-cleaning power contacts for transferring of the field-side power supply to down-circuit I/O modules. These contacts are designed as spring contacts.

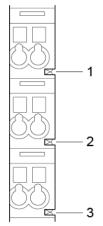

Figure 11: Power Jumper Contacts

Table 10: Legend for Figure "Power Jumper Contacts"

| Contact | Туре           | Function                                                     |
|---------|----------------|--------------------------------------------------------------|
| 1       | Spring contact | Potential transmission (U <sub>V</sub> )<br>for field supply |
| 2       | Spring contact | Potential transmission (0 V)<br>for field supply             |
| 3       | Spring contact | Potential transmission (ground)<br>for field supply          |

# 

### Risk of injury due to sharp-edged blade contacts!

The blade contacts are sharp-edged. Handle the I/O module carefully to prevent injury. Do not touch the blade contacts.

# NOTICE

### Do not exceed maximum values via power contacts!

The maximum current that can flow through the power jumper contacts is 10 A. The power jumper contacts can be damaged and the permissible operating temperature can be exceeded by higher current values.

When configuring the system, do not exceed the permissible maximum current value. If there is a higher power requirement, you must use an additional supply module to provide the field voltage.

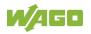

## 4.1.5 **Display Elements**

### 4.1.5.1 Power Supply LEDs

| L |     | _ |
|---|-----|---|
|   | A 📖 |   |
|   |     |   |
|   | B 📖 |   |
|   |     |   |

Figure 12: Power Supply Indicating Elements

Table 11: Legend for Figure "Power Supply Indicating Elements"

| Designation | Color     | Description                               |
|-------------|-----------|-------------------------------------------|
| А           | Green/off | Status of system power supply voltage     |
| В           | Green/off | Status of field-side power supply voltage |

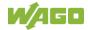

### 4.1.5.2 System/Fieldbus LEDs

| U6 | 🚺 SYS |
|----|-------|
| U5 | 🚺 RUN |
| U4 | 🚺 I/O |
| U3 | 🚺 MS  |
| U2 | 🚺 NS  |
| Ul | 🚺 U7  |

Figure 13: Indicating Elements for Fieldbus/System

| Table 12: Legend for Figure "Fieldbus/S | System Indicating Elements" |
|-----------------------------------------|-----------------------------|
|-----------------------------------------|-----------------------------|

| Designation | Color                    | Description                                                                                      |
|-------------|--------------------------|--------------------------------------------------------------------------------------------------|
| SYS         | Red/Green/<br>Orange/Off | System status                                                                                    |
| RUN         | Red/Green/<br>Orange/Off | PLC program status                                                                               |
| I/O         | Red/Green/<br>Orange/Off | Local bus status                                                                                 |
| MS          | Red/Green/<br>Orange/Off | Module status                                                                                    |
| NS          | Red/Green/<br>Orange/Off | Without function                                                                                 |
| U7          | Red/Green/<br>Orange/Off | User LED 7, programmable using function<br>blocks from the WAGO libraries to control the<br>LEDs |
| U6          | Red/Green/<br>Orange/Off | User LED 6, programmable using function<br>blocks from the WAGO libraries to control the<br>LEDs |
| U5          | Red/Green/<br>Orange/Off | User LED 5, programmable using function<br>blocks from the WAGO libraries to control the<br>LEDs |
| U4          | Red/Green/<br>Orange/Off | User LED 4, programmable using function<br>blocks from the WAGO libraries to control the<br>LEDs |
| U3          | Red/Green/<br>Orange/Off | User LED 3, programmable using function<br>blocks from the WAGO libraries to control the<br>LEDs |
| U2          | Red/Green/<br>Orange/Off | User LED 2, programmable using function<br>blocks from the WAGO libraries to control the<br>LEDs |
| U1          | Red/Green/<br>Orange/Off | User LED 1, programmable using function<br>blocks from the WAGO libraries to control the<br>LEDs |

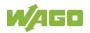

### 4.1.5.3 Network Connector LEDs

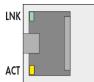

Figure 14: Indicating Elements, RJ-45 Jacks

Table 13: Legend for Figure "Indicating Elements, RJ-45 Jacks"

| Designation | Color      | Description                |
|-------------|------------|----------------------------|
| LNK         | Green/Off  | ETHERNET connection status |
| ACT         | Yellow/Off | ETHERNET data exchange     |

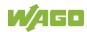

### 4.1.5.4 Memory Card Slot LED

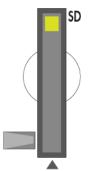

Figure 15: Indicating Elements, Memory Card Slot

Table 14: Legend for Figure "Indicating Elements, Memory Card Slot"

| Designation | Color      | Description        |
|-------------|------------|--------------------|
| SD          | Yellow/Off | Memory card status |

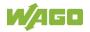

## 4.1.6 **Operating Elements**

### 4.1.6.1 Operating Mode Switch

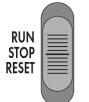

Figure 16: Mode Selector Switch

| Position | Actuation     | Function                                                                                                    |
|----------|---------------|----------------------------------------------------------------------------------------------------|
| RUN      | Latching      | Normal operation<br>CODESYS V3 applications running.                                                                                    |
| STOP     | Latching      | <b>Stop</b><br>All CODESYS V3 applications have stopped.                                                                                |
| RESET    | Spring-return | Reset warm start or<br>Reset cold start<br>(depending on length of actuation, see Section<br>"Starting" > "Initiating Reset Functions") |

Other functions can also be initiated using the reset button.

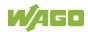

### 4.1.6.2 Reset Button

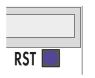

Figure 17: Reset Button

The Reset button is installed behind drilling to prevent operating errors. It is a shortstroke button with a low actuating force of  $1.1 \text{ N} \dots 2.1 \text{ N} (110 \text{ gf} \dots 210 \text{ gf})$ . The button can be actuated using a suitable object (e.g., pen).

You can initiate different functions using the Reset button depending on the position of the mode selector:

- Temporarily set a fixed IP address ("Fixed IP Address" mode, see section "Commissioning" > "Setting an IP Address" > "Temporarily Setting a Fixed IP Address")
- Perform a software reset (restart, see section "Commissioning" > "Initiating Reset Functions" > "Software Reset")
- Restore factory setting (factory reset, see section "Service" > "Firmware Changes" > "Factory Reset")

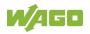

### 4.1.7 Memory Card Slot

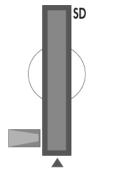

Figure 18: Slot for SD Memory Card

The slot for the SD memory card is located on the front of the housing. The memory card is locked in the enclosure by a push/push mechanism. Inserting and removing the memory card is described in the Section "Service" > "Inserting and Removing the Memory Card."

The memory card is protected by a cover flap. The cover cap is sealable.

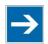

# Note

### Memory card is not included in the scope of delivery!

Note, the controller is delivered without memory card.

To use a memory card, you must order one separately. The controller can also be operated without memory card expansion, the use of a memory card is optional.

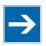

## Note

### Only use recommended memory cards!

Use only the SD memory cards available from WAGO (item No. 758-879/000-001 and 758-879/000-2108) as these are suitable for industrial applications subjected to environmental extremes and for use in this device. Compatibility with other commercially available storage media cannot be guaranteed.

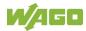

## 4.2 Schematic Diagram

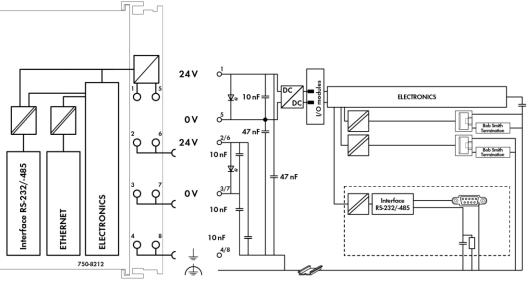

Figure 19: Schematic diagram

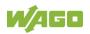

## 4.3 Technical Data

### 4.3.1 Mechanical Data

Table 16: Technical Data – Mechanical Data

| Width                             | 78.6 mm / 3.094 inch |
|-----------------------------------|----------------------|
| Height                            | 100 mm / 3.937 inch  |
| Depth                             | 71.9 mm / 2.831 inch |
| Depth from upper edge of DIN-rail | 64.7 mm / 2.547 inch |
| Weight                            | 213.9 g              |

### 4.3.2 System Data

Table 17: Technical Data – System Data

| CPU                 | Cortex A8, 1 GHz                                                                                                    |
|---------------------|----------------------------------------------------------------------------------------------------|
| Operating System    | Real-time Linux <sup>®</sup> with RT Preemption<br>Patch                                                                                                    |
| Memory card slot    | Push-push mechanism,<br>sealable cover lid                                                                                                    |
| Type of memory card | SD and SDHC up to 32 Gbytes<br>(All guaranteed properties are valid only<br>in connection with the WAGO memory<br>cards 758-879/000-001 and<br>758-879/000-2108.) |

## 4.3.3 **Power Supply**

Table 18: Technical Data – Power Supply

| Power supply                        | 24 VDC (-25 % +30 %)            |
|-------------------------------------|---------------------------------|
| Max. input current (24 V)           | 550 mA                          |
| Power failure time acc. IEC 61131-2 | Depending on external buffering |
| Total current for I/O modules (5V)  | 1700 mA                         |
| Isolation                           | 500 V system/supply             |

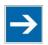

## Note

### Buffer for system power supply!

The system power supply and, if necessary, the field supply must be buffered to bridge power outages.

As the power demand depends on the respective node configuration, buffering is not implemented internally.

To achieve power outages of 1 ms to 10 ms according to IEC61131-2, determine the buffering appropriate for your node configuration and structure it as an external circuit.

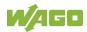

### 4.3.4 Clock

Table 19: Technical Data – Clock

| Drift - system clock (25 °C) | 20 ppm  |
|------------------------------|---------|
| Drift - RTC (25 °C)          | 3 ppm   |
| Buffer time RTC (25 °C)      | 30 days |

## 4.3.5 Programming

Table 20: Technical Data – Programming

| Programming                 | CODESYS V3            |
|-----------------------------|-----------------------|
| IEC 61131-3                 | LD, FBD (CFC), ST, FC |
| Program memory (Flash)      | 32 Mbytes             |
| Data memory (RAM)           | 128 Mbytes            |
| Non-volatile memory (NVRAM) | 128 Kbytes            |

## 4.3.6 Local Bus

Table 21: Technical Data – Local Bus

| Number of I/O modules (per node)      | 64 (not 750-8212/025-002)  |  |
|---------------------------------------|----------------------------|--|
|                                       | 6 (750-8212/025-002 only)  |  |
| with bus extension                    | 250 (not 750-8212/025-002) |  |
| Input and output process image (max.) | Not specified              |  |

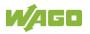

## 4.3.7 ETHERNET

Table 22: Technical Data – ETHERNET

| ETHERNET            | 2 x RJ-45 (switched or separated mode)                                               |
|---------------------|--------------------------------------------------------------------------------------|
| Transmission medium | Twisted Pair S-UTP, 100 Ω, Cat 5,<br>100 m maximum cable length                      |
| Baud rate           | 10/100 Mbit/s; 10Base-T/100Base-TX                                                   |
| Protocols           | DHCP, DNS, SNTP, FTP, FTPS (only<br>explicit connections), SNMP, HTTP,<br>HTTPS, SSH |

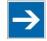

# Note

**No direct access from fieldbus to the process image for I/O modules!** Any data that is required from the I/O module process image must be explicitly mapped in the control program to the data in the fieldbus process image and vice versa! Direct access is not possible!

## 4.3.8 Communication Interface

Table 23: Technical Data – Communication Interface

| Interface | 1 x serial interface per TIA/EIA 232 and<br>TIA/EIA 485 (switchable), 9-pole D-sub<br>female connector        |
|-----------|----------------------------------------------------------------------------------------------------|
| Protocols | WAGO Service Communication,<br>Linux console as well as application-<br>specific protocols (Modbus RTU, etc.) |
| Parity    | None / Odd / Even                                                                                             |
| Data bits | 8                                                                                                    |
| Stop bits | 1/2                                                                                                    |

## 4.3.9 Connection Type

Table 24: Technical Data – Field Wiring

| Connection technology   | CAGE CLAMP <sup>®</sup>                              |
|-------------------------|------------------------------------------------------|
| Conductor cross-section | 0.08 mm <sup>2</sup> 2.5 mm <sup>2</sup> , AWG 28 14 |
| Strip length            | 8 mm 9 mm / 0.33 in                                  |

Table 25: Technical Data – Power Jumper Contacts

Power jumper contacts Spring contact, self-cleaning

| Table 26: Technical Data – Data Contacts |                                        |
|------------------------------------------|----------------------------------------|
| Data contacts                            | Slide contact, hard gold plated, self- |
|                                          | cleaning                               |

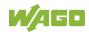

## 4.3.10 Climatic Environmental Conditions

| Table 27: Technical Data – Climatic Environmental Conditions |                                                                                                    |  |
|--------------------------------------------------------------|----------------------------------------------------------------------------------------------------|--|
| Surrounding air temperature (operation)                      | 0 55 °C                                                                                                    |  |
| Surrounding air temperature (operation)                      | −20 +60 °C                                                                                                    |  |
| for components with extended                                 |                                                                                                    |  |
| temperature range (750-xxx/025-xxx)                          |                                                                                                    |  |
| Surrounding air temperature (storage)                        | −25 +85 °C                                                                                                    |  |
| Surrounding air temperature (storage)                        | −40 +85 °C                                                                                                    |  |
| for components with extended                                 |                                                                                                    |  |
| temperature range (750-xxx/025-xxx)                          |                                                                                                    |  |
| Relative humidity                                            | 5 95 % without condensation                                                                                                    |  |
| Operating altitude above sea level                           |                                                                                                    |  |
| without temperature derating                                 | 0 2000 m                                                                                                    |  |
| with temperature derating                                    | 2000 5000 m: 0,5 K per 100 m                                                                                                    |  |
| max.                                                         | 5000 m                                                                                                    |  |
| Pollution degree                                             | 2                                                                                                    |  |
| Overvoltage category                                         | II                                                                                                    |  |
| Protection type                                              | IP20                                                                                                    |  |
| Resistance to harmful substances                             | Acc. to IEC 60068-2-42 and IEC 60068-2-43                                                                                                    |  |
| Maximum pollutant concentration at                           | SO <sub>2</sub> ≤ 25 ppm                                                                                                    |  |
| relative humidity < 75 %                                     | $H_2S \le 10 \text{ ppm}$                                                                                                    |  |
| Special conditions                                           | <ul> <li>H₂S ≤ 10 ppm</li> <li>Ensure that additional measures for components are taken, which are used in an environment involving: <ul> <li>dust, caustic vapors or gases</li> <li>ionizing radiation</li> </ul> </li> <li>The permissible temperature range of the connecting cable must be dimensioned based on the mounting position and current intensity, as the temperature of the terminal connection can be up to 25 °K above the maximum expected surrounding air temperature (at 10 A).</li> </ul> |  |

Table 27: Technical Data – Climatic Environmental Conditions

## 4.4 Approvals

For current approvals, please go to: www.wago.com/<Item number>.

The following approvals have been granted to the basic version and the variants of the "PFC200; G2; 2ETH RS" controller (750-8212) described in this document:

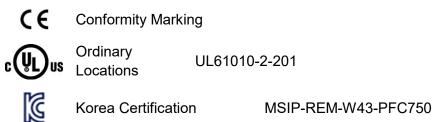

The following Ex approvals have been granted to the basic version and the variants of the "PFC200; G2; 2ETH RS" controller (750-8212) described in this document:

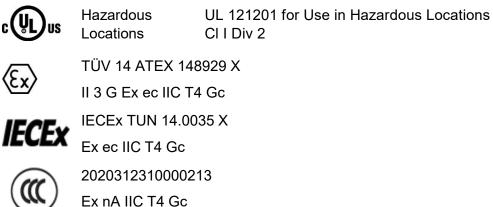

Ex nA IIC T4 Gc

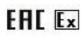

EAC RU C-DE.AM02.B.00163/19 2Ex e IIC T4 Gc X

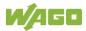

The following ship approvals have been granted to the basic version and the variants of the "PFC200; G2; 2ETH RS" controller (750-8212) described in this document:

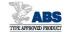

ABS (American Bureau of Shipping)

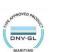

DNV GL

[Temperature: B, Humidity: B, Vibration: B, EMC: B, Enclosure: (\*)] (\*) Required protection according to the rules shall be provided upon installation on board.

The following ship approvals have been granted to the basic version of the "PFC200; G2; 2ETH RS" controller (750-8212):

BUREAU

BV (Bureau Veritas)

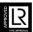

LR (Lloyd's Register)

Env. 1, 2, 3, 4

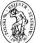

PRS (Polski Rejestr Statków)

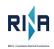

RINA (Registro Italiano Navale)

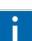

# Information

For more information about the ship approvals:

Note the "Supplementary Power Supply Regulations" section for the ship approvals.

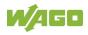

## 4.5 Standards and Guidelines

The basic version and the variants of the "PFC200; G2; 2ETH RS" controller (750-8212) described in this document fulfill the following standards and regulations:

Electrical Equipment For UL61010-1 Measurement, Control, and Laboratory Use; Part 1: General Requirements

Electrical Equipment For CAN/CSA C22.2 No. 61010-1-12 Measurement, Control, and Laboratory Use; Part 1: General Requirements

The basic version and the variants of the "PFC200; G2; 2ETH RS" controller (750-8212) described in this document fulfill the following safety standards:

| Safety requirements for electrical<br>equipment for measurement,<br>control and laboratory use<br>Part 2-201: Particular requirements<br>for control equipment | UL61010-2-201              |
|----------------------------------------------------------------------------------------------------|----------------------------|
| Safety requirements for electrical equipment for measurement,                                                                                                  | CAN/CSA-IEC 61010-2-201:14 |

Part 2-201: Particular requirements for control equipment

control and laboratory use

The basic version and the variants of the "PFC200; G2; 2ETH RS" controller (750-8212) described in this document fulfill the following EMC standards:

EMC CE-Immunity to interference EN 61000-6-2

EMC CE-Emission of interference EN 61000-6-3

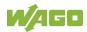

# 5 **Function Description**

## 5.1 Network

### 5.1.1 Interface Configuration

The X1 and X2 network interfaces of the controller are connected with an integrated configurable 3-port switch, in which the third port is connected to the CPU.

The two interfaces and configurable switch enable wiring for:

- One common network where both ports share a common IP address.
- Two separate networks where each port has its own IP address.

The physical interfaces (ports) are assigned via logical bridges and can be e.g., configured via the WBM.

| Bridge | Po | ort |
|--------|----|-----|
|        | X1 | X2  |
| 1      | ٠  | 0   |
| 2      |    | ٠   |
|        |    |     |

Figure 20: Example of Interface Assignment via WBM

For network interfaces X1 ... X<n>, fixed IP addresses can be set temporarily ("Fix IP Address" mode). The setting is carried out with the Reset button (see Section "Commissioning" > ... > "Temporarily Setting Fixed IP Addresses").

Setting a fixed IP address has no effect on the mode previously set.

### 5.1.1.1 Operation in Switch Mode

For operation in Switch mode, the TCP/IP settings such as the IP address or subnet mask apply to both X1 and X2.

When switching to Switch mode, the X1 settings are applied as a new common configuration for X1 and X2.

The device is then no longer accessible via the IP address previously set for X2. This must be taken into account for CODESYS applications that use X2 for communication.

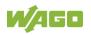

### 5.1.1.2 Operation with Separate Network Interfaces

When operating with separate network interfaces, both ETHERNET interfaces can be configured and used separately.

When switching to operating with separate interfaces, interface X2 is initialized with the setting values last valid for it. The connections on the X1 interface persist.

When operating with separate interfaces and fixed IP address, the device can still be accessed via the interface X2 via the regular IP address.

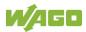

### 5.1.1.3 MAC ID and IP Address Assignment Examples

#### One common network with one common IP address for both ports

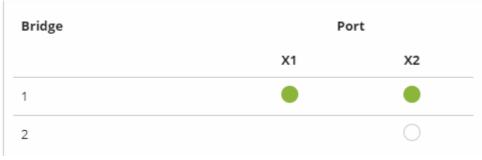

Figure 21: One Bridge with Two Ports

| Table 00, MAC ID and ID | Adduces Accieves and for | One Bridge with Two Ports |
|-------------------------|--------------------------|---------------------------|
| Table 28: MAU ID and IP | ' Address Assidnment for | One Bridde with Two Ports |
|                         |                          |                           |

| ĺ | Bridge | MAC ID | IP Addr. | Port | MAC ID | Port | MAC ID |
|---|--------|--------|----------|------|--------|------|--------|
|   | 1      | 01     | 1        | X1   | 02     | X2   | 03     |

#### Two separate networks where each port has its own IP address

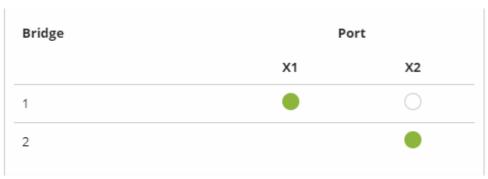

Figure 22: Two Bridges with One/One Ports

| Table 29: MAC ID and IP Address Ass | gnment for Two Bridges with One/One Ports |
|-------------------------------------|-------------------------------------------|
|-------------------------------------|-------------------------------------------|

| Bridge | MAC ID | IP Addr. | Port | MAC ID | Port | MAC ID |
|--------|--------|----------|------|--------|------|--------|
| 1      | 01     | 1        | X1   | 01     |      |        |
| 2      | 02     | 2        |      |        | X2   | 02     |

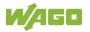

## 5.1.2 Network Security

### 5.1.2.1 Users and Passwords

Several groups of users are provided in the controller which can be used for various services.

Default passwords are set for all users. We strongly recommend changing these passwords on startup!

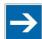

# Note

### Change passwords

Default passwords are documented in these instructions and therefore do not offer adequate protection! Change the passwords to meet your particular needs.

### 5.1.2.1.1 Services and Users

All password-protected services and their associated users are listed in the following table.

|                                |      | Us    | ers  |         |
|--------------------------------|------|-------|------|---------|
| Service                        |      | SNMP  |      |         |
| Service                        | root | admin | user | SINIVIE |
| Web Based Management (WBM)     | Х    | Х     | Х    |         |
| Linux <sup>®</sup> console     | Х    | Х     | Х    |         |
| Console Based Management (CBM) | Х    |       |      |         |
| CODESYS                        |      | Х     |      |         |
| FTP                            | Х    | Х     | Х    |         |
| FTPS                           | Х    | Х     | Х    |         |
| SSH                            | Х    | Х     | Х    |         |
| SNMP                           |      |       |      | Х       |

Table 30: Services and Users

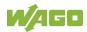

### 5.1.2.1.2 Linux User<sup>®</sup> Group

The Linux<sup>®</sup> user group includes the actual users of the operating system, which are likewise used by most services.

| User  | Special Feature | Home Directory | Default Password |
|-------|-----------------|----------------|------------------|
| root  | Super user      | /root          | wago             |
| admin | CODESYS user    | /home/admin    | wago             |
| user  | Normal user     | /home/user     | user             |

You can configure passwords for these users via the WBM or via a terminal connection.

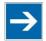

## Note

**Change passwords** Default passwords are documented in these instructions and therefore do not

offer adequate protection! Change the passwords to meet your particular needs.

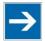

## Note

### Valid characters for passwords

Passwords may only contain the following characters:

Lower case letters (a ... z), upper case letters (A ... Z), numbers (0 ... 9) and special characters (! "#\$%&' () \*+, . /:; <=>?@[]^ `{} |~-).

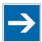

# Note

Note password length!

For CODESYS, the password length must be greater than or equal to 1 character and less than 60 characters!

### 5.1.2.1.3 SNMP User Group

The SNMP service manages its own users. In its initial state, no users are stored in the system.

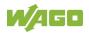

### 5.1.2.2 Web Protocols for WBM Access

The HTTP and HTTPS web protocols can be used to access the WBM pages for the controller. HTTPS is preferred because it uses the SSL/TLS protocol. The SSL/TLS protocol ensures secure communication through encryption and authentication

The default setting for the controller allows strong encryption, but uses only simple authentication methods. As authentication for any secure communication channel plays a central role, it is strongly recommended that you use secure authentication. The security certificate saved on the controller is the basis for authentication. The default location for the security certificate is: /etc/lighttpd/https-cert.pem

As delivered, the controller uses a generic security certificate based on x509. To allow secure authentication, you must replace the generic security certificate with a security certificate specific for the individual device.

### 5.1.2.2.1 TLS Encryption

When an HTTPS connection is established, the Web browser and Webserver negotiate what TLS version and what cryptographic method are to be used.

The "TLS Configuration" group of the WBM page "Security" can be used to switch the cryptographic methods allowed for HTTPS and the TLS versions that can be used.

The settings "Strong" and "Standard" are possible.

If "Strong" is set, the Webserver only allows TLS Version 1.2 and strong algorithms.

Older software and older operating systems may not support TLS 1.2 and encryption algorithms.

If "Standard" is set, TLS 1.0, TLS 1.1 and TLS 1.2 are allowed, as well as cryptographic methods that are no longer considered secure.

# Information

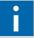

### **BSI Technical Guidelines TR-02102**

The rules for the "Strong" setting are based on technical guidelines TR-02102 of the German Federal Office for Information Security.

You can find the guidelines on the Internet at: <u>https://www.bsi.bund.de</u> > "Publications" > "Technical Guidelines."

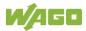

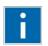

# Information

### **BSI Guidelines on Migration to TLS 1.2**

The German Federal Office for Information Security guidelines on migration to TLS 1.2 contain "compatibility matrices" that show what software is comparable with TLS 1.2.

You can find the guidelines on the Internet at: <u>https://www.bsi.bund.de</u> > "Topics" > "Standards and Criteria" > "Minimum Standards".

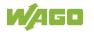

### 5.1.2.3 Root Certificates

For communication encrypted with TLS, root certificates are used to verify the authenticity of the communication partner.

A root certificate, which is signed by a certificate authority, serves to verify the validity of all certificates issued by this certificate authority.

The root certificates stored on the controller (root CA bundle) form the basis for authentication of services hosted on the Internet (e.g., email providers and cloud services).

The standard storage location for the root certificates is /etc/ssl/certs/ca-certificates.crt.

This file contains the certificates provided by Mozilla. A list of the included root certificates and their respective validity periods can be requested from the following address:

https://hg.mozilla.org/releases/mozilla-release/rawfile/79f079284141/security/nss/lib/ckfw/builtins/certdata.txt

The root certificates can be updated on the controller by updating the file /etc/ssl/certs/ca-certificates.crt (see section "Service" > "Updating Root Certificates").

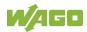

### 5.1.3 Network Configuration

### 5.1.3.1 Host Name/Domain Name

Without a host name configuration, the controller is assigned a default name which includes the last three values of the controller's MAC address, e.g., "PFCx00-A1A2A3." This name is valid for as long as a host name was not configured, or host name was not supplied to the controller via DHCP (for configuration of the controller see Section "Startup" > "Configuring"). When the host name is set, a host name supplied by a DHCP response is immediately active and displaces the configured or default host name.

For multiple network interfaces with DHCP, the hostname is taken from the network interface (bridge or Wwan) with the highest priority. The priority is specified alphanumerically by the name of the network interface. Thus, Bridge1 has the highest priority, followed by Bridge2, Bridge3, ..., Wwan0.

If only the configured name is to be valid, the network administrator must adjust the configuration of the active DHCP server so that no host names are transferred in the DHCP response.

The default host name or the configured name is active again if the network interfaces are set to static IP addresses or if a host name is not received via the DHCP response.

A similar mechanism is used for a domain name as for the host name. The difference is that a default domain name is not set. As long as a domain name is not configured or supplied by DHCP, the domain name is empty.

### 5.1.3.2 Routing

As part of the TCP/IP configuration, the controller allows you to configure static routes, IP masquerading and port forwarding. Default gateways are configured via static routes, since default gateways are a special case of static routes.

A network station transmits to a gateway all network data packets for systems outside of its local network. This gateway is responsible for the appropriate routing of the data packets so that they reach the target system. To allow access to different target systems, it may be necessary to configure multiple gateways. This is configured by adding routing entries.

A routing entry consists of the following information:

- Destination address,
- Destination mask,
- Gateway address,
- Gateway metric.
- h Interface

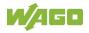

On the basis of the target system configuration, consisting of the destination address and destination mask, a decision is made about which gateway a network data packet should be forwarded to. The target system can be specified through an individual IP address or an IP address range. For a network data packet to forward, the routing entry with the most specific destination address and destination mask entries is always selected. The default gateway corresponds to the least specific routing entry. All network data packets such that no specific routing entry exists for their destination address and destination mask are sent to this default gateway.

### Default gateway:

Default gateways, also called default routes, are always set in connection with the IP configuration.

Each default gateway has a metric that is unique among all default gateways. Bridge <n> has the metric 19+<n>.

A default gateway can also be defined via the routing configuration, e.g., to define an individual metric. The value "default" must be set for "Destination Address" and the value "0.0.0.0" for Destination Mask.

### Route:

If an IP address or IP address range is entered in the "Destination Address" field, then all network data packets that are directed to the network address or network address range are sent to the gateway address corresponding to the entry. Alternatively, a bridge, a modem or a VPN interface can be specified in the "Interface" field, via which all data packets that are directed to the destination address are routed. Specifying an interface is optional. However, either a gateway address, an interface or both must be specified.

If the IP address of the gateway is outside the IP address space that the controller can reach, the associated route is not enabled. This also applies to routes in which an interface is specified, which e.g., is not enabled in the current bridge configuration.

A metric is assigned to each routing entry. If multiple routing entries are configured for the same destination address and destination mask, the metric specifies how the routing entries are prioritized. In this case, routing entries with a lower value for the metric are preferred over routing entries with a higher metric value. The metric value of the configured routing entries can be specified for the controller.

Besides the manually configurable routes, default gateways can also be set via DHCP replies. A unique metric is assigned to all default gateways assigned by DHCP.

The metric is assigned starting at 10 and depends on the network interface via which the DHCP response was received. The metric is assigned in ascending order based on the alphanumeric sorting of the network interface names (e.g., br0, br1, ... wwan0).

### Metric example:

A controller obtains its IP configuration via a DHCP server and receives both the

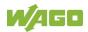

IP address and the network mask 192.168.1.10/24. Furthermore, a gateway with IP address 192.168.1.2 and metric value 20 is set up on the controller. Therefore, when no specific routing entry exists for the target address of network data packets, the controller sends them to gateway 192.168.1.2. Besides the IP address and network mask, the DHCP server is now instructed to allocate a default gateway of 192.168.1.1. The controller gives this default gateway a metric value of 10. Therefore, the default gateway received via DHCP is preferred over the manually configured gateway.

The routing entries are used to specify which gateways the network data packets are sent. If the controller is running in switched mode and only has one network interface, all network traffic passes through this network interface. If the controller is running in separated mode or contains a modem, it has more than one network interface. Therefore, it is possible for a network data packet to arrive at the controller on one network interface and depart on a different network interface. This forwarding between different network interfaces must be explicitly enabled; it is disabled when the controller is delivered. To enable the forwarding, "Enabled" must be enabled in the "IP Forwarding through multiple interfaces" group. In this case, the controller can function as a router.

For forwarding network communication through a router, it is necessary to note that corresponding routing entries must be provided not only for the router, but also for the respective endpoints of the communication. The routing entries of the endpoints must ensure that the desired network data packets are sent via the router, both when the connection is established and with the replies.

### Host route example:

A host route is a route to an individual host. In the following example, a route to a host with IP address 192.168.1.2 is to be specified. The route passes through a gateway that can be reached via address 10.0.1.3. To configure a host route to the destination host on a controller connected to the gateway, the following settings must be made:

| Destination Address: | 192.168.1.2     | IP address of the destination host |
|----------------------|-----------------|------------------------------------|
| Destination Mask:    | 255.255.255.255 | Subnet mask of an individual host  |
| Gateway Address:     | 10.0.1.3        | IP address of the gateway          |
| Gateway Metric       | 20              | Route priority                     |

### Network route example:

A network route is a route to a subnet, which can contain multiple hosts. In the following example, a route to a subnet should be specified with network address 192.168.1.0. The route passes through a gateway that can be reached via address 10.0.1.3. To configure a network route to the destination network on a controller connected to the gateway, the following settings must be made:

| Destination Address: | 192.168.1.0   | IP address of the destination network  |
|----------------------|---------------|----------------------------------------|
| Destination Mask:    | 255.255.255.0 | Subnet mask of the destination network |
| Gateway Address:     | 10.0.1.3      | IP address of the gateway              |
| Gateway Metric       | 20            | Route priority                         |

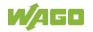

Example of a route via an interface:

In the following example, a route to a host with IP address "192.168.1.2" is to be specified. The route runs via the br1 interface, which corresponds to Bridge 2. To configure a host route to the target host via Bridge 2 on a controller with an activated Bridge 2, the following settings must be made.

| Destination address: | 192.168.1.2     | IP address of the target host            |
|----------------------|-----------------|------------------------------------------|
| Destination mask:    | 255.255.255.255 | Subnet mask of an individual host        |
| Gateway Metric       | 20              | Route priority                           |
| Interface            | br1             | Interface through which the packet is to |
|                      |                 | be routed                                |

Besides configuration of static routes, the controller also supports IP masquerading. This can be enabled for selected network interfaces of the controller. Network data packets that depart the controller through a network interface for which IP masquerading has been enabled are given the IP address of the network interface as their sender address. If network data packets are forwarded through the controller, the network behind the controller is encapsulated under a single address.

Furthermore, the controller permits configuration of port forwarding entries. For port forwarding, the destination address and, if relevant, destination port of a network data packet that arrived at the controller via a previously configured network interface are overwritten. This makes it possible to forward network data packets through the controller to other addresses and ports. Forwarding can be configured for the TCP or UDP protocols.

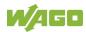

### 5.1.4 Network Services

### 5.1.4.1 DHCP-Client

The controller can get network parameters from an external DHCP master via the DHCP Client service.

The following parameters can be obtained:

- IP address
- SubNet mask
- Router/gateway
- Hostname
- Domain
- DNS server
- NTP server

For the IP address, SubNet mask and router/gateway parameters, the entries are stored per ETHERNET port.

For multiple network interfaces with DHCP, the hostname is taken from the network interface (bridge or Wwan) with the highest priority. The priority is specified alphanumerically by the name of the network interface. Thus, Bridge1 has the highest priority, followed by Bridge2, Bridge3, ..., Wwan0.

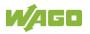

## 5.1.5 Cloud Connectivity Functionality

With the cloud connectivity functionality and an IEC library, the controller is available as a gateway for Internet-of-Things (IoT) applications. This means the controller can collect the data from all the connected devices, access the Internet via the built-in Ethernet interface or the mobile communications module and send the data to the cloud.

You can specify the cloud service to use: Microsoft Azure, Amazon Web Services and IBM Cloud are available.

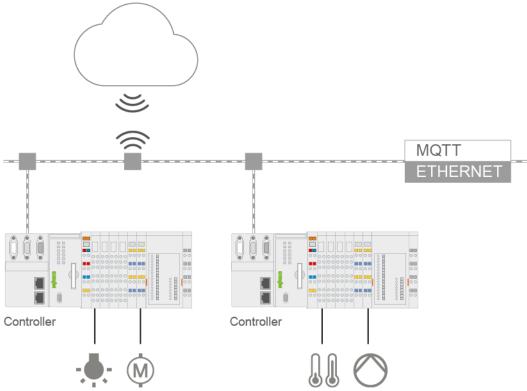

Figure 23: Connecting the Controller to a Cloud Service (Example)

Data is transmitted from the controller to the cloud service as JSON files. The connection can be encrypted with TLS; see the section "Functional Description" > ... > "TLS Encryption."

You can find the settings that must be configured in the controller in order to use the cloud connectivity functionality in the section "Start-Up" >  $\dots$  > "Configuration Using Web-Based Management.

The communication parameter is configured in the WBM. The data to be exchanged between the cloud and the controller is configured from the IEC application with the corresponding CODESYS V3 library.

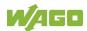

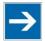

# Note

### Please note the risks of using cloud services!

If you use third-party cloud services, sensitive data is transferred to the cloud service provider at one's own responsibility. External access may result in manipulated data and/or unwanted control commands affecting the performance of your control system.

Use encryption methods to protect your data and observe the information provided by the Federal Office for Information Security – "Cloud: Risks and Security Tips".

Observe comparable publications of the competent, public institutions of your country.

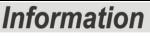

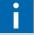

### Observe the additional documentation!

You can find a detailed description of the cloud connectivity software package with a controller and information on PLC programming in Application Note A500920 in the Downloads area: <u>www.wago.com</u>.

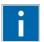

# Information

### Observe the necessary data protection and security settings!

Before using the cloud connectivity functionality, consult the corresponding handbook and familiarize yourself with data protection and security issues. You will find this in the Downloads area at <u>www.wago.com</u>.

### 5.1.5.1 Components of the Cloud Connectivity Software Package

Table 32: Components of the Cloud Connectivity Software Package

| Components   | Description                                                                                                    |
|--------------|----------------------------------------------------------------------------------------------------|
| WagoAppCloud | IEC library to create the PLC application; function<br>blocks make it possible to exchange data between<br>the PLC and cloud service.<br>The data transmission variables are definable. |

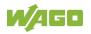

## 5.2 Memory Card Function

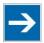

## Note

### Only use recommended memory cards!

Use only the SD memory cards available from WAGO (item No. 758-879/000-001 and 758-879/000-2108) as these are suitable for industrial applications subjected to environmental extremes and for use in this device. Compatibility with other commercially available storage media cannot be guaranteed.

The memory card is optional and serves as an additional memory area in addition to the internal memory or drive in the controller. The user program, user data, source code of the project or device settings can be saved to the memory card, and thus already existing project data and programs can be copied to one or more controllers.

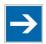

# Note

### Deactivate write protection!

In order to be able to write data to the memory card, you must deactivate the write protection using the small push switch for the write protection setting. This switch is on one of the long sides of the memory card.

If the memory card is inserted, this is incorporated under /media/sd in the directory structure of the file system inside the controller. This means that the memory card can be addressed like a removable medium on a PC.

The function of the memory card in normal operation and possible faults that may occur when the memory card is used are described in the following sections for different operating modes.

## 5.2.1 Formatting

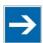

## Note

### Note the pre-formatting of the memory card!

Please note that memory cards  $\leq 2$  GB are often formatted with the "FAT16" file system type and can generate up to 512 entries in the root directory. For over 512 entries create these in a subdirectory or format the memory card with "FAT32" or "NTFS."

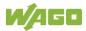

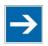

# Note

# Memory card access from CODESYS only possible with FAT16, FAT32 or NTFS!

If the CODESYS user "admin" (see the section "Network" > "Network Security" > "Users and Passwords" > "Services and Users") is supposed to be able to access files created on the memory card, the memory card must be formatted with FAT16, FAT32 or NTFS.

If the Linux<sup>®</sup> file system formats EXT2 or EXT3 are used, "root" rights are required for data access. Therefore, access via CODESYS is not possible.

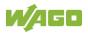

## 5.2.2 Data Backup

The controller has a backup function and a restore function.

In the WBM, the required settings can be made in the "Configuration" tab on the "Package Server" > "Firmware Backup" or "Firmware Restore" pages and the functions can be executed.

Settings can also be made in the CBM menu "Package Server" > "Firmware Backup" or "Firmware Restore".

The storage medium (internal memory or SD card) and, if applicable, the storage location on the network can be set.

The data to be backed up and restored can also be selected:

- the CODESYS project ("PLC Runtime project," boot project)
- the device settings ("Settings")
- the controller operating system and the root file system ("System")
- all of the above ("All," only visible if not saved on the network)

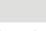

# Note

## → I

### Note the firmware version!

Restoring the controller operating system ("System" selection) is only permissible and possible if the firmware versions at the backup and restore times are identical.

If necessary, skip restoring the controller operating system, or match the firmware version of the controller to the firmware version of the backup time beforehand.

### 5.2.2.1 Backup Function

The backup function enables the data of the internal memory and device settings to be saved on the memory card during operation.

The backup function can be called up the WBM page "Firmware Backup" in the "Configuration" tab, selection "Package Server" > "Firmware Backup" or in the CBM menu "Package Server" > "Firmware Backup".

The network or the inserted memory card can be selected as the target medium.

The files of the internal drive are stored on the target medium in the directory media/sd/copy and in the corresponding subdirectories. The information that is not present as files on the controller is stored in XML

format in the directory media/sd/settings/.

If the memory card is selected as the target medium, the LED above the memory card slot flashes yellow during the save operation.

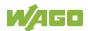

The device settings and files of the internal drive are then saved on the target medium.

The controller has an automatic update function. If this function is activated on a memory card before the data backup and a controller is booted from this memory card, this data is restored automatically on the internal memory of the controller.

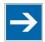

# Note

#### Only one package may be copied to the network!

If you have specified "Network" as the storage location, only one package may be selected for each storing process.

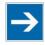

### Note

No backup of the memory card!

Backup from the memory card to the internal flash memory is not possible.

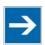

# Note

#### Account for backup time

Generation of backup files can take several minutes. Stop the CODESYS program before you start the backup procedure to help shorten the time required.

#### 5.2.2.2 Restore Function

The restore function is used to load the data and device settings from the memory card to the internal memory during operation.

The restore function can be called up the WBM page "Firmware Restore" in the "Configuration" tab, selection "Package Server" > "Firmware Restore" or in the CBM menu "Package Server" > "Firmware Restore".

The network or, if it is inserted, the memory card can be selected as the source medium.

If the memory card is selected as the source medium, the LED above the memory card slot flashes yellow during the load operation.

When loading the data, the files are copied from the directory media/sd/copy/ of the source medium to the appropriate directories on the internal memory.

The device has an active and an inactive root partition. The system backup is stored on the inactive partition. Startup is then performed from the newly written partition. If the startup process can be completed, the new partition is switched to active. Otherwise, booting is performed again from the old active partition during the next boot process.

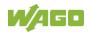

The boot project is loaded automatically and the settings automatically activated after a restart. The "Home directory on memory card enabled" setting determines whether the boot project of the internal drive or the memory card is loaded. This setting can be called up on the WBM page "PLC Runtime Configuration" in the "Configuration" tab, selection "PLC Runtime".

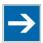

# Note

#### File size must not exceed the size of the internal drive!

Note that the amount of data in the media/sd/copy/ directory must not exceed the total size of the internal drive.

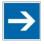

# Note

#### Restoration only possible from internal memory!

If the device was booted from the memory card, the firmware cannot be restored.

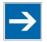

# Note

Reset by restore

A reset is performed when the system or settings are restored by CODESYS!

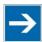

### Note

#### **Connection loss through restore**

If the restore changes the parameters of the ETHERNET connection, the WBM may then no longer be able to open a connection to the device. You must call the WBM again by entering the correct IP address of the device in the address line.

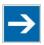

# Note

#### Note the restore time!

The restore process takes approx.  $2 \dots 3$  minutes. After the restore process, the controller is restarted and is then ready for use again.

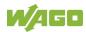

### 5.2.3 Inserting a Memory Card during Operation

The fieldbus nodes and the PLC program are running.

Insert a memory card during ongoing operation.

During normal operation, the memory card is incorporated into the file system of the controller as a drive.

No automatic copy procedures are triggered.

The LED above the memory card flashes yellow during the access.

The memory card is then ready for operation and available under /media/sd.

### 5.2.4 Removing the Memory Card during Operation

The fieldbus node and the PLC program are in operation and the memory card is plugged in.

Remove the memory card during ongoing operation.

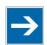

# Note

#### Data can be lost during writing!

Note that if you pull the memory card out during a write procedure, data will be lost.

The LED above the memory card flashes yellow during the attempted access.

The controller then works without a memory card.

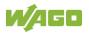

### 5.2.5 Setting the Home Directory for the Runtime System

The home directory for the runtime system is located in the controller's internal memory by default. An existing boot project may be saved in the home directory.

You can use the WBM to move the home directory for the runtime system to the memory card, e.g., to make more memory available for a large boot project or other files.

This setting can be activated using the check box "Home directory on memory card enabled" on the WBM page "PLC Runtime". Click the **[Submit]** button to apply the setting, which takes effect after the next restart. No files are applied from the old to the new home directory.

After moving the directory, a project must be loaded and a boot project created.

It should be noted that the memory card may not be removed under any circumstances as long as the home directory is there. If an application is running, system safety can be endangered by an uncontrolled controller crash.

Switching the home directory has no effect if the controller was botted from a memory card. The configuration state is saved, but only takes effect if the content of the memory card is copied to the internal memory.

### 5.2.6 Load Boot Project

If a boot project exists, it may be loaded, depending on the home directory setting for the runtime system. The following table shows the possible results:

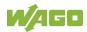

| Boot Project<br>Stored in<br>Internal Flash<br>Memory | Memory Card<br>with Boot<br>Project<br>Inserted | "Home<br>Directory on<br>Memory Card<br>Enabled"<br>Checked | Boot Project is<br>Loaded                                                                                                 |
|-------------------------------------------------------|-------------------------------------------------|-------------------------------------------------------------|----------------------------------------------------------------------------------------------------|
|                                                       | No                                              | No                                                          | No, no boot project exists                                                                                                |
|                                                       |                                                 | Yes                                                         | No, no boot project exists                                                                                                |
| No                                                    | Yes                                             | No                                                          | No, no boot project exists in the internal flash memory                                                                   |
|                                                       |                                                 | Yes                                                         | Yes, from memory card                                                                                                    |
|                                                       | no                                              | No                                                          | Yes, from internal flash memory                                                                                           |
| Yes                                                   |                                                 | (Yes) invalid                                               | No, invalid combination, since<br>no boot project is allowed to<br>exist in the internal flash<br>memory for this setting |
|                                                       | Yes                                             | No                                                          | Yes, from internal flash memory                                                                                           |
|                                                       |                                                 | (Yes) invalid                                               | No, invalid combination, since<br>no boot project is allowed to<br>exist in the internal flash<br>memory for this setting |

Table 33: Loading a Boot Project

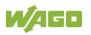

### 5.3 Licensed Software Components

For 2nd generation controllers (Item No. 750-821x/xxx-xxx) license-tested software components (runtime licenses) are available for the CODESYS V3 runtime system.

Licensing can be effected using add-on licensing.

A license key is required for productive use without time restriction of software components that are subject to licensing. Even without a license key, the full scope of the software component can be used for a limited time. This trial period only includes the amount of time of actual use. Access without a license key is no longer possible after the trial period.

The license status ("Evaluation period not yet expired" or "Evaluation period has expired") is displayed by the controller via the SYS LED.

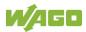

### 6 Mounting

### 6.1 Installation Position

Along with horizontal and vertical installation, all other installation positions are allowed.

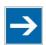

## Note

#### Use an end stop in the case of vertical mounting!

In the case of vertical assembly, an end stop has to be mounted as an additional safeguard against slipping.

WAGO order no. 249-116End stop for DIN 35 rail, 6 mm wideWAGO order no. 249-117End stop for DIN 35 rail, 10 mm wide

### 6.2 Overall Configuration

The maximum total length of a fieldbus node without fieldbus coupler/controller is 780 mm including end module. The width of the end module is 12 mm. When assembled, the I/O modules have a maximum length of 768 mm.

#### Examples:

- 64 I/O modules with a 12 mm width can be connected to a fieldbus coupler/controller.
- 32 I/O modules with a 24 mm width can be connected to a fieldbus coupler/controller.

#### **Exception:**

The number of connected I/O modules also depends on the type of fieldbus coupler/controller is used. For example, the maximum number of stackable I/O modules on one PROFIBUS DP/V1 fieldbus coupler/controller is 63 with no passive I/O modules and end module.

# NOTICE

#### Observe maximum total length of a fieldbus node!

The maximum total length of a fieldbus node without fieldbus coupler/controller and without using a 750-628 I/O Module (coupler module for internal data bus extension) may not exceed 780 mm.

Also note the limitations of individual fieldbus couplers/controllers.

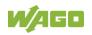

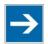

# Note

# Increase the total length using a coupler module for internal data bus extension!

You can increase the total length of a fieldbus node by using a 750-628 I/O Module (coupler module for internal data bus extension). For such a configuration, attach a 750-627 I/O Module (end module for internal data bus extension) after the last I/O module of a module assembly. Use an RJ-45 patch cable to connect the I/O module to the coupler module for internal data bus extension of another module block.

This allows you to segment a fieldbus node into a maximum of 11 blocks with maximum of 10 I/O modules for internal data bus extension.

The maximum cable length between two blocks is five meters.

More information is available in the manuals for the 750-627 and 750-628 I/O Modules.

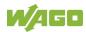

### 6.3 Mounting onto Carrier Rail

### 6.3.1 Carrier Rail Properties

All system components can be snapped directly onto a carrier rail in accordance with the European standard EN 60175 (DIN 35).

# NOTICE

**Do not use any third-party carrier rails without approval by WAGO!** WAGO Kontakttechnik GmbH & Co. KG supplies standardized carrier rails that are optimal for use with the I/O system. If other carrier rails are used, then a technical inspection and approval of the rail by WAGO Kontakttechnik GmbH & Co. KG should take place.

Carrier rails have different mechanical and electrical properties. For the optimal system setup on a carrier rail, certain guidelines must be observed:

- The material must be non-corrosive.
- Most components have a contact to the carrier rail to ground electromagnetic disturbances. In order to avoid corrosion, this tin-plated carrier rail contact must not form a galvanic cell with the material of the carrier rail which generates a differential voltage above 0.5 V (saline solution of 0.3 % at 20°C).
- The carrier rail must optimally support the EMC measures integrated into the system and the shielding of the I/O module connections.
- A sufficiently stable carrier rail should be selected and, if necessary, several mounting points (every 20 cm) should be used in order to prevent bending and twisting (torsion).
- The geometry of the carrier rail must not be altered in order to secure the safe hold of the components. In particular, when shortening or mounting the carrier rail, it must not be crushed or bent.
- The base of the I/O components extends into the profile of the carrier rail. For carrier rails with a height of 7.5 mm, mounting points are to be riveted under the node in the carrier rail (slotted head captive screws or blind rivets).
- The metal springs on the bottom of the housing must have low-impedance contact with the DIN rail (wide contact surface is possible).

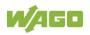

### 6.3.2 WAGO DIN Rails

WAGO carrier rails meet the electrical and mechanical requirements shown in the table below.

|--|

| Item No. | Description                                                |
|----------|------------------------------------------------------------|
| 210-112  | 35 × 7.5; 1 mm; steel; bluish, tinned, chromed; slotted    |
| 210-113  | 35 × 7.5; 1 mm; steel; bluish, tinned, chromed; unslotted  |
| 210-197  | 35 × 15; 1.5 mm; steel; bluish, tinned, chromed; slotted   |
| 210-114  | 35 × 15; 1.5 mm; steel; bluish, tinned, chromed; unslotted |
| 210-118  | 35 × 15; 2.3 mm; steel; bluish, tinned, chromed; unslotted |
| 210-198  | 35 × 15; 2.3 mm; copper; unslotted                         |
| 210-196  | 35 × 8.2; 1.6 mm; aluminum; unslotted                      |

# NOTICE

**Observe the mounting distance of the DIN rail when the load is increased!** With increased vibration and shock load, mount the DIN rail at a mounting distance of max. 60 mm.

### 6.4 Spacing

The spacing between adjacent components, cable conduits, casing and frame sides must be maintained for the complete fieldbus node.

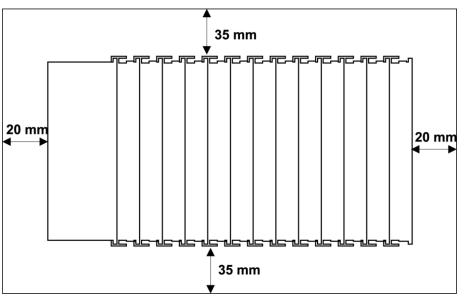

Figure 24: Spacing

The spacing creates room for heat transfer, installation or wiring. The spacing to cable conduits also prevents conducted electromagnetic interferences from influencing the operation.

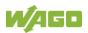

### 6.5 Mounting Sequence

Fieldbus couplers, controllers and I/O modules of the WAGO I/O System 750 are snapped directly on a carrier rail in accordance with the European standard EN 60175 (DIN 35).

The reliable positioning and connection is made using a tongue and groove system. Due to the automatic locking, the individual devices are securely seated on the rail after installation.

Starting with the fieldbus coupler or controller, the I/O modules are mounted adjacent to each other according to the project design. Errors in the design of the node in terms of the potential groups (connection via the power contacts) are recognized, as the I/O modules with power contacts (blade contacts) cannot be linked to I/O modules with fewer power contacts.

# 

#### Risk of injury due to sharp-edged blade contacts!

The blade contacts are sharp-edged. Handle the I/O module carefully to prevent injury. Do not touch the blade contacts.

# NOTICE

#### Insert I/O modules only from the proper direction!

All I/O modules feature grooves for power jumper contacts on the right side. For some I/O modules, the grooves are closed on the top. Therefore, I/O modules featuring a power jumper contact on the left side cannot be snapped from the top. This mechanical coding helps to avoid configuration errors, which may destroy the I/O modules. Therefore, insert I/O modules only from the right and from the top.

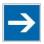

# Note

#### Don't forget the bus end module!

Always plug a bus end module (e.g. 750-600) onto the end of the fieldbus node! You must always use a bus end module at all fieldbus nodes with WAGO I/O System 750 fieldbus couplers or controllers to guarantee proper data transfer.

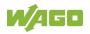

### 6.6 Inserting Devices

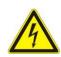

#### Do not work when devices are energized!

High voltage can cause electric shock or burns. Switch off all power to the device prior to performing any installation, repair or maintenance work.

### 6.6.1 Inserting the Controller

- 1. When replacing the controller for an already available controller, position the new controller so that the tongue and groove joints to the subsequent I/O module are engaged.
- 2. Snap the controller onto the carrier rail.
- 3. Use a screwdriver blade to turn the locking disc until the nose of the locking disc engages behind the carrier rail (see the following figure). This prevents the controller from canting on the carrier rail.

With the controller snapped in place, the electrical connections for the data contacts and power contacts (if any) to the possible subsequent I/O module are established.

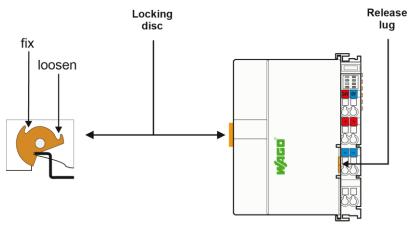

Figure 25: Release Tab of Controller (Example)

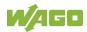

# 7 Connect Devices

### 7.1 Connecting a Conductor to the CAGE CLAMP®

The WAGO CAGE CLAMP<sup>®</sup> connection is appropriate for solid, stranded and finely stranded conductors.

# NOTICE

#### Select conductor cross sections as required for current load!

The current consumed for field-side supply may not exceed 10 A. The wire cross sections must be sufficient for the maximum current load for all of the I/O modules to be supplied with power.

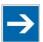

# Note

**Only connect one conductor to each CAGE CLAMP® connection!** Only one conductor may be connected to each CAGE CLAMP® connection. Do not connect more than one conductor at one single connection!

If more than one conductor must be routed to one connection, these must be connected in an up-circuit wiring assembly, for example using WAGO feed-through terminals.

- 1. To open the CAGE CLAMP<sup>®</sup> insert the actuating tool into the opening above the connection.
- 2. Insert the conductor into the corresponding connection opening.
- 3. To close the CAGE CLAMP<sup>®</sup> simply remove the tool the conductor is then clamped firmly in place.

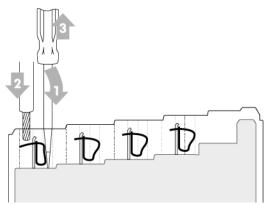

Figure 26: Connecting a Conductor to a CAGE CLAMP®

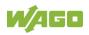

# 7.2 Power Supply Concept

### 7.2.1 Overcurrent Protection

# **WARNING**

#### Possible fire hazard due to insufficient overcurrent protection!

In the event of a fault, insufficient overcurrent protection can present a possible fire hazard. In the event of a fault, excessive current flow in the components can cause significant overheating. Therefore, you should always dimension the overcurrent protection according to the anticipated power usage.

The system and field voltage of the WAGO-I/O-SYSTEMs 750 is supplied on the head stations and bus supply modules.

For components that work with extra low voltage, only SELV/PELV voltage sources should be used.

A single voltage source supplying multiple components must be designed according to the component with the strictest electrical safety requirements. For components which are only allowed to be supplied by SELV voltage sources, these requirements are listed in the technical data.

Most components in the WAGO-I/O-SYSTEM 750 have no internal overcurrent protection. Therefore, appropriate overcurrent production must always be implemented externally for the power supply to these components, e.g. via fuses. The maximum permissible current is listed in the technical data of the components used.

# NOTICE

#### System supply only with appropriate fuse protection!

Without overcurrent protection, the electronics can be damaged. If you implement the overcurrent protection for the system supply with a fuse, a fuse, max. 2 A, slow-acting, should be used.

# NOTICE

#### Field supply only with appropriate fuse protection!

Without overcurrent protection, the electronics can be damaged. If you alternatively implement the overcurrent protection for the field supply with an external fuse, a 10 A fuse should be used.

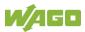

### 7.2.2 Supplementary Power Supply Regulations

The WAGO-I/O-SYSTEM 750 can also be used in shipbuilding or offshore and onshore areas of work (e. g. working platforms, loading plants). This is demonstrated by complying with the standards of influential classification companies such as Germanischer Lloyd and Lloyds Register.

Filter modules for 24 V supply are required for the certified operation of the system.

| Order No. | Name          | Description                                                                                                    |  |
|-----------|---------------|----------------------------------------------------------------------------------------------------|--|
| 750-626   | Supply Filter | Filter module for system supply and field supply (24 V, 0 V), i. e. for fieldbus coupler/controller and bus power supply (750-613) |  |
| 750-624   | Supply Filter | Filter module for the 24 V field supply (750-602, 750-601, 750-610)                                                                |  |

Table 35: Filter Modules for 24 V Supply

Therefore, the following power supply concept must be absolutely complied with.

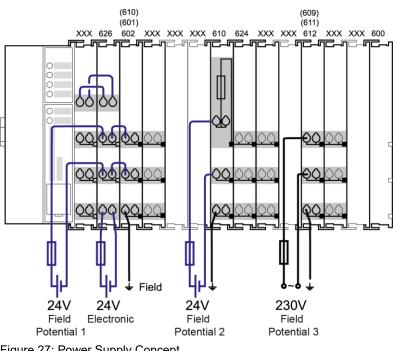

Figure 27: Power Supply Concept

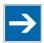

# Note

#### Use a supply module for equipotential bonding!

Use an additional 750-601/ 602/ 610 Supply Module behind the 750-626 Filter Module if you want to use the lower power jumper contact for equipotential bonding, e.g., between shielded connections and require an additional tap for this potential.

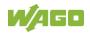

# 8 Commissioning

### Note

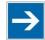

#### Close any ports and services that you do not need!

Unauthorized persons may gain access to your automation system through open ports.

To reduce the risk of cyber attacks and thus increase cyber security, close all ports and services not required by your application in the control components (e.g., port 6626 for WAGO-I/O-*CHECK* and port 11740 for CODESYS V3). Only open ports and services during commissioning and/or configuration.

### 8.1 Switching On the Controller

Before switching on the controller ensure that you

- have properly installed the controller (see section "Installation"),
- have connected all required data cables (see section "Connections") to the corresponding interfaces and have secured the connectors by their attached locking screws,
- have connected the electronics and field-side power supply (see section "Connections"),
- have mounted the end module (see Section "Installation"),
- have performed appropriate potential equalization at your machine/system (see System Description for 750-xxx) and
- have performed shielding properly (see System Description for 750-xxx).

To switch on both the controller and the connected I/O modules, switch on your power supply unit.

Starting of the controller is indicated by a brief orange flashing of all LEDs. After a few seconds the SYS LED will indicate successful boot-up of the controller. The runtime system CODESYS V3 is started at the same time.

Once the entire system has been successfully started, the SYS and I/O LEDs light up green.

If there is an executable IEC 61131-3 program stored and running on the controller, the RUN LED will light up green.

If no executable program is stored on the controller, or the mode selector switch is set to STOP, this is likewise indicated by the RUN LED (see Section "Diagnostics"> ... > "Fieldbus/System Indication Elements").

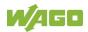

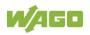

### 8.2 Determining the IP Address of the Host PC

To ensure that the host PC can communicate with the controller via ETHERNET, both devices must be located in the same subnet.

To determine the IP address of the host PC (with the Microsoft Windows<sup>®</sup> operating system) using the MS DOS prompt, proceed as follows:

- Open the MS DOS prompt window. To do this, enter the command "cmd" in the input field under Start > Execute... > Open: (Windows<sup>®</sup> XP) or Start > Search programs/files (Windows<sup>®</sup> 7) and then click [OK] or press [Enter].
- 2. In the MS DOS prompt enter the command "ipconfig" and then press **[Enter]**.
- 3. The IP address, subnet mask and standard gateway, including the appropriate parameters, are displayed.

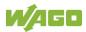

### 8.3 Setting an IP Address

In the controller's initial state, the following IP addresses are active for the ETHERNET interface (Port X1 and Port X2):

|--|

| ETHERNET Interface | Default Setting                             |
|--------------------|---------------------------------------------|
| X1/X2              | Dynamic assignment of IP address using DHCP |
| (switched mode)    | ("Dynamic Host Configuration Protocol")     |

Adapt IP addressing to your specific system structure to ensure that the PC and the controller can communicate with one another using one of the available configuration tools (see section "Configuration").

# Example for incorporating the controller (192.168.2.17) into an existing network:

- The IP address of the host PC is **192.168.1.2**.
- The controller and host PC must be in the same subnet (regardless of the IP address of the host PC).
- With a subnet mast of **255.255.255.0**, the first three digits of the IP address of the host PC and controller must match so that they are located in the same subnet.

Table 37: Network Mask 255.255.255.0

| Host PC             | Subnet Address Range for the Controller  |
|---------------------|------------------------------------------|
| <b>192.168.1</b> .2 | 192.168.1.1 or 192.168.1.3 192.168.1.254 |

### 8.3.1 Assigning an IP Address using DHCP

The Controller can obtain dynamic IP addresses from a server (DHCP/BootP). In contrast to fixed IP addresses, dynamically assigned addresses are not stored permanently. Therefore, a BootP or DHCP server must be available each time the controller is restarted.

If an IP address has been assigned by means of DHCP (default setting), it can be determined through the settings and the output of the specific DHCP server.

In the example figure shown here, the corresponding output of "Open DHCP" is presented.

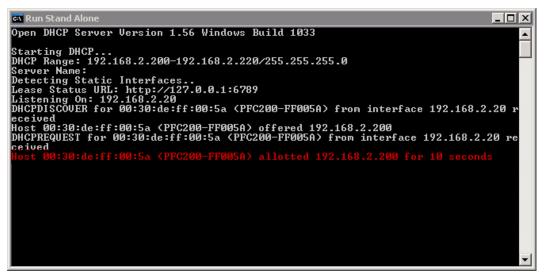

Figure 28: "Open DHCP", Example Figure

In conjunction with the DNS server associated with DHCP, the device can be reached using its host name.

This name consists of the prefix "PFCx00-" and the last six places of the MAC address (in the example shown here: "00:30:DE:FF:00:5A"). The MAC address of the device can be printed on the label on the side of the device.

The host name of the device in the example shown here is thus "PFC200-FF005A".

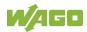

### 8.3.2 Changing an IP Address Using the "CBM" Configuration Tool and a Terminal Program

You can also assign a new IP address to the ETHERNET interfaces X1 and X2 using the "CBM" configuration tool provided on the Linux<sup>®</sup> console. More information about "CBM" is given in the Section "Configuration."

- 1. Connect a PC to the ETHERNET interface X1 of the controller using an SSH terminal program.
- 2. Start the terminal program.
- 3. Select "SSH" as the connection type, and enter the IP address of the controller and port 22 as the connection parameters.

Alternatively, you can also connect the controller via a serial interface:

- 1. Connect a PC to the X3 serial interface of the controller using a terminal program.
- 2. Start the terminal program.
- 3. Select "Serial" as the connection type and enter a baud rate of 115200 bauds as the connection parameter. The settings for data bits, stop bits and parity do not need to be adjusted.
- Log in to the Linux<sup>®</sup> system as a "super user." The user name and the password are provided in the Section "Users and Passwords" > "Linux<sup>®</sup> User Group."
- 5. Start the configuration tool by entering the command "cbm" (case sensitive) on the command line and then press **[Enter]**.

| WAGO Console Based Management Tool                                                                                                    |
|----------------------------------------------------------------------------------------------------|
| Main Menu                                                                                                    |
| <pre>0. Quit 1. Information 2. PLC Runtime 3. Networking 4. Firewall 5. Clock 6. Administration 7. Package Server 8. Mass Storage 9. Software Uploads 10. Ports and Services 11. SNMP 12. PROFIBUS DP</pre> |
| Select an entry or Q to quit                                                                                                    |

Figure 29: CBM main menu (example)

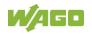

6. In the **Main menu** use the keyboard (arrow keys or numeric keypad) to move to and select **Networking** and then press **[Enter]**.

```
WAGO Console Based Management Tool
    _____
Main Menu
_____
0. Quit
1. Information
2. PLC Runtime

    Networking

Firewall
5. Clock
6. Administration
Package Server
8. Mass Storage
9. Software Uploads
10. Ports and Services
11. SNMP
12. PROFIBUS DP
                        _____
Select an entry or Q to quit
                            _____
```

Figure 30: CBM – Selecting "Networking"

7. In the Networking menu select TCP/IP and press [Enter].

| WAGO Console Based Management Tool                                       |
|--------------------------------------------------------------------------|
| Networking                                                               |
| 0. Back to Main Menu<br>1. Host-/Domain Name<br>2. TCP/IP<br>3. Ethernet |
| Select an entry or Q to quit                                             |
| Figure 31: CBM – Selecting "TCP/IP"                                      |

8. In the menu TCP/IP select IP Address and press [Enter].

| WAGO Console Based Management Tool                                                 |
|------------------------------------------------------------------------------------|
| TCP/IP                                                                             |
| 0. Back to Networking Menu<br>1. IP Address<br>2. Default Gateway<br>3. DNS Server |
| Select an entry or Q to quit                                                       |
| Figure 32: CBM – Selecting "IP address"                                            |

9. In the menu TCP/IP Configuration select IP Address and press [Enter].

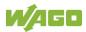

| WAGO Console Based Management Tool                                                                      |
|----------------------------------------------------------------------------------------------------|
| TCP/IP Configuration of X1                                                                              |
| 0. Back to TCP/IP Menu <ol> <li>Type of IP Address ConfigurationStatic IP</li> <li>IP Address</li></ol> |
| Select an entry or Q to quit                                                                            |

Figure 33: CBM – Selecting the IP Address

10. In the menu **Change IP Address** enter the new IP address and confirm by clicking **[OK]**. If you want to return to the main menu without making changes, click **[Abort]**.

### 8.3.3 Changing an IP Address using "WAGO Ethernet Settings"

The Microsoft Windows<sup>®</sup> application "WAGO Ethernet Settings" is a software used to identify the controller and configure network settings.

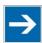

# Note

#### Observe the software version!

To configure the controller use at least Version 6.4.1.1 dated 2015-06-29 of "WAGO Ethernet Settings"!

You can use WAGO communication cables or WAGO radio adapters or even the IP network for data communication.

- 1. Switch off the power supply to the controller.
- 2. Connect the 750-923 communication cable to the Service interface on the controller and to a serial interface of your PC.
- 3. Switch the power supply to the controller on again.
- 4. Start the "WAGO Ethernet Settings" program.

| WAGO       | Ethernet Settings    |                          |               |                                     | _ |                 | $\times$ |
|------------|----------------------|--------------------------|---------------|-------------------------------------|---|-----------------|----------|
|            | WAGO Ether<br>6.17.0 | rnet Settings            |               |                                     | И | /AG             |          |
| Open       | <u>S</u> ave         | <b>I</b><br><u>R</u> ead | <u>W</u> rite | Restar <u>t</u><br>Eactory Settings |   | Se <u>t</u> tin | •        |
| Identifica | ition                |                          |               |                                     |   |                 |          |
| <b>6</b> s | elect "Read" to s    | tart reading se          | ttings from ( | device.                             |   |                 |          |
|            |                      |                          |               |                                     |   |                 |          |
|            |                      |                          |               |                                     |   |                 |          |
|            |                      |                          |               |                                     |   |                 |          |
|            |                      |                          |               |                                     |   |                 |          |
|            |                      |                          |               |                                     |   |                 |          |
|            |                      |                          |               |                                     |   |                 |          |
|            |                      |                          |               |                                     |   |                 |          |
|            |                      |                          |               |                                     |   |                 |          |
|            |                      |                          |               |                                     |   |                 |          |
| Ready      |                      |                          |               |                                     |   | СОМЗ            |          |

5. Click [Read] to read in and identify the connected controller.

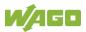

6. Select the "Network" tab:

|   | Parameter              | Edit                 | Currently used       | Interface X <u>1</u>   |
|---|------------------------|----------------------|----------------------|------------------------|
|   | Address Source         | Static Configuration | Static Configuration | Interface X2           |
|   | IP address             | 192.168.1.10         | 192.168.1.10         | Nun <u>W</u> BM        |
|   | Subnet Mask            | 255.255.255.0        | 255.255.255.0        | la bandina sa          |
|   | Gateway                | 0.0.0.0              | 0.0.00               | Interfaces<br>Switched |
|   | Preferred DNS-Server   | 0.0.0.0              | 0.0.00               | -                      |
|   | Alternative DNS-Server | 0.0.0.0              | 0.0.00               | O Separated            |
| ) | Time server            | 0.0.0.0              | not available        |                        |
|   | Hostname               |                      | PFC200V3-46C828      |                        |
|   | Domain name            | localdomain.lan      | localdomain.lan      |                        |

Figure 36: "WAGO Ethernet Settings" - "Network" Tab

- 7. To assign a fixed address, select "Static configuration" on the "Source" line under "Input". DHCP is normally activated as the default setting.
- 8. In the column "Input" enter the required IP address and, if applicable, the address of the subnet mask and of the gateway.
- 9. Click on **[Write]** to accept the address in the controller. (If necessary, "WAGO Ethernet Settings" will restart your controller. This action may require about 30 seconds.)
- 10. You can now close "WAGO Ethernet Settings", or make other changes directly in the Web-based Management system as required. To do this, click on **[Run WBM]** at the right in the window.

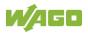

### 8.3.4 Temporarily Setting Fixed IP Addresses

This process temporarily sets the IP addresses for the network interfaces  $X1 \dots X < n >$  to fixed IP addresses.

For each bridge used, the assigned interfaces are assigned their own address, whereby bridge 1 receives the IP address "192.168.1.17", bridge 2 the IP address "192.168.2.17" and so on.

No reset is performed.

To set temporary fixed IP addresses, proceed as follows:

- 1. Set the mode selector switch to STOP and
- 2. Press and hold the Reset button (RST) for longer than 8 seconds.

Execution of the setting is signaled by the "SYS" LED flashing orange.

If you make changes to the IP configuration of a bridge after activating the temporary IP addresses, the new settings are permanently adopted and applied immediately. The configured bridge exits the temporary IP address mode. The other bridges keep the temporarily set IP address until restart / reset.

To cancel this setting, proceed as follows:

- Perform a software reset or
- Switch off the controller and then switch it back on.

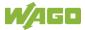

### 8.4 Testing the Network Connection

Carry out a ping network function to check whether you can reach the controller at the IP address you have assigned in the network.

- Open the MS DOS prompt window. To do this, enter the command "cmd" in the input field under Start > Execute... > Open: (Windows<sup>®</sup> XP) or Start > Search programs/files (Windows<sup>®</sup> 7) and then click [OK] or press [Enter].
- 2. In the MS DOS window, enter the command "ping" and the IP address of the controller (for example, ping 192.168.1.17) and then press [Enter].

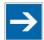

# Note

#### Host entries in the ARP table!

It may also be useful to delete the current host entries in the ARP table with the command "arp -d \*" before executing the "ping" command (as administrator in Windows<sup>®</sup> 7). This ensures that older entries will not impair the success of the "ping" command.

3. Your PC sends out a query that is answered by the controller. This reply appears in the MS DOS prompt window. If the error message "Timeout" appears, the controller has not responded properly. You then need to check your network settings.

| 🔤 C:\WINDOWS\system32\cmd.exe                                                                                                    |   |
|----------------------------------------------------------------------------------------------------|---|
| U:\>ping 192.168.1.17                                                                                                    |   |
| Ping wird ausgeführt für 192.168.1.17 mit 32 Bytes Daten:                                                                                                    |   |
| Antwort von 192.168.1.17: Bytes=32 Zeit=1ms TTL=64<br>Antwort von 192.168.1.17: Bytes=32 Zeit<1ms TTL=64<br>Antwort von 192.168.1.17: Bytes=32 Zeit<1ms TTL=64<br>Antwort von 192.168.1.17: Bytes=32 Zeit<1ms TTL=64 |   |
| Ping-Statistik für 192.168.1.17:<br>Pakete: Gesendet = 4, Empfangen = 4, Verloren = 0 (0% Verlust),<br>Ca. Zeitangaben in Millisek.:<br>Minimum = Oms, Maximum = 1ms, Mittelwert = Oms                               |   |
| U : \>                                                                                                    |   |
|                                                                                                    |   |
|                                                                                                    |   |
|                                                                                                    | • |

Figure 37: Example of a Function Test

4. If the test is completed successfully, close the MS DOS window.

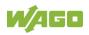

### 8.5 Changing Passwords

### Note

### $\rightarrow$

#### Change standard passwords

The standard passwords are documented in these instructions and therefore do not offer adequate protection! Change the passwords to meet your particular needs!

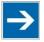

# Note

#### Valid characters for passwords

Passwords may only contain the following characters:

Lower case letters (a ... z), upper case letters (A ... Z), numbers (0 ... 9) and special characters (! "#\$%&' () \*+, . /:; <=>?@[]^\_`{} | ~-).

To increase security all passwords should contain a combination of lower case letters, upper case letters, numbers and special characters. Passwords should not contain generally known names, dates of birth and other

information that is easy to guess.

Change the standard passwords before commissioning the controller.

Default passwords are assigned for the "Linux® Users" user group and shown in the table in section "Function Description" > ... > "Users and Passwords" > "Linux® Users Group".

To change the passwords via WBM, proceed as follows:

- 1. Connect the controller to a PC via one of the network interfaces (X1, X2).
- 2. Start a Web browser program on the PC and call up the WBM of the controller.
- 3. Log on to the controller as user "root," "admin" or "user" with the default password.
- 4. Change the password for the logged-in user on the WBM "Configuration of the users for the WBM" page.
- 5. Change the passwords for all users.

To change the passwords using a terminal program, proceed as follows:

- 1. Connect the controller to a PC via the X1 network interface.
- 2. Start a terminal program on the PC.
- 3. Log in on the controller as user "root" with the standard password.

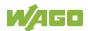

4. Change the password for all users with the "passwd root," "passwd admin" and "passwd user" commands.

### 8.6 Shutdown/Restart

Switch off the power supply to shut down the controller.

To perform a controller restart, press the Reset button as described in the Section "Triggering Reset Functions" > "Software Reset (Restart)." Alternatively, you can switch off the controller and switch it back on again.

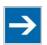

# Note

#### Do not power cycle the controller after changing any parameters!

Some parameter changes require a controller restart for the changes to apply. Saving changes takes time.

Do not power cycle the controller to perform a restart, i.e., changes may be lost by shutting down the controller too soon.

Only restart the controller using the software reboot function. This ensures that all memory operations are completed correctly and completely.

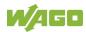

### 8.7 Initiating Reset Functions

You can initiate various reset functions using the mode selector switch and the Reset button (RST).

### 8.7.1 Warm Start Reset

All CODESYS V3 applications are reset with a warm start reset. All global data is set to its initialization values. This corresponds to the CODESYS V3 IDE "Reset warm" command.

To perform a warm start reset, set the mode selector switch to "Reset" and hold it there for two to seven seconds.

Execution of the reset is signaled by the red "RUN LED" briefly going out when the mode selector switch is released.

### 8.7.2 Cold Start Reset

All CODESYS V3 applications are reset with a cold start reset. All global data and the retain variables are set to their initialization values. This corresponds to the CODESYS V3 IDE "Reset Cold" command.

To perform a cold start reset, set the mode selector switch to "Reset" and hold it there for more than seven seconds.

Execution of the reset is signaled after seven seconds by the "RUN" LED going out for an extended period. You can then release the mode selector switch.

#### 8.7.3 Software Reset

The controller is restarted on a software reset.

To perform a software reset, set the mode selector switch to RUN or STOP and then press the Reset button (RST) for one to eight seconds.

Reset completion is indicated by a brief orange flashing of all LEDs. After a few seconds the SYS LED will indicate successful boot-up of the controller.

### 8.7.4 Controller Reset

## NOTICE

#### Do not switch the controller off!

The controller can be damaged by interrupting the controller reset process. Do not switch the controller off during the controller reset process, and do not disconnect the power supply!

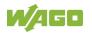

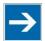

# Note

#### Parameters and passwords are overwritten!

Parameters and passwords for the Linux<sup>®</sup> and WBM users of the controller are overwritten by a controller reset. Stored boot projects are deleted, including existing web visualizations. Subsequently installed firmware functions are not overwritten. Software licenses are retained. The inactive system is not changed by the reset. If you have any questions, contact WAGO Support.

The controller is restarted after the controller reset. Proceed as follows to reset the controller:

- 1. Press the Reset button (RST).
- 2. Set the mode selector switch to the "RESET" position.
- 3. Press and hold both buttons until the "SYS" LED alternately flashes red/green after approx. 8 seconds.
- 4. When the "SYS" LED flashes red/green alternately, release the mode selector switch and Reset button.

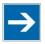

### Note

#### Do not interrupt the reset process!

If you release the Reset button (RST) too early, then the controller restarts without performing the controller reset.

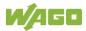

### 8.8 Configuration

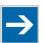

# Note

#### Check firmware version and update if required!

At the beginning of initial configuration check to ensure that you have the latest firmware version for the controller.

The firmware version installed on the controller is given on the WBM page "Status Information", or in the CBM menu "Information" under "Controller Details". Perform an update to install the latest firmware version.

To do this, follow the instructions given in section "Service" > "Firmware Changes" > "Perform Firmware Upgrade".

The following methods are available for configuring the controller:

- Access to the Web-based management system via the PC using a web browser (section "Configuration Using Web-Based Management [WBM]")
- Access to the "Console-Based Management" tool via the PC using a terminal program (section "Configuration Using a Terminal Program [CBM]")
- Access via the PLC program CODESYS using the "WagoAppConfigTool.lib" library.
- Access via the PC using "WAGO Ethernet Settings" (section "Configuration Using 'WAGO Ethernet Settings").

The CBM is basically for the initial configuration and startup of the controller. Therefore, it only provides a subset of the WBM parameters. For example, parameters that cannot be displayed in a terminal window in a reasonable way and are not necessary for initial startup are not displayed. You can find the explanations of the parameters starting with the section "Information' Page."

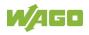

### 8.8.1 Configuration via Web-Based-Management (WBM)

The HTML pages (from here on referred to as "pages") of the Web-Based Management are used to configure the controller. Proceed as follows to access the WBM using a web browser:

- 1. Connect the controller to the ETHERNET network via the ETHERNET interface X1.
- 2. Start a Web browser on your PC.
- Enter "https://" followed by the controller's IP address and "/wbm-ng" in the address line of your web browser, e.g., "https://192.168.1.17/wbm-ng". Note that the PC and the controller must be located within the same subnet (see Section "Setting an IP Address").
   If you do not know the IP address and cannot determine it, switch the controller temporarily to the pre-set address "192.168.1.17" ("Fixed IP address" mode, see Section "Commissioning" > ... > "Temporarily Setting a Fixed IP Address").

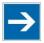

# Note

#### Take usage by the CODESYS program into account

If the controller is at capacity due to a CODESYS program, this may result in slower processing in the WBM. As a result, timeout errors are sometimes reported in some circumstances. It is therefore important to stop the CODESYS application prior to performing complicated configurations using WBM.

 $\rightarrow$  When the connection has been established, a login window opens.

| ₩⁄́AG        |                                                   |
|--------------|---------------------------------------------------|
| Hostname:    | PFC200V3-42E739                                   |
| Description: | WAGO 750-8216 PFC200 G2<br>2ETH RS CAN DPS Tele T |
| Username     |                                                   |
| Password     |                                                   |
|              | Login                                             |

Figure 38: Entering Authentication

- 4. Enter the username and password.
- 5. Click the **[Login]** button.

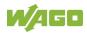

→ Depending on the user selected, the navigation bar and the tabs of the WBM are displayed.

If you have disabled cookies in your web browser, you can continue to use the WBM as long as you move directly inside it. However, if you fully reload the website (e.g., with **[F5]**), you must log in again since the web browser is then not able to store the data of your login session.

#### 8.8.1.1 WBM User Administration

To allow settings to be made only by a select number of users, limit access to WBM functions through User Administration.

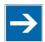

# Note

Change passwords

Default passwords are documented in these instructions and therefore do not offer adequate protection! Change the passwords to meet your particular needs.

If you do not change these passwords, a warning will appear each time you call up a website after logging in.

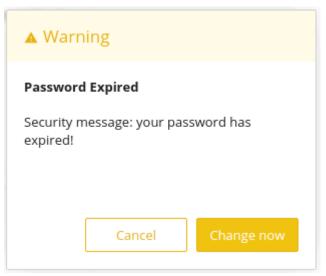

Figure 39: Password Reminder

Table 38:User Settings in the Default State

| Users | Permissions                   | Default Password |
|-------|-------------------------------|------------------|
| root  | All (administrator)           | wago             |
| admin | All (administrator)           | wago             |
| user  | Supported to a limited extent | user             |

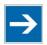

# Note

#### **General Rights of WBM Users**

The WBM users "root", "admin" and "user" have rights beyond the WBM to configure the system and install software.

User administration for controller applications is configured separately.

Access rights for the WBM pages are shown in the table below. The "root" user has the same rights as the "admin" user and is therefore not listed separately.

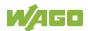

| ole 39: Access Rights for WBM<br>ab/Navigation | WBM Page Title                                   | User  |
|------------------------------------------------|--------------------------------------------------|-------|
| formation                                      |                                                  | 0.001 |
| Device Status                                  | Device Status                                    | user  |
| Vendor Information                             | Vendor Information                               | user  |
| PLC Runtime                                    | PLC Runtime Information                          |       |
| Legal Information                              |                                                  | user  |
| WAGO Licenses                                  | WACO Software License Agreement                  | lucor |
|                                                | WAGO Software License Agreement                  | user  |
| Open Source<br>Licenses                        | Open Source Licenses                             | user  |
| WBM Licenses                                   | WBM Third Party License Information              | user  |
| Trademarks<br>Information                      | Trademarks Information                           | user  |
| WBM Version                                    | WBM Version Info                                 | user  |
| onfiguration                                   | 1                                                |       |
| PLC Runtime                                    | PLC Runtime Configuration                        | user  |
| Networking                                     | , v                                              | 1     |
| TCP/IP                                         | TCP/IP Configuration                             | user  |
| Configuration                                  |                                                  |       |
| Ethernet                                       | Ethernet Configuration                           | user  |
| Configuration                                  | Ĭ                                                |       |
| Host/Domain Name                               | Configuration of Host and Domain Name            | user  |
| Routing                                        | Routing                                          | user  |
| Clock                                          | Clock Settings                                   | user  |
| Administration                                 | · · · ·                                          |       |
| Serial Interface                               | Configuration of Serial Interface<br>RS232/RS485 | admin |
| Service Interface                              | Configuration of Service Interface               | admin |
| Create Image                                   | Create bootable Image                            | admin |
| Package Server                                 |                                                  | 1     |
| Firmware Backup                                | Firmware Backup                                  | admin |
| Firmware Restore                               | Firmware Restore                                 | admin |
| Active System                                  | Active System                                    | admin |
| Mass Storage                                   | Mass Storage                                     | admin |
| Software Uploads                               | Software Uploads                                 | admin |
| Ports and Services                             |                                                  |       |
| Network Services                               | Configuration of Network Services                | admin |
| NTP Client                                     |                                                  | -     |
|                                                | Configuration of NTP Client PLC Runtime Services | admin |
| PLC Runtime<br>Services                        |                                                  | admin |
|                                                | SSH Sonvor Sottings                              | admin |
| SSH<br>Cloud Connectivity                      | SSH Server Settings                              | admin |
| Cloud Connectivity                             | Status Quarian                                   |       |
| Status                                         | Status Overview                                  | admin |
| Connection 1                                   | Configuration of Connection 1                    | admin |
| Connection 2                                   | Configuration of Connection 2                    | admin |

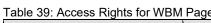

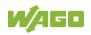

| Table 39: Access Rights for WBM | Pages                                              |       |
|---------------------------------|----------------------------------------------------|-------|
| Tab/Navigation                  | WBM Page Title                                     | User  |
| SNMP                            |                                                    |       |
| General<br>Configuration        | Configuration of general SNMP parameters           | admin |
| SNMP v1/v2c                     | Configuration of SNMP v1/v2c<br>Parameters         | admin |
| SNMP v3                         | Configuration of SNMP v3 Parameters                | admin |
| Docker                          | Docker Settings                                    | admin |
| Users                           | WBM User Configuration                             | user  |
| Fieldbus                        |                                                    |       |
| OPC UA                          | OPC UA Configuration                               | admin |
| BACnet                          | ·                                                  |       |
| Status                          | BACnet Status                                      | admin |
| Configuration                   | BACnet Configuration                               | admin |
| Storage Location                | BACnet Storage Location                            | admin |
| Files                           | BACnet Files                                       | admin |
| Security                        |                                                    |       |
| OpenVPN / IPsec                 | OpenVPN / IPsec Configuration                      | admin |
| Firewall                        |                                                    |       |
| General<br>Configuration        | General Firewall Configuration                     | admin |
| Interface<br>Configuration      | Interface Configuration                            | admin |
| MAC Address Filter              | Configuration of MAC Address Filter                | admin |
| User Filter                     | Configuration of User Filter                       | admin |
| Certificates                    | Certificates                                       | admin |
| Boot Mode                       | Boot mode configuration                            | admin |
| TLS                             | Security Settings                                  | admin |
| Integrity                       | Advanced Intrusion Detection<br>Environment (AIDE) | admin |
| WAGO Device Access              | WAGO Device Access                                 | admin |
| Diagnostic                      |                                                    |       |
| Log Message                     | Log Message Viewer                                 | user  |
| Download                        | Download                                           | admin |
| Network Capture                 | Network Capture                                    | admin |
|                                 |                                                    |       |

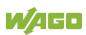

### 8.8.1.2 General Information about the Page

The IP address of the active device is displayed in the entry line of the browser window.

The WBM pages are only displayed after logging in. To log in, enter your username and password in the login window and click the **[Login]** button.

|                              | Diagnostic          |                                        | ()<br>Logout |
|------------------------------|---------------------|----------------------------------------|--------------|
| Device Status                | Device Status       |                                        |              |
| Vendor Information           | Device Details      |                                        | ^            |
| PLC Runtime                  | Product Description | WAGO 750-8215 PFC200 G2 4ETH CAN USB   |              |
| Legal Information            | Ordernumber         | 750-8215                               |              |
| WBM Version                  | Serial              | SN20180720T072920-1119824#PFC 0030DE43 |              |
|                              | License Information | Codesys-Runtime-License                |              |
|                              | Firmware Revision   | 03.04.06(00)                           |              |
| 17.03.2020 (STOP) SYS RUN IO | MS NS CAN BF DIA    | 0 0 0<br>U1 U2 U3 U4                   |              |

Figure 40: WBM Browser Window (Example)

The tabs for the various WBM areas and the **[Reboot]** and **[Logout]** buttons are displayed in the header of the browser window. The **[Reboot]** button only appears if you are logged in as an administrator.

If not all tabs can be displayed in the selected width of the window, a tab with ellipsis (...) is displayed instead of the tabs that cannot be displayed. This allows you to select the tabs (not shown) using a pull-down menu.

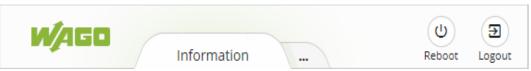

Figure 41: WBM Header with Tabs that Cannot be Displayed (Example)

The navigation tree is shown on the left of the browser window. The content of the navigation tree depends on the selected tab.

You can use this navigation tree to go to the individual pages and, where provided, subpages included in these pages.

The current device status is displayed in the status bar.

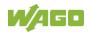

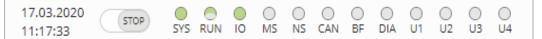

Figure 42: WBM Status Bar (Example)

- Date and Time Local date and local time and on the device
- Setting of the mode selector switch
- LED status of the Device:
   All LEDs are graphically represented and are labeled with their particular designation (e.g., SYS, RUN, ...). The following colors are possible:
  - gray: LED is off.

- full color (green, red, yellow, orange): The LED is activated in the particular color.

half color:

The LED is flashing in the corresponding color. The other half of the surface is then either gray or also colored. The latter case indicates that the LED is flashing sequentially in different colors.

A tooltip containing more detailed information opens as long as the cursor is positioned over an LED. The text that is displayed also contains the message that put the LED into its current status. The time of the message is also shown.

The states displayed in the WBM will not always correspond at the precise time to those on the controller. Data has a runtime during transmission and can only be queried at a certain interval. The time period between two queries is 30 seconds.

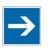

## Note

#### Do not power cycle the controller after changing any parameters!

Some parameter changes require a controller restart for the changes to apply. Saving changes takes time.

Do not power cycle the controller to perform a restart, i.e., changes may be lost by shutting down the controller too soon.

Only restart the controller using the software reboot function. This ensures that all memory operations are completed correctly and completely.

A description of the WBM pages and the respective parameters can be found in the appendix in Section "Configuration Dialogs" > "Web-Based Management (WBM)".

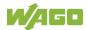

# 8.8.2 Configuration via Console-Based-Management-Tool (CBM) using a Terminal Program

The Console-Based Management Tool (CBM) is basically used for the initial configuration and startup of the controller via a terminal program. Therefore, it only provides a subset of the controller parameters. For example, parameters that cannot be displayed in a terminal window in a reasonable way and are not necessary for initial startup are not displayed.

- 1. Connect a PC to the ETHERNET interface X1 of the controller using an SSH terminal program.
- 2. Start the terminal program.
- 3. Select "SSH" as the connection type, and enter the IP address of the controller and port 22 as the connection parameters.

Alternatively, you can also connect the controller via a serial interface:

- 1. Connect a PC to the X3 serial interface of the controller using a terminal program.
- 2. Start the terminal program.
- 3. Select "Serial" as the connection type and enter a baud rate of 115200 bauds as the connection parameter. The settings for data bits, stop bits and parity do not need to be adjusted.
- Log in to the Linux<sup>®</sup> system as a "super user." The user name and the password are provided in the Section "Users and Passwords" > "Linux<sup>®</sup> User Group."
- 5. Start the configuration tool by entering the command "cbm" (case sensitive) on the command line and then press **[Enter]**.

| WAGO Console Based Management Tool                                                                                                    |
|----------------------------------------------------------------------------------------------------|
| Main Menu                                                                                                    |
| <pre>0. Quit 1. Information 2. PLC Runtime 3. Networking 4. Firewall 5. Clock 6. Administration 7. Package Server 8. Mass Storage 9. Software Uploads 10. Ports and Services 11. SNMP 12. PROFIBUS DP</pre> |
| Select an entry or Q to quit                                                                                                    |

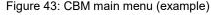

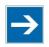

## Note

#### Do not power cycle the controller after changing any parameters!

Some parameter changes require a controller restart for the changes to apply. Saving changes takes time.

Do not power cycle the controller to perform a restart, i.e., changes may be lost by shutting down the controller too soon.

Only restart the controller using the software reboot function. This ensures that all memory operations are completed correctly and completely.

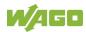

## 8.8.3 Configuration using "WAGO Ethernet Settings"

The "WAGO Ethernet Settings" program enables you to read system information about your controller, make network settings and enable/disable the Web server.

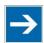

## Note

#### Observe the software version!

To configure the controller, use at least Version 6.4.1.1 dated 2015-06-29 or newer of "WAGO Ethernet Settings"!

You must select the corresponding interface after launching the "WAGO ETHERNET Settings".

A connection can be established via the service interface using configuration cable 750-923 or 750-923/000-001 or via the ETHERNET interfaces.

| NAGO Ethernet Settings                                                                                                    |   |             | $\times$ |
|----------------------------------------------------------------------------------------------------|---|-------------|----------|
| WAGO Ethernet Settings<br>6.17.0                                                                                                    | ľ | <b>/</b> Al | 50       |
| Image: OpenSaveImage: Constraint of the sector of the sector of th |   | Se          | ttings   |
| Identification         Select "Read" to start reading settings from device.                                                                                                    |   |             |          |
| Ready                                                                                                    |   | CON         | //3      |

Figure 44: "WAGO Ethernet Settings" - Start Screen

For this, click "Settings" and then "Communication".

In the "Communication settings" window that then opens, adapt the settings to your needs.

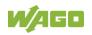

| Communication Settings                                                                                                    |  |  |  |  |  |  |  |
|----------------------------------------------------------------------------------------------------|--|--|--|--|--|--|--|
| Connection                                                                                                    |  |  |  |  |  |  |  |
| Serial Ports (COM, USB, Bluetooth,) $\qquad \qquad \qquad \qquad \qquad \qquad \qquad \qquad \qquad \qquad \qquad \qquad \qquad \qquad \qquad \qquad \qquad \qquad \qquad$ |  |  |  |  |  |  |  |
| Settings<br>Port:                                                                                                    |  |  |  |  |  |  |  |
| COM3: Intel(R) Active Management Technology $\ \ \ \ \ \ \ \ \ \ \ \ \ \ \ \ \ \ \$                                                                                        |  |  |  |  |  |  |  |
| Baud rate: Parity: Data bits: Stop bits:                                                                                                    |  |  |  |  |  |  |  |
| 19200 $\checkmark$ Even $\checkmark$ 8 $\checkmark$ 1 $\checkmark$                                                                                                    |  |  |  |  |  |  |  |
| Timeout [s]: Restart-Timeout [s]:                                                                                                    |  |  |  |  |  |  |  |
| Default Apply Cancel                                                                                                    |  |  |  |  |  |  |  |

Figure 45: "WAGO Ethernet Settings" – Communication Link

Once you have configured "WAGO Ethernet Settings" and have clicked **[Apply]**, connection to the controller is established automatically.

If "WAGO Ethernet Settings" has already been started with the correct parameters, you can establish connection to the controller by clicking **[Read]**.

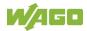

#### 8.8.3.1 Identification Tab

An overview of the connected device is given here.

Besides some fixed values — e.g., item No., MAC address and firmware version — the currently used IP address and the configuration method are also shown here.

| ld | lentif         | ication  | Network | PLC                                        | Status     |                    |
|----|----------------|----------|---------|--------------------------------------------|------------|--------------------|
|    |                |          |         |                                            |            |                    |
|    |                | Item N   | umber   | 750-821                                    | D          |                    |
|    |                | Descri   | otion   | WAGO 7                                     | 50-8210 F  | PFC200 G2 4ETH     |
|    |                | FW Ver   | rsion   | 04.01.09                                   | (00)       |                    |
|    |                | HW Ve    | rsion   | 01                                         |            |                    |
|    |                | FWL Ve   | ersion  | 2021.10.                                   | 0w04.00.0  | 0 IDX=14           |
|    |                | Serial I | Number  | 37SUN31564010260372744+9999999999999999999 |            |                    |
|    |                | MAC a    | ddress  | 0030DE4                                    | 6C828      |                    |
|    |                | IP add   | ress    | 192.168.                                   | 1.10 (Stat | tic Configuration) |
|    | Runtime system |          |         | CODESY                                     | S V3       |                    |
|    |                |          |         |                                            |            |                    |
|    |                |          |         |                                            |            |                    |
|    | L              |          |         |                                            |            |                    |
|    |                |          |         |                                            |            |                    |

Figure 46: "WAGO Ethernet Settings" – Identification Tab (Example)

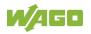

#### 8.8.3.2 Network Tab

This tab is used to configure network settings.

Values can be changed in the "Input" column, while the parameters in use are shown in the "Currently in use" column.

|   | Parameter              | Edit                 | Currently used       | Interface X <u>1</u>   |
|---|------------------------|----------------------|----------------------|------------------------|
|   | Address Source         | Static Configuration | Static Configuration | Interface X2           |
|   | IP address             | 192.168.1.10         | 192.168.1.10         | Sun <u>W</u> BM        |
|   | Subnet Mask            | 255.255.255.0        | 255.255.255.0        |                        |
|   | Gateway                | 0.0.0.0              | 0.0.0.0              | Interfaces<br>Switched |
|   | Preferred DNS-Server   | 0.0.0.0              | 0.0.0.0              |                        |
|   | Alternative DNS-Server | 0.0.0.0              | 0.0.0.0              | ○ Separated            |
| Ð | Time server            | 0.0.0.0              | not available        |                        |
|   | Hostname               |                      | PFC200V3-46C828      |                        |
|   | Domain name            | localdomain.lan      | localdomain.lan      |                        |

Figure 47: "WAGO Ethernet Settings" - Network Tab

#### **Address Source**

Specify how the controller will determine its IP address: Static, via DHCP or via BootP.

#### IP address, subnet mask, gateway

Specify the specific network parameters for static configuration.

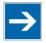

## Note

Restricted setting for default gateways!

Only the default gateway 1 can be set via "WAGO Ethernet Settings." The default gateway 2 can only be set in the WBM!

#### Preferred DNS server, alternative DNS server

Enter the IP address (when required) for an accessible DNS server when identifying network names.

#### **Time server**

Specify the IP address for a time server if setting the controller's system time via NTP.

#### Hostname

The host name of the controller is displayed here. In the controller's initial state, this name is composed of the string "PFCx00" and the last three bytes of the

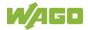

#### MAC address.

This standard value is also used whenever the chosen name in the "Input" column is deleted.

#### Domain name

The current domain name is displayed here. This setting can be automatically overwritten with dynamic configurations, e.g., DHCP.

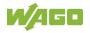

### 8.8.3.3 PLC Tab

| Identifica | tion   | Network    | PLC   | Status |
|------------|--------|------------|-------|--------|
|            |        |            |       |        |
| l l        | Runtii | me system: | CODES | SYS V3 |
|            |        |            |       |        |
|            |        |            |       |        |
|            |        |            |       |        |
|            |        |            |       |        |
|            |        |            |       |        |
|            |        |            |       |        |
|            |        |            |       |        |
|            |        |            |       |        |
|            |        |            |       |        |

Figure 48: "WAGO Ethernet Settings" - PLC Tab

Here you can select the runtime system.

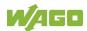

#### 8.8.3.4 Status Tab

Figure 49: "WAGO Ethernet Settings" - Status Tab

General information about the controller status is displayed here.

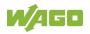

## 8.8.4 Configuring with WAGO Device Access (WDA)

WAGO Device Access (WDA) is a central service in the system used for accessing the device configuration and its settings.

This service provides a REST-API via HTTP. WDA-REST-API is available at "https://<IP>/wda" or "https://<Hostname of the controller>/wda".

The English online documentation for your installed version is available at "https://<IP>/openapi/wda.openapi.html" or "https://<Hostname of the controller>/openapi/wda.openapi.html". You can call up the online documentation in the address line of your Internet browser.

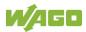

## 9 Run-time System CODESYS V3

## 9.1 General Notes

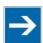

## Note

Additional Information

Information on the installation, startup and programming is provided in the CODESYS V3 documentation.

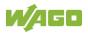

## 9.2 CODESYS V3 Priorities

A list of priorities implemented for the controller is provided below as supplementary information to the CODESYS V3 documentation.

| Scheduler                                                                             | Task                                     | Linux <sup>®</sup><br>Priority | IEC<br>Priority | Remark                                                                                                    |
|---------------------------------------------------------------------------------------|------------------------------------------|--------------------------------|-----------------|----------------------------------------------------------------------------------------------------|
|                                                                                       | Local bus or<br>fieldbus - HIGH          | -9586                          |                 | Local bus (-88)                                                                                                    |
|                                                                                       | Mode selector<br>switch monitoring       | -85                            |                 | Task registers changes<br>to the mode selector<br>switch and changes<br>the state of the PLC<br>application. (start, stop,<br>reset warm/cold) |
|                                                                                       | CODESYS<br>watchdog                      | -83                            |                 | Execution of the<br>watchdog functions                                                                                                    |
| Preemptive<br>scheduling<br>-<br>Real-time<br>range                                   | Cyclic and event-<br>controlled IEC task | -5553                          | 1 3             | For real-time tasks<br>which must not be<br>influenced in execution<br>by external interfaces<br>(e.g., fieldbus).                             |
|                                                                                       | Local bus or<br>fieldbus - MID           | -5243                          |                 | CAN (-5251)<br>PROFIBUS (-49<br>45)<br>Modbus <sup>®</sup> slave/master<br>(-43)                                                               |
|                                                                                       | Cyclic and event-<br>controlled IEC task | -4232                          | 4 14            | For real-time tasks<br>which must not<br>influence fieldbus<br>communication during<br>execution.                                              |
|                                                                                       | Local bus or<br>fieldbus – LOW           | -134                           |                 |                                                                                                    |
| Fair<br>scheduling                                                                    | CODESYS<br>communication                 | Back-                          |                 | Communication with<br>the CODESYS<br>development<br>environment                                                                                |
| -<br>None real-<br>time range<br>time range<br>time range<br>time range<br>time range |                                          | ground<br>(20)                 | 15              | Incl. standard priority of the visualization task                                                                                              |

Table 40: CODESYS V3 Priorities

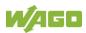

•

## 9.3 Memory Spaces under CODESYS V3

The memory spaces in the controller under CODESYS V3 have the following sizes:

| • | Program memory: | 32 Mbytes |
|---|-----------------|-----------|
|---|-----------------|-----------|

- Data memory: 128 Mbytes
- Input data: 64 kbytes
- Output data: 64 kbytes
- Retain/Persistent: 128 kbytes
- Function block limitation: 12 \* 4096 bytes = 48 kbytes

## 9.3.1 Program and Data Memory

The program memory (also code memory) has a maximum size of 32 MB. The data memory has a maximum size of 128 MB. Both areas are separate from each other and are requested when downloading to the system depending on the scope of the program. If the size limit is exceeded, it is displayed as an error.

## 9.3.2 Function Block Limitation

Together with the data memory to be used by the application, memory is required for the individual program function blocks in the system.

The size of the administration space is calculated from the function block limitation \* 12 (i.e., 4096 Byte \* 12).

The actual size of the main memory required in the system for data is the sum of global program and data memory and function block limitation memory.

## 9.3.3 Remanent Memory

A total of 128 kbytes of remanent memory is available for the IEC-61131 application.

The remanent area is divided into the retain area and the persistence area. The areas are automatically distributed by CODESYS V3.

## 9.3.4 File Access from the IEC Application

Access to files via the IEC application is restricted to the following directories:

- /home/codesys
- /media/sd
- /tmp

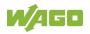

## 9.3.5 Changing Network Settings from the IEC Application

To change network settings from an IEC application or via a fieldbus (e.g., PROFINET DCP), the "IP Source" parameter must be set to "external" (WBM "TCP/IP Configuration" page – "Bridge Interfaces" group).

The IEC application changes the network settings, for example, by enabling the "Adjust operating system settings" option in CODESYS (double-click the "ETHERNET (ETHERNET)" element in the device tree > "General" tab > "Adjust operating system settings" option).

## 9.3.6 EtherCAT

EtherCAT connection is possible via the CODESYS V3 functionality and the CODESYS V3 libraries.

To use the EtherCAT master function, the network interfaces must be switched from "switched" to "separated" (WBM "ETHERNET Configuration" page – "Bridge Configuration" group) and the controller or at least the runtime restarted so that the MAC addresses are assigned correctly.

To configure the EtherCAT master added to the project, the required AC adapter is selected in CODESYS (double-click the "EtherCAT\_Master" element in the device tree > "General" tab > "Source address MAC" > **[Select]**).

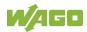

## 10 Modbus

A direct Modbus connection is not supported by the current firmware version.

Modbus connection is possible via the CODESYS V3 functionality and the CODESYS V3 libraries.

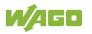

## 11 BACnet

BACnet is a license-based extension; licensing can be performed with add-on licensing.

A license key is required for productive use of BACnet without time restriction. Even without a license key, BACnet can be used to its full extent for a limited time. This trial period only includes the amount of time of actual use. Access without a license key is no longer possible after the trial period.

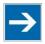

## Note

### **Restriction of BACnet Communication**

BACnet communication is only possible via port X1 and the ports assigned to bridge 1 (br0) in the network configuration.

For more information, see the BACnet Protocol Implementation Conformance Statement (PICS) at <u>www.wago.com</u>.

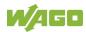

## 12 Diagnostics

## **12.1** Operating and Status Messages

The following tables contain descriptions of all operating and status messages for the controller which are indicated by LEDs.

## 12.1.1 Power Supply LEDs

| A 📖 |  |
|-----|--|
|     |  |
| B 📖 |  |
|     |  |

Figure 50: Power Supply Indicating Elements

### 12.1.1.1 A LED

The A LED (system power supply) indicates following diagnostics:

| Status | Explanation             | Solution                 |
|--------|-------------------------|--------------------------|
| Green  | 24V system power supply |                          |
|        | voltage present         |                          |
| Off    | No 24V system power     | Switch on the power      |
|        | supply voltage present  | supply. Check the supply |
|        |                         | voltage.                 |

Table 41: System Power Supply Diagnistics

### 12.1.1.2 B LED

The B LED (field-side power supply) indicates following diagnostics:

| Status | Explanation                              | Solution                                              |
|--------|------------------------------------------|-------------------------------------------------------|
|        | 24V field-side supply voltage present    |                                                       |
|        | No 24V field-side supply voltage present | Switch on the power supply. Check the supply voltage. |

Table 42: Field-Side Supply Diagnostics

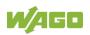

## 12.1.2 System/Fieldbus LEDs

| U6 | 🚺 SYS |
|----|-------|
| U5 | 🚺 RUN |
| U4 | 🚺 I/O |
| U3 | 🚺 MS  |
| U2 | 🚺 NS  |
| U1 | 🚺 U7  |

Figure 51: Indicating Elements for Fieldbus/System

### 12.1.2.1 SYS LED

The SYS LED indicates following diagnostics:

| Status                 | Explanation                                                                   | Remedy                                                                                                    |
|------------------------|-------------------------------------------------------------------------------|----------------------------------------------------------------------------------------------------|
| Green                  | Ready to operate -<br>System start<br>completed without<br>errors             |                                                                                                    |
| Orange                 | Device is in<br>startup/boot process<br>and the RST button is<br>not pressed. |                                                                                                    |
| Orange flashing        | "Fix IP Address"<br>mode,<br>temporary setting<br>until the next reboot       | Connect to the device via the standard<br>address (192.168.1.17) or restart the<br>device to restore the original value set.                                                                                                    |
| Green/red<br>flashing  | Firmware update<br>mode                                                       |                                                                                                    |
| Orange/red<br>flashing | No license;<br>evaluation period not<br>yet expired                           | Activate the associated licenses before<br>the evaluation period ends, or remove<br>the libraries or device functions from<br>your application.<br>The device has unrestricted functionality<br>until the evaluation period ends.                                                |
| Red flashing           | No license;<br>evaluation period has<br>expired                               | Activate the associated licenses<br>promptly, or remove the libraries or<br>device functions from your application.<br>Otherwise, the application can no longer<br>be started after being downloaded again<br>or started as a boot application after the<br>device is restarted. |

Table 43: Diagnostics via SYS LED

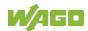

### 12.1.2.2 RUN LED

The RUN LED indicates following diagnostics:

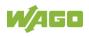

| Table 44: RUN LED Diagnostics |                                                                                                    |                                                                                                    |
|-------------------------------|----------------------------------------------------------------------------------------------------|----------------------------------------------------------------------------------------------------|
| Status                        | Explanation                                                                                                 | Remedy                                                                                                    |
| Green                         | Applications loaded<br>and all in the "RUN"<br>status                                                       |                                                                                                    |
| Green flashing                | No application and<br>now boot project<br>loaded                                                            | Load an application or boot project.                                                                                                    |
| Red                           | Applications loaded<br>and all in the "STOP"<br>status                                                      | Set the mode selector switch to "RUN" to start the application.                                                                                                    |
| Green/red<br>flashing         | At least one<br>application in the<br>"RUN" status and one<br>in the "STOP" status                          | Start the stopped application.                                                                                                    |
| Red,<br>goes out briefly      | Warm start reset<br>completed                                                                               |                                                                                                    |
| Red,                          | Cold start reset                                                                                            |                                                                                                    |
| goes out longer               | completed                                                                                                   |                                                                                                    |
| Red, flashing                 | At least one<br>application after in the<br>"STOP" status after<br>exception (e.g.,<br>memory access error) | Start the application with a reset via the<br>mode selector switch or in the connected<br>IDE.<br>If the application cannot be started,<br>restart the controller.<br>Contact WAGO Support if the error<br>occurs again.                                                                                                 |
| Orange/green<br>flashing      | Load above threshold value 1                                                                                | <ul> <li>Try to reduce the load on the system:</li> <li>Change the CODESYS program.</li> <li>End any fieldbus communication that<br/>is not essential, or reconfigure the<br/>fieldbuses.</li> <li>Remove any non-critical tasks from<br/>the RT area.</li> <li>Select a longer cycle time for IEC<br/>tasks.</li> </ul> |
| Orange                        | Runtime system in<br>debug state<br>(breakpoint, single<br>step, individual cycle)                          | Resume the application in the connected<br>IDE with single step or start.<br>Remove the breakpoint if necessary.<br>If the connection has been interrupted,<br>set the mode selector switch to "STOP"<br>and then back to "RUN" to enable the<br>application to continue                                                 |
| OFF                           | No runtime system<br>loaded                                                                                 | Enable a runtime system, e.g., via the WBM.                                                                                                    |

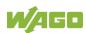

#### 12.1.2.3 I/O LED

The I/O LED indicates following diagnostics:

| Status                              | Explanation                                                                                                    | Solution                                                                                                    |
|-------------------------------------|----------------------------------------------------------------------------------------------------|----------------------------------------------------------------------------------------------------|
| Green                               | Data cycle on the local<br>bus, normal operating<br>status.                                                                            |                                                                                                    |
| Orange flashing                     | Startup phase; the local<br>bus is being initialized.<br>The startup phase is<br>indicated by rapid flashing<br>for about 1 2 seconds. | Wait until initialization has been completed.                                                                                                    |
| Red                                 | A hardware fault is present.                                                                                                    | Contact WAGO Support.                                                                                                    |
| Red flashing<br>(2 Hz)              | An error which may be<br>able to be eliminated is<br>present.                                                                          | First, try to eliminate the<br>error by switching the<br>device (power supply) off<br>and then back on.<br>Check the entire node<br>structure for any errors.<br>If you cannot eliminate the<br>error, contact WAGO<br>Support. |
| Red flashing<br>(flashing sequence) | A local bus error is present.                                                                                                    | An explanation of the<br>flashing sequence is<br>given in the section<br>"Diagnostics Messages<br>via Flashing Sequences".                                                                                                    |
| Off                                 | A library was not loaded,<br>or a library function was<br>not called up.                                                               | Restart the device.<br>If you cannot eliminate the<br>error, contact WAGO<br>Support.                                                                                                    |

### 12.1.2.4 MS LED

The MS LED indicates following diagnostics:

| Table 46: | MS-I FD | Diagnostics |
|-----------|---------|-------------|
|           |         | Diagnostios |

| Status       | Explanation           | Remedy                                   |
|--------------|-----------------------|------------------------------------------|
| Off          | No error              |                                          |
| Red flashing | A configuration error | An explanation of the flashing sequence  |
| (flashing    | exists.               | is given in the section "Diagnostics via |
| sequence)    |                       | Flashing Sequences."                     |

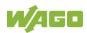

## 12.1.3 Network Connection LEDs

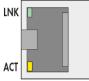

Figure 52: Indicating Elements, RJ-45 Jacks

### 12.1.3.1 LNK LED

The LNK LED indicates following diagnostics:

Table 47: LNK-LED Diagnostics

| Status | Explanation | Remedy |
|--------|-------------|--------|
| Off    | 10 Mbit/s   |        |
| Green  | 100 Mbit/s  |        |

#### 12.1.3.2 ACT LED

The ACT LED indicates following diagnostics:

| Status          | Explanation                             | Remedy                                          |
|-----------------|-----------------------------------------|-------------------------------------------------|
| Off             | No network<br>communication via<br>port | Check network connections and network settings. |
| Yellow flashing | Network<br>communication via<br>port    |                                                 |

Table 48: ACT-LED Diagnostics

## 12.1.4 Memory Card Slot LED

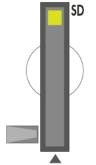

Figure 53: Indicating Elements, Memory Card Slot

The memory card slot LED indicates following diagnostics:

| Status          | Explanation        | Remedy |
|-----------------|--------------------|--------|
| Off             | No memory card     |        |
|                 | access             |        |
| Yellow          | Memory card access |        |
| Yellow flashing |                    |        |

Table 49: Diagnostics via Memory Card Slot LED

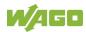

## **12.2** Diagnostics Messages via Flashing Sequences

### 12.2.1 Flashing Sequences

A diagnosis (fault/error) is always displayed as three flashing sequences in a cyclic manner:

- 1. The first flashing sequence (flickering) initiates reporting of the fault/error.
- 2. After a short break (approx. 1 second), the second flashing sequence starts. The number of blink pulses indicates the **error code**, which describes the type of error involved.
- 3. After a further break the third flashing sequence is initiated. The number of blink pulses indicates the **error argument**, which provides an additional description of the error, e.g., which of the I/O modules connected to the controller exhibits an error.

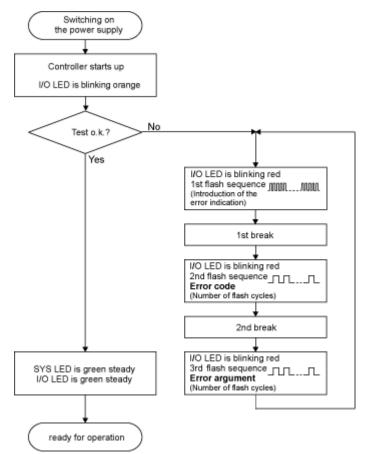

Figure 54: Flashing Sequence Process Diagram

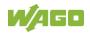

# 12.2.2 Example of a Diagnostics Message Indicated by a Flashing Sequence

The example below illustrates the representation of a diagnostics message via a flashing sequence. The I/O LED indicates a data error on the local bus. The data error is caused by the removal of an I/O module located at the 6th position of the bus node.

#### Initiation of the Start Phase

- 1. The I/O LED flashes for 1 cycle at about 10 Hz (10 flashes/second).
- 2. This is followed by a pause of about one second.

#### Error Code 4: Data Error in the Local Bus

- 3. The I/O LED flashes for 4 cycles of about 1Hz.
- 4. This is followed by a pause of about 1 second.

#### Error Argument 5: I/O Module at the 6th Slot

- The I/O LED flashes for 5 cycles at 1 Hz. This indicates that a disruption has occurred at the local bus downcircuit of the 5th I/O module.
- 6. The blink code starts flickering when the start phase is initiated again. If there is only one error, this process is repeated.

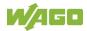

## 12.2.3 Meaning of Blink Codes and Procedures for Troubleshooting

This section describes the diagnostics presented as blink codes via the I/O LEDs.

If the diagnostics cannot be cleared by the measured specified for them, contact WAGO support. Be ready to explain to them the blink code that is displayed.

| Phone:  | +49 571 887 44 55 5  |  |
|---------|----------------------|--|
| Fax:    | +49 571 887 84 45 55 |  |
| E-mail: | support@wago.com     |  |

Table 50: Overview of Error Codes, I/O LED

| Error code | Explanation                      |
|------------|----------------------------------|
| 1          | Hardware and configuration error |
| 2          | Configuration error              |
| 3          | Local bus protocol error         |
| 4          | Physical error on the local bus  |
| 5          | Local bus initialization error   |
| 6          | Not used                         |
| 7          | Not supported I/O module         |
| 8          | Not used                         |
| 9          | CPU exception error              |

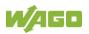

| Table 51: Error Code 1, Explanation of Blink Codes and Procedures for Troubleshooting |                                                                                                    |                                                                                                    |  |
|---------------------------------------------------------------------------------------|----------------------------------------------------------------------------------------------------|----------------------------------------------------------------------------------------------------|--|
| Error<br>Argument                                                                     | Cause                                                                                                    | Remedy                                                                                                    |  |
| -                                                                                     | Invalid parameter<br>checksum for local<br>bus interface                                                                 | <ul> <li>Switch off the power to the controller<br/>and replace it.</li> <li>Then switch the power back on.</li> </ul>                                                                                                    |  |
| 1                                                                                     | Internal buffer<br>overflow (max.<br>amount of data<br>exceeded) during<br>inline code<br>generation.                    | <ul> <li>Switch off the power to the controller.</li> <li>Reduce the number of I/O modules.</li> <li>Switch the power back on.</li> </ul>                                                                                                    |  |
| 2                                                                                     | Data type of the I/O<br>module(s) is not<br>supported                                                                    | <ul> <li>Update the controller firmware. If this error persists, there is an error in the I/O module. Identify the error as follows:</li> <li>Switch off the power supply.</li> <li>Place the end module in the middle of the I/O modules connected to the system.</li> <li>Switch the power back on.</li> <li>If the I/O flashes red switch off the power supply again and place the end module in the middle of the I/O modules (toward the controller).</li> <li>If the LED is no longer flashing, switch off the power supply and place the end module in the middle of the second half of the I/O modules (away from the controller).</li> <li>Switch the power back on.</li> <li>Repeat this procedure until you establish which I/O module is defective. Then replace that module.</li> </ul> |  |
| 3                                                                                     | Unknown module<br>type of the flash<br>program memory                                                                    | <ul> <li>Switch off the power to the controller<br/>and replace it.</li> <li>Then switch the power back on.</li> </ul>                                                                                                    |  |
| 4                                                                                     | Error occurred while<br>writing to the flash<br>memory                                                                   | <ul> <li>Switch off the power to the controller<br/>and replace it.</li> <li>Then switch the power back on.</li> </ul>                                                                                                    |  |
| 5                                                                                     | Error occurred while erasing a flash sector                                                                              |                                                                                                    |  |
| 6                                                                                     | The I/O module<br>configuration after a<br>local bus reset differs<br>from the one after the<br>last controller startup. | <ul> <li>Restart the controller by first<br/>switching off the power supply and<br/>then switching it back on, or<br/>by pressing the Reset button on the<br/>controller.</li> </ul>                                                                                                    |  |

Table 51: Error Code 1, Explanation of Blink Codes and Procedures for Troubleshooting

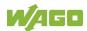

| Error<br>Argument | Cause                                                     | Remedy                                                                                                    |
|-------------------|-----------------------------------------------------------|----------------------------------------------------------------------------------------------------|
| 7                 | Error occurred while<br>writing to the serial<br>EEPROM   | <ul> <li>Switch off the power to the controller<br/>and replace it.</li> <li>Then switch the power back on.</li> </ul>                                        |
| 8                 | Invalid hardware/<br>firmware combination                 |                                                                                                    |
| 9                 | Invalid checksum in the serial EEPROM                     |                                                                                                    |
| 10                | Fault when initializing the serial EEPROM.                |                                                                                                    |
| 11                | Error occurred while<br>reading from the<br>serial EEPROM | <ul> <li>Switch off the power supply to the controller and reduce the number of I/O modules.</li> <li>Then switch the power back on.</li> </ul>               |
| 12                | Time to access the serial EEPROM exceeded                 | <ul> <li>Switch off the power to the controller<br/>and replace it.</li> <li>Then switch the power back on.</li> </ul>                                        |
| 14                | Maximum number of gateway or mailbox modules exceeded.    | <ul> <li>Switch off the power to the controller.</li> <li>Reduce the number of gateway or mailbox modules.</li> <li>Then switch the power back on.</li> </ul> |
| 16                | Maximum number of<br>I/O modules<br>exceeded              | <ul> <li>Switch off the power to the controller.</li> <li>Reduce the number of I/O modules.</li> <li>Then switch the power back on.</li> </ul>                |

| Table E1, Error Cade 1  | Evaluation of Plink Codes and Presedures for Troublesheating  |
|-------------------------|---------------------------------------------------------------|
| Table ST. EITOL Code T. | Explanation of Blink Codes and Procedures for Troubleshooting |
|                         |                                                               |

Table 52: Error Code 2, Explanation of Blink Codes and Procedures for Troubleshooting

| Error<br>Argument | Cause                                            | Remedy                                                                                                    |
|-------------------|--------------------------------------------------|----------------------------------------------------------------------------------------------------|
| 2                 | Maximum size of the<br>process image<br>exceeded | <ul> <li>Switch off the power to the controller.</li> <li>Reduce the number of I/O modules.</li> <li>Switch the power back on.</li> </ul> |

| Error<br>Argument | Cause                                                                          | es and Procedures for Troubleshooting Solution                                                                                                    |
|-------------------|--------------------------------------------------------------------------------|----------------------------------------------------------------------------------------------------|
|                   | Local bus communication<br>error; defective I/O module<br>cannot be identified | <ul> <li>If a power supply module (e.g., 750-602) is connected to the controller, ensure that this module functions properly (see Section "LED Signaling"). If the supply module does not exhibit any errors/faults, the I/O module is defective. Identify the defective I/O module as follows:</li> <li>Switch off the power supply.</li> <li>Place the end module in the middle of the I/O modules connected to the system.</li> <li>Switch the power back on.</li> <li>If the I/O LED continues to flash red switch off the power supply again and place the end module in the middle of the first half of the I/O modules (toward the controller).</li> <li>If only one I/O module is left and the LED continues to flash, either this module or the controller local bus interface is defective. Replace the defective module or the controller.</li> <li>If the LED is no longer flashing, switch off the power supply and place the end module in the middle of the second half of the I/O modules (away from the controller).</li> <li>Switch the power back on.</li> <li>Repeat this procedure until you establish which I/O module is defective. Then replace that module.</li> </ul> |

Table 53: Error Code 3. Explanation of Blink Codes and Procedures for Troubleshooting

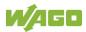

| Error<br>Argument | Cause                                                                     | Solution                                                                                                    |
|-------------------|---------------------------------------------------------------------------|----------------------------------------------------------------------------------------------------|
|                   | Maximum permissible<br>number of I/O modules<br>exceeded.                 | <ul> <li>Switch off the power to the controller.</li> <li>Reduce the number of I/O modules<br/>to an acceptable value.</li> <li>Switch the power back on.</li> </ul>                                                                                                 |
| n*                | Local bus disruption after<br>the n <sup>th</sup> process data<br>module. | <ul> <li>Switch off the power to the controller.</li> <li>Replace the (n+1)<sup>th</sup> process data module.</li> <li>Switch the power back on.</li> <li>I/O modules that do not provide any data are ignored (e.g., supply module without diagnostics).</li> </ul> |

| Table CALE was Oada ALE   | - I                         | d Procedures for Troubleshooting |
|---------------------------|-----------------------------|----------------------------------|
| Table 54: Error Lode 4 Ex | Dianation of Blink Codes an | a Procedures for Troubleshooting |
|                           | planaton of Blink oodoo an  | a riceaulee for freubleeneeding  |

| Table 55: Erro | Code 5, Explanation of Blink Codes and Procedures for Troubleshooting |
|----------------|-----------------------------------------------------------------------|
|                |                                                                       |

| Error<br>Argument | Cause                                                              | Solution                                                                                                    |
|-------------------|--------------------------------------------------------------------|----------------------------------------------------------------------------------------------------|
| n*                | Register communication<br>error during local bus<br>initialization | <ul> <li>Switch off the power to the controller.</li> <li>Replace the (n+1)<sup>th</sup> process data module.</li> <li>Switch the power back on.</li> <li>I/O modules that do not provide any data are ignored (e.g., supply module without diagnostics).</li> </ul> |

| Table 56: Error Code 7    | Explanation of Blink Codes and Procedures for Troubleshoo | tina |
|---------------------------|-----------------------------------------------------------|------|
| Table 50. Ellor Code 7, E | Explanation of blink Codes and Frocedures for Troubleshoo | ung  |

| Error<br>Argument | Cause                                          | Solution                                                                                                    |
|-------------------|------------------------------------------------|----------------------------------------------------------------------------------------------------|
| n                 | First unsupported I/O<br>module in place of n. | <ul> <li>Switch off the power to the controller.</li> <li>Replace the nth I/O module<br/>containing process data or reduce<br/>the number of modules to the<br/>number of n-1.</li> <li>Switch the power back on.</li> </ul> |

| Error<br>Argument | Cause                                | Remedy                                                                                                    |
|-------------------|--------------------------------------|----------------------------------------------------------------------------------------------------|
| 1                 | Invalid program<br>statement         | Malfunction of the program sequence:<br>- Contact WAGO Support.                                                                                                    |
| 2                 | Stack overflow                       | Malfunction of the program sequence:<br>- Contact WAGO Support.                                                                                                    |
| 3                 | Stack underflow                      | Malfunction of the program sequence:<br>- Contact WAGO Support.                                                                                                    |
| 4                 | Invalid event (NMI)                  | Malfunction of the program sequence:<br>- Contact WAGO Support.                                                                                                    |
| 5                 | Local bus watchdog<br>has triggered. | <ul> <li>For CODESYS V3 applications:</li> <li>Check the system load by IEC tasks<br/>with priorities 1 14 in the runtime<br/>system (see Section "CODESYS V3"<br/>Runtime Environment &gt;<br/>"CODESYS V3 Priorities").</li> <li>For C applications:</li> <li>Check the time monitoring settings.</li> </ul> |

Table 57: Error Code 9, Explanation of Blink Codes and Procedures for Troubleshooting

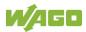

### 12.2.4 Meaning of Blink Codes and Procedures for Troubleshooting

This section describes the diagnostics presented as blink codes via the MS LEDs.

If the diagnostics cannot be cleared by the measured specified for them, contact WAGO support. Be ready to explain to them the blink code that is displayed.

| Phone:  | +49 571 887 44 55 5  |  |
|---------|----------------------|--|
| Fax:    | +49 571 887 84 45 55 |  |
| E-mail: | support@wago.com     |  |

Table 58: Overview of MS-LED Error Codes

| Error Code | Explanation         |
|------------|---------------------|
| 1          | Configuration error |

Table 59: Error Code 1, Explanation of Blink Codes and Procedures for Troubleshooting

| Error<br>Argument | Cause                                                                                | Remedy                                                                                                    |  |
|-------------------|--------------------------------------------------------------------------------------|----------------------------------------------------------------------------------------------------|--|
| 5                 | Error when<br>synchronizing the<br>controller<br>configuration with the<br>local bus | <ul> <li>Check the information of the connected I/O modules in the CODESYS controller configuration.</li> <li>Adjust this to match the I/O module that is actually inserted.</li> <li>Recompile the project.</li> <li>Reload the project into the controller.</li> </ul> |  |

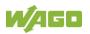

## 13 Service

### 13.1 Inserting and Removing the Memory Card

### 13.1.1 Inserting the Memory Card

- 1. Use an actuating tool or a screwdriver to open the transparent cover flap by flipping it upwards. The point where to position the tool is marked with an arrow.
- 2. Hold the memory card so that the contacts are visible on the right and the diagonal edge is at the top, as depicted in the figure below.
- 3. Insert the memory card in this position into the slot provided for it.
- 4. Push the memory card all the way in. When you let go, the memory card will move back a little and then snap in place (push-push mechanism).
- 5. Close the cover flap by flipping it down and pushing it in until it snaps into place.
- 6. You can seal the closed flap through the hole in the enclosure next to the flap.

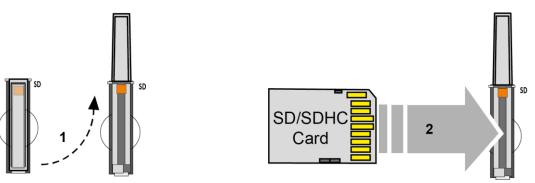

Figure 55: Inserting the Memory Card

### 13.1.2 Removing the Memory Card

- 1. First, remove any seal that may be in place.
- 2. Use an actuating tool or a screwdriver to open the transparent cover flap by flipping it upwards. The point where to position the tool is marked with an arrow.
- 3. To remove the memory card you must first push it slightly into the slot (push-push mechanism). This releases the mechanical locking mechanism.
- 4. As soon as you let go of the memory card, the memory card is pushed out a bit and you can remove it.
- 5. Remove the memory card.

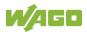

6. Close the cover flap by flipping it down and pushing it in until it snaps into place.

Service 147

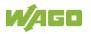

## 13.2 Firmware Changes

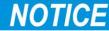

#### Do not switch the controller off!

The controller can be damaged by interrupting the factory reset process. Do not switch the controller off during the factory reset process, and do not disconnect the power supply!

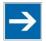

## Note

### Obtain documentation appropriate for the firmware target version!

A firmware change can modify, remove or add controller properties and functions. As a result, described properties or functions of the controller may not be available or available properties or functions may not be described in the documentation.

Therefore, use only documentation appropriate for the target firmware after a firmware change.

If you have any questions, feel free to contact our WAGO Support.

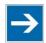

## Note

#### Note the firmware version

For devices with a factory installation of a firmware >= FW 05, a simple downgrade to a version <= FW 04 is not possible! Use a special downgrade image.

You can update the firmware in two different ways using:

- WAGOupload
- Memory card and WBM

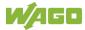

### 13.2.1 Use WAGOupload to Update/Downgrade the Firmware

- 1. Launch WAGOupload.
- 2. Click the **[Update Firmware]** action.
- 3. In the "Select Target Controllers" dialog, enter the IP address of your controller in the "Transfer via TCP/IP" option.
- 4. Click [Find Controller].

Your controller is now displayed in the list.

- 5. Select the displayed controller and click **[Next]**.
- 6. In the "Select Update File" dialog, select the \*.wup firmware file for the required firmware.
- 7. Click [Next].
- 8. Click **[Next]** to confirm the summary.
- 9. Wait until the operation ends with a status message and only then click **[Exit]** to close the window.

The newly installed firmware is now available on your controller.

Service 149

### 13.2.2 Perform Firmware Update/Downgrade

Proceed as follows if you want to update the controller to a later firmware version or to downgrade the controller to an earlier firmware version:

- 1. Copy the firmware image (\*.img file) of the required firmware to the memory card using a suitable PC tool.
- 2. Save your application and the controller settings.
- 3. Switch off the controller.
- 4. Insert the memory card with the new firmware image into the memory card slot. Use a special downgrade image if necessary (see above).
- 5. Switch on the controller.
- 6. After booting the controller, launch the WBM "Create Boot Image" page (you may have to temporarily change the IP address).
- 7. Create a new boot image on the internal memory.
- 8. Switch off the controller after completing the process.
- 9. Remove the memory card.
- 10. Switch on the controller.

The controller can now be started with the new firmware version.

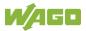

## **13.3 Updating Root Certificates**

If you want to update the root certificates on the controller, proceed as follows:

- 1. Download the current root CA bundle from <u>https://curl.haxx.se/ca</u> to your PC.
- 2. Rename the file "ca-certificates.crt."
- 3. Transfer the file to the /etc/ssl/certs directory on the controller with an SFTP or FTP client.
- 4. Restart the controller. To do so, use the reboot function in WBM or CBM.

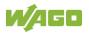

## 14 Removal

## 

### Risk of injury due to sharp-edged blade contacts!

The blade contacts are sharp-edged. Handle the I/O module carefully to prevent injury. Do not touch the blade contacts.

## 14.1 Removing Devices

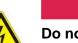

#### 

Do not work when devices are energized!

High voltage can cause electric shock or burns. Switch off all power to the device prior to performing any installation, repair or maintenance work.

### 14.1.1 Removing the Controller

- 1. Use a screwdriver blade to turn the locking disc until the nose of the locking disc no longer engages behind the carrier rail.
- 2. Remove the controller from the assembly by pulling the release tab.

Electrical connections for data or power contacts to adjacent I/O modules are disconnected when removing the controller.

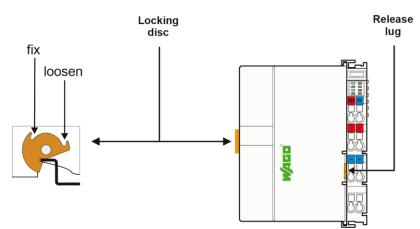

Figure 56: Release Tab of Controller (Example)

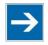

## Note

Do not take the controller enclosure apart!

The enclosure sections are firmly joined. The feed-in section with the CAGE CLAMP<sup>®</sup> connections cannot be separated from the other enclosure section.

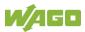

## 15 Disposal

## 15.1 Electrical and electronic equipment

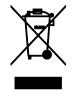

Electrical and electronic equipment may not be disposed of with household waste. This also applies to products without this symbol.

Electrical and electronic equipment contain materials and substances that can be harmful to the environment and health. Electrical and electronic equipment must be disposed of properly after use.

WEEE 2012/19/EU applies throughout Europe. Directives and laws may vary nationally.

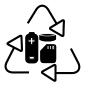

Environmentally friendly disposal benefits health and protects the environment from harmful substances in electrical and electronic equipment.

- Observe national and local regulations for the disposal of electrical and electronic equipment.
- Clear any data stored on the electrical and electronic equipment.

• Remove any added battery or memory card in the electrical and electronic equipment.

• Have the electrical and electronic equipment sent to your local collection point.

Improper disposal of electrical and electronic equipment can be harmful to the environment and human health.

## 15.2 Packaging

Packaging contains materials that can be reused. PPWD 94/62/EU and 2004/12/EU packaging guidelines apply throughout Europe. Directives and laws may vary nationally.

Environmentally friendly disposal of the packaging protects the environment and allows sustainable and efficient use of resources.

• Observe national and local regulations for the disposal of packaging.

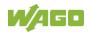

• Dispose of packaging of all types that allows a high level of recovery, reuse and recycling.

Improper disposal of packaging can be harmful to the environment and wastes valuable resources.

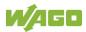

## **16 Use in Hazardous Environments**

The **WAGO I/O System 750** (electrical equipment) is designed for use in Zone 2 hazardous areas and shall be used in accordance with the marking and installation regulations.

The following sections include both the general identification of components (devices) and the installation regulations to be observed. The individual subsections of the "Installation Regulations" section must be taken into account if the I/O module has the required approval or is subject to the range of application of the ATEX directive.

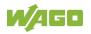

## **16.1 Marking Configuration Examples**

### 16.1.1 Marking for Europe According to ATEX and IECEx

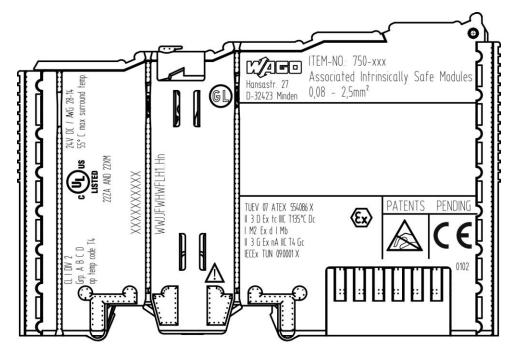

Figure 57: Marking Example According to ATEX and IECEx

TUEV 07 ATEX 554086 X II 3 D Ex tc IIIC T135°C Dc I M2 Ex d I Mb II 3 G Ex nA IIC T4 Gc IECEX TUN 09.0001 X

Figure 58: Text Detail – Marking Example According to ATEX and IECEx

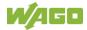

Table 60: Description of Marking Example According to ATEX and IECEx

| Marking                                      | Description                                                                |  |
|----------------------------------------------|----------------------------------------------------------------------------|--|
| TUEV 07 ATEX 554086 X<br>IECEx TUN 09.0001 X | Approving authority resp. certificate numbers                              |  |
| Dust                                         |                                                                            |  |
| 11                                           | Equipment group: All except mining                                         |  |
| 3 D                                          | Category 3 (Zone 22)                                                       |  |
| Ex                                           | Explosion protection mark                                                  |  |
| tc                                           | Type of protection: Protection by enclosure                                |  |
| IIIC                                         | Explosion group of dust                                                    |  |
| T135°C                                       | Max. surface temperature of the enclosure (without a dust layer)           |  |
| Dc                                           | Equipment protection level (EPL)                                           |  |
| Mining                                       |                                                                            |  |
| l                                            | Equipment group: Mining                                                    |  |
| M2                                           | Category: High level of protection                                         |  |
| Ex                                           | Explosion protection mark                                                  |  |
| d                                            | Type of protection: Flameproof enclosure                                   |  |
| 1                                            | Explosion group for electrical equipment for mines susceptible to firedamp |  |
| Mb                                           | Equipment protection level (EPL)                                           |  |
| Gases                                        |                                                                            |  |
| 11                                           | Equipment group: All except mining                                         |  |
| 3 G                                          | Category 3 (Zone 2)                                                        |  |
| Ex                                           | Explosion protection mark                                                  |  |
| nA                                           | Type of protection: Non-sparking equipment                                 |  |
| IIC                                          | Explosion group of gas and vapours                                         |  |
| Τ4                                           | Temperature class: Max. surface temperature 135 °C                         |  |
| Gc                                           | Equipment protection level (EPL)                                           |  |

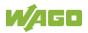

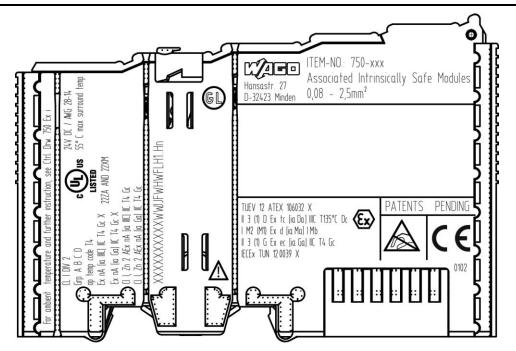

Figure 59: Marking Example for Approved I/O Module Ex i According to ATEX and IECEx

TUEV 12 ATEX 106032 X II 3 (1) D Ex tc [ia Da] IIIC T135°C Dc I M2 (M1) Ex d [ia Ma] I Mb II 3 (1) G Ex ec [ia Ga] IIC T4 Gc IECEX TUN 120039 X

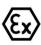

Figure 60: Text Detail – Marking Example for Approved I/O ModuleEx i According to ATEX and IECEx

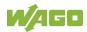

| TUEV 12 ATEX 106032 X<br>IECEx TUN 12 0039 XApproving authority resp. certificate numbersDustEquipment group: All except mining3 (1) DCategory 3 (Zone 22) equipment containing a safety<br>device for a category 1 (Zone 20) equipmentExExplosion protection marktcType of protection: Protection by enclosure[ia Da]Type of protection and equipment protection level<br>(EPL): Associated apparatus with intrinsic safety<br>circuits for use in Zone 20                                                                                                    | IECEx   |                                                   |  |
|----------------------------------------------------------------------------------------------------|---------|---------------------------------------------------|--|
| IECEx TUN 12 0039 X       Intersection of the second second                          | Marking | Description                                       |  |
| II       Equipment group: All except mining         3 (1) D       Category 3 (Zone 22) equipment containing a safety device for a category 1 (Zone 20) equipment         Ex       Explosion protection mark         tc       Type of protection: Protection by enclosure         [ia Da]       Type of protection and equipment protection level (EPL): Associated apparatus with intrinsic safety circuits for use in Zone 20         IIIC       Explosion group of dust         T135°C       Max. surface temperature of the enclosure (without a dust layer)         Dc       Equipment protection level (EPL)         Mining       I         I       Equipment Group: Mining         M2 (M1)       Category: High level of protection with electrical circuits which present a very high level of protection         Ex       Explosion protection and equipment protection level (EPL): Associated apparatus with intrinsic safety electrical circuits         I       Equipment Group: Mining         M2 (M1)       Category: High level of protection level (EPL)         Ex       Explosion protection and equipment protection level (EPL): Associated apparatus with intrinsic safety electrical circuits         I       Equipment group: All except mining         II       Explosion group for electrical equipment for mines susceptible to firedamp         Mb       Equipment group: All except mining         III                                                                                                    |         | Approving authority resp. certificate numbers     |  |
| 3 (1) D       Category 3 (Zone 22) equipment containing a safety device for a category 1 (Zone 20) equipment         Ex       Explosion protection mark         tc       Type of protection: Protection by enclosure         [ia Da]       Type of protection and equipment protection level (EPL): Associated apparatus with intrinsic safety circuits for use in Zone 20         IIIC       Explosion group of dust         T135°C       Max. surface temperature of the enclosure (without a dust layer)         Dc       Equipment protection level (EPL)         Mining       I         I       Equipment Group: Mining         M2 (M1)       Category: High level of protection with electrical circuits which present a very high level of protection         Ex       Explosion protection: Flameproof enclosure         [ia Ma]       Type of protection: Flameproof enclosure         [ia Ma]       Type of protection and equipment protection level (EPL): Associated apparatus with intrinsic safety electrical circuits         I       Explosion group for electrical equipment for mines susceptible to firedamp         Mb       Equipment group: All except mining         3 (1) G       Category 3 (Zone 2) equipment containing a safety device for a category 1 (Zone 0) equipment         Ex       Explosion protection mark         ec       Equipment protection by increased safety "e"         [ia Ga]                                                                                                    | Dust    |                                                   |  |
| device for a category 1 (Zone 20) equipment         Ex       Explosion protection mark         tc       Type of protection: Protection by enclosure         [ia Da]       Type of protection and equipment protection level<br>(EPL): Associated apparatus with intrinsic safety<br>circuits for use in Zone 20         IIIC       Explosion group of dust         T135°C       Max. surface temperature of the enclosure<br>(without a dust layer)         Dc       Equipment protection level (EPL)         Mining       I         I       Equipment Group: Mining         M2 (M1)       Category: High level of protection with electrical<br>circuits which present a very high level of protection         Ex       Explosion protection mark         d       Type of protection mark         d       Type of protection mark         d       Type of protection is relameproof enclosure         [ia Ma]       Type of protection and equipment protection level<br>(EPL): Associated apparatus with intrinsic safety<br>electrical circuits         I       Explosion group for electrical equipment for mines<br>susceptible to firedamp         Mb       Equipment group: All except mining         3 (1) G       Category 3 (Zone 2) equipment containing a safety<br>device for a category 1 (Zone 0) equipment         Ex       Explosion protection mark         ec       Equipment protection and equipment prot                                                                                                    |         | Equipment group: All except mining                |  |
| tc       Type of protection: Protection by enclosure         [ia Da]       Type of protection and equipment protection level<br>(EPL): Associated apparatus with intrinsic safety<br>circuits for use in Zone 20         IIIC       Explosion group of dust         T135°C       Max. surface temperature of the enclosure<br>(without a dust layer)         Dc       Equipment protection level (EPL)         Mining       Equipment Group: Mining         M2 (M1)       Category: High level of protection with electrical<br>circuits which present a very high level of protection         Ex       Explosion protection and equipment protection level<br>(EPL): Associated apparatus with intrinsic safety<br>electrical circuits         I       Explosion group for electrical equipment for mines<br>susceptible to firedamp         Mb       Equipment protection level (EPL)         Gases       III         II       Equipment group: All except mining         3 (1) G       Category 3 (Zone 2) equipment containing a safety<br>device for a category 1 (Zone 0) equipment         Ex       Explosion protection mark         ec       Equipment protection and equipment protection level<br>(EPL): Associated apparatus with intrinsic safety "e"         [ia Ga]       Type of protection and equipment containing a safety<br>device for a category 1 (Zone 0) equipment         Ex       Explosion group of gas and vapours         T4       Temperature class: Max. surface                                                                                                    | 3 (1) D |                                                   |  |
| [ia Da]       Type of protection and equipment protection level<br>(EPL): Associated apparatus with intrinsic safety<br>circuits for use in Zone 20         IIIC       Explosion group of dust         T135°C       Max. surface temperature of the enclosure<br>(without a dust layer)         Dc       Equipment protection level (EPL)         Mining       I         I       Equipment Group: Mining         M2 (M1)       Category: High level of protection with electrical<br>circuits which present a very high level of protection         Ex       Explosion protection mark         d       Type of protection and equipment protection level<br>(EPL): Associated apparatus with intrinsic safety<br>electrical circuits         I       Explosion group for electrical equipment for mines<br>susceptible to firedamp         Mb       Equipment group: All except mining         3 (1) G       Category 3 (Zone 2) equipment containing a safety<br>device for a category 1 (Zone 0) equipment         Ex       Explosion protection and equipment protection level<br>(EPL): Associated apparatus with intrinsic safety<br>device for a category 1 (Zone 0) equipment         II       Equipment protection and equipment protection level<br>(EPL): Associated apparatus with intrinsic safety<br>device for a category 1 (Zone 0) equipment         II       Equipment protection and equipment protection level<br>(EPL): Associated apparatus with intrinsic safety<br>circuits for use in Zone 0         IIC       Explosion group of gas and vapours                                                                                                    | Ex      | Explosion protection mark                         |  |
| (EPL): Associated apparatus with intrinsic safety circuits for use in Zone 20         IIIC       Explosion group of dust         T135°C       Max. surface temperature of the enclosure (without a dust layer)         Dc       Equipment protection level (EPL)         Mining       I         I       Equipment Group: Mining         M2 (M1)       Category: High level of protection with electrical circuits which present a very high level of protection         Ex       Explosion protection mark         d       Type of protection: Flameproof enclosure         [ia Ma]       Type of protection and equipment protection level (EPL): Associated apparatus with intrinsic safety electrical circuits         I       Explosion group for electrical equipment for mines susceptible to firedamp         Mb       Equipment group: All except mining         3 (1) G       Category 3 (Zone 2) equipment containing a safety device for a category 1 (Zone 0) equipment         Ex       Explosion protection mark         ec       Equipment protection by increased safety "e"         [ia Ga]       Type of protection mark         II       Explosion protection mark         II       Equipment group: All except mining         3 (1) G       Category 3 (Zone 2) equipment containing a safety device for a category 1 (Zone 0) equipment         Ex       Explosion protection mar                                                                                                    | tc      | Type of protection: Protection by enclosure       |  |
| T135°C       Max. surface temperature of the enclosure<br>(without a dust layer)         Dc       Equipment protection level (EPL)         Mining       I         I       Equipment Group: Mining         M2 (M1)       Category: High level of protection with electrical<br>circuits which present a very high level of protection         Ex       Explosion protection mark         d       Type of protection: Flameproof enclosure         [ia Ma]       Type of protection and equipment protection level<br>(EPL): Associated apparatus with intrinsic safety<br>electrical circuits         I       Explosion group for electrical equipment for mines<br>susceptible to firedamp         Mb       Equipment group: All except mining         3 (1) G       Category 3 (Zone 2) equipment containing a safety<br>device for a category 1 (Zone 0) equipment         Ex       Explosion protection mark         ec       Equipment protection by increased safety "e"         [ia Ga]       Type of protection and equipment protection level<br>(EPL): Associated apparatus with intrinsic safety<br>circuits for use in Zone 0         IIC       Explosion group of gas and vapours         T4       Temperature class: Max. surface temperature<br>135 °C                                                                                                    | [ia Da] | (EPL): Associated apparatus with intrinsic safety |  |
| Image: constraint of the second second sec | IIIC    | Explosion group of dust                           |  |
| Mining       Equipment Group: Mining         M2 (M1)       Category: High level of protection with electrical circuits which present a very high level of protection         Ex       Explosion protection mark         d       Type of protection: Flameproof enclosure         [ia Ma]       Type of protection and equipment protection level (EPL): Associated apparatus with intrinsic safety electrical circuits         I       Explosion group for electrical equipment for mines susceptible to firedamp         Mb       Equipment group: All except mining         3 (1) G       Category 3 (Zone 2) equipment containing a safety device for a category 1 (Zone 0) equipment         Ex       Explosion protection mark         ec       Equipment protection by increased safety "e"         [ia Ga]       Type of protection and equipment protection level (EPL): Associated apparatus with intrinsic safety circuits for use in Zone 0         IIC       Explosion group of gas and vapours         T4       Temperature class: Max. surface temperature 135 °C                                                                                                    | T135°C  | -                                                 |  |
| I       Equipment Group: Mining         M2 (M1)       Category: High level of protection with electrical circuits which present a very high level of protection         Ex       Explosion protection mark         d       Type of protection: Flameproof enclosure         [ia Ma]       Type of protection and equipment protection level (EPL): Associated apparatus with intrinsic safety electrical circuits         I       Explosion group for electrical equipment for mines susceptible to firedamp         Mb       Equipment group: All except mining         3 (1) G       Category 3 (Zone 2) equipment containing a safety device for a category 1 (Zone 0) equipment         Ex       Explosion protection mark         ec       Equipment protection by increased safety "e"         [ia Ga]       Type of protection and equipment protection level (EPL): Associated apparatus with intrinsic safety device for a category 1 (Zone 0) equipment         Ex       Explosion protection mark         ec       Equipment protection by increased safety "e"         [ia Ga]       Type of protection and equipment protection level (EPL): Associated apparatus with intrinsic safety circuits for use in Zone 0         IIC       Explosion group of gas and vapours         T4       Temperature class: Max. surface temperature 135 °C                                                                                                    | Dc      | Equipment protection level (EPL)                  |  |
| M2 (M1)Category: High level of protection with electrical<br>circuits which present a very high level of protectionExExplosion protection markdType of protection: Flameproof enclosure[ia Ma]Type of protection and equipment protection level<br>(EPL): Associated apparatus with intrinsic safety<br>electrical circuitsIExplosion group for electrical equipment for mines<br>susceptible to firedampMbEquipment protection level (EPL)GasesIIIIEquipment group: All except mining3 (1) GCategory 3 (Zone 2) equipment containing a safety<br>device for a category 1 (Zone 0) equipmentExExplosion protection and equipment protection level<br>(EPL): Associated apparatus with intrinsic safety<br>device for a category 1 (Zone 0) equipmentIIEquipment protection markecEquipment protection markecEquipment protection and equipment protection level<br>(EPL): Associated apparatus with intrinsic safety<br>circuits for use in Zone 0IICExplosion group of gas and vapoursT4Temperature class: Max. surface temperature<br>135 °C                                                                                                    | Mining  |                                                   |  |
| circuits which present a very high level of protectionExExplosion protection markdType of protection: Flameproof enclosure[ia Ma]Type of protection and equipment protection level<br>(EPL): Associated apparatus with intrinsic safety<br>electrical circuitsIExplosion group for electrical equipment for mines<br>susceptible to firedampMbEquipment protection level (EPL)GasesIIIIEquipment group: All except mining<br>device for a category 1 (Zone 0) equipmentExExplosion protection markecEquipment protection by increased safety "e"[ia Ga]Type of protection and equipment protection level<br>(EPL): Associated apparatus with intrinsic safety<br>circuits for use in Zone 0IICExplosion group of gas and vapoursT4Temperature class: Max. surface temperature<br>135 °C                                                                                                    |         | Equipment Group: Mining                           |  |
| dType of protection: Flameproof enclosure[ia Ma]Type of protection and equipment protection level<br>(EPL): Associated apparatus with intrinsic safety<br>electrical circuitsIExplosion group for electrical equipment for mines<br>susceptible to firedampMbEquipment protection level (EPL)GasesIIIIEquipment group: All except mining<br>device for a category 1 (Zone 0) equipmentStExplosion protection mark<br>ecEquipment protection by increased safety "e"[ia Ga]Type of protection and equipment protection level<br>(EPL): Associated apparatus with intrinsic safety<br>circuits for use in Zone 0IICExplosion group of gas and vapoursT4Temperature class: Max. surface temperature<br>135 °C                                                                                                    | M2 (M1) |                                                   |  |
| [ia Ma]Type of protection and equipment protection level<br>(EPL): Associated apparatus with intrinsic safety<br>electrical circuitsIExplosion group for electrical equipment for mines<br>susceptible to firedampMbEquipment protection level (EPL)GasesIIIIEquipment group: All except mining<br>device for a category 1 (Zone 0) equipmentStateExplosion protection markecEquipment protection and equipment protection level<br>(EPL): Associated apparatus with intrinsic safety<br>device for a category 1 (Zone 0) equipmentII GalType of protection and equipment protection level<br>(EPL): Associated apparatus with intrinsic safety<br>circuits for use in Zone 0IICExplosion group of gas and vapoursT4Temperature class: Max. surface temperature<br>135 °C                                                                                                    | Ex      | Explosion protection mark                         |  |
| (EPL): Associated apparatus with intrinsic safety<br>electrical circuitsIExplosion group for electrical equipment for mines<br>susceptible to firedampMbEquipment protection level (EPL)GasesIIIIEquipment group: All except mining<br>device for a category 1 (Zone 0) equipment3 (1) GCategory 3 (Zone 2) equipment containing a safety<br>device for a category 1 (Zone 0) equipmentExExplosion protection mark<br>ecEquipment protection by increased safety "e"[ia Ga]Type of protection and equipment protection level<br>(EPL): Associated apparatus with intrinsic safety<br>circuits for use in Zone 0IICExplosion group of gas and vapoursT4Temperature class: Max. surface temperature<br>135 °C                                                                                                    | d       | Type of protection: Flameproof enclosure          |  |
| susceptible to firedampMbEquipment protection level (EPL)GasesIIIIEquipment group: All except mining3 (1) GCategory 3 (Zone 2) equipment containing a safety<br>device for a category 1 (Zone 0) equipmentExExplosion protection markecEquipment protection by increased safety "e"[ia Ga]Type of protection and equipment protection level<br>(EPL): Associated apparatus with intrinsic safety<br>circuits for use in Zone 0IICExplosion group of gas and vapoursT4Temperature class: Max. surface temperature<br>135 °C                                                                                                    | [ia Ma] | (EPL): Associated apparatus with intrinsic safety |  |
| GasesIIEquipment group: All except mining3 (1) GCategory 3 (Zone 2) equipment containing a safety<br>device for a category 1 (Zone 0) equipmentExExplosion protection markecEquipment protection by increased safety "e"[ia Ga]Type of protection and equipment protection level<br>(EPL): Associated apparatus with intrinsic safety<br>circuits for use in Zone 0IICExplosion group of gas and vapoursT4Temperature class: Max. surface temperature<br>135 °C                                                                                                    | 1       |                                                   |  |
| IIEquipment group: All except mining3 (1) GCategory 3 (Zone 2) equipment containing a safety<br>device for a category 1 (Zone 0) equipmentExExplosion protection markecEquipment protection by increased safety "e"[ia Ga]Type of protection and equipment protection level<br>(EPL): Associated apparatus with intrinsic safety<br>circuits for use in Zone 0IICExplosion group of gas and vapoursT4Temperature class: Max. surface temperature<br>135 °C                                                                                                    | Mb      | Equipment protection level (EPL)                  |  |
| 3 (1) GCategory 3 (Zone 2) equipment containing a safety<br>device for a category 1 (Zone 0) equipmentExExplosion protection markecEquipment protection by increased safety "e"[ia Ga]Type of protection and equipment protection level<br>(EPL): Associated apparatus with intrinsic safety<br>circuits for use in Zone 0IICExplosion group of gas and vapoursT4Temperature class: Max. surface temperature<br>135 °C                                                                                                    | Gases   |                                                   |  |
| device for a category 1 (Zone 0) equipmentExExplosion protection markecEquipment protection by increased safety "e"[ia Ga]Type of protection and equipment protection level<br>(EPL): Associated apparatus with intrinsic safety<br>circuits for use in Zone 0IICExplosion group of gas and vapoursT4Temperature class: Max. surface temperature<br>135 °C                                                                                                    | II      | Equipment group: All except mining                |  |
| ecEquipment protection by increased safety "e"[ia Ga]Type of protection and equipment protection level<br>(EPL): Associated apparatus with intrinsic safety<br>circuits for use in Zone 0IICExplosion group of gas and vapoursT4Temperature class: Max. surface temperature<br>135 °C                                                                                                    | 3 (1) G |                                                   |  |
| [ia Ga]Type of protection and equipment protection level<br>(EPL): Associated apparatus with intrinsic safety<br>circuits for use in Zone 0IICExplosion group of gas and vapoursT4Temperature class: Max. surface temperature<br>135 °C                                                                                                    | Ex      |                                                   |  |
| (EPL): Associated apparatus with intrinsic safety<br>circuits for use in Zone 0IICExplosion group of gas and vapoursT4Temperature class: Max. surface temperature<br>135 °C                                                                                                    | ec      |                                                   |  |
| T4 Temperature class: Max. surface temperature<br>135 °C                                                                                                    | [ia Ga] | (EPL): Associated apparatus with intrinsic safety |  |
| 135 °C                                                                                                    | IIC     | Explosion group of gas and vapours                |  |
| Gc Equipment protection level (EPL)                                                                                                    | T4      |                                                   |  |
|                                                                                                    | Gc      | Equipment protection level (EPL)                  |  |

Table 61: Description of Marking Example for Approved I/O Module Ex I According to ATEX and

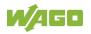

# 16.1.2 Marking for the United States of America (NEC) and Canada (CEC)

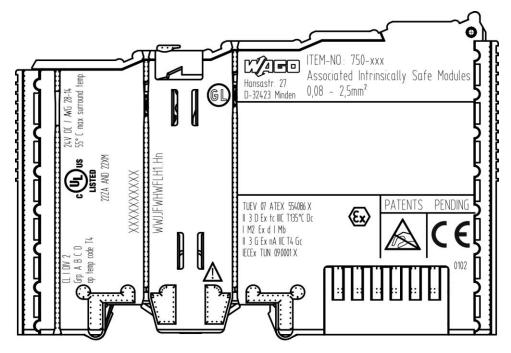

Figure 61: Marking Example According to NEC

CL I DIV 2 Grp. A B C D op temp code T4

Figure 62: Text Detail – Marking Example According to NEC 500

| Table 62: Descri | ntion of Marking | v Evampla A  | locarding to N  |  |
|------------------|------------------|--------------|-----------------|--|
| Table 62. Descri | Duon oi warking  | I = Xample P | ACCOLUIND TO IN |  |
|                  |                  |              |                 |  |

| Marking         | Description                      |  |
|-----------------|----------------------------------|--|
| CL I            | Explosion protection (gas group) |  |
| DIV 2           | Area of application              |  |
| Grp. A B C D    | Explosion group (gas group)      |  |
| op temp code T4 | Temperature class                |  |

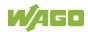

### CI I. Zn 2 AEx nA [iaGa] IIC T4 Gc

Figure 63: Text Detail – Marking Example for Approved I/O Module Ex i According to NEC 505

| Marking | Description                                                                                                    |  |
|---------|----------------------------------------------------------------------------------------------------|--|
| CI I,   | Explosion protection group                                                                                                    |  |
| Zn 2    | Area of application                                                                                                    |  |
| AEx     | Explosion protection mark                                                                                                    |  |
| nA      | Type of protection                                                                                                    |  |
| [ia Ga] | Type of protection and equipment protection<br>level (EPL): Associated apparatus with intrinsic<br>safety circuits for use in Zone 20 |  |
| IIC     | Group                                                                                                    |  |
| Τ4      | Temperature class                                                                                                    |  |
| Gc      | Equipment protection level (EPL)                                                                                                    |  |

### Table 63: Description of Marking Example for Approved I/O Module Ex i According to NEC 505

### CI I, Zn 2 AEx nA [ia IIIC] IIC T4 Gc

Figure 64: Text Detail – Marking Example for Approved I/O Module Ex i According to NEC 506

| Marking   | Description                                                                                                    |
|-----------|----------------------------------------------------------------------------------------------------|
| CI I,     | Explosion protection group                                                                                                    |
| Zn 2      | Area of application                                                                                                    |
| AEx       | Explosion protection mark                                                                                                    |
| nA        | Type of protection                                                                                                    |
| [ia IIIC] | Type of protection and equipment protection<br>level (EPL): Associated apparatus with intrinsic<br>safety circuits for use in Zone 20 |
| IIC       | Group                                                                                                    |
| T4        | Temperature class                                                                                                    |
| Gc        | Equipment protection level (EPL)                                                                                                    |

Table 64: Description of Marking Example for Approved I/O Module Ex i According to NEC 506

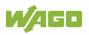

### Ex nA (ia IIIC) IIC T4 Gc X Ex nA (iaGa) IIC T4 Gc X

Figure 65: Text Detail – Marking Example for Approved I/O Module Ex i According to CEC 18 attachment J

Table 65: Description of Marking Example for Approved I/O Module Ex i According to CEC 18 attachment J

| Marking   | Description                                                                                                    |  |
|-----------|----------------------------------------------------------------------------------------------------|--|
| Dust      |                                                                                                    |  |
| Ex        | Explosion protection mark                                                                                                    |  |
| nA        | Type of protection                                                                                                    |  |
| [ia IIIC] | Type of protection and equipment protection<br>level (EPL): Associated apparatus with intrinsic<br>safety circuits for use in Zone 20 |  |
| IIC       | Group                                                                                                    |  |
| Τ4        | Temperature class                                                                                                    |  |
| Gc        | Equipment protection level (EPL)                                                                                                    |  |
| Х         | Symbol used to denote specific conditions of use                                                                                      |  |
| Gases     |                                                                                                    |  |
| Ex        | Explosion protection mark                                                                                                    |  |
| nA        | Type of protection                                                                                                    |  |
| [ia Ga]   | Type of protection and equipment protection<br>level (EPL): Associated apparatus with intrinsic<br>safety circuits for use in Zone 0  |  |
| IIC       | Group                                                                                                    |  |
| Τ4        | Temperature class                                                                                                    |  |
| Gc        | Equipment protection level (EPL)                                                                                                    |  |
| X         | Symbol used to denote specific conditions of use                                                                                      |  |

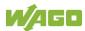

### 16.2 Installation Regulations

For the installation and operation of electrical equipment in hazardous areas, the valid national and international rules and regulations which are applicable at the installation location must be carefully followed.

### 16.2.1 Special Notes including Explosion Protection

The following warning notices are to be posted in the immediately proximity of the WAGO I/O System 750 (hereinafter "product"):

### WARNING - DO NOT REMOVE OR REPLACE FUSED WHILE ENERGIZED!

### WARNING – DO NOT DISCONNECT WHILE ENERGIZED!

### WARNING - ONLY DISCONNECT IN A NON-HAZARDOUS AREA!

Before using the components, check whether the intended application is permitted in accordance with the respective printing. Pay attention to any changes to the printing when replacing components.

The product is an open system. As such, the product must only be installed in appropriate enclosures or electrical operation rooms to which the following applies:

- Can only be opened using a tool or key
- Inside pollution degree 1 or 2
- In operation, internal air temperature within the range of 0 °C  $\leq$  Ta  $\leq$  +55 °C or -20 °C  $\leq$  Ta  $\leq$  +60 °C for components with extension number .../025-xxx or -40 °C  $\leq$  Ta  $\leq$  +70 °C for components with extension number .../040-xxx
- Minimum degree of protection: min. IP54 (acc. to EN/IEC 60529)
- For use in Zone 2 (Gc), compliance with the applicable requirements of the standards EN/IEC/ABNT NBR IEC 60079-0, -7, -11, -15
- For use in Zone 22 (Dc), compliance with the applicable requirements of the standards EN/IEC/ABNT NBR IEC 60079-0, -7, -11, -15 and -31
- For use in mining (Mb), minimum degree of protection IP64 (acc. EN/IEC 60529) and adequate protection acc. EN/IEC/ABNT NBR IEC 60079-0 and -1
- Depending on zoning and device category, correct installation and compliance with requirements must be assessed and certified by a "Notified Body" (ExNB) if necessary!

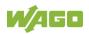

Explosive atmosphere occurring simultaneously with assembly, installation or repair work must be ruled out. Among other things, these include the following activities

- Insertion and removal of components
- Connecting or disconnecting from fieldbus, antenna, D-Sub, ETHERNET or USB connections, DVI ports, memory cards, configuration and programming interfaces in general and service interface in particular:
  - Operating DIP switches, coding switches or potentiometers
  - Replacing fuses

Wiring (connecting or disconnecting) of non-intrinsically safe circuits is only permitted in the following cases

- The circuit is disconnected from the power supply.
- The area is known to be non-hazardous.

Outside the device, suitable measures must be taken so that the rated voltage is not exceeded by more than 40 % due to transient faults (e.g., when powering the field supply).

Product components intended for intrinsically safe applications may only be powered by 750-606 or 750-625/000-001 bus supply modules.

Only field devices whose power supply corresponds to overvoltage category I or II may be connected to these components.

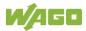

### 16.2.2 Special Notes Regarding ANSI/ISA Ex

For ANSI/ISA Ex acc. to UL File E198726, the following additional requirements apply:

- Use in Class I, Division 2, Group A, B, C, D or non-hazardous areas only
- ETHERNET connections are used exclusively for connecting to computer networks (LANs) and may not be connected to telephone networks or telecommunication cables
- **WARNING** The radio receiver module 750-642 may only be used to connect to external antenna 758-910!
- WARNING Product components with fuses must not be fitted into circuits subject to overloads! These include, e.g., motor circuits.
- **WARNING** When installing I/O module 750-538, "Control Drawing No. 750538" in the manual must be strictly observed!

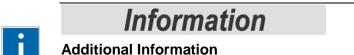

Proof of certification is available on request.

Also take note of the information given on the operating and assembly instructions.

The manual, containing these special conditions for safe use, must be readily available to the user.

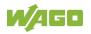

## 17 Appendix

## 17.1 CODESYS V3 Compatibility

Table 66: CODESYS V3 Compatibility

| <b>Device Description</b> | Firmware *)  | Compiler  | Visualization Profile |
|---------------------------|--------------|-----------|-----------------------|
| 6.0.0.15                  | 10.01.04(23) | 3.5.17.30 | CODESYS V3.5 SP17     |
|                           |              |           | Patch 3               |
| 6.1.0.16                  | 04.02.13(24) | 3.5.18.10 | CODESYS Visualization |
|                           |              |           | 4.1.1.0               |
| 6.1.1.11                  | 04.03.03(25) | 3.5.18.50 | CODESYS Visualization |
|                           |              |           | 4.2.0.0               |
| 6.2.0.xx                  | 04.04.xx(26) | 3.5.19.20 | CODESYS Visualization |
|                           |              |           | 4.4.0.0               |

\*) Notes on firmware versions:

- Not every new firmware contains a new version of the runtime environment, which is why the compiler version and visualization profile may remain unchanged.
- In principle, there is also compatibility with the respective hotfix and patch versions of the firmware. Only the bugfix point of the firmware version must be different (example: "FW:01.02.xx(03)").

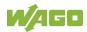

## 17.2 Configuration Dialogs

### 17.2.1 Web-Based-Management (WBM)

### 17.2.1.1 "Information" Tab

### 17.2.1.1.1 "Device Status" Page

The "Device Status" page shows information about product identification and the most important network properties.

#### "Device Details" Group

This group shows information about product identification.

| Table 67: WBM "Device | Status" Page - | "Device Details" Group |
|-----------------------|----------------|------------------------|
|                       | oluluo i ugo   | Dovido Dotalio Oroup   |

| Parameters          | Explanation                                               |  |  |
|---------------------|-----------------------------------------------------------|--|--|
| Product Description | Product Designation                                       |  |  |
| Order Number        | Product Item Number                                       |  |  |
| Serial              | Unique Product Serial Number                              |  |  |
| License Information | Notification that the CODESYS runtime system is available |  |  |
| Firmware Revision   | Firmware Version                                          |  |  |

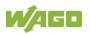

### "Network TCP/IP Details" Group

The network and interface properties of the product are displayed in this group.

| Table 68: WBM "Device Status" Pa | ĭ                                                                                                    | TOP/IP Details Gloup                                                                                                    |
|----------------------------------|----------------------------------------------------------------------------------------------------|----------------------------------------------------------------------------------------------------|
| Parameter                        | Meaning                                                                                                    |                                                                                                    |
| Bridge <n></n>                   | Bridge currently configured;<br>the properties are displayed in a separate area for<br>each configured bridge. |                                                                                                    |
| MAC Address                      | MAC address used for product identification and addressing                                                     |                                                                                                    |
|                                  | Current ref                                                                                                    | erence type of the IP address                                                                                                    |
| IP Source                        | None                                                                                                    | No IP allocation method is selected; this<br>occurs, for example, if a bridge was<br>added due to changes to the bridge<br>configuration.<br>Select a source in the <b>Configuration</b> tab<br>on the <b>Networking</b> > <b>TCP/IP</b><br><b>Configuration</b> page. |
|                                  | static IP                                                                                                    | Static IP address assignment                                                                                                    |
|                                  | dhcp                                                                                                    | Dynamic IP address assignment via<br>DHCP                                                                                                    |
|                                  | bootp                                                                                                    | Dynamic IP address assignment via<br>BootP (if BootP is supported)                                                                                                    |
|                                  | external                                                                                                    | The IP address may be assigned by the fieldbus application; this occurs e.g., if the IP address is controlled by the application.                                                                                                    |
| IP Address                       | Current product IP address                                                                                     |                                                                                                    |
| Subnet Mask                      | Current product subnet mask                                                                                    |                                                                                                    |

Table 68: WBM "Device Status" Page – "Network TCP/IP Details" Group

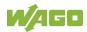

### 17.2.1.1.2 "Vendor Information" Page

You can find the manufacturer and address on the "Vendor Information" page.

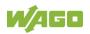

### 17.2.1.1.3 "PLC Runtime Information" Page

All information about the enabled runtime system is provided on the "PLC Runtime Information" page. You will also find a link here to open WebVisu.

### "Runtime" Group

Table 69: WBM "PLC Runtime Information" Page – "Runtime" Group

| Parameter | Explanation                                         |
|-----------|-----------------------------------------------------|
|           | The version of the enabled runtime system is shown. |
|           | If the runtime system is disabled, "None" is        |
|           | displayed and the subsequent fields of this group   |
|           | are hidden.                                         |

### "WebVisu" Group

You will find a link that you can use to open WebVisu.

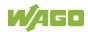

### 17.2.1.1.4 "WAGO Software License Agreement" Page

The "WAGO Software License Agreement" page lists the license terms for the WAGO software used in the product.

### 17.2.1.1.5 "Open Source Licenses" Page

The license conditions for the open source software used for the product are listed in alphabetical order on the "Open Source Licenses" page.

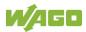

### 17.2.1.1.6 "WBM Third Party License Information" Page

On the "WBM Third Party License Information" page, you can find the license text of the open source licenses that apply to the WBM itself.

### 17.2.1.1.7 "Trademarks Information" Page

On the "Trademarks Information" page you will find a list of property and trademark rights.

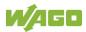

### 17.2.1.1.8 "WBM Version" Page

On the "WBM Version" page, you can find the version information for the various sections ("Plug-ins") that the WBM contains. This information may be useful for support if an error is found in the WBM.

### 17.2.1.2 "Configuration" Tab

### 17.2.1.2.1 "PLC Runtime Configuration" Page

On the "PLC Runtime Configuration" page, you will find the settings for the boot project created with the programming software and the settings for the web visualization created in the runtime system.

### "General PLC Runtime Configuration" Group

Table 70: WBM "PLC Runtime Configuration" Page – "General PLC Runtime Configuration" Group

| Parameter                                | Meaning                                                                                 |                                                      |  |
|------------------------------------------|-----------------------------------------------------------------------------------------|------------------------------------------------------|--|
| PLC runtime version                      | Select here the PLC runtime system to be enabled.                                       |                                                      |  |
|                                          | None                                                                                    | No runtime system is enabled.                        |  |
|                                          | CODESYS V3                                                                              | CODESYS V3 runtime system is<br>enabled.             |  |
|                                          | Define if the home directory for the runtime system should be moved to the memory card. |                                                      |  |
| Home directory on memory<br>card enabled | Disabled                                                                                | The home directory is stored in the internal memory. |  |
|                                          | Enabled                                                                                 | The home directory is moved to the memory card.      |  |

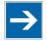

## Note

#### All data is deleted when switching the runtime system!

The runtime system's home directory is completely deleted when switching the runtime system!

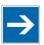

## Note

#### Only the first partition can be used as the Home directory!

Only the first partition of a memory card can be accessed at **/media/sd** and used as the home directory.

Click **[Submit]** to apply the change. The runtime system change is effective immediately.

The home directory change only takes effect after the product restarts. For this purpose, use the WBM reboot function. Do not switch off the product too early!

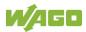

#### "Webserver Configuration" Group

| Parameter                     | Meaning                                                                                                    |                                                           |  |
|-------------------------------|----------------------------------------------------------------------------------------------------|-----------------------------------------------------------|--|
| CODESYS V3 Webserver<br>State | This displays the status (enabled/disabled) of the                                                                                                    |                                                           |  |
| Siale                         | CODESYS V3 Webserver.                                                                                                    |                                                           |  |
|                               | Choose here whether the Web-based Management<br>or web visualization of the runtime system should be<br>displayed when only entering the IP address of the<br>controller. |                                                           |  |
| Default Webserver             | Web-Based<br>Management                                                                                                    | The Web-based Management is displayed.                    |  |
|                               | WebVisu                                                                                                    | The web visualization of the runtime system is displayed. |  |

Click **[Submit]** to apply the change. The change takes effect immediately.

In its default setting, the WBM is called up when only entering the IP address.

To update the display after switching, enter the IP address again in the address line of the Web browser.

To display the web visualization, the Webserver must be enabled (in WBM under "Ports and Services" -> "PLC Runtime Services") and there must be a suitably configured application.

Regardless of the default Webserver setting, the WBM can be called up at any time with "https://<IP address>/wbm" and the Web visualization with "https://<IP address>/webvisu".

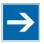

## Note

#### Possible error messages when calling up the web visualization

The "500 – Internal Server Error" message indicates that the Webserver is not enabled.

A page with the header "WebVisu not available" means that no application has been loaded in the product using web visualization.

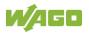

### 17.2.1.2.2 "TCP/IP Configuration" Page

The TCP/IP settings for the ETHERNET interfaces are shown on the "TCP/IP configuration" page.

### "Bridge Interfaces" Group

The properties are displayed in a separate area for each configured bridge interface.

| Parameter                      | Meaning                                                                                             |                                                                                                    |
|--------------------------------|----------------------------------------------------------------------------------------------------|----------------------------------------------------------------------------------------------------|
| Network Details Bridge <n></n> | Settings for the bridge interface currently configured                                              |                                                                                                    |
| Current IP Address             | This displays the current IP address.                                                               |                                                                                                    |
| Current Subnet Mask            | This displays current subnet mask.                                                                  |                                                                                                    |
| Current Default Gateway        | The IP address of the current default gateway is displayed.                                         |                                                                                                    |
|                                | You can specify whether to use a static or dynamic IP address.                                      |                                                                                                    |
|                                | Static IP                                                                                           | Static IP addressing                                                                                                    |
|                                | DHCP                                                                                                | Dynamic IP addressing via DHCP                                                                                                    |
| IP Source                      | BootP                                                                                               | Dynamic IP addressing via BootP                                                                                                    |
|                                | external                                                                                            | The IP address may be assigned by<br>the fieldbus application; this occurs<br>e.g., if the IP address is controlled by<br>the application. |
| IP Address                     | Enter a static IP address. This is enabled if "Static IP" is enabled in the <b>IP Source</b> field. |                                                                                                    |
| Subnet Mask                    | Enter the subnet mask. This is enabled if "Static IP" is enabled in the <b>IP Source</b> field.     |                                                                                                    |
| Default Gateway                | Enter the IP address of the default gateway here.                                                   |                                                                                                    |

 Table 72: WBM "TCP/IP Configuration" Page – "Bridge Interfaces" Group

Click the **[Submit]** button to apply a change. The change takes effect immediately.

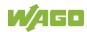

#### "Dummy Interfaces" Group

The properties are displayed in a separate area for each configured Dummy interface.

| Parameter                      | Meaning                                                                                             |                      |  |
|--------------------------------|----------------------------------------------------------------------------------------------------|----------------------|--|
| Network Details Bridge <n></n> | Settings for the Dummy interface currently<br>configured                                            |                      |  |
| Current IP Address             | This displays the current IP address.                                                               |                      |  |
| Current Subnet Mask            | This displays current subnet mask.                                                                  |                      |  |
| IP Source                      | You can specify whether to use a static or dynamic IP address.                                      |                      |  |
|                                | Static IP                                                                                           | Static IP addressing |  |
| IP Address                     | Enter a static IP address. This is enabled if "Static IP" is enabled in the <b>IP Source</b> field. |                      |  |
| Subnet Mask                    | Enter the subnet mask. This is enabled if "Static IP" is enabled in the <b>IP Source</b> field.     |                      |  |

Table 73: WBM "TCP/IP Configuration" Page – "Dummy Interfaces" Group

Click the **[Submit]** button to apply a change. The change takes effect immediately.

#### "VLAN Interfaces" Group

The properties are displayed in a separate area for each configured VLAN interface.

| Parameter           | Meaning                                                                                             |                                |  |
|---------------------|----------------------------------------------------------------------------------------------------|--------------------------------|--|
| VLAN <n></n>        | Settings for the VLAN interface currently configured                                                |                                |  |
| Current IP Address  | This displays the current IP address.                                                               |                                |  |
| Current Subnet Mask | This displays current subnet mask.                                                                  |                                |  |
| IP Source           | You can specify whether to use a static or dynamic IP address.                                      |                                |  |
|                     | Static IP                                                                                           | Static IP addressing           |  |
|                     | DHCP                                                                                                | Dynamic IP addressing via DHCP |  |
| IP Address          | Enter a static IP address. This is enabled if "Static IP" is enabled in the <b>IP Source</b> field. |                                |  |
| Subnet Mask         | Enter the subnet mask. This is enabled if "Static IP" is enabled in the <b>IP Source</b> field.     |                                |  |

Table 74: WBM "TCP/IP Configuration" Page – "VLAN Interfaces" Group

Click the **[Submit]** button to apply a change. The change takes effect immediately.

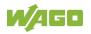

### "DNS Server" Group

Table 75: WBM "TCP/IP Configuration" Page – "DNS Server" Group

| Parameters       | Explanation                                          |
|------------------|------------------------------------------------------|
| Active           | The active DNS servers are displayed.                |
|                  | Up to 3 active DNS servers can be used.              |
|                  | The index reflects the query order.                  |
|                  | The first DNS server assigned via DHCP is given      |
|                  | the highest priority.                                |
| Assigned by DHCP | The DNS servers assigned if necessary by DHCP        |
|                  | (or BootP) are displayed. If no DNS server has been  |
|                  | assigned by DHCP (or BootP), "No DNS Servers         |
|                  | assigned by DHCP" is displayed.                      |
|                  | The addresses of the defined DNS servers are         |
| Assigned by user | displayed. If no server has been entered, "No DNS    |
|                  | Servers configured" is displayed.                    |
| New Server IP    | Add additional DNS server addresses.                 |
|                  | You can enter a maximum of 3 addresses.              |
|                  | The entries actually used result from an alternating |
|                  | combination of the "Assigned by DHCP" and            |
|                  | "Assigned by user" lists.                            |

Click the **[Delete]** button to delete the selected DNS server. The change takes effect immediately.

Click the **[Add]** button to add the entered DNS server. The change takes effect immediately.

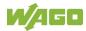

# 17.2.1.2.3 "Ethernet Configuration" Page

The settings for ETHERNET are located on the "Ethernet Configuration" page.

### "Bridge Configuration" Group

 Table 76: WBM "Ethernet Configuration" Page – "Bridge Configuration" Group

| Parameter | Meaning                                                                                                    |  |
|-----------|----------------------------------------------------------------------------------------------------|--|
|           | Assign the physical ports X1… X <n> to a logical bridge.</n>                                                                                |  |
|           | To do so, click the respective option button. The<br>assignment is marked in color.<br>A port can only be assigned to one bridge at a time. |  |

Click the **[Submit]** button to apply the change. The change takes effect immediately.

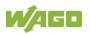

# "Switch Configuration" Group

This group only appears if parameter configuration is supported.

| Parameters           | Explanation                                                        |                                                                                                    |  |
|----------------------|--------------------------------------------------------------------|----------------------------------------------------------------------------------------------------|--|
|                      | Enable or disable mirroring of the data traffic between the ports. |                                                                                                    |  |
| Port Mirror          | None                                                               | Both ETHERNET ports are operating normally.                                                                            |  |
|                      | X1                                                                 | The entire data traffic between X1 and the PFC system is mirrored at port X2.                                          |  |
|                      | X2                                                                 | The entire data traffic between X2 and the PFC system is mirrored at port X1.                                          |  |
|                      | You can set the broadcast limit for protection against overloads.  |                                                                                                    |  |
| Broadcast Protection | Disabled                                                           | No broadcast packet limit                                                                                              |  |
|                      | 1 % 5 %                                                            | Limits incoming broadcast packets to<br>the selected percentage of the total<br>possible data throughput (10/100 Mbit) |  |
|                      | You can set the basic limitation of the incoming dat traffic.      |                                                                                                    |  |
| Rate Limit           | Disabled                                                           | No limitation of the incoming data traffic                                                                             |  |
|                      | 64 kbps …<br>99 mbps                                               | Limits the incoming data traffic to the entered value                                                                  |  |

Table 77: WBM "Ethernet Configuration" Page – "Switch Configuration" Group

Click **[Submit]** to apply the change. The change takes effect immediately.

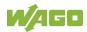

### "Dummy Interfaces" Group

| Table 78: WBM "Ethernet Configuration" Page - "Dummy Inte | erfaces" Group |
|-----------------------------------------------------------|----------------|
|                                                           |                |

| Parameter           | Explanation                                |  |
|---------------------|--------------------------------------------|--|
| Name                | Name of the selected dummy interface       |  |
| Add dummy interface | Create a new dummy interface.              |  |
| Name                | Enter the name of the new dummy interface. |  |

To delete a selected entry, click the **[Delete]** button. The changes take effect immediately.

To create a new entry, click the **[Add]** button. The changes take effect immediately.

#### "VLAN Interfaces" Group

Table 79: WBM "Ethernet Configuration" Page – "VLAN Interfaces" Group

| Parameter | Explanation                                    |  |
|-----------|------------------------------------------------|--|
| Name      | Name of the selected VLAN interface            |  |
| VLAN ID   | VLAN ID of the selected VLAN interface         |  |
| Link      | Assigned bridge of the selected VLAN interface |  |
| Add       | Create a new VLAN interface.                   |  |
| Name      | Enter the name of the new VLAN interface.      |  |
| VLAN ID   | Enter the VLAN ID;                             |  |
|           | Permissible values are 3 4094.                 |  |
| Link      | Select assigned bridge.                        |  |

To delete a selected entry, click the **[Delete]** button. The changes take effect immediately.

To create a new entry, click the **[Add]** button. The changes take effect immediately.

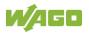

# "Ethernet Interface Configuration" Group

| Parameter           | Meaning                                                                                                    |
|---------------------|----------------------------------------------------------------------------------------------------|
| Interface X <n></n> | A separate area is displayed for each interface in the controller.                                                                                                    |
| Enabled             | You can enable or disable the interface.                                                                                                    |
| MAC Learning        | You can disable or enable "MAC Learning".                                                                                                    |
| Speed/Duplex        | Select the transmission speed and the transmission<br>method.<br>The drop-down menu is generated depending on the<br>device and interface.<br>When "Autonegotiation" is selected, the connection<br>modalities are negotiated automatically between the<br>peer devices. |

Click [Submit] to apply changes. The changes take effect immediately.

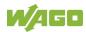

# 17.2.1.2.4 Configuration of Host and Domain Name" Page

The settings for the hostname and domain are displayed on the "Configuration of Host/Domain Name" page.

#### "Hostname" Group

Table 81: WBM "Configuration of Host and Domain Name" Page – "Hostname" Group

| Parameter      | Explanation                                                                                                    |  |
|----------------|----------------------------------------------------------------------------------------------------|--|
| Currently used | If you have selected dynamic assignment of an IP address via DHCP, the name of the host currently being used is displayed.                                            |  |
| Configured     | Enter the product hostname here; it is then used if<br>the network interface is changed to a static IP<br>address or if no hostname is assigned per DHCP<br>response. |  |

Click the **[Submit]** button to apply a change.

Click the **[Clear]** button to reset the input field.

The change takes effect immediately.

If the controller has been assigned a host name via DHCP, it is given preference and the manually configured host name is not used.

To accept the manually configured host name, the configuration of the DHCP server may have to be reduced by assigning the host name.

### "Domain Name" Group

Table 82: WBM "Configuration of Host and Domain Name" Page – "Domain Name" Group

| Parameter      | Explanation                                                                                                    |  |
|----------------|----------------------------------------------------------------------------------------------------|--|
| Currently used | If you have selected dynamic assignment of an IP<br>address via DHCP, the name of the domain<br>currently being used is displayed.                                          |  |
| Configured     | Enter the product domain name here; it is then used<br>if the network interface is changed to a static IP<br>address or if no domain name is assigned per<br>DHCP response. |  |

Click the **[Submit]** button to apply a change.

Click the [Clear] button to reset the input field.

The change takes effect immediately.

If the controller has been assigned a domain name via DHCP, it is given preference and the manually configured domain name is not used. To accept the manually configured domain name, the configuration of the DHCP server may have to be reduced by assigning the domain name.

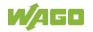

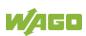

# 17.2.1.2.5 "Routing" Page

On the "Routing" page you can find settings and information on the routing between the network interfaces.

### "IP Forwarding through multiple interfaces" Group

| Table 83: WBM "Routing |             | onwording through | a multipla intarfa | ana" Croun |
|------------------------|-------------|-------------------|--------------------|------------|
| Table 03. WDW ROULING  | Faue – IF F | orwarumu imouur   |                    | Jes Group  |
|                        |             |                   |                    |            |

| Parameter            | Explanation                                                                                                    |  |
|----------------------|----------------------------------------------------------------------------------------------------|--|
| Parameter<br>Enabled | <b>Explanation</b><br>Specify whether forwarding of IP data packets is<br>allowed between different network interfaces.<br>If the box is not checked, the settings under "Static<br>Routes" are used, without allowing IP data packets<br>that arrive at the controller on one network interface<br>to leave the controller on different network interface.<br>If the box is checked, IP packets can be forwarded<br>between the interfaces.<br>Other settings may be necessary on this WBM |  |
|                      | page.                                                                                                    |  |

Click the **[Submit]** button to apply the change. The changes take effect immediately.

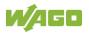

# "Custom Routes" Group

Each configured static route has its own area in the display. If no static routes have been entered, "(no custom routes)" is displayed.

| Parameter           | Explanation                                                                                                    | Explanation                                                                                                    |  |  |
|---------------------|----------------------------------------------------------------------------------------------------|----------------------------------------------------------------------------------------------------|--|--|
|                     | Specify whether th                                                                                                    | Specify whether the selected route should be used.                                                                                                    |  |  |
| Enabled             | Disabled                                                                                                    | The route is not used.                                                                                                    |  |  |
|                     | Enabled                                                                                                    | The route is used.                                                                                                    |  |  |
|                     |                                                                                                    | Specify whether any network devices or only a specific network device or device pool should be accessible.                                                                                                    |  |  |
| Destination Address | Default                                                                                                    | Any network devices can be reached.                                                                                                    |  |  |
|                     | Network address                                                                                                    | Only a specific network device<br>or device from the specified<br>address pool can be reached.                                                                                                    |  |  |
| Destination Mask    | If "default" is enter                                                                                                    | Enter the subnet mask of the device.<br>If "default" is entered for Destination Address, the<br>value "0.0.0.0" must be entered.                                                                                                    |  |  |
| Gateway Address     | If the "Interface" in required here. If a                                                                                              | Enter the address of the gateway.<br>If the "Interface" input field is empty, an entry is<br>required here. If a value is entered in the "Interface"<br>input field, the input here is optional.                                                                                                    |  |  |
| Gateway Metric      | When there are me<br>destination addres<br>metric specifies the<br>packets are first se<br>a lower value for th<br>The lowest value is | Set the number used as the metric.<br>When there are multiple routes with the same<br>destination address and destination mask, the<br>metric specifies the gateway to which network data<br>packets are first sent. Priority is given to routes with<br>a lower value for the metric.<br>The lowest value is 0.<br>The highest value is $2^{32} - 1 = 4294967295$ . |  |  |
| Interface           | destination addres<br>well as modems (v<br>can be used.<br>If the "Gateway Ac<br>entry is required h                                   | If the "Gateway Address" input field is empty, an<br>entry is required here. If a value is entered in the<br>"Gateway Address" input field, the input here is                                                                                                    |  |  |

Table 84: WBM "Routing" Page - "Custom Routes" Group

Click the **[Submit]** button to apply the changes. The changes take effect immediately.

To add a new route, click the **[Add]** button. The change takes effect immediately.

Click the **[Delete]** button to delete an existing route. The change takes effect immediately.

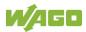

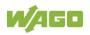

## "Dynamic Routes" Group

All default gateways received via DHCP are displayed. Default gateways configured via DHCP are given the metric value 10, which means that they are normally used before the statically configured default gateways.

Each dynamic route has its own area in the display. If no dynamic routes are received via DHCP, "(no dynamic route)" appears.

#### "IP-Masquerading" Group

Each entry has its own area in the display.

| Parameters | Explanation                                                                                                    |                              |
|------------|----------------------------------------------------------------------------------------------------|------------------------------|
|            | Specify whether IP masquerading should be used.                                                                                                    |                              |
| Enabled    | Disabled                                                                                                    | IP masquerading is not used. |
|            | Enabled                                                                                                    | IP masquerading is used.     |
| Interface  | You can select the specified name of a network<br>interface. Alternatively, selecting "other" allows you<br>to specify any network interface name. |                              |

Table 85: WBM "Routing" Page – "IP-Masquerading" Group

Click the **[Submit]** button to apply the changes. The changes take effect immediately.

Click the [Add] button to add a new entry. The change takes effect immediately.

Click the **[Delete]** button to delete an existing entry. The change takes effect immediately.

An entry is only transferred to the system if "Enabled" is enabled in the "General Routing Configuration" group. This allows you to configure a default setting that is not applied until the general switch-on.

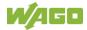

### "Port-Forwarding" Group

Each entry has its own area in the display.

| Parameters          | Explanation                                                                                                    |                                                                                                    |  |  |
|---------------------|----------------------------------------------------------------------------------------------------|----------------------------------------------------------------------------------------------------|--|--|
|                     | Specify whether por                                                                                                    | Specify whether port forwarding should be used.                                                                                                    |  |  |
| Enabled             | Disabled                                                                                                    | Port forwarding is not used.                                                                                                    |  |  |
|                     | Enabled                                                                                                    | Port forwarding is used.                                                                                                    |  |  |
| Interface           | interface. Alternativ                                                                                                    | You can select the specified name of a network<br>interface. Alternatively, selecting "other" allows you<br>to specify any network interface name. |  |  |
| Port                |                                                                                                    | Enter the port here on which the product receives network data packets to be forwarded.                                                            |  |  |
| Protocol            | You can select the protocol to be used for the port forwarding. The options are TCP, UDP or both protocols.                               |                                                                                                    |  |  |
| Destination Address | Specify the network address of the destination device. This address replaces the original destination address of the network data packet. |                                                                                                    |  |  |
| Destination Port    | Specify the port number of the destination device.<br>This value replaces the original destination port of<br>the network data packet.    |                                                                                                    |  |  |

Table 86: WBM "Routing" Page – "Port Forwarding" Group

Click the **[Submit]** button to apply the changes. The changes take effect immediately.

Click the **[Add]** button to add a new entry. The change takes effect immediately.

Click the **[Delete]** button to delete an existing entry. The change takes effect immediately.

An entry is only transferred to the system if "Enabled" is enabled in the "General Routing Configuration" group. This allows you to configure a default setting that is not applied until the general switch-on.

# 17.2.1.2.6 "Clock Settings" Page

The date and time settings are displayed on the "Clock Settings" page.

### "Timezone and Format" Group

|             |             | s" Page – "Timezone and Format" Group                                                                |  |  |
|-------------|-------------|----------------------------------------------------------------------------------------------------|--|--|
| Parameter   | Explanation | Explanation                                                                                          |  |  |
|             | -           | Select the appropriate time zone for your location.<br>Default setting:                              |  |  |
|             | AST/ADT     | "Atlantic Standard Time," Halifax                                                                    |  |  |
|             | EST/EDT     | "Eastern Standard Time," New York,<br>Toronto                                                        |  |  |
|             | CST/CDT     | "Central Standard Time," Chicago,<br>Winnipeg                                                        |  |  |
|             | MST/MDT     | "Mountain Standard Time," Denver,<br>Edmonton                                                        |  |  |
| Timezone    | PST/PDT     | "Pacific Standard Time", Los Angeles,<br>Whitehouse                                                  |  |  |
|             | GMT/BST     | "Greenwich Mean Time", GB, P, IRL, IS,                                                               |  |  |
|             | CET/CEST    | "Central European Time," B, DK, D,<br>F, I, CRO, NL,                                                 |  |  |
|             | EET/EEST    | "Eastern European Time," BUL, FI,<br>GR, TR,                                                         |  |  |
|             | CST         | "China Standard Time"                                                                                |  |  |
|             | JST         | "Japan/Korea Standard Time"                                                                          |  |  |
| TZ string   | "Time Zone" | For time zones that cannot be selected with the<br>"Time Zone" parameter, enter the name of the time |  |  |
|             |             | zone or the country or city applicable to you.                                                       |  |  |
|             |             | You can determine a valid name for the time zone                                                     |  |  |
|             |             | here:<br>http://www.timeanddate.com/time/map/                                                        |  |  |
| Time Format |             | For switching between 12-hour and 24-hour time                                                       |  |  |

Table 87: WBM "Clock Settings" Page – "Timezone and Format" Group

Click the **[Submit]** button to apply a change. The change takes effect immediately.

# "UTC Time and Date" Group

Table 88: WBM "Clock Settings" Page – "UTC Time and Date" Group

| Parameter | Explanation   |
|-----------|---------------|
| UTC Date  | Set the date. |
| UTC Time  | Set GMT time. |

Click the **[Submit]** button to apply a change. The change takes effect immediately.

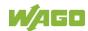

### "Local Time and Date" Group

Table 89: WBM "Clock Settings" Page – "Local Time and Date" Group

| Parameter  | Explanation         |
|------------|---------------------|
| Local Date | Set the date.       |
| Local Time | Set the local time. |

Click the **[Submit]** button to apply a change. The change takes effect immediately.

# 17.2.1.2.7 "Configuration of Serial Interface RS232/RS485" Page

The settings for the serial interface are shown on the "Configuration of Serial Interface RS232/485" page.

#### "Serial Interface assigned to" Group

Here, the application to which the serial interface is currently assigned and the interface mode are displayed.

# NOTICE

#### Material damage due to a change of owner or mode!

Switching may damage connected RS-232/RS-485 devices. Remove the devices before switching!

### "Assign Owner of Serial Interface" Group

You can specify the application that the serial interface is to assigned after the next controller reboot.

Table 90: WBM "Configuration of Serial Interface RS232" Page – "Assign Owner of Serial Interface" Group

| Parameters                                                   | Explanation                                                                                                    |
|--------------------------------------------------------------|----------------------------------------------------------------------------------------------------|
| Linux <sup>®</sup> Console                                   | Specify that the serial interface is assigned to the Linux <sup>®</sup> console.                                                                                                   |
| Unassigned (usage by<br>applications, libraries,<br>CODESYS) | Specify that the serial interface is not to be assigned<br>to any application and is available, so that the<br>CODESYS program, for example, can access it via<br>function blocks. |

Click **[Submit]** to apply the change. The change only takes effect once the controller restarts. For this purpose, use the WBM reboot function. Do not shut down the controller too early!

### "Assign Mode of Serial Interface" Group

You can select the mode in which the serial interface is operated after the next controller reboot. The mode can only be changed if the serial interface is set to "Unassigned".

Table 91: WBM "Configuration of Serial Interface RS232" Page – "Assign Owner of Serial Interface" Group

| Parameter | Explanation                                                                     |
|-----------|---------------------------------------------------------------------------------|
| RS-232    | Here, specify that the serial interface is to be operated in the "RS-232" mode. |
| RS-485    | Here, specify that the serial interface is to be operated in the "RS-485" mode. |

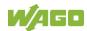

Click **[Submit]** to apply the change. The change only takes effect once the controller restarts. For this purpose, use the WBM reboot function. Do not shut down the controller too early!

# 17.2.1.2.8 "Configuration of Service Interface" Page

The settings for the service interface are shown on the "Configuration of the Service Interface" page.

### "Service Interface assigned to" Group

The application that the service interface is currently assigned to is displayed.

#### "Assign Owner of Service Interface" Group

You can specify the application to which the service interface is assigned after the next controller reboot.

Table 92: WBM "Configuration of Service Interface" Page – "Assign Owner of Service Interface" Group

| Parameters                                                   | Explanation                                                                                                    |
|--------------------------------------------------------------|----------------------------------------------------------------------------------------------------|
| WAGO Service<br>Communication                                | Specify that the service interface is used for the WAGO Service communication or runtime system communication.                                                                      |
| Linux Console                                                | Specify that the service interface is assigned to the Linux <sup>®</sup> console.                                                                                                   |
| Unassigned (usage by<br>applications, libraries,<br>CODESYS) | Specify that the service interface is not to be<br>assigned to any application and is available, so that<br>the CODESYS program, for example, can access it<br>via function blocks. |

Click **[Submit]** to apply the change. The change only takes effect once the controller restarts. For this purpose, use the WBM reboot function. Do not shut down the controller too early!

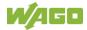

# 17.2.1.2.9 "Create Bootable Image" Page

You can create a bootable image on the "Create Bootable Image" page.

### "Create bootable image from boot device" Group

Once the destination has been determined and output, it is then checked and the results of this check are displayed below the settings:

Table 93: WBM "Create Bootable Image" Page – "Create bootable image from active partition" Group

| Parameters  | Meaning                                                                                                    |               |                                          |
|-------------|----------------------------------------------------------------------------------------------------|---------------|------------------------------------------|
| Boot Device | The medium from which the boot was made is displayed.                                                                                        |               |                                          |
|             | Depending on which medium has been booted, the following destination is available for selection after boot-up for the image to be generated: |               |                                          |
| Destination | System was booted from                                                                                                    |               | Target partition for<br>"bootable image" |
|             | Memory Card                                                                                                    | $\rightarrow$ | Internal Flash                           |
|             | Internal memory                                                                                                    | $\rightarrow$ | Memory Card                              |

- Free space on target device:
   If the available memory space is less than 5% a warning is displayed. You can still start the copy process despite the warning. If the available space is too low, a corresponding message is displayed and copying cannot be started.
- Device being used by CODESYS: If the device is being used by CODESYS, a warning is displayed. Although it is not recommended, you can still start the copying procedure despite this warning.

Click **[Start Copy]** to start the copying procedure. If the outcome of the test is positive, copying begins immediately. If errors have been detected, a corresponding message is displayed and copying is not started. If warnings have been issued, these are displayed again and you must then confirm that you still wish to continue.

# 17.2.1.2.10 "Firmware Backup" Page

You can find the controller data backup settings on the "Firmware Backup" page.

### "Firmware Backup" Group

| Parameter             | Explanation                                                                                                    |                                                                                                    |  |
|-----------------------|----------------------------------------------------------------------------------------------------|----------------------------------------------------------------------------------------------------|--|
| Boot Device           | The storage medium from which the device was booted is displayed here.                                                                 |                                                                                                    |  |
|                       | Select the storage location for the backup here.                                                                                       |                                                                                                    |  |
| Destination           | Memory Card                                                                                                    | The data is written to the memory<br>card.<br>This selection only appears if a<br>memory card is inserted and the<br>device has not been booted from<br>the memory card. |  |
|                       | Network                                                                                                    | The data is saved in the file system<br>and then made available as a<br>download on the PC.                                                                              |  |
| PLC runtime project   | If you want to save the PLC runtime project, select this checkbox.                                                                     |                                                                                                    |  |
| Settings              | If you want to save the device settings, select this checkbox.                                                                         |                                                                                                    |  |
| System                | If you want to back up the operating system of the device and the root file system, select this checkbox.                              |                                                                                                    |  |
| Encryption            | If you want to save the data in encrypted form, select this button.                                                                    |                                                                                                    |  |
| Encryption passphrase | Enter the encryption password here.<br>This input field only appears if the "Encryption"<br>checkbox is selected.                      |                                                                                                    |  |
| Confirm passphrase    | Enter the encryption password again here to check<br>it.<br>This input field only appears if the "Encryption"<br>checkbox is selected. |                                                                                                    |  |

| Table 04. W/DM | "Cirmuvara Baakun | " Page – "Firmware | Baakun" Craun |
|----------------|-------------------|--------------------|---------------|
|                | FIIIIWare backup  | Page – Finnware    | Dackup Gloup  |
|                |                   |                    |               |

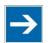

# Note

# Note the firmware version!

Restoring the controller operating system ("System" selection) is only permissible and possible if the firmware versions at the backup and restore times are identical.

If necessary, skip restoring the controller operating system, or match the firmware version of the controller to the firmware version of the backup time beforehand.

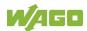

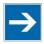

# Note

# Only one package may be copied to the network!

If you have specified "Network" as the storage location, only one package may be selected for each storing process.

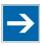

# Note

No backup of the memory card!

Backup from the memory card to the internal flash memory is not possible.

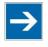

# **Note** Account for backup time!

Generation of backup files can take several minutes. Stop the CODESYS program before you start the backup procedure to help shorten the time required.

Click the [Create Backup] button to start the backup operation.

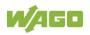

# 17.2.1.2.11 "Firmware Restore" Page

The settings for restoring the controller data are shown on the "Firmware Restore" page.

## "Firmware Restore" Group

| Table 95: WBM "Firmware Restore" Page – "Firmware Restore" Group |                                                                                                    |                                                                                                    |  |
|------------------------------------------------------------------|----------------------------------------------------------------------------------------------------|----------------------------------------------------------------------------------------------------|--|
| Parameter                                                        | Explanation                                                                                                    |                                                                                                    |  |
|                                                                  | Select the data source for the restore here.                                                                                                    |                                                                                                    |  |
| Source                                                           |                                                                                                    | The data is read from the memory card.                                                                                        |  |
|                                                                  | Memory Card                                                                                                    | This selection is only enabled if a<br>memory card is inserted and the<br>device has not been booted from<br>the memory card. |  |
|                                                                  | Network                                                                                                    | The data is uploaded from the PC and restored.                                                                                |  |
| Boot Device                                                      | The storage me<br>booted is displa                                                                                                    | edium from which the device was ayed here.                                                                                    |  |
| PLC runtime project                                              | Enter the name of the backup file for the CODESYS project here.<br>The input field only appears if the network is selected as the data source.                            |                                                                                                    |  |
| Settings                                                         | Enter the name of the backup file for the settings<br>here.<br>The input field only appears if the network is<br>selected as the data source.                             |                                                                                                    |  |
| System                                                           | Enter the name of the backup file for the system<br>data and the root file system here.<br>The input field only appears if the network is<br>selected as the data source. |                                                                                                    |  |
| Decryption                                                       | If you have backed up the data in encrypted form, select this checkbox.                                                                                                   |                                                                                                    |  |
| Decryption passphrase                                            | Enter the encryption password here.<br>This input field only appears if the "Decryption"<br>checkbox is selected.                                                         |                                                                                                    |  |

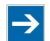

# Note

# Note the firmware version!

Restoring the controller operating system ("System" selection) is only permissible and possible if the firmware versions at the backup and restore times are identical.

If necessary, skip restoring the controller operating system, or match the firmware version of the controller to the firmware version of the backup time beforehand.

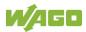

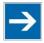

# Note

# File size must not exceed the size of the internal drive!

Note that the amount of data in the media/sd/copy/ directory must not exceed the total size of the internal drive.

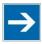

# Note

### Restoration only possible from internal memory!

If the device was booted from the memory card, the firmware cannot be restored.

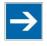

# Note

**Reset by restore** A reset is performed when the system or settings are restored by CODESYS!

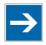

# Note

# **Connection loss through restore**

If the restore changes the parameters of the ETHERNET connection, the WBM may then no longer be able to open a connection to the device. You must call the WBM again by entering the correct IP address of the device in the address line.

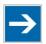

# Note

# Note the restore time!

The restore process takes approx. 2 ... 3 minutes. After the restore process, the controller is restarted and is then ready for use again.

Click the **[Restore]** button to start the restore operation.

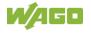

# 17.2.1.2.12 "Active System" Page

The settings for specifying the partition from which the system is started are shown on the "Active System" page.

### "Boot Device" Group

Table 96: WBM "Active System" Page – "Boot Device" Group

| Parameter   | Explanation                                  |  |
|-------------|----------------------------------------------|--|
| Boot Device | The storage medium from which the device was |  |
|             | booted is displayed here.                    |  |

### "System <n> (Internal Flash)" Groups

Table 97: WBM "Active System" Page – "System <n> (Internal Flash)" Group

| Parameter  | Explanation                                                           |                                             |
|------------|-----------------------------------------------------------------------|---------------------------------------------|
| Active     | This shows whether the system is active.                              |                                             |
| Configured | This shows whether the system should be active after the next reboot. |                                             |
|            | The system status is displayed here.                                  |                                             |
| State      | good                                                                  | The system is valid and can be used.        |
|            | bad                                                                   | The system is not valid and cannot be used. |

Click the respective **[Activate]** button to start the required system at the next reboot.

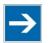

# Note

### Provide a bootable system!

A functional firmware backup must be available on the boot system!

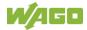

# 17.2.1.2.13 "Mass Storage" Page

The "Mass Storage" page displays information and settings for the storage media.

The group title contains the designation for the storage media ("Memory Card" or "Internal Flash") and, if this storage medium is also the active partition, the text "Active Partition".

### "Devices" Group

An area with information on the storage medium is displayed for each storage medium found.

| Table 98: WBM "Mass Storage" Page - | - "Devices" Group |
|-------------------------------------|-------------------|
|-------------------------------------|-------------------|

| Parameter         | Explanation                                                        |
|-------------------|--------------------------------------------------------------------|
| <device></device> | The storage medium is displayed.                                   |
| Boot device       | This shows whether the device has booted from this storage medium. |
| Volume name       | The name of the storage medium is displayed.                       |

### "Create new Filesystem on Memory Card" Group

Table 99: WBM "Mass Storage" Page – "Create new Filesystem on Memory Card" Group

| Parameter       | Meanin                                                                                  | g                                                                                      |
|-----------------|-----------------------------------------------------------------------------------------|----------------------------------------------------------------------------------------|
|                 | You can select the format in which the filesystem should be created on the memory card. |                                                                                        |
| Filesystem type | Ext4                                                                                    | The filesystem is created in Ext4 format.<br>The files are not readable under Windows! |
|                 | FAT                                                                                     | The filesystem is created in FAT format.                                               |
| Label           | Specify the name for the storage medium when formatted.                                 |                                                                                        |

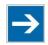

# Note

## Data is deleted!

Any data stored in the storage medium is deleted during formatting!

To format the specified storage medium, click [Start].

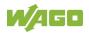

# 17.2.1.2.14 "Software Uploads" Page

On "Software Upload" page, you can install software packages (IPK files) on the product from your PC.

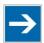

# Note

# Install IPK files from trusted sources only!

IPK files are installed with extended rights (root rights), as long as not stated otherwise in the metadata.

Be careful when installing IPK files and install them from trusted sources only.

Table 100: WBM "Software Uploads" Page – "Upload New Software" Group

| Parameters    | Explanation                                                                                                    |
|---------------|----------------------------------------------------------------------------------------------------|
| Software file | The file name of your selected software package is<br>displayed, as long as you have not yet transferred it<br>to the product.<br>If you have not yet selected a package, "Choose ipk<br>file" appears. Click the input field and select a file<br>with a software package on your PC. |

To install the package, click [Install].

The file with the software package is deleted from the device again after the installation process. If this is not possible due to a processing error, it is deleted no later than the next time the product restarts.

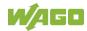

# 17.2.1.2.15 "Configuration of Network Services" Page

The settings for various services are shown on the "Configuration of Network Services" page.

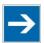

# Note

## Close any ports and services that you do not need!

Unauthorized persons may gain access to your automation system through open ports.

To reduce the risk of cyber attacks and thus increase cyber security, close all ports and services not required by your application in the control components (e.g., port 6626 for WAGO-I/O-*CHECK* and port 11740 for CODESYS V3). Only open ports and services during commissioning and/or configuration.

#### "FTP" Group

Table 101: WBM "Configuration of Network Services" Page – "FTP" Group

| Parameter      | Explanation                          |
|----------------|--------------------------------------|
| Service active | Enable/disable the FTP service.      |
| Service active | This service is disabled by default. |

Click the **[Submit]** button to apply a change. The change takes effect immediately.

### "FTPES (explicit FTPS)" Group

Table 102: WBM "Configuration of Network Services" Page – "FTPES (explicit FTPS)" Group

| Parameter      | Explanation                          |
|----------------|--------------------------------------|
| Service active | Enable/disable the FTPS service.     |
|                | This service is disabled by default. |

Click the **[Submit]** button to apply a change. The change takes effect immediately.

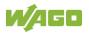

# "HTTP" Group

Table 103: WBM "Configuration of Network Services" Page - "HTTP" Group

|   | Parameter      | Explanation                          |
|---|----------------|--------------------------------------|
| Ś | Service active | Enable/disable the HTTP service.     |
|   |                | This service is disabled by default. |

Click the **[Submit]** button to apply a change. The change takes effect immediately.

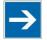

# Note

# **Disconnection abort on disabling**

If the HTTP service is disabled, the connection to the product may be interrupted. In that case, reopen the page.

### "HTTPS" Group

Table 104: WBM "Configuration of Network Services" Page – "HTTPS" Group

| Parameter      | Explanation                               |
|----------------|-------------------------------------------|
| Service active | State of HTTPS service is displayed here. |

### "I/O-CHECK" Group

This group appears if the controller supports WAGO-I/O-CHECK.

Table 105: WBM "Configuration of Network Services" Page – "I/O-CHECK" Group

| Parameter      | Explanation                                |
|----------------|--------------------------------------------|
| Service active | Enable/disable the WAGO-I/O-CHECK-Service. |

Click the **[Submit]** button to apply a change. The change takes effect immediately.

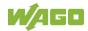

# 17.2.1.2.16 "Configuration of NTP Client" Page

The settings for the NTP service are shown on the "Configuration of NTP Client" page.

## "NTP Client Configuration" Group

Table 106: WBM "Configuration of NTP Client" Page – "NTP Client Configuration" Group

| Parameters                      | Explanation                                                                                                    |
|---------------------------------|----------------------------------------------------------------------------------------------------|
| Service enabled                 | Enable/disabled time update.                                                                                                    |
| Update interval (sec)           | Specify the update interval of the time server.                                                                                                    |
| Time Server <n></n>             | Enter here the IP addresses of up to 4 time servers.<br>Time server No. 1 is queried first. If no data is<br>accessible via this server, time server No. 2 is<br>queried, etc.           |
| Additionally assigned<br>(DHCP) | The NTP servers assigned if necessary by DHCP<br>(or BootP) are displayed. If no NTP server has been<br>assigned by DHCP (or BootP), "(No additional<br>servers assigned)" is displayed. |

To update the time regardless of interval, click the **[Update Time]** button.

Click the **[Submit]** button to apply the changes. The changes take effect immediately.

# 17.2.1.2.17 "PLC Runtime Services" Page

The settings for various services of the runtime systems are displayed on the "PLC Runtime Services" page.

## "CODESYS V3" Group

This group only appears if the controller supports the CODESYS V3 runtime system.

| Parameter                              | Explanation                                                                                                    |
|----------------------------------------|----------------------------------------------------------------------------------------------------|
| CODESYS V3 State                       | This displays the status (enabled/disabled) of the CODESYS V3 runtime system.                                                                         |
| Webserver enabled                      | Enable or disable the Webserver for the CODESYS V3 web visualization.                                                                                 |
| Seperated WebVisu ports<br>(8080/8081) | Enter here whether the CODESYS V3 web visualization is provided on ports 8080/8081. By default the web visualization is provided on WBM ports 80/443. |
| Port authentication enabled            | Enter here whether a login is required for connecting to the device. The user name is admin and the password specified at "General Configuration."    |

Table 107: WBM "PLC Runtime Services" Page – "CODESYS V3" Group

Click the [Submit] button to apply the change.

The change in authentication takes effect after the next restart.

All other changes take effect immediately.

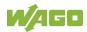

### Appendix 209

# 17.2.1.2.18 "SSH Server Settings" Page

The settings for the SSH service are shown on the "SSH Server Settings" page.

#### "SSH Server" Group

Table 108: WBM "SSH Server Settings" Page – "SSH Server" Group

| Parameters           | Explanation                                    |
|----------------------|------------------------------------------------|
| Service active       | You can enable/disable the SSH server.         |
| Port Number          | Enter the port number.                         |
| Allow root login     | You can enable or inhibit root access.         |
| Allow password login | Enable or disable the password query function. |

Click the **[Submit]** button to apply the changes. The changes take effect immediately.

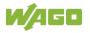

# 17.2.1.2.19 "Status overview" Page

On the "Status overview" page, you can find information about cloud access.

### "Connection <n>" Group

A group is displayed for each cloud access.

| Parameter                         | Explanation                                                                                                    |
|-----------------------------------|----------------------------------------------------------------------------------------------------|
| Is Active                         | The status of the cloud connectivity application is displayed.                                                   |
| Data from PLC Runtime             | This shows how many data collections have been registered on the IEC application side for transfer to the cloud. |
| Cloud Connection                  | The status of the connection to the cloud service is shown.                                                      |
| Heartbeat                         | This shows the current heartbeat interval setting in seconds.                                                    |
| Telemetry Data<br>Transmission    | This indicates whether transfer of data is enabled or disabled.                                                  |
| Cache fill level<br>(QoS 1 and 2) | This shows the fill level of the memory cache for outgoing messages as a percentage.                             |

# "Diagnosis" Group

This group is visible only when diagnostic information is available.

Warnings and errors are displayed here, along with information (when available) on how to potentially eliminate the error(s).

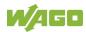

# 17.2.1.2.20 "Configuration of Connection <n>" Page

You can find settings and information for cloud access on the "Configuration of Connection <n>" page.

A page is displayed for each cloud access.

### "Configuration" Group

The parameters indicated depend on the cloud platform setting and, if applicable, on other settings in this group.

The dependencies are shown in a separate table.

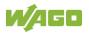

| Parameter          | Explanation                                                                                                    |  |  |  |  |  |
|--------------------|----------------------------------------------------------------------------------------------------|--|--|--|--|--|
| Enabled            | You can enable/disable the cloud connectivity function.                                                                                                    |  |  |  |  |  |
| Cloud platform     | Select the cloud platform.                                                                                                    |  |  |  |  |  |
| Hostname           | Enter the host name or IP address for the selected cloud platform.                                                                                                    |  |  |  |  |  |
| ID Scope           | Enter the end point for the Azure Device Provisioning Service (DPS).                                                                                                    |  |  |  |  |  |
| Registration ID    | Enter the Registration ID for the Azure Device Provisioning Service (DPS).                                                                                                    |  |  |  |  |  |
| Port number        | Enter the port here to which a connection is to be<br>established.<br>Typical values are 8883 for encrypted connections<br>and 1883 for unencrypted connections.                                                                                                    |  |  |  |  |  |
| Device ID          | Enter the device ID for the selected cloud platform.                                                                                                    |  |  |  |  |  |
| Client ID          | Enter the client ID for the selected cloud platform.                                                                                                    |  |  |  |  |  |
| Authentication     | Select the authentication method.<br>Possible settings are "Shared Key Access" or "X.509<br>Certificate".                                                                                                    |  |  |  |  |  |
| Activation Key     | Enter the activation key for the selected cloud platform.                                                                                                    |  |  |  |  |  |
| Clean Session      | Specify whether clean session should be enabled<br>during the connection to the cloud service. If clean<br>session is enabled, the information and messages<br>on this connection are not stored persistently on the<br>cloud service.                                              |  |  |  |  |  |
| TLS                | You can specify whether TLS encryption should be<br>used for the connection to the cloud platform.<br>Amazon Web Services (AWS) always uses TLS.                                                                                                    |  |  |  |  |  |
| CA file            | Enter the path here to the file encoded in PEM<br>format that contains the trusted CA certificate to use<br>to establish an encrypted connection. The default<br>value is the CA certificate /etc/ssl/certs/ca-<br>certificates.crt that is already installed on the<br>controller. |  |  |  |  |  |
| Users              | Enter the user name for cloud service authentication.                                                                                                    |  |  |  |  |  |
| Password           | Enter the password for cloud service authentication.                                                                                                    |  |  |  |  |  |
| Certification file | Enter the path here to the file encoded in PEM format that is used for cloud service authentication.                                                                                                    |  |  |  |  |  |
| Key file           | Enter the path to the file encoded in PEM format that contains the private key for cloud service authentication.                                                                                                    |  |  |  |  |  |

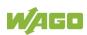

| Table 110: WBM "Configuration | of Connection <n>" Page – "Configuration" Group</n>                                                                                                    |  |  |  |  |  |
|-------------------------------|----------------------------------------------------------------------------------------------------|--|--|--|--|--|
| Parameter                     | Explanation                                                                                                    |  |  |  |  |  |
| Use websockets                | Here, you can specify whether the connection to the cloud platform is to be set up using the Websocket protocol via Port 443.<br>If this checkbox is not selected, the connection to the cloud platform is set up using the MQTT protocol via Port 8883. |  |  |  |  |  |
| Proxy Type                    | Select which type of proxy should be used.                                                                                                    |  |  |  |  |  |
| HTTP Proxy Host               | Enter the host name or IP address of the proxy.                                                                                                    |  |  |  |  |  |
| HTTP Proxy Port               | Enter the port number of the proxy.                                                                                                    |  |  |  |  |  |
| HTTP Proxy User               | Enter the name of the proxy user.                                                                                                    |  |  |  |  |  |
| HTTP Proxy Password           | Enter the password for the proxy user.                                                                                                    |  |  |  |  |  |
| Use compression               | Here, you can set whether the data is to be compressed using GZIP compression.                                                                                                    |  |  |  |  |  |
| Data Protocol                 | Here you can select the data protocol.                                                                                                    |  |  |  |  |  |
| Cache mode                    | Specify in which memory the cache for the data<br>telegrams should be created.<br>This selection field is only enabled if a correctly<br>formatted SD card is inserted (more information is<br>available in Application Note A500920).                   |  |  |  |  |  |
| Last Will                     | You can specify whether a last will message should be enabled/disabled.                                                                                                    |  |  |  |  |  |
| (Last Will) Topic             | You can specify the topic under which the last will messages should be sent.                                                                                                    |  |  |  |  |  |
| (Last Will) Message           | You can enter the message you wish to use as the last will message.                                                                                                    |  |  |  |  |  |
| (Last Will) QoS               | You can specify the "Quality of Service" (QoS) of the last will message.                                                                                                    |  |  |  |  |  |
| (Last Will) Retain            | Here, you can set whether the previous last-will<br>message sent under a topic from the broker is to be<br>handled as a retained message.                                                                                                    |  |  |  |  |  |
| Device info                   | Specify whether a device info message should be<br>generated that informs the cloud service of the basic<br>configuration of the controller (more information is<br>available in the Application Note A500920).                                          |  |  |  |  |  |
| Device status                 | Specify whether device state messages should be<br>generated that inform the cloud service about<br>changes in the mode selector switch and the LEDs<br>(more information is available in the Application<br>Note A500920).                              |  |  |  |  |  |
| Standard commands             | Specify whether the integrated standard commands<br>should be supported (list of standard commands is<br>available in the Application Note A500920).<br>If the checkbox is disabled, only the commands<br>defined in the IEC program are supported.      |  |  |  |  |  |

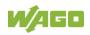

| Table 110: WBM "Configuration of Connection <n>" Page – "Configuration" Group</n> |                                                                                                    |  |  |  |  |  |  |
|-----------------------------------------------------------------------------------|----------------------------------------------------------------------------------------------------|--|--|--|--|--|--|
| Parameter                                                                         | Explanation                                                                                                    |  |  |  |  |  |  |
| Application property<br>template                                                  | You have the option of creating your own property<br>for the individual MQTT messages to the Azure<br>cloud.<br>This parameter is optional; i.e., if the field is left<br>blank, this property is not sent.<br>The following placeholders are available to create<br>this property:<br>• <m>: Message type<br/>• : Protocol version<br/>• <d>: Device ID<br/>Examples:<br/>• MyKey=HelloWorld_<m><br/>• TestKey=<m>//<d></d></m></m></d></m> |  |  |  |  |  |  |

Click the **[Submit]** button to apply a change.

The changes only take effect after the controller restarts. For this purpose, use the WBM reboot function. Do not shut down the controller too early!

The following tables show the dependencies of the selection and input fields as well as the possible settings.

Table 111: Display of the Selection and Input Fields Depending on the Selected Cloud Platform

|                          | Cloud Platform |       |                  |              |                        |                     |                                               |
|--------------------------|----------------|-------|------------------|--------------|------------------------|---------------------|-----------------------------------------------|
| Selection or Input Field | WAGO<br>Cloud  | Azure | MQTT<br>AnyCloud | IBM<br>Cloud | Amazon<br>Web Services | SAP IoT<br>Services | Azure Device<br>Provisioning Service<br>(DPS) |

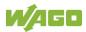

|                               | Ind Input Fields Depending on the Selected Cloud Platform Cloud Platform |       |                  |              |                        |                     |                                               |  |
|-------------------------------|--------------------------------------------------------------------------|-------|------------------|--------------|------------------------|---------------------|-----------------------------------------------|--|
| Selection or Input Field      | WAGO<br>Cloud                                                            | Azure | MQTT<br>AnyCloud | IBM<br>Cloud | Amazon<br>Web Services | SAP IoT<br>Services | Azure Device<br>Provisioning Service<br>(DPS) |  |
| Enabled                       | Х                                                                        | Х     | Х                | Х            | Х                      | Х                   | Х                                             |  |
| Cloud platform                | Х                                                                        | Х     | х                | Х            | Х                      | Х                   | х                                             |  |
| Hostname                      | Х                                                                        | Х     | х                | Х            | Х                      | Х                   |                                               |  |
| Port number                   |                                                                          |       | Х                | х            | (X)                    | Х                   |                                               |  |
| Device ID                     | Х                                                                        | Х     |                  |              |                        |                     |                                               |  |
| Client ID                     |                                                                          |       | Х                | Х            | Х                      | х                   |                                               |  |
| Authentication                |                                                                          | Х     |                  |              |                        |                     | Х                                             |  |
| Activation Key                | Х                                                                        | X2    |                  |              |                        |                     | X2                                            |  |
| Clean Session                 |                                                                          |       | Х                | (X)          | (X)                    | х                   |                                               |  |
| TLS                           |                                                                          |       | Х                | х            | (X)                    | х                   |                                               |  |
| CA file                       |                                                                          |       | Х                | Х            | х                      | х                   | Х                                             |  |
| User                          |                                                                          |       | Х                | х            |                        |                     |                                               |  |
| Password                      |                                                                          |       | Х                | х            |                        |                     |                                               |  |
| Certification file            |                                                                          | X2    | Х                |              | Х                      | Х                   |                                               |  |
| Key file                      |                                                                          | X2    | х                |              | Х                      | Х                   |                                               |  |
| Use websockets                | Х                                                                        | X1    |                  |              |                        |                     | Х                                             |  |
| Proxy Type                    | X4                                                                       | X4    |                  |              |                        |                     | X4                                            |  |
| HTTP Proxy Host               | X5                                                                       | X5    |                  |              |                        |                     | X5                                            |  |
| HTTP Proxy Port               | X5                                                                       | X5    |                  |              |                        |                     | X5                                            |  |
| HTTP Proxy User               | X5                                                                       | X5    |                  |              |                        |                     | X5                                            |  |
| HTTP Proxy Password           | X5                                                                       | X5    |                  |              |                        |                     | X5                                            |  |
| Data Protocol                 |                                                                          | Х     | Х                | х            | Х                      | (X)                 | Х                                             |  |
| Use compression               | Х                                                                        | X1    | X1               |              |                        |                     | X1                                            |  |
| Cache mode                    | Х                                                                        | Х     | Х                | х            | Х                      | Х                   | Х                                             |  |
| Last Will                     |                                                                          |       | Х                | х            | Х                      | Х                   |                                               |  |
| Last Will Topic               |                                                                          |       | X3               | X3           | X3                     | X3                  |                                               |  |
| Last Will Message             |                                                                          |       | X3               | X3           | X3                     | X3                  |                                               |  |
| Last Will QoS                 |                                                                          |       | X3               | X3           | X3                     | X3                  |                                               |  |
| Last Will Retain              |                                                                          |       | X3               | X3           | (X3)                   | X3                  |                                               |  |
| Device info                   |                                                                          | X1    | X1               | X1           | X1                     |                     | X1                                            |  |
| Device status                 |                                                                          | X1    | X1               | X1           | X1                     |                     | X1                                            |  |
| Standard commands             |                                                                          | X1    | X1               |              | X1                     |                     | X1                                            |  |
| Application property template | 1                                                                        | X1    |                  |              |                        |                     | X1                                            |  |

Table 111: Display of the Selection and Input Fields Depending on the Selected Cloud Platform

X: Visible and enabled

(X): Visible, but disabled

X1: Visible and enabled, depending on the selected data protocol

X2: Visible and enabled, depending on the selected authentication

X3: Visible and enabled when "Last Will" is switched on

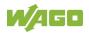

Table 111: Display of the Selection and Input Fields Depending on the Selected Cloud Platform

|                          | Cloud Platform |       |                  |              |                        |                     |                                               |
|--------------------------|----------------|-------|------------------|--------------|------------------------|---------------------|-----------------------------------------------|
| Selection or Input Field | WAGO<br>Cloud  | Azure | MQTT<br>AnyCloud | IBM<br>Cloud | Amazon<br>Web Services | SAP IoT<br>Services | Azure Device<br>Provisioning Service<br>(DPS) |

(X3): Visible, but disabled when "Last Will" is switched on

X4: Enabled if "Use websockets" is switched on.

X5: Visible and enabled if "Use websockets" is switched on and if "HTTP" is set as the "Proxy Type".

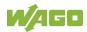

Table 112: Choice of Data Protocol Depending on the Selected Cloud Platform

|                     | Cloud Platform |       |                  |              |                        |                     |                                               |
|---------------------|----------------|-------|------------------|--------------|------------------------|---------------------|-----------------------------------------------|
| Data Protocol       | WAGO<br>Cloud  | Azure | MQTT<br>AnyCloud | IBM<br>Cloud | Amazon<br>Web Services | SAP IoT<br>Services | Azure Device<br>Provisioning Service<br>(DPS) |
| WAGO Protocol       |                | х     | Х                | х            | Х                      |                     | Х                                             |
| WAGO Protocol 1.5   |                | Х     | Х                | Х            | Х                      |                     | Х                                             |
| Native MQTT         |                |       | Х                | Х            | Х                      | (X)                 |                                               |
| Sparkplug payload B |                | Х     | Х                |              | Х                      |                     |                                               |

X: Selection possible

(X): Fixed setting

Table 113: Display of the Selection and Input Fields Depending on the Selected Data Protocol

|                               | Data Protocol    |                      |                |                        |
|-------------------------------|------------------|----------------------|----------------|------------------------|
| Selection or Input Field      | WAGO<br>Protocol | WAGO<br>Protocol 1.5 | Native<br>МQTT | Sparkplug<br>payload B |
| Client ID                     | Х                | Х                    | Х              | х                      |
| Use compression               | Х                | Х                    | Х              |                        |
| Device info                   | Х                | Х                    |                |                        |
| Device status                 | Х                | Х                    |                |                        |
| Standard commands             | Х                | Х                    |                |                        |
| Application property template | Х                | Х                    |                |                        |

X: Visible and enabled

| Table 114: Choice of Cache Mode Depending on the Selected Data Protocol |
|-------------------------------------------------------------------------|
|-------------------------------------------------------------------------|

|                  | Data Protocol        |                                |                                                          |  |
|------------------|----------------------|--------------------------------|----------------------------------------------------------|--|
| WAGO<br>Protocol | WAGO<br>Protocol 1.5 | Native<br>МQTT                 | Sparkplug<br>payload B                                   |  |
| Х                | Х                    | х                              | (X)                                                      |  |
| X1               | X1                   | X1                             |                                                          |  |
|                  | A WA                 | X WAGO<br>Protocol<br>Protocol | X X WAGO<br>Protocol<br>X WAGO<br>Protocol<br>1.<br>MQTT |  |

X: Selection possible

X1: Selection only possible if "Compression" is not switched on

(X): Fixed setting

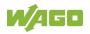

Table 115: Display of the Selection and Input Fields Depending on the Selected Authentication

|                          | Authentication          |                      |  |  |
|--------------------------|-------------------------|----------------------|--|--|
| Selection or Input Field | Shared<br>Access<br>Key | X.509<br>Certificate |  |  |
| Activation Key           | Х                       |                      |  |  |
| Certification file       |                         | Х                    |  |  |
| Key file                 |                         | Х                    |  |  |
|                          | •                       | •                    |  |  |

X: Visible and enabled

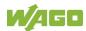

# 17.2.1.2.21 "Configuration of General SNMP Parameters" Page

The general settings for SNMP are given on the "Configuration of General SNMP Parameters" page.

#### "General SNMP Configuration" Group

 Table 116: WBM "Configuration of General SNMP Parameters" Page – "General SNMP Configuration" Group

| Parameter         | Explanation                                          |
|-------------------|------------------------------------------------------|
| Service active    | Activate/deactivate the SNMP service.                |
| Name of Device    | Enter here the device name (sysName).                |
| Description       | Enter here the device description (sysDescription).  |
| Physical Location | Enter here the location of the device (sysLocation). |
| Contact           | Enter here the email contact address (sysContact).   |
| ObjectID          | Enter here the object ID (sysOID).                   |

Click the **[Submit]** button to apply the changes.

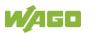

# 17.2.1.2.22 "Configuration of SNMP v1/v2c Parameters" Page

The general settings for SNMP v1/v2c are shown on the "Configuration of SNMP v1/v2c Parameters" page.

## "Communities" Group

| Parameters        | SNMP v1/v2c Parameters" Page – "Communities" Group Explanation                                                                                                    |
|-------------------|----------------------------------------------------------------------------------------------------|
| Community <n></n> | Each configured community has its own area in the display. If no community has been configured, "(no Communities configured)" is displayed.                                                                                                    |
| Name              | The community name for the SNMP manager<br>configuration is displayed. The community name can<br>establish relationships between SNMP managers<br>and agents who are respectively referred to as<br>"Community" and who control identification and<br>access between SNMP participants.         |
| Access            | This displays the access rights for the community.<br>Possible values: "ReadOnly" or "ReadWrite".                                                                                                    |
| Add new Community | In this area, you can enter a new community.                                                                                                    |
| Name              | Specify the community name for the SNMP<br>manager configuration. (See above)<br>The community name can be up to 32 characters<br>long and must not include spaces.<br>To use the SNMP protocol, a valid community name<br>must always be specified. The default community<br>name is "public." |
| Access            | Specify the access rights for the new community.<br>Possible values: "ReadOnly" or "ReadWrite".                                                                                                    |

Table 117: WBM "Configuration of SNMP v1/v2c Parameters" Page – "Communities" Group

Click the corresponding [Delete] button to delete an existing community.

Click the **[Add]** button to add a new community.

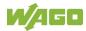

# "Trap Receivers" Group

| Table 440, MONA #O and monthing of ONIMO and hope Demonstrate and Demonstrate | "T                                   |
|-------------------------------------------------------------------------------|--------------------------------------|
| Table 118: WBM "Configuration of SNMP v1/v2c Parameters" Page                 | $=$ - Tran Receivers ( $_{1}$ rollin |
| Table The WERE Configuration of Chilling VI/V201 and Hotoro 1 age             |                                      |

| Parameters            | Meaning                                                                                                    |
|-----------------------|----------------------------------------------------------------------------------------------------|
| Trap Receiver <n></n> | Each configured trap receiver has its own area in the display. If no trap receiver has been configured, "(no Trap Receivers configured)" is displayed.                    |
| Host                  | The host name or the IP address for the trap receiver (management station) is displayed.                                                                                  |
| Community Name        | This displays the community name for the trap receiver configuration. The community name can be evaluated by the trap receiver.                                           |
| Version               | This displays the SNMP version, via which the traps are sent.                                                                                                    |
| Add new Trap Receiver | In this area, you can enter a new trap receiver.                                                                                                    |
| Host                  | Specify the host name or the IP address for the new trap receiver (management station).                                                                                   |
| Community Name        | Specify the community name for the new trap<br>receiver configuration. (See above).<br>The community name can be up to 32 characters<br>long and must not include spaces. |
| Version               | Specify the SNMP version that will send the traps.<br>Possible values: "v1" or "v2c".                                                                                     |

Click the corresponding [Delete] button to delete an existing trap receiver.

Click the [Add] button to add a new trap receiver.

# 17.2.1.2.23 "Configuration of SNMP v3 Parameters" Page

The general settings for SNMP v3 are shown on the "Configuration of SNMP v3 Parameters" page.

"Users" Group

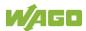

| Table 119: WBM "Configuration o | f SNMP v3 Parameters" Page – "Users" Group                                                                                                    |
|---------------------------------|----------------------------------------------------------------------------------------------------|
| Parameters                      | Meaning                                                                                                    |
| User <n></n>                    | Each configured v3 user has its own area in the display. If no v3 user has been configured, "(no Users configured)" is displayed.                                                                                                    |
| Security Authentication Name    | The user name is displayed.                                                                                                    |
| Authentication Type             | The authentication type for the SNMP v3 packets is<br>displayed.<br>Possible values:<br>- Use no authentication ("None")<br>- Message Digest 5 ("MD5")<br>- Secure Hash Algorithm ("SHA", "SHA224",<br>"SHA256", "SHA384", "SHA512")                                              |
| Authentication Key              | The authentication key is displayed.                                                                                                    |
| Privacy                         | The encryption algorithm for the SNMP message is<br>displayed.<br>Possible values:<br>- No encryption ("None")<br>- Data Encryption Standard ("DES")<br>- Advanced Encryption Standard ("AES", "AES128",<br>"AES192", "AES192C", "AES256", "AES256C")                             |
| Privacy Key                     | The key for encryption of the SNMP message is displayed. If nothing is displayed, the "authentication key" is automatically used.                                                                                                    |
| Access                          | This displays the access rights for the user.<br>Possible values: "ReadOnly" or "ReadWrite".                                                                                                    |
| Add new v3 User                 | In this area, you can enter a new v3 user. You can create up to 10 users.                                                                                                    |
| Security Authentication<br>Name | Enter the user name. This name must be unique; a pre-existing user name is not accepted when entered. The name must be min. 8 and max. 32 characters long and contain lower case letters (a z), upper case letters (A Z), numbers (0 9), special characters !()*~' but no spaces. |
| Authentication Type             | Specify the authentication type for the SNMP v3<br>packets.<br>Possible values:<br>- Use no authentication ("None")<br>- Message Digest 5 ("MD5")<br>- Secure Hash Algorithm ("SHA", "SHA224",<br>"SHA256", "SHA384", "SHA512")                                                   |
| Authentication Key              | Specify the authentication key. The key must be<br>min. 8 and max. 32 characters long and contain<br>lower case letters (a z), upper case letters<br>(A Z), numbers (0 9), special characters !()*~'<br>_ but no spaces.                                                          |

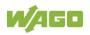

| Table 119: WBM "Configuration of SNMP v3 Parameters" Page – "Users" Group |                                                        |  |
|---------------------------------------------------------------------------|--------------------------------------------------------|--|
| Parameters                                                                | Meaning                                                |  |
|                                                                           | Specify the encryption algorithm for the SNMP          |  |
|                                                                           | message.                                               |  |
|                                                                           | Possible values:                                       |  |
| Privacy                                                                   | - No encryption ("None")                               |  |
|                                                                           | - Data Encryption Standard ("DES")                     |  |
|                                                                           | - Advanced Encryption Standard ("AES", "AES128",       |  |
|                                                                           | "AES192", "AES192C", "AES256", "AES256C")              |  |
|                                                                           | Enter the key for encryption of the SNMP message.      |  |
|                                                                           | If nothing is specified here, the "authentication key" |  |
|                                                                           | is automatically used. The key must be min. 8 and      |  |
| Privacy Key                                                               | max. 32 characters long and contain lower case         |  |
|                                                                           | letters (a z), upper case letters (A Z), numbers       |  |
|                                                                           | (0 9), special characters !()*~' but no spaces.        |  |
| A                                                                         | Specify the access rights for the new user.            |  |
| Access                                                                    | Possible values: "ReadOnly" or "ReadWrite".            |  |

Click the respective [Delete] button to delete an existing user.

Click [Add] to add a new user.

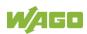

"Trap Receivers" Group

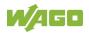

| Table 120: WBM "Configuration of | f SNMP v3 Parameters" Page – "Trap Receivers" Group                                                                                                    |
|----------------------------------|----------------------------------------------------------------------------------------------------|
| Parameters                       | Meaning                                                                                                    |
| Trap Receiver <n></n>            | Each configured v3 trap receiver has its own area in<br>the display. If no v3 trap receiver has been<br>configured, "(no Trap Receivers configured)" is<br>displayed.                                                                                                    |
| Security Authentication<br>Name  | The user name is displayed.                                                                                                    |
| Authentication Type              | The authentication type for the SNMP v3 packets is<br>displayed.<br>Possible values:<br>- Use no authentication ("None")<br>- Message Digest 5 ("MD5")<br>- Secure Hash Algorithm ("SHA", "SHA224",<br>"SHA256", "SHA384", "SHA512")                                              |
| Authentication Key               | The authentication key is displayed.                                                                                                    |
| Privacy                          | The encryption algorithm for the SNMP message is<br>displayed.<br>Possible values:<br>- No encryption ("None")<br>- Data Encryption Standard ("DES")<br>- Advanced Encryption Standard ("AES", "AES128",<br>"AES192", "AES192C", "AES256", "AES256C")                             |
| Privacy Key                      | The key for encryption of the SNMP message is displayed. If nothing is displayed, the "authentication key" is automatically used.                                                                                                    |
| Host                             | The host name or the IP address of a trap receiver for v3 traps is displayed.                                                                                                    |
| Add new Trap Receiver            | In this area, you can enter a new v3 trap receiver.<br>You can create up to 10 trap receivers.                                                                                                    |
| Security Authentication<br>Name  | Enter the user name. This name must be unique; a pre-existing user name is not accepted when entered. The name must be min. 8 and max. 32 characters long and contain lower case letters (a z), upper case letters (A Z), numbers (0 9), special characters !()*~' but no spaces. |
| Authentication Type              | Specify the authentication type for the SNMP v3<br>packets.<br>Possible values:<br>- Use no authentication ("None")<br>- Message Digest 5 ("MD5")<br>- Secure Hash Algorithm ("SHA", "SHA224",<br>"SHA256", "SHA384", "SHA512")                                                   |
| Authentication Key               | Specify the authentication key. The key must be<br>min. 8 and max. 32 characters long and contain<br>lower case letters (a z), upper case letters<br>(A Z), numbers (0 9), special characters !()*~'<br>_ but no spaces.                                                          |

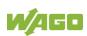

| Table 120: WBM "Configuration of SNMP v3 Parameters" Page – "Trap Receivers" Group |                                                                                                    |
|------------------------------------------------------------------------------------|----------------------------------------------------------------------------------------------------|
| Parameters                                                                         | Meaning                                                                                                    |
| Privacy                                                                            | Specify the encryption algorithm for the SNMP<br>message.<br>Possible values:<br>- No encryption ("None")<br>- Data Encryption Standard ("DES")<br>- Advanced Encryption Standard ("AES", "AES128",<br>"AES192", "AES192C", "AES256", "AES256C")                                                                          |
| Privacy Key                                                                        | Enter the key for encryption of the SNMP message.<br>If nothing is specified here, the "authentication key"<br>is automatically used. The key must be min. 8 and<br>max. 32 characters long and contain lower case<br>letters (a z), upper case letters (A Z), numbers<br>(0 9), special characters !()*~' but no spaces. |
| Host                                                                               | Specify the host name or the IP address for a trap receiver for v3 traps.                                                                                                    |

Click the respective [Delete] button to delete an existing trap receiver.

Click [Add] to add a new trap receiver.

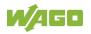

# 17.2.1.2.24 Page "Docker Settings"

On the page "Docker Settings", see the settings for the "Docker®" service.

#### Group "Docker Status"

#### Table 121: WBM Page "Docker Settings" – group "Docker Status"

| Parameter       | Meaning                                                                   |                                                 |
|-----------------|---------------------------------------------------------------------------|-------------------------------------------------|
| Current State   | The current status of the "Docker <sup>®</sup> " service is displayed.    |                                                 |
|                 | stopped                                                                   | The "Docker <sup>®</sup> " service is disabled. |
|                 | running                                                                   | The "Docker <sup>®</sup> " service is enabled.  |
| Service Enabled | If you want to enable the "Docker <sup>®</sup> " service, check this box. |                                                 |

Click the **[Submit]** button to apply the changes. The changes take effect immediately.

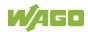

# 17.2.1.2.25 "WBM User Configuration" Page

The settings for user administration are displayed on the "WBM User Configuration" page.

#### "Change Password" Group

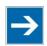

# Note

Changing Passwords

The initial passwords as delivered are documented in this manual and therefore do not provide sufficient protection. Change the passwords to meet your particular needs!

| Parameter        | Explanation                                         |
|------------------|-----------------------------------------------------|
| Old Password     | Enter the current password here for authentication. |
| New Password     | Enter the new password here.                        |
|                  | Permitted characters for the password are the       |
|                  | following ASCII characters:                         |
|                  | a z, A Z, O 9,                                      |
|                  | and special characters:                             |
|                  | !"#\$%&'()*+,./:;<=>?@[]^_`{} ~                     |
| Confirm Password | Enter the new password again here for confirmation. |

Click the **[Submit]** button to apply a change. The change takes effect immediately.

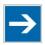

# Note

#### Note the permitted characters for WBM passwords!

If passwords with invalid characters are set for the WBM outside the WBM (e.g., from a USB keyboard), access to the pages directly on the display is no longer possible because only permitted characters are available from the virtual keyboard.

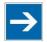

# Note

#### **General Rights of WBM Users**

The WBM users "admin" and "user" have rights beyond the WBM to configure the system and install software.

User administration for controller applications is configured and managed separately.

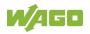

# 17.2.1.3 "Fieldbus" Tab

# 17.2.1.3.1 "OPC UA Configuration" Page

The settings for the OPC UA service are shown on the "OPC UA Configuration" page.

# "OPC UA Server Configuration" Group

| Table 123: WBM "OPC UA Configuration" Page -        | - "OPC UA Server Configuration" Group |
|-----------------------------------------------------|---------------------------------------|
| Table 1201 The of the of the of the galaxies in age | er e er terrer een ganader ereap      |

| Parameter               | Explanation                                                                                                    |
|-------------------------|----------------------------------------------------------------------------------------------------|
| Enabled                 | Enable or disable the WAGO OPC UA Server here.                                                                                                    |
| Log level               | Select the log level. The following values can be set:<br>Info / Debug / Warning / Error.<br>With log level "Error," only error messages are read<br>out; with log level "Info," status messages are read<br>out too. The specific log level selection affects<br>server reaction time. Therefore, select the lowest<br>level necessary; e.g., "Debug" for in-depth analyses. |
| Ctrl Configuration name | Enter the configuration names the controller contains in the PLC Open Device Set.                                                                                                    |

Click the **[Submit]** button to apply the changes.

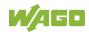

# "OPC UA Server Security Settings" Group

| Table 124: WBM "OPC UA Configu | ration" Page – "OPC UA Server Security | Settings" Group |
|--------------------------------|----------------------------------------|-----------------|
|                                |                                        |                 |

| Parameter                      | Explanation                                                                                                    |
|--------------------------------|----------------------------------------------------------------------------------------------------|
| Anonymous Access               | Permit anonymous access to the server. This requires that runtime port authentication also be deactivated.                                                                                                    |
| Allow Password On<br>Plaintext | Transfer of password in readable format                                                                                                    |
| Security Modes                 | Security Mode of the OPC UA Server<br>Depending on the operating mode you select,<br>different OPC UA endpoints for setting up the<br>connection are available:<br>None:<br>Only the OPC UA endpoint <b>None</b> is activated. This<br>allows an unsecured connection to the OPC UA<br>server to be established.<br>None + Sign + SignAndEncrypt:<br>The enpoints <b>None, Sign and SignAndEncrypt</b> are<br>available. <b>Sign</b> provides an endpoint that is<br>password protected. <b>SignAndEncrypt</b> specifies an<br>endpoint that povides both a password and<br>encryption.<br>Sign + SignAndEncrypt:<br>The <b>Sign</b> and <b>SignAndEncrypt</b> endpoints are<br>available.<br>SignAndEncrypt:<br>Only the <b>SignAndEncrypt</b> enpoint is available. |
| Security Policies              | Selection of security policies<br>Here, you can set the encryption level for the OPC<br>UA server. The following options are available for<br>this:<br>Aes128Sha256RsaOaep and better,<br>Basic256Sha256 and better,<br>Aes256Sha256RsaPss.                                                                                                    |

Click the **[Submit]** button to apply the changes.

# 17.2.1.3.2 "BACnet Status" Page

The "BACnet Status" page displays BACnet fieldbus and BACnet license specific information about your controller.

## "BACnet Information" Group

Table 125: WBM Page "BACnet Status" – "BACnet Information" Group

| Parameter   | Meaning                                                              |
|-------------|----------------------------------------------------------------------|
| State       | This group shows whether the BACnet fieldbus is enabled or disabled. |
| Status Info | The status of the BACnet fieldbus is displayed.                      |
| Device-ID   | The current device ID of the controller is displayed here.           |

## "BACnet License" Group

Table 126: WBM Page "BACnet Status" – "BACnet License" Group

| Parameter    | Meaning                                                                     |
|--------------|-----------------------------------------------------------------------------|
| Туре         | The type of license is indicated here.                                      |
| User Objects | The number of possible BACnet objects allowed by this license is displayed. |

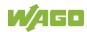

# 17.2.1.3.3 "BACnet Configuration" Page

You can make special settings for the BACnet fieldbus on this page.

Click the **[Submit]** button to apply a setting.

Changes made to the BACnet configuration are not applied until after a restart. Use the WBM Reboot function to restart the stack/controller. Click the **[Restart]** button to restart the runtime. Do not shut down the controller too early!

#### "BACnet Service" Group

You can enable/disable the fieldbus in this group.

The "Service active" parameter must be enabled (default setting) for the BACnet fieldbus protocol to be used.

On a runtime restart a security message is displayed in a pop-up window asking if you really want to perform a restart.

| Parameter       | Meaning                                 |
|-----------------|-----------------------------------------|
| Service active  | Enable/disable the BACnet fieldbus.     |
| Runtime restart | Use this button to restart the runtime. |
| [Restart]       |                                         |

Table 127: WBM Page "BACnet Configuration" – "BACnet Service" Group

#### "BACnet Settings" Group

The basic settings for the fieldbus are given in this group.

| Parameter                            | Meaning                                                                                                    |
|--------------------------------------|----------------------------------------------------------------------------------------------------|
| Port number                          | Set the port for BACnet fieldbus communication.                                                                                                    |
| Who-Is online interval time<br>(sec) | Here, you can specify the intervals at which the controller transmits queries to the fieldbus about which other subscribers are online (minimum: 60 seconds). |

Table 128: WBM Page "BACnet Configuration" – "BACnet Settings" Group

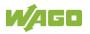

## "BACnet Data Reset" Group

In this group you can select the data to be deleted or reset on the next restart.

| Parameter                                     | Meaning                                                                                             |
|-----------------------------------------------|----------------------------------------------------------------------------------------------------|
| Delete Persistence Data                       | Persistent BACnet data is deleted on the next restart.                                              |
| Reset all BACnet Data and Settings to Default | The factory default settings for BACnet-specific settings and data is restored on the next restart. |

Table 129: WBM Page "BACnet Configuration" – "BACnet Data Reset" Group

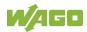

## 17.2.1.3.4 "BACnet Storage Location" Page

You can specify settings for saving of BACnet-specific parameters on this page.

Changes are applied without having to restart.

#### **"BACnet Persistence" Group**

This group lets you select the storage location (SD card/internal flash) for the persistence data.

If the persistence settings are changed, a pop-up window warns that data loss may occur until the next persistence is completed.

Table 130: WBM Page "BACnet Storage Location" – "BACnet Persistence" Group

| Parameter        | Meaning         |                                                                                                    |
|------------------|-----------------|----------------------------------------------------------------------------------------------------|
|                  | persistence dat | the storage location for the<br>a.<br>ssible only when both storage options                                                                                                    |
| Storage location | Internal-Flash  | Data will be stored in the controller's internal memory.                                                                                                    |
|                  | SD-Card         | Data will be stored on the SD card.<br>If "SD card" has been selected and<br>the card is no longer inserted, this<br>option is no longer enabled and only<br>the "internal flash" option can be<br>selected. |

#### "BACnet Trendlog" Group

This group lets you select the storage location (SD card/internal flash) for the trend log data.

 Table 131: WBM Page "BACnet Storage Location" – "BACnet Trendlog" Group

| Parameter        | Meaning                                                                                                    |                                                                                                    |
|------------------|----------------------------------------------------------------------------------------------------|----------------------------------------------------------------------------------------------------|
|                  | You can select the storage location for the trend log<br>data.<br>Selection is possible only when both storage options<br>are available. |                                                                                                    |
| Storage location | Internal-Flash                                                                                                    | Data will be stored in the controller's internal memory.                                                                                                    |
|                  | SD-Card                                                                                                    | Data will be stored on the SD card.<br>If "SD card" has been selected and<br>the card is no longer inserted, this<br>option is no longer enabled and only<br>the "internal flash" option can be<br>selected. |

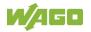

# "BACnet Eventlog" Group

This group lets you select the storage location (SD card/internal flash) for the event log data.

| Parameter        | Meaning                                                                                                    |                                                                                                    |
|------------------|----------------------------------------------------------------------------------------------------|----------------------------------------------------------------------------------------------------|
|                  | Select the storage location for the event log data<br>here.<br>Selection is possible only when both storage options<br>are available. |                                                                                                    |
| Storage location | Internal-Flash                                                                                                    | Data will be stored in the controller's internal memory.                                                                                                    |
| Storage location | SD-Card                                                                                                    | Data will be stored on the SD card.<br>If "SD card" has been selected and<br>the card is no longer inserted, this<br>option is no longer enabled and only<br>the "internal flash" option can be<br>selected. |

 Table 132: WBM Page "BACnet Storage Location" – "BACnet Eventlog" Group

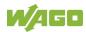

# 17.2.1.3.5 "BACnet Files" Page

You can exchange an override file in the controller on this page.

The changes only take effect after the controller restarts. For this purpose, use the WBM reboot function. Do not shut down the controller too early!

#### "BACnet override.xml" Group

Table 133: WBM Page "BACnet Files" – "BACnet override.xml" Group

| Parameter   | Meaning                                                                      |
|-------------|------------------------------------------------------------------------------|
| Choose file | Select the desired file on the controller or PC here.                        |
| [Upload]    | Use this button to transfer the selected file from the PC to the controller. |

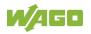

# 17.2.1.4 "Security" Tab

# 17.2.1.4.1 "OpenVPN / IPsec Configuration" Page

The "OpenVPN / IPsec Configuration" page displays the settings for OpenVPN and IPsec.

## "OpenVPN" Group

Table 134: WBM "OpenVPN / IPsec Configuration" Page – "OpenVPN" Group

| Parameter       | Explanation                                                                              |                          |
|-----------------|------------------------------------------------------------------------------------------|--------------------------|
| Current State   | The current status of the OpenVPN service is displayed.                                  |                          |
| Current State   | stopped                                                                                  | The service is disabled. |
|                 | running                                                                                  | The service is enabled.  |
| OpenVPN enabled | Enable or disable the OpenVPN service.                                                   |                          |
| openvpn.config  | Select an OpenVPN configuration file to be transferred from PC to product or vice versa. |                          |

Click the **[Submit]** button to apply a change.

To select a file on the PC, click the **Choose file** ... selection field.

To transfer the selected file from the PC to the product, click **[Upload]** button.

To transfer a file from product to PC, click the **[Download]** button.

The changes only take effect after the product restarts. For this purpose, use the WBM reboot function. Do not switch off the product too early!

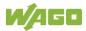

#### "IPsec" Group

Table 135: WBM "OpenVPN / IPsec Configuration" Page – "IPsec" Group

| Parameter     | Explanation                                                                            |                          |
|---------------|----------------------------------------------------------------------------------------|--------------------------|
|               | The current status of the IPsec service is displayed.                                  |                          |
| Current State | stopped                                                                                | The service is disabled. |
|               | running                                                                                | The service is enabled.  |
| IPsec enabled | Enable or disable the IPsec service.                                                   |                          |
| ipsec.conf    | Select an IPsec configuration file to be transferred from PC to product or vice versa. |                          |
| ipsec.secrets | Select an IPsec configuration file to be transferred from PC to product or vice versa. |                          |

Click the **[Submit]** button to apply a change.

To select a file on the PC, click the **Choose file** ... selection field.

To transfer the selected file from the PC to the product, click **[Upload]** button.

To transfer a file from product to PC, click the **[Download]** button.

The changes only take effect after the product restarts. For this purpose, use the WBM reboot function. Do not switch off the product too early!

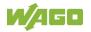

# 17.2.1.4.2 "General Firewall Configuration" Page

The "General Firewall Configuration" page displays the global firewall settings.

# "Global Firewall Parameter" Group

| Parameter                         | Explanation                                                                                                    |
|-----------------------------------|----------------------------------------------------------------------------------------------------|
| Firewall enabled entirely         | Enables/disables the complete functionality of the firewall. This setting has the highest priority. If the firewall is disabled, all other settings have no direct effect. The configuration of the other parameters is possible nevertheless so that you can set the firewall parameters correctly before you enable the firewall. This setting is independent of the "Filter enabled" setting in the "MAC address filter state bridge <n>" group on the "MAC address filter state bridge <n>" page.</n></n> |
| ICMP echo broadcast<br>protection | Enable or disable the "ICMP echo broadcast" protection.                                                                                                    |
| Max. UDP connections per second   | You can specify the maximum number of UDP connections per second.                                                                                                    |
| Max. TCP connections per second   | You can specify the maximum number of TCP connections per second.                                                                                                    |

Click [Submit] to apply the change. The change takes effect immediately.

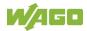

# 17.2.1.4.3 "Interface Configuration" Page

The individual interfaces for the firewall settings are displayed on the "Interface Configuration" page.

#### "Firewall Configuration Bridge <n> / VPN / WAN" Group

A separate group is displayed for each configured bridge. The settings in this group are based on the firewall configuration on the IP level.

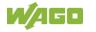

| Group                              |                                                                                                    |
|------------------------------------|----------------------------------------------------------------------------------------------------|
| Parameter                          | Explanation                                                                                                    |
| Firewall enabled for               | Enable or disable the firewall for the respective                                                                                                    |
| Interface                          | bridge.                                                                                                    |
| ICMP echo protection               | Enable or disable the "ICMP echo" protection for the respective bridge.<br>If you enable ICMP echo protection, all ICMP echo requests (pings) will be rejected and the ICMP echo limit per second and ICMP burst limit entries will be ineffective. |
| ICMP echo limit per second         | You can specify the maximum number of "ICMP<br>pings" per second.<br>Input is only effective when ICMP echo protection is<br>disabled.<br>"0" = "Disabled"                                                                                          |
| ICMP burst limit<br>(0 = disabled) | You can specify the maximum number of "ICMP<br>echo bursts" per second.<br>Input is only effective when ICMP echo protection is<br>disabled.<br>"0" = "Disabled"                                                                                    |
| Service Configuration              | Enable or disable the firewall for the respective service.                                                                                                    |
| FTP/FTPES                          |                                                                                                    |
| FTPS (implicit)                    |                                                                                                    |
| HTTP                               |                                                                                                    |
| HTTPS                              |                                                                                                    |
| I/O-CHECK                          |                                                                                                    |
| PLC Runtime                        |                                                                                                    |
| WebVisu – HTTP (port<br>8080)      |                                                                                                    |
| WebVisu – HTTPS (port<br>8081)     | The services themselves must be enabled or disabled separately on the "Ports and Services"                                                                                                    |
| SSH                                | page.                                                                                                    |
| SNMP                               |                                                                                                    |
| OPC UA (Port 4840)                 |                                                                                                    |
| BACnet (Port 47808)                |                                                                                                    |
| PROFINET IO                        |                                                                                                    |
| DNP3 (port 20000)                  |                                                                                                    |
| IEC60870-5-104 (port               |                                                                                                    |
| 2404)                              |                                                                                                    |
| IEC61850 (port 102)                |                                                                                                    |

Table 137: WBM "Interface Configuration" Page – "Firewall Configuration Bridge <n> / VPN / WAN" Group

Click the **[Submit]** button to apply the change. The change takes effect immediately.

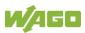

The firewall ports listed in the following table are open by default on controllers with telecontrol functionality. The corresponding telecontrol services can be executed via these ports without the firewall blocking their communication.

| Protocol        | Port  |
|-----------------|-------|
| DNP3            | 20000 |
| IEC 60870-5-104 | 2404  |
| IEC 61850       | 102   |

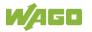

# 17.2.1.4.4 "Configuration of MAC Address Filter" Page

The "Configuration of MAC address filter" page displays the firewall configuration on the ETHERNET level.

The "MAC Address Filter Whitelist" contains two default entries with the following values:

| Description: | All WAGO devices      |
|--------------|-----------------------|
| MAC address: | 00:30:DE:00:00:00     |
| MAC mask:    | ff:ff:ff:00:00:00     |
|              |                       |
| Description. | Enable docker bridges |
| MAC address: | 02:42:00:00:00:00     |
| MAC mask:    | ff:ff:00:00:00:00     |

If you enable the first default entry, this already allows communication between different WAGO devices in the network.

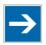

# Note

#### Enable the MAC address filter before activation!

Before activating the MAC address filter, you must enter and activate your own MAC address in the "MAC Address Filter Whitelist."

Otherwise you cannot access the device via the ETHERNET. This also applies to other services that are used by your device, e.g., the IP configuration via DHCP. If the "MAC Address Filter Whitelist" does not contain the MAC address of your DHCP server, your device will lose its IP settings after the next refresh cycle and is then no longer accessible.

If the "MAC Address Filter Whitelist" does not contain an entry, the activation of the filter is prevented.

If at least one enabled address is entered, you will receive an appropriate warning before activation, which you have to acknowledge.

The check described above is only performed in the WBM but not in the CBM!

#### "Global MAC address filter state" Group

Table 139: WBM "Configuration of MAC Address Filter" Page – "Global MAC address filter state" Group

| Parameters     | Explanation                                      |  |
|----------------|--------------------------------------------------|--|
| Filter enabled | Enable or disable the global MAC address filter. |  |

Click the **[Submit]** button to apply the change. The change takes effect immediately.

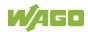

#### "MAC address filter state Bridge <n>" Group

A separate group is displayed for each configured bridge.

Table 140: WBM "Configuration of MAC Address Filter" Page – "MAC address filter state Bridge <n>" Group

| Parameter      | Explanation                                                                                                    |
|----------------|----------------------------------------------------------------------------------------------------|
| Filter enabled | Enable or disable here the MAC address filter for the<br>specific bridge.<br>This setting is independent of the "Firewall enabled<br>entirely" setting on the General Firewall<br>Configuration page. |

Click the **[Submit]** button to apply the change. The change takes effect immediately.

#### "MAC address filter whitelist" Group

Each list entry has its own area in the display.

| Parameters              | Explanation                                                                                                    |  |  |
|-------------------------|----------------------------------------------------------------------------------------------------|--|--|
| Description             | Description of the devices or areas that can be<br>enabled by activating the filter when the firewall is<br>generally enabled.<br>The description is only visible for entries initially<br>available in the factory default settings. |  |  |
| MAC address             | Displays the MAC address of the relevant list entry.                                                                                                    |  |  |
| MAC mask                | This displays the MAC mask of the relevant list entry.                                                                                                    |  |  |
| Filter enabled          | Enable or disable the filter for the relevant list entry.                                                                                                    |  |  |
| Add filter to whitelist | Create a new list entry.                                                                                                    |  |  |
| MAC address             | Enter here the MAC address for a new list entry.<br>You can enter 10 filters.                                                                                                    |  |  |
| MAC mask                | Enter the MAC mask for the new list entry.                                                                                                    |  |  |
| Filter enabled          | Enable or disable the filter for the new list entry.                                                                                                    |  |  |

Click the **[Submit]** button to apply the change. The change takes effect immediately.

Click the appropriate **[Delete]** button to remove an existing list entry. The change takes effect immediately.

Click **[Add]** to accept a new list entry. You can enter 10 filters. The change takes effect immediately.

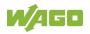

# 17.2.1.4.5 "Configuration of User Filter" Page

The "Configuration of User Filter" page displays the settings for custom firewall filters.

## "User filter" Group

Each configured filter has its own area in the display.

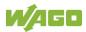

| Table 142: WBM "Configuration of | User Filter" Page – "User Filter" Group                                                                                                    |  |  |  |
|----------------------------------|----------------------------------------------------------------------------------------------------|--|--|--|
| Parameters                       | Meaning                                                                                                    |  |  |  |
| Policy                           | <ul><li>This displays whether the network participant is permitted or excluded by the filter.</li><li>The source IP address for the respective filter is displayed.</li></ul>                   |  |  |  |
| Source IP address                |                                                                                                    |  |  |  |
| Source Netmask                   | This displays the source netmask for the respective filter.                                                                                                    |  |  |  |
| Source Port                      | The source port number for the respective filter is displayed.                                                                                                    |  |  |  |
| Destination IP address           | The destination IP address for the respective filter is displayed.                                                                                                    |  |  |  |
| Destination Netmask              | The destination netmask for the respective filter is displayed.                                                                                                    |  |  |  |
| Destination Port                 | The destination port number for the respective filter is displayed.                                                                                                    |  |  |  |
| Protocol                         | The permitted protocols for the respective filter is displayed.                                                                                                    |  |  |  |
| Input interface                  | The permitted interfaces for the respective filter are displayed.                                                                                                    |  |  |  |
| Add new user filter              | You can create up to 10 filters.<br>You only have to enter values in the fields that are to<br>be set for the filter. At least one value must be<br>entered, all other fields can remain empty. |  |  |  |
| Policy                           | Select here whether the network devices is to be allowed or excluded by the filter.                                                                                                    |  |  |  |
| Policy                           | AllowThe network device is permitted.DropThe network device is excluded.                                                                                                    |  |  |  |
| Source IP address                | Enter here the source IP address for the new filter.                                                                                                    |  |  |  |
| Source netmask                   | Enter here the source network mask for the new filter.                                                                                                    |  |  |  |
| Source port                      | Enter here the source port address for the new filter.                                                                                                    |  |  |  |
| Destination IP address           | Enter here the destination IP address for the new filter.                                                                                                    |  |  |  |
| Destination subnet mask          | Enter here the destination network mask for the new filter.                                                                                                    |  |  |  |
| Destination port                 | Enter here the destination port address for the new filter.                                                                                                    |  |  |  |
| Protocol                         | Enter here the protocols for the new filter.TCP/The TCP service and UDP service areUDPfiltered.TCPThe TCP service is filtered.UDPThe UDP service is filtered.                                   |  |  |  |
| Input interface                  | Enter here the interfaces for the new filter.         Any       All interfaces are filtered.                                                                                                    |  |  |  |

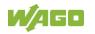

| Table 142: WBM "Configuration of | User Filter" Page – "User Filter" Group |                                                                                                    |  |  |  |
|----------------------------------|-----------------------------------------|----------------------------------------------------------------------------------------------------|--|--|--|
| Parameters                       | Meaning                                 |                                                                                                    |  |  |  |
|                                  | Bridge<br><n></n>                       | The interfaces assigned for bridge <n> are filtered. Only the configured bridges are displayed.</n> |  |  |  |
|                                  | VPN                                     | The VPN interface is filtered.                                                                      |  |  |  |

Click **[Add]** to apply the new filter. The change takes effect immediately.

Click the **[Delete]** button to delete an existing filter. The change takes effect immediately.

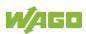

## 17.2.1.4.6 "Certificates" Page

On the "Certificates" page, you will find options to install or delete certificates and keys.

#### "Installed Certificates" Group

Table 143: WBM "Certificates" Page – "Certificate List" Group

| Parameters                          | Explanation                                             |
|-------------------------------------|---------------------------------------------------------|
|                                     | The loaded certificates are displayed. If no            |
| <certificate name=""></certificate> | certificate has been loaded. "No certificates existing" |
|                                     | is displayed.                                           |

To select a file on the PC, click the **Choose file** ... selection field.

To transfer the selected file PC to the product, click the **[Upload]** button. The changes take effect immediately.

The certificates are stored in the directory "/etc/certificates/" and the keys in the directory "/etc/certificates/keys/".

Click **[Delete]** to delete an entry. The changes take effect immediately.

## "Installed Private Keys" Group

|     | Γable 144: WBM "Certificates" Page | ∋—" | Private | Key I | _ist" | Group | ) |
|-----|------------------------------------|-----|---------|-------|-------|-------|---|
| - 6 |                                    |     | -       |       |       |       |   |

| Parameters                         | Meaning                                           |  |  |  |
|------------------------------------|---------------------------------------------------|--|--|--|
| <private key="" name=""></private> | The loaded keys are displayed. If no key has been |  |  |  |
|                                    | loaded, "No private keys existing" is displayed.  |  |  |  |

To select a file on the PC, click the **Choose file** ... selection field.

To transfer the selected file PC to the product, click the **[Upload]** button. The changes take effect immediately.

The certificates are stored in the directory "/etc/certificates/" and the keys in the directory "/etc/certificates/keys/".

Click **[Delete]** to delete an entry. The changes take effect immediately.

# 17.2.1.4.7 "Boot mode configuration" Page

See the "Boot mode configuration" page for boot option settings.

#### "Force internal boot" Group

Table 145: WBM Page "Boot mode configuration" – "Force internal boot" Group

| Parameter | Meaning                                  |                                                               |  |  |  |
|-----------|------------------------------------------|---------------------------------------------------------------|--|--|--|
| Boot mode | You set the boot option for the product. |                                                               |  |  |  |
|           |                                          | You can boot from the internal flash or from the memory card. |  |  |  |
|           | Internal flash<br>only                   | You can only boot from the internal flash.                    |  |  |  |

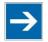

# Note

If you force booting from the internal flash, the device can no longer be booted from the memory card!

If a connection via ETHERNET is no longer possible due to problems or incorrect configuration, you have the option of making the product accessible again via the service interface and "WAGO Ethernet Settings".

Click the **[Submit]** button to apply a change. The change takes effect immediately.

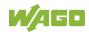

# 17.2.1.4.8 "Security Settings" Page

The network security settings are found on the "Security Settings" page.

## **"TLS Configuration" Group**

|                      | <b>a</b>    |            | <b>"</b> , , , , , , , , , , , , , , , , , , , | ~     |
|----------------------|-------------|------------|------------------------------------------------|-------|
| Table 146: "Security | / Settings" | WBM Page – | "TLS Configuration"                            | Group |
|                      |             |            |                                                |       |

| Parameters        | Explanation                                                                    |                                                                                                    |
|-------------------|--------------------------------------------------------------------------------|----------------------------------------------------------------------------------------------------|
| TLS Configuration | You can set what TLS versions and cryptographic methods are allowed for HTTPS. |                                                                                                    |
|                   | Standard                                                                       | The Webserver allows TLS 1.0,<br>TLS 1.1 and TLS 1.2, as well as<br>cryptographic methods that are no<br>longer considered secure.            |
|                   | Strong                                                                         | The Webserver only allows TLS<br>Version 1.2 and strong algorithms.<br>Older software and older operating<br>systems may not support TLS 1.2. |

Click the **[Submit]** button to apply a change. The change takes effect immediately.

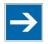

# Note

# **BSI TR-02102 Technical Guidelines**

The rules for the "Strong" setting are based on the TR-02102 technical guidelines of the German Federal Office for Information Security (BSI).

You can find the guidelines on the Internet at: <u>https://www.bsi.bund.de</u> > "Publications" > "Technical Guidelines."

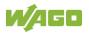

# 17.2.1.4.9 "Advanced Intrusion Detection Environment (AIDE)" Page

The network security settings are available on the "Advanced Intrusion Detection Environment (AIDE)" page.

#### "Run AIDE check at startup" Group

Table 147: WBM "Advanced Intrusion Detection Environment (AIDE)" Page – "Run AIDE check at startup" Group

| Parameter      | Explanation                                                                        |  |
|----------------|------------------------------------------------------------------------------------|--|
| Service active | Here, you can activate/deactivate the "AIDE check" when the controller is started. |  |

Click the **[Submit]** button to apply the changes. The changes only take effect when the controller restarts.

#### "Refresh Options" group

Table 148: WBM "Advanced Intrusion Detection Environment (AIDE)" Page – "Control AIDE and show log" Group

| Parameter                           | Explanation                                                                                                    |                                                                                                    |  |
|-------------------------------------|----------------------------------------------------------------------------------------------------|----------------------------------------------------------------------------------------------------|--|
| Select Action                       | Select here the action to be executed.                                                                                                    |                                                                                                    |  |
|                                     | readlog                                                                                                    | The log data are displayed.                                                                           |  |
|                                     | init                                                                                                    | The database is initialized and filled with the current values.                                       |  |
|                                     | check                                                                                                    | The current values are compared against the values stored in the database.                            |  |
|                                     | update                                                                                                    | The current values are compared with the values stored in the database and the database then updated. |  |
| Read only the last n                | Activate display of only the last n messages. You also specify the number of messages to be displayed.                                                                                                    |                                                                                                    |  |
| Automatic refresh interval<br>(sec) | Select the checkbox to enable cyclic refresh.<br>Enter the cycle time in seconds in which a cyclic<br>refresh is performed. The label of the button<br>("Refresh"/"Start"/"Stop") changes depending on<br>status. |                                                                                                    |  |

Click **[Refresh]** to update the display. The button is only displayed if the cyclic refresh is not enabled.

To enable cyclic refresh, click the **[Start]** button. The button is only displayed if cyclic refresh is enabled and has not yet started.

To stop cyclic refresh again, click the **[Stop]** button. The button only appears if cyclic refresh is enabled.

The cyclical refresh is performed for as long as the "Advanced Intrusion Detection Environment (AIDE)" page is open. If you change the WBM page, the

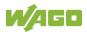

update is stopped until you call up the "Advanced Intrusion Detection Environment (AIDE)" page again.

The messages are displayed below the settings.

# 17.2.1.4.10 "WAGO Device Access" Page

On the "WAGO Device Access" page you will find settings for authentication when scanning the node.

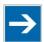

# Note

Beta Status

In the present firmware version, the "WAGO Device Access" functionality is still in beta!

### "Unauthenticated Requests" Group

Table 149: WBM Page "WAGO Device Access" – "Unauthenticated Requests" Group

| Parameter                            | Meaning                                                                                                    |
|--------------------------------------|----------------------------------------------------------------------------------------------------|
| Allow unauthenticated<br>Device Scan | You set whether the node can be scanned without<br>authentication.<br>In the default setting, authentication is switched off.<br>To increase the security level, you can enforce<br>authentication for node scanning.<br>In the current beta status, only head stations but no<br>I/O modules are recognized when scanning! |

Click the **[Submit]** button to apply a change. The change takes effect immediately.

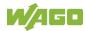

# 17.2.1.5 "Diagnostic" Tab

# 17.2.1.5.1 "Log Message Viewer" Page

The settings for displaying diagnostic messages are shown on the "Log Message Viewer" page.

### "Refresh Options" Group

| Parameters                          | Meaning                                                                                                    |                                  |  |  |  |
|-------------------------------------|----------------------------------------------------------------------------------------------------|----------------------------------|--|--|--|
| Read only the last                  | Activate display of only the last n messages. You also specify the number of messages to be displayed.                                                                                                    |                                  |  |  |  |
| Automatic refresh interval<br>(sec) | Select the checkbox to enable cyclic refresh.<br>Enter the cycle time in seconds in which a cyclic<br>refresh is performed. The label of the button<br>("Refresh"/"Start"/"Stop") changes depending on<br>status. |                                  |  |  |  |
| Sauraa                              | Select the source of the diagnostic messages.<br>The drop-down list depends on the user who is<br>logged in.                                                                                                    |                                  |  |  |  |
| Source                              | user                                                                                                    | Default diagnostic messages only |  |  |  |
|                                     | admin Default diagnostic messages and all log files in the folder /var/log/*                                                                                                    |                                  |  |  |  |

To refresh the display or to enable cyclic refresh, click the **[Refresh]** button. This button is only displayed if the cyclic refresh is not enabled.

To enable cyclic refresh, click the **[Start]** button. The button is only displayed if cyclic refresh is enabled and has not yet started.

To stop cyclic refresh again, click the **[Stop]** button. The button only appears if cyclic refresh is enabled.

The cyclical refresh is performed for as long as the "Diagnostic Information" page is open. If you change the WBM page, the refresh is stopped until you call up the "Diagnostic Information" page again.

The messages are displayed below the settings.

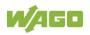

# 17.2.1.5.2 "Download" Page

### "Diagnostic Information" Group

Click the **[Download]** button to download diagnostic information from the device. An archive file is then created that contains the log messages, the firmware version and a list of the installed packages. This file is saved to the Downloads folder on your computer.

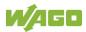

# 17.2.1.5.3 "Network Capture" Page

All the settings required for logging the network traffic on the device and downloading these logs are available on the "Network Capture" page. The current status of network traffic logging is displayed.

# "State" Group

Table 151: "Network Capture" Page – "State" Group

| Parameter                      | Explanation                                                                                |  |  |  |  |
|--------------------------------|--------------------------------------------------------------------------------------------|--|--|--|--|
| Current State                  | The current status of network traffic logging is displayed here.                           |  |  |  |  |
| Last Captured Package<br>Count | Network packages already logged are displayed here.                                        |  |  |  |  |
| Last Refresh Time              | The last refresh time for Current State and Last Captured Package Count is displayed here. |  |  |  |  |

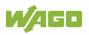

# "Configuration" Group

| Parameter                      | Explanat                                                                                                    |                                             |  |  |  |  |
|--------------------------------|----------------------------------------------------------------------------------------------------|---------------------------------------------|--|--|--|--|
| Enable                         | Here, you can activate or deactivate logging.                                                                                                    |                                             |  |  |  |  |
| Rotate Log Files               | <ul> <li>Here, you can activate or deactivate rotating logging.</li> <li>When this option is activated, network traffic is recorded in up to three files of the set maximum file size.</li> <li>When the maximum file size for the first file is reached, the data is logged in a second file and the to a third file when the second file is full. When the maximum size of the third file is reached, the data ir the first file is then overwritten.</li> </ul> |                                             |  |  |  |  |
| Max. Filesize                  | Specify th                                                                                                    | ne maximum file size for the data log file. |  |  |  |  |
|                                | Select the storage location for the logged data.<br>Selection is possible only when both storage options<br>are available.<br>Internal Data will be stored in the controller's                                                                                                    |                                             |  |  |  |  |
| Storage Location               | Flash                                                                                                    | internal memory.                            |  |  |  |  |
|                                | Data will be stored on the SD card. If "S<br>card" has been selected and the card is<br>SD Card no longer inserted, this option is no long<br>enabled and only the "Internal flash"<br>option can be selected.                                                                                                    |                                             |  |  |  |  |
| Listen On Network<br>Interface | Here, select the network interface from which network<br>traffic is to be logged.<br>Any of the available network interfaces of the device can<br>be selected.                                                                                                    |                                             |  |  |  |  |

Table 152: "Network Capture" Page – "Configuration" Group

Click [Submit] to apply the change. The change takes effect immediately.

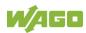

#### "Filter Configuration" Group

| Table 153: "Network Capture" Page – "Filter Configuration" | Grour | ~ |
|------------------------------------------------------------|-------|---|
| Table 155. Network Capture Fage – Filler Configuration     | Gioup | ) |

| Parameter      | Explanation                                                                                                    |
|----------------|----------------------------------------------------------------------------------------------------|
| Capture Filter | You can set capture filters here. These filters are<br>used to log only the relevant or required data traffic.<br>This enables you to record only the communication<br>for one port, for example, or only from a defined IP<br>address.<br>More information on possible filter settings is given<br>in the "Capture Filter" notes in the "Wireshark"<br>documentation. |

Click the [Check] button to check the specified "Capture Filter" for correctness.

Click [Submit] to apply the change. The change takes effect immediately.

### "Log Download" Group

Table 154: "Network Capture" Page – "Log Download" Group

| Parameter       | Explanation                                        |  |  |  |  |  |
|-----------------|----------------------------------------------------|--|--|--|--|--|
| Select Log File | Select a log here that can be downloaded using the |  |  |  |  |  |
| Select Log File | [Download] button.                                 |  |  |  |  |  |

Click the **[Download]** button to download the selected log from the device.

Click the **[Download All]** button to download all the logs from the device.

# 17.3 Process Data Architecture

The process image for the I/O modules on the local bus is built up word-by-word in the controller (with word alignment). The internal mapping method for data greater than one byte conforms to Intel formats.

The following section describes the representation for WAGO-I/O SYSTEM 750 (750 and 753 Series) I/O modules in the process image, as well as the configuration of the process values.

# NOTICE

#### Equipment damage due to incorrect address!

To prevent any damage to the device in the field you must always take the process data for all previous byte or bit-oriented I/O modules into account when addressing an I/O module at any position in the fieldbus node.

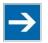

# Note

#### No direct access from fieldbus to the process image for I/O modules!

Any data that is required from the I/O module process image must be explicitly mapped in the control program to the data in the fieldbus process image and vice versa! Direct access is not possible!

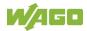

# **17.3.1 Digital Input Modules**

Digital input modules supply one bit of data per channel to specify the signal state for the corresponding channel. These bits are mapped into the Input Process Image.

Some digital modules have an additional diagnostic bit per channel in the Input Process Image. The diagnostic bit is used for detecting faults that occur (e.g., wire breaks and/or short circuits).

When analog input modules are also present in the node, the digital data is always appended after the analog data in the Input Process Image, grouped into bytes.

# 17.3.1.1 1 Channel Digital Input Module with Diagnostics

#### 750-435

Table 155: 1 Channel Digital Input Module with Diagnostics

| Input Proce | Input Process Image |       |       |       |       |                          |                  |  |  |  |
|-------------|---------------------|-------|-------|-------|-------|--------------------------|------------------|--|--|--|
| Bit 7       | Bit 6               | Bit 5 | Bit 4 | Bit 3 | Bit 2 | Bit 1                    | Bit 0            |  |  |  |
|             |                     |       |       |       |       | Diagnostic<br>bit<br>S 1 | Data bit<br>DI 1 |  |  |  |

### 17.3.1.2 2 Channel Digital Input Modules

750-400, -401, -405, -406, -407, -410, -411, -412, -427, -438, (and all variations), 753-400, -401, -405, -406, -410, -411, -412, -427, -429

Table 156: 2 Channel Digital Input Modules

| Input Proce | Input Process Image |       |       |       |       |           |           |  |  |  |
|-------------|---------------------|-------|-------|-------|-------|-----------|-----------|--|--|--|
| Bit 7       | Bit 6               | Bit 5 | Bit 4 | Bit 3 | Bit 2 | Bit 1     | Bit 0     |  |  |  |
|             |                     |       |       |       |       | Data bit  | Data bit  |  |  |  |
|             |                     |       |       |       |       | DI 2      | DI 1      |  |  |  |
|             |                     |       |       |       |       | Channel 2 | Channel 1 |  |  |  |

# 17.3.1.3 2 Channel Digital Input Module with Diagnostics

750-419, -421, -424, -425, 753-421, -424, -425

Table 157: 2 Channel Digital Input Module with Diagnostics

| Input Process Image |       |       |       |            |            |           |           |  |  |
|---------------------|-------|-------|-------|------------|------------|-----------|-----------|--|--|
| Bit 7               | Bit 6 | Bit 5 | Bit 4 | Bit 3      | Bit 2      | Bit 1     | Bit 0     |  |  |
|                     |       |       |       | Diagnostic | Diagnostic | Data bit  | Data bit  |  |  |
|                     |       |       |       | bit S 2    | bit S 1    | DI 2      | DI 1      |  |  |
|                     |       |       |       | Channel 2  | Channel 1  | Channel 2 | Channel 1 |  |  |

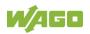

# 17.3.1.4 2 Channel Digital Input Module with Diagnostics and Output Process Data

750-418, 753-418

The digital input module supplies a diagnostic and acknowledge bit for each input channel. If a fault condition occurs, the diagnostic bit is set. After the fault condition is cleared, an acknowledge bit must be set to re-activate the input. The diagnostic data and input data bit is mapped in the Input Process Image, while the acknowledge bit is in the Output Process Image.

Table 158: 2 Channel Digital Input Module with Diagnostics and Output Process Data

| Input Proce | ess Image |       |       |                |                |           |           |
|-------------|-----------|-------|-------|----------------|----------------|-----------|-----------|
| Bit 7       | Bit 6     | Bit 5 | Bit 4 | Bit 3          | Bit 2          | Bit 1     | Bit 0     |
|             |           |       |       | Diagnostic bit | Diagnostic bit | Data bit  | Data bit  |
|             |           |       |       | S 2            | S 1            | DI 2      | DI 1      |
|             |           |       |       | Channel 2      | Channel 1      | Channel 2 | Channel 1 |

| Output Process Image |       |       |       |                                           |                                           |       |       |  |  |  |  |
|----------------------|-------|-------|-------|-------------------------------------------|-------------------------------------------|-------|-------|--|--|--|--|
| Bit 7                | Bit 6 | Bit 5 | Bit 4 | Bit 3                                     | Bit 2                                     | Bit 1 | Bit 0 |  |  |  |  |
|                      |       |       |       | Acknowledge-<br>ment bit Q 2<br>Channel 2 | Acknowledge-<br>ment bit Q 1<br>Channel 1 | 0     | 0     |  |  |  |  |

# 17.3.1.5 4 Channel Digital Input Modules

750-402, -403, -408, -409, -414, -415, -422, -423, -428, -432, -433, -1420, -1421, -1422, -1423 753-402, -403, -408, -409, -415, -422, -423, -428, -432, -433, -440

Table 159: 4 Channel Digital Input Modules

| Input Proc | Input Process Image |       |       |           |           |           |           |  |  |  |  |  |
|------------|---------------------|-------|-------|-----------|-----------|-----------|-----------|--|--|--|--|--|
| Bit 7      | Bit 6               | Bit 5 | Bit 4 | Bit 3     | Bit 2     | Bit 1     | Bit 0     |  |  |  |  |  |
|            |                     |       |       | Data bit  | Data bit  | Data bit  | Data bit  |  |  |  |  |  |
|            |                     |       |       | DI 4      | DI 3      | DI 2      | DI 1      |  |  |  |  |  |
|            |                     |       |       | Channel 4 | Channel 3 | Channel 2 | Channel 1 |  |  |  |  |  |

# 17.3.1.6 8 Channel Digital Input Modules

750-430, -431, -436, -437, -1415, -1416, -1417, -1418, 753-430, -431, -434, -436, -437

Table 160: 8 Channel Digital Input Modules

| Input Proce | Input Process Image |           |           |           |           |           |           |  |  |  |  |
|-------------|---------------------|-----------|-----------|-----------|-----------|-----------|-----------|--|--|--|--|
| Bit 7       | Bit 6               | Bit 5     | Bit 4     | Bit 3     | Bit 2     | Bit 1     | Bit 0     |  |  |  |  |
| Data bit DI | Data bit            | Data bit  | Data bit  | Data bit  | Data bit  | Data bit  | Data bit  |  |  |  |  |
| 8           | DI 7                | DI 6      | DI 5      | DI 4      | DI 3      | DI 2      | DI 1      |  |  |  |  |
| Channel 8   | Channel 7           | Channel 6 | Channel 5 | Channel 4 | Channel 3 | Channel 2 | Channel 1 |  |  |  |  |

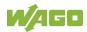

# 17.3.1.7 8 Channel Digital Input Module NAMUR with Diagnostics and Output Process Data

750-439

The digital input module NAMUR provides via one logical channel 2 byte for the input and output process image.

The signal state of NAMUR inputs DI1 ... DI8 is transmitted to the fieldbus coupler/controller via input data byte D0.

The fault conditions are transmitted via input data byte D1.

The channels 1 ... 8 are switched on or off via the output data byte D1. The output data byte D0 is reserved and always has the value "0".

Table 161: 8 Channel Digital Input Module NAMUR with Diagnostics and Output Process Data

| Input byte D                          | 0                                                                |                                                                  | Input Process Image                                              |                                                                  |                                                                  |                                                                  |                                                                  |  |  |  |  |  |  |
|---------------------------------------|------------------------------------------------------------------|------------------------------------------------------------------|------------------------------------------------------------------|------------------------------------------------------------------|------------------------------------------------------------------|------------------------------------------------------------------|------------------------------------------------------------------|--|--|--|--|--|--|
| Input byte D0                         |                                                                  |                                                                  |                                                                  |                                                                  |                                                                  |                                                                  |                                                                  |  |  |  |  |  |  |
| Bit 7                                 | Bit 6                                                            | Bit 5                                                            | Bit 4                                                            | Bit 3                                                            | Bit 2                                                            | Bit 1                                                            | Bit 0                                                            |  |  |  |  |  |  |
| Signal<br>status<br>DI 8              | Signal<br>status<br>DI 7                                         | Signal<br>status<br>DI 6                                         | Signal<br>status<br>DI 5                                         | Signal<br>status<br>DI 4                                         | Signal<br>status<br>DI 3                                         | Signal<br>status<br>DI 2                                         | Signal<br>status<br>DI 1                                         |  |  |  |  |  |  |
| Channel 8                             | Channel 7                                                        | Channel 6                                                        | Channel 5                                                        | Channel 4                                                        | Channel 3                                                        | Channel 2                                                        | Channel 1                                                        |  |  |  |  |  |  |
| Input byte D1                         |                                                                  |                                                                  |                                                                  |                                                                  |                                                                  |                                                                  |                                                                  |  |  |  |  |  |  |
| Bit 7                                 | Bit 6                                                            | Bit 5                                                            | Bit 4                                                            | Bit 3                                                            | Bit 2                                                            | Bit 1                                                            | Bit 0                                                            |  |  |  |  |  |  |
| /short<br>circuit<br>Data bit<br>DI 8 | Wire break<br>/short<br>circuit<br>Data bit<br>DI 7<br>Channel 7 | Wire break<br>/short<br>circuit<br>Data bit<br>DI 6<br>Channel 6 | Wire break<br>/short<br>circuit<br>Data bit<br>DI 5<br>Channel 5 | Wire break<br>/short<br>circuit<br>Data bit<br>DI 4<br>Channel 4 | Wire break<br>/short<br>circuit<br>Data bit<br>DI 3<br>Channel 3 | Wire break<br>/short<br>circuit<br>Data bit<br>DI 2<br>Channel 2 | Wire break<br>/short<br>circuit<br>Data bit<br>DI 1<br>Channel 1 |  |  |  |  |  |  |

| <b>Output Pro</b> | Output Process Image |           |           |           |           |           |           |  |  |  |  |
|-------------------|----------------------|-----------|-----------|-----------|-----------|-----------|-----------|--|--|--|--|
| Output byte D0    |                      |           |           |           |           |           |           |  |  |  |  |
| Bit 7             | Bit 6                | Bit 5     | Bit 4     | Bit 3     | Bit 2     | Bit 1     | Bit 0     |  |  |  |  |
| 0                 | 0                    | 0         | 0         | 0         | 0         | 0         | 0         |  |  |  |  |
| Output byte D1    |                      |           |           |           |           |           |           |  |  |  |  |
| Bit 7             | Bit 6                | Bit 5     | Bit 4     | Bit 3     | Bit 2     | Bit 1     | Bit 0     |  |  |  |  |
| DI Off 8          | DI Off 7             | DI Off 6  | DI Off 5  | DI Off 4  | DI Off 3  | DI Off 2  | DI Off 1  |  |  |  |  |
| Channel 8         | Channel 7            | Channel 6 | Channel 5 | Channel 4 | Channel 3 | Channel 2 | Channel 1 |  |  |  |  |
| *)                | *)                   | *)        | *)        | *)        | *)        | *)        | *)        |  |  |  |  |

\*)

0: Channel ON 1: Channel OFF

# 17.3.1.8 8 Channel Digital Input Module PTC with Diagnostics and Output Process Data

#### 750-1425

The digital input module PTC provides via one logical channel 2 byte for the input and output process image.

The signal state of PTC inputs DI1 ... DI8 is transmitted to the fieldbus coupler/controller via input data byte D0.

The fault conditions are transmitted via input data byte D1.

The channels 1 ... 8 are switched on or off via the output data byte D1. The output data byte D0 is reserved and always has the value "0".

 Table 162: 8 Channel Digital Input Module PTC with Diagnostics and Output Process Data

| Input Proce      | Input Process Image |                  |                  |                  |                  |                  |                  |  |  |  |  |
|------------------|---------------------|------------------|------------------|------------------|------------------|------------------|------------------|--|--|--|--|
| Input Byte       | Input Byte D0       |                  |                  |                  |                  |                  |                  |  |  |  |  |
| Bit 7            | Bit 6               | Bit 5            | Bit 4            | Bit 3            | Bit 2            | Bit 1            | Bit 0            |  |  |  |  |
| Signal<br>status | Signal<br>status    | Signal<br>status | Signal<br>status | Signal<br>status | Signal<br>status | Signal<br>status | Signal<br>status |  |  |  |  |
| DI 8             | DI 7                | DI 6             | DI 5             | DI 4             | DI 3             | DI 2             | DI 1             |  |  |  |  |
| Channel 8        | Channel 7           | Channel 6        | Channel 5        | Channel 4        | Channel 3        | Channel 2        | Channel 1        |  |  |  |  |
| Input Byte       | Input Byte D1       |                  |                  |                  |                  |                  |                  |  |  |  |  |
| Bit 7            | Bit 6               | Bit 5            | Bit 4            | Bit 3            | Bit 2            | Bit 1            | Bit 0            |  |  |  |  |
| Wire break       | Wire break          | Wire break       | Wire break       | Wire break       | Wire break       | Wire break       | Wire break       |  |  |  |  |
| /short           | /short              | /short           | /short           | /short           | /short           | /short           | /short           |  |  |  |  |
| circuit          | circuit             | circuit          | circuit          | circuit          | circuit          | circuit          | circuit          |  |  |  |  |
| Data bit         | Data bit            | Data bit         | Data bit         | Data bit         | Data bit         | Data bit         | Data bit         |  |  |  |  |
| DI 8             | DI 7                | DI 6             | DI 5             | DI 4             | DI 3             | DI 2             | DI 1             |  |  |  |  |
| Channel 8        | Channel 7           | Channel 6        | Channel 5        | Channel 4        | Channel 3        | Channel 2        | Channel 1        |  |  |  |  |

| <b>Output Pro</b> | cess Image |           |           |           |           |           |           |  |  |  |  |
|-------------------|------------|-----------|-----------|-----------|-----------|-----------|-----------|--|--|--|--|
| Output Byte D0    |            |           |           |           |           |           |           |  |  |  |  |
| Bit 7             | Bit 6      | Bit 5     | Bit 4     | Bit 3     | Bit 2     | Bit 1     | Bit 0     |  |  |  |  |
| 0                 | 0          | 0         | 0         | 0         | 0         | 0         | 0         |  |  |  |  |
| Output Byte D1    |            |           |           |           |           |           |           |  |  |  |  |
| Bit 7             | Bit 6      | Bit 5     | Bit 4     | Bit 3     | Bit 2     | Bit 1     | Bit 0     |  |  |  |  |
| DI Off 8          | DI Off 7   | DI Off 6  | DI Off 5  | DI Off 4  | DI Off 3  | DI Off 2  | DI Off 1  |  |  |  |  |
| Channel 8         | Channel 7  | Channel 6 | Channel 5 | Channel 4 | Channel 3 | Channel 2 | Channel 1 |  |  |  |  |
| *)                | *)         | *)        | *)        | *)        | *)        | *)        | *)        |  |  |  |  |
| *) 0: C           | hannel ON  |           |           |           |           |           |           |  |  |  |  |

0: Channel ON 1: Channel OFF

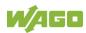

# 17.3.1.9 16 Channel Digital Input Modules

750-1400, -1402, -1405, -1406, -1407

| Input Proce   | Input Process Image |           |           |           |           |           |           |  |  |  |  |
|---------------|---------------------|-----------|-----------|-----------|-----------|-----------|-----------|--|--|--|--|
| Input Byte D0 |                     |           |           |           |           |           |           |  |  |  |  |
| Bit 7         | Bit 6               | Bit 5     | Bit 4     | Bit 3     | Bit 2     | Bit 1     | Bit 0     |  |  |  |  |
| Data bit      | Data bit            | Data bit  | Data bit  | Data bit  | Data bit  | Data bit  | Data bit  |  |  |  |  |
| DI 8          | DI 7                | DI 6      | DI 5      | DI 4      | DI 3      | DI 2      | DI 1      |  |  |  |  |
| Channel 8     | Channel 7           | Channel 6 | Channel 5 | Channel 4 | Channel 3 | Channel 2 | Channel 1 |  |  |  |  |
| Input Byte    | D1                  |           |           |           |           |           |           |  |  |  |  |
| Bit 15        | Bit 14              | Bit 13    | Bit 12    | Bit 11    | Bit 10    | Bit 9     | Bit 8     |  |  |  |  |
| Data bit      | Data bit            | Data bit  | Data bit  | Data bit  | Data bit  | Data bit  | Data bit  |  |  |  |  |
| DI 16         | DI 15               | DI 14     | DI 13     | DI 12     | DI 11     | DI 10     | DI 9      |  |  |  |  |
| Channel       | Channel             | Channel   | Channel   | Channel   | Channel   | Channel   | Channel   |  |  |  |  |
| 16            | 15                  | 4         | 13        | 12        | 11        | 10        | 9         |  |  |  |  |

# 17.3.2 Digital Output Modules

Digital output modules use one bit of data per channel to control the output of the corresponding channel. These bits are mapped into the Output Process Image.

Some digital modules have an additional diagnostic bit per channel in the Input Process Image. The diagnostic bit is used for detecting faults that occur (e.g., wire breaks and/or short circuits). For modules with diagnostic bit is set, also the data bits have to be evaluated.

When analog output modules are also present in the node, the digital image data is always appended after the analog data in the Output Process Image, grouped into bytes.

# 17.3.2.1 1 Channel Digital Output Module with Input Process Data

#### 750-523

The digital output module delivers 1 bit via a process value Bit in the output process image, which is illustrated in the input process image. This status image shows "manual mode".

| Input Process Image |       |       |       |       |       |          |                                     |  |  |  |  |
|---------------------|-------|-------|-------|-------|-------|----------|-------------------------------------|--|--|--|--|
| Bit 7               | Bit 6 | Bit 5 | Bit 4 | Bit 3 | Bit 2 | Bit 1    | Bit 0                               |  |  |  |  |
|                     |       |       |       |       |       | not used | Status bit<br>"Manual<br>Operation" |  |  |  |  |

Table 164: 1 Channel Digital Output Module with Input Process Data

| Output Process Image |       |       |       |       |       |          |                               |  |  |  |  |
|----------------------|-------|-------|-------|-------|-------|----------|-------------------------------|--|--|--|--|
| Bit 7                | Bit 6 | Bit 5 | Bit 4 | Bit 3 | Bit 2 | Bit 1    | Bit 0                         |  |  |  |  |
|                      |       |       |       |       |       | not used | controls<br>DO 1<br>Channel 1 |  |  |  |  |

# 17.3.2.2 2 Channel Digital Output Modules

750-501, -502, -509, -512, -513, -514, -517, -535, -538, (and all variations), 753-501, -502, -509, -512, -513, -514, -517

 Table 165: 2 Channel Digital Output Modules

| Output Process Image |       |       |       |       |       |           |           |  |  |  |  |
|----------------------|-------|-------|-------|-------|-------|-----------|-----------|--|--|--|--|
| Bit 7                | Bit 6 | Bit 5 | Bit 4 | Bit 3 | Bit 2 | Bit 1     | Bit 0     |  |  |  |  |
|                      |       |       |       |       |       | controls  | controls  |  |  |  |  |
|                      |       |       |       |       |       | DO 2      | DO 1      |  |  |  |  |
|                      |       |       |       |       |       | Channel 2 | Channel 1 |  |  |  |  |

# 17.3.2.3 2 Channel Digital Input Modules with Diagnostics and Input Process Data

750-507 (-508), -522, 753-507

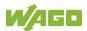

The digital output modules have a diagnostic bit for each output channel. When an output fault condition occurs (i.e., overload, short circuit, or broken wire), a diagnostic bit is set. The diagnostic data is mapped into the Input Process Image, while the output control bits are in the Output Process Image.

Table 166: 2 Channel Digital Input Modules with Diagnostics and Input Process Data

| Input Process Image |  |
|---------------------|--|
|---------------------|--|

| mpatrioot | see image |       |       |       |       |                                    |                                    |
|-----------|-----------|-------|-------|-------|-------|------------------------------------|------------------------------------|
| Bit 7     | Bit 6     | Bit 5 | Bit 4 | Bit 3 | Bit 2 | Bit 1                              | Bit 0                              |
|           |           |       |       |       |       | Diagnostic<br>bit S 2<br>Channel 2 | Diagnostic<br>bit S 1<br>Channel 1 |

#### Output Process Image

| Calparine |       |       |       |       |       |                               |                               |  |  |  |  |
|-----------|-------|-------|-------|-------|-------|-------------------------------|-------------------------------|--|--|--|--|
| Bit 7     | Bit 6 | Bit 5 | Bit 4 | Bit 3 | Bit 2 | Bit 1                         | Bit 0                         |  |  |  |  |
|           |       |       |       |       |       | controls<br>DO 2<br>Channel 2 | controls<br>DO 1<br>Channel 1 |  |  |  |  |

750-506, 753-506

The digital output module has 2-bits of diagnostic information for each output channel. The 2-bit diagnostic information can then be decoded to determine the exact fault condition of the module (i.e., overload, a short circuit, or a broken wire). The 4-bits of diagnostic data are mapped into the Input Process Image, while the output control bits are in the Output Process Image.

Table 167: 2 Channel Digital Input Modules with Diagnostics and Input Process Data 75x-506

| Input Pro       | Input Process Image            |        |                                                                |                                    |                                    |                                    |                                    |  |  |  |  |  |
|-----------------|--------------------------------|--------|----------------------------------------------------------------|------------------------------------|------------------------------------|------------------------------------|------------------------------------|--|--|--|--|--|
| Bit 7           | Bit 6                          | Bit 5  | Bit 4                                                          | Bit 3                              | Bit 2                              | Bit 1                              | Bit 0                              |  |  |  |  |  |
|                 |                                |        |                                                                | Diagnostic<br>bit S 3<br>Channel 2 | Diagnostic<br>bit S 2<br>Channel 2 | Diagnostic<br>bit S 1<br>Channel 1 | Diagnostic<br>bit S 0<br>Channel 1 |  |  |  |  |  |
| Diagnostic bits | S1/S0, S3/S2:<br>S1/S0, S3/S2: | = '01' | standard mode<br>no connected load/short circuit against +24 V |                                    |                                    |                                    |                                    |  |  |  |  |  |

Diagnostic bits S1/S0, S3/S2: = '10'

Short circuit to ground/overload

| Output Pro | Output Process Image |       |       |          |          |                               |                               |  |  |  |  |  |
|------------|----------------------|-------|-------|----------|----------|-------------------------------|-------------------------------|--|--|--|--|--|
| Bit 7      | Bit 6                | Bit 5 | Bit 4 | Bit 3    | Bit 2    | Bit 1                         | Bit 0                         |  |  |  |  |  |
|            |                      |       |       | not used | not used | controls<br>DO 2<br>Channel 2 | controls<br>DO 1<br>Channel 1 |  |  |  |  |  |

# 17.3.2.4 4 Channel Digital Output Modules

750-504, -515, -516, -519, -531, 753-504, -516, -531, -540

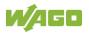

Table 168: 4 Channel Digital Output Modules

| Output Process Image |       |       |       |           |           |           |           |  |  |  |
|----------------------|-------|-------|-------|-----------|-----------|-----------|-----------|--|--|--|
| Bit 7                | Bit 6 | Bit 5 | Bit 4 | Bit 3     | Bit 2     | Bit 1     | Bit 0     |  |  |  |
|                      |       |       |       | controls  | controls  | controls  | controls  |  |  |  |
|                      |       |       |       | DO 4      | DO 3      | DO 2      | DO 1      |  |  |  |
|                      |       |       |       | Channel 4 | Channel 3 | Channel 2 | Channel 1 |  |  |  |

#### 4 Channel Digital Output Modules with Diagnostics and Input 17.3.2.5 **Process Data**

750-532, -539

The digital output modules have a diagnostic bit for each output channel. When an output fault condition occurs (i.e., overload, short circuit, or broken wire), a diagnostic bit is set. The diagnostic data is mapped into the Input Process Image, while the output control bits are in the Output Process Image.

Table 169: 4 Channel Digital Output Modules with Diagnostics and Input Process Data

| Input Proce | ess Image |       |       |       |                                       |       |                                    |
|-------------|-----------|-------|-------|-------|---------------------------------------|-------|------------------------------------|
| Bit 7       | Bit 6     | Bit 5 | Bit 4 | Bit 3 | Bit 2                                 | Bit 1 | Bit 0                              |
|             |           |       |       | S 4   | Diagnostic<br>bit<br>S 3<br>Channel 3 | S 2   | Diagnostic bit<br>S 1<br>Channel 1 |

Diagnostic bit S = '0' no Error

Diagnostic bit S = '1' overload, short circuit, or broken wire

| Output | Process | Image |
|--------|---------|-------|
|--------|---------|-------|

| Output Process Image |       |       |       |           |           |           |           |  |  |  |  |
|----------------------|-------|-------|-------|-----------|-----------|-----------|-----------|--|--|--|--|
| Bit 7                | Bit 6 | Bit 5 | Bit 4 | Bit 3     | Bit 2     | Bit 1     | Bit 0     |  |  |  |  |
|                      |       |       |       | controls  | controls  | controls  | controls  |  |  |  |  |
|                      |       |       |       | DO 4      | DO 3      | DO 2      | DO 1      |  |  |  |  |
|                      |       |       |       | Channel 4 | Channel 3 | Channel 2 | Channel 1 |  |  |  |  |

#### 17.3.2.6 8 Channel Digital Output Module

750-530, -536, -1515, -1516, 753-530, -534, 536

Table 170: 8 Channel Digital Output Module

| <b>Output Pro</b> | Output Process Image |           |           |           |           |           |           |  |  |  |  |
|-------------------|----------------------|-----------|-----------|-----------|-----------|-----------|-----------|--|--|--|--|
| Bit 7             | Bit 6                | Bit 5     | Bit 4     | Bit 3     | Bit 2     | Bit 1     | Bit 0     |  |  |  |  |
| controls          | controls             | controls  | controls  | controls  | controls  | controls  | controls  |  |  |  |  |
| DO 8              | DO 7                 | DO 6      | DO 5      | DO 4      | DO 3      | DO 2      | DO 1      |  |  |  |  |
| Channel 8         | Channel 7            | Channel 6 | Channel 5 | Channel 4 | Channel 3 | Channel 2 | Channel 1 |  |  |  |  |

#### 17.3.2.7 8 Channel Digital Output Modules with Diagnostics and Input **Process Data**

750-537. 753-537

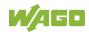

The digital output modules have a diagnostic bit for each output channel. When an output fault condition occurs (i.e., overload, short circuit, or broken wire), a diagnostic bit is set. The diagnostic data is mapped into the Input Process Image, while the output control bits are in the Output Process Image.

Table 171: 8 Channel Digital Output Modules with Diagnostics and Input Process Data

| Input Process Image |            |            |            |            |            |            |            |  |  |  |
|---------------------|------------|------------|------------|------------|------------|------------|------------|--|--|--|
| Bit 7               | Bit 6      | Bit 5      | Bit 4      | Bit 3      | Bit 2      | Bit 1      | Bit 0      |  |  |  |
| Diagnostic          | Diagnostic | Diagnostic | Diagnostic | Diagnostic | Diagnostic | Diagnostic | Diagnostic |  |  |  |
| bit                 | bit        | bit        | bit        | bit        | bit        | bit        | bit        |  |  |  |
| S 8                 | S 7        | S 6        | S 5        | S 4        | S 3        | S 2        | S 1        |  |  |  |
| Channel 8           | Channel 7  | Channel 6  | Channel 5  | Channel 4  | Channel 3  | Channel 2  | Channel 1  |  |  |  |

Diagnostic bit S = '0' no Error Diagnostic bit S = '1' overload, short circuit, or broken wire

| Output Process Image |           |           |           |           |           |           |           |  |  |
|----------------------|-----------|-----------|-----------|-----------|-----------|-----------|-----------|--|--|
| Bit 7                | Bit 6     | Bit 5     | Bit 4     | Bit 3     | Bit 2     | Bit 1     | Bit 0     |  |  |
| controls             | controls  | controls  | controls  | controls  | controls  | controls  | controls  |  |  |
| DO 8                 | DO 7      | DO 6      | DO 5      | DO 4      | DO 3      | DO 2      | DO 1      |  |  |
| Channel 8            | Channel 7 | Channel 6 | Channel 5 | Channel 4 | Channel 3 | Channel 2 | Channel 1 |  |  |

#### 17.3.2.8 **16 Channel Digital Output Modules**

750-1500, -1501, -1504, -1505

Table 172: 16 Channel Digital Output Modules

| Output Pro  | Output Process Image |           |           |           |           |           |           |
|-------------|----------------------|-----------|-----------|-----------|-----------|-----------|-----------|
| Output Byte | e D0                 |           |           |           |           |           |           |
| Bit 7       | Bit 6                | Bit 5     | Bit 4     | Bit 3     | Bit 2     | Bit 1     | Bit 0     |
| controls    | controls             | controls  | controls  | controls  | controls  | controls  | controls  |
| DO 8        | DO 7                 | DO 6      | DO 5      | DO 4      | DO 3      | DO 2      | DO 1      |
| Channel 8   | Channel 7            | Channel 6 | Channel 5 | Channel 4 | Channel 3 | Channel 2 | Channel 1 |
| Output Byte | e D1                 |           |           |           |           |           |           |
| Bit 7       | Bit 6                | Bit 5     | Bit 4     | Bit 3     | Bit 2     | Bit 1     | Bit 0     |
| controls    | controls             | controls  | controls  | controls  | controls  | controls  | controls  |
| DO 16       | DO 15                | DO 14     | DO 13     | DO 12     | DO 11     | DO 10     | DO 9      |
| Channel     | Channel              | Channel   | Channel   | Channel   | Channel   | Channel   | Channel   |
| 16          | 15                   | 14        | 13        | 12        | 11        | 10        | 9         |

#### 17.3.2.9 8 Channel Digital Input/Output Modules

750-1502, -1506

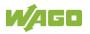

Table 173: 8 Channel Digital Input/Output Modules

| Input Process Image |           |           |           |           |           |           |           |
|---------------------|-----------|-----------|-----------|-----------|-----------|-----------|-----------|
| Bit 7               | Bit 6     | Bit 5     | Bit 4     | Bit 3     | Bit 2     | Bit 1     | Bit 0     |
| Data bit DI         | Data bit  | Data bit  | Data bit  | Data bit  | Data bit  | Data bit  | Data bit  |
| 8                   | DI 7      | DI 6      | DI 5      | DI 4      | DI 3      | DI 2      | DI 1      |
| Channel 8           | Channel 7 | Channel 6 | Channel 5 | Channel 4 | Channel 3 | Channel 2 | Channel 1 |

#### **Output Process Image**

| output i roccas intage |           |           |           |           |           |           |           |
|------------------------|-----------|-----------|-----------|-----------|-----------|-----------|-----------|
| Bit 7                  | Bit 6     | Bit 5     | Bit 4     | Bit 3     | Bit 2     | Bit 1     | Bit 0     |
| controls               | controls  | controls  | controls  | controls  | controls  | controls  | controls  |
| DO 8                   | DO 7      | DO 6      | DO 5      | DO 4      | DO 3      | DO 2      | DO 1      |
| Channel 8              | Channel 7 | Channel 6 | Channel 5 | Channel 4 | Channel 3 | Channel 2 | Channel 1 |

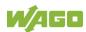

# 17.3.3 Analog Input Modules

The analog input modules provide 16-bit measured data and 8 control/status bits per channel.

The controller only uses the 8 control/status bits internally for configuration/parameterization (e.g., via WAGO-I/O-CHECK).

Therefore, only the 16-bit measurement values for each channel are in Intel format and are mapped by word in the input process image for the controller.

When digital input modules are also present in the node, the analog input data is always mapped into the Input Process Image in front of the digital data.

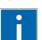

# Information

**Information on the structure of control and status bytes** For detailed information on the structure of a particular I/O module's control/status bytes, please refer to that module's manual. Manuals for each module can be found on the Internet at <u>www.wago.com</u>.

# 17.3.3.1 1 Channel Analog Input Modules

750-491, (and all variations)

Table 174: 1 Channel Analog Input Modules

| Input Process Image |           |             |                                 |  |  |  |
|---------------------|-----------|-------------|---------------------------------|--|--|--|
| Offeet              | Byte Des  | Description |                                 |  |  |  |
| Offset              | High Byte | Low Byte    | Description                     |  |  |  |
| 0                   | D1        | D0          | Measured Value $U_D$            |  |  |  |
| 1                   | D3        | D2          | Measured Value U <sub>ref</sub> |  |  |  |

# 17.3.3.2 2 Channel Analog Input Modules

750-452, -454, -456, -461, -462, -464 (2-Channel Operation) -465, -466, -467, -469, -470, -472, -473, -474, -475, 476, -477, -478, -479, -480, -481, -483, -485, -487, -492, (and all variations), 753-452, -454, -456, -461, -465, -466, -467, -469, -472, -474, -475, -476, -477,

-478, -479, -483, -492, (and all variations)

Table 175: 2 Channel Analog Input Modules

| Input Process Image |           |             |                          |  |  |  |
|---------------------|-----------|-------------|--------------------------|--|--|--|
| Offect              | Byte Des  | Description |                          |  |  |  |
| Offset              | High Byte | Low Byte    | Description              |  |  |  |
| 0                   | D1        | D0          | Measured Value Channel 1 |  |  |  |
| 1                   | D3        | D2          | Measured Value Channel 2 |  |  |  |

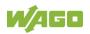

# 17.3.3.3 2 Channel Analog Input Modules HART

750-482, -484, (and all variations), 753-482

The HART I/O module provides two different process images depending on the set operating mode.

For the pure analog values 4 mA ... 20 mA, the HART I/O module transmits 16 bit measured values per channel as an analog input module, which are mapped by word.

In operating mode "6 Byte Mailbox", the HART I/O module provides the fieldbus coupler / controller with a 12-byte input and output process image via a logical channel. For the control/status byte and the dummy byte, an acyclic channel (mailbox) for the process value communication is embedded in the process image, which occupies 6 bytes of data. This is followed by the measured values for channels 1 and 2.

HART commands are executed via the WAGO-IEC function blocks of the "WagoLibHart\_0x.lib" library. The data is tunneled to the application via the mailbox and decoded by means of the library, so that the evaluation and processing takes place directly at the application level.

The operating mode is set using the WAGO-I / O-CHECK commissioning tool.

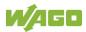

Table 176: 2-Channel Analog Input Modules HART

| Input Pr | Input Process Image |             |                          |  |  |  |  |
|----------|---------------------|-------------|--------------------------|--|--|--|--|
| Offset   | Byte De             | Description |                          |  |  |  |  |
| Unset    | High Byte           | Low Byte    | Description              |  |  |  |  |
| 0        | D1                  | D0          | Measured Value Channel 1 |  |  |  |  |
| 1        | D3                  | D2          | Measured Value Channel 2 |  |  |  |  |

Table 177:: 2 Channel Analog Input Modules HART + 6 bytes Mailbox

| Input Process Image |              |             |                            |             |  |  |
|---------------------|--------------|-------------|----------------------------|-------------|--|--|
| Offset              | Byte De:     | Description |                            |             |  |  |
| Unset               | High Byte    | Low Byte    | Descrip                    | Description |  |  |
| 0                   | Internal Use | S0          | Internal used              | Status byte |  |  |
| 1                   | MBX_RES      | MBX_RES     |                            |             |  |  |
| 2                   | MBX_RES      | MBX_RES     | Response data from mailbox |             |  |  |
| 3                   | MBX_RES      | MBX_RES     |                            |             |  |  |
| 4                   | D1           | D0          | Measured Value             | e Channel 1 |  |  |
| 5                   | D3           | D2          | Measured Value             | e Channel 2 |  |  |

| Output I | Output Process Image |             |                           |  |  |  |  |
|----------|----------------------|-------------|---------------------------|--|--|--|--|
| Offset   | Byte Des             | stination   | Description               |  |  |  |  |
| Unset    | High Byte            | Description |                           |  |  |  |  |
| 0        | -                    | C0          | Control byte              |  |  |  |  |
| 1        | MBX_REQ              | MBX_REQ     |                           |  |  |  |  |
| 2        | MBX_REQ              | MBX_REQ     | Request data from mailbox |  |  |  |  |
| 3        | MBX_REQ              | MBX_REQ     |                           |  |  |  |  |
| 4        | -                    | -           | - Not used                |  |  |  |  |
| 5        | -                    | -           |                           |  |  |  |  |

# 17.3.3.4 4 Channel Analog Input Modules

750-450, -453, -455, -457, -459, -460, -463, -464 (4-Channel Operation), -468, -471, -468, (and all variations), 753-453, -455, -457, -459

Table 178: 4 Channel Analog Input Modules

| Input Process Image |           |             |                          |  |  |  |
|---------------------|-----------|-------------|--------------------------|--|--|--|
| Offect              | Byte De   | Description |                          |  |  |  |
| Offset              | High Byte | Low Byte    | Description              |  |  |  |
| 0                   | D1        | D0          | Measured Value Channel 1 |  |  |  |
| 1                   | D3        | D2          | Measured Value Channel 2 |  |  |  |
| 2                   | D5        | D4          | Measured Value Channel 3 |  |  |  |
| 3                   | D7        | D6          | Measured Value Channel 4 |  |  |  |

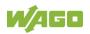

# 17.3.3.5 8 Channel Analog Input Modules

750-451, 750-458, 750-496, 750-497

| Input Pr | Input Process Image |           |                          |  |  |  |  |
|----------|---------------------|-----------|--------------------------|--|--|--|--|
| Offset   | Byte De             | stination | Description              |  |  |  |  |
| Unset    | High Byte           | Low Byte  | Description              |  |  |  |  |
| 0        | D1                  | D0        | Measured Value Channel 1 |  |  |  |  |
| 1        | D3                  | D2        | Measured Value Channel 2 |  |  |  |  |
| 2        | D5                  | D4        | Measured Value Channel 3 |  |  |  |  |
| 3        | D7                  | D6        | Measured Value Channel 4 |  |  |  |  |
| 4        | D9                  | D8        | Measured Value Channel 5 |  |  |  |  |
| 5        | D11                 | D10       | Measured Value Channel 6 |  |  |  |  |
| 6        | D13                 | D12       | Measured Value Channel 7 |  |  |  |  |
| 7        | D15                 | D14       | Measured Value Channel 8 |  |  |  |  |

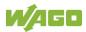

### 17.3.3.6 3-Phase Power Measurement Module

#### 750-493

The above Analog Input Modules have a total of 9 bytes of user data in both the Input and Output Process Image (6 bytes of data and 3 bytes of control/status). The following tables illustrate the Input and Output Process Image, which has a total of 6 words mapped into each image. Word alignment is applied.

#### Table 180: 3-Phase Power Measurement Module

| Input Process Image |                    |                  |                   |  |  |  |
|---------------------|--------------------|------------------|-------------------|--|--|--|
| Offset              | Byte Des           | Byte Destination |                   |  |  |  |
| Unset               | High Byte Low Byte |                  | Description       |  |  |  |
| 0                   | -                  | S0               | Status byte 0     |  |  |  |
| 1                   | D1                 | D0               | Input data word 1 |  |  |  |
| 2                   | -                  | S1               | Status byte 1     |  |  |  |
| 3                   | D3                 | D2               | Input data word 2 |  |  |  |
| 4                   | -                  | S2               | Status byte 2     |  |  |  |
| 5                   | D5                 | D4               | Input data word 3 |  |  |  |

| Output Process Image |           |                  |                    |  |
|----------------------|-----------|------------------|--------------------|--|
| Offset               | Byte De   | Byte Destination |                    |  |
|                      | High Byte | Low Byte         | Description        |  |
| 0                    | -         | C0               | Control byte 0     |  |
| 1                    | D1        | D0               | Output data word 1 |  |
| 2                    | -         | C1               | Control byte 1     |  |
| 3                    | D3        | D2               | Output data word 2 |  |
| 4                    | -         | C2               | Control byte 2     |  |
| 5                    | D5        | D4               | Output data word 3 |  |

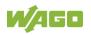

### 750-494, -495, (and all variations)

The 3-Phase Power Measurement Modules 750-494, -495, (and all variations) have a total of 24 bytes of user data in both the Input and Output Process Image (16 bytes of data and 8 bytes of control/status).

 Table 181: 3-Phase Power Measurement Modules 750-494, -495, (and all variations)

| Input Process Image |                  |          |                        |  |
|---------------------|------------------|----------|------------------------|--|
| 0//                 | Byte Destination |          | Description            |  |
| Offset              | High Byte        | Low Byte | Description            |  |
| 0                   | S1               | S0       | Status word            |  |
| 1                   | S3               | S2       | Extended status word 1 |  |
| 2                   | S5               | S4       | Extended status word 2 |  |
| 3                   | S7               | S6       | Extended status word 3 |  |
| 4                   | D1               | D0       | Process value 1        |  |
| 5                   | D3               | D2       | Process value 1        |  |
| 6                   | D5               | D4       | Process value 2        |  |
| 7                   | D7               | D6       | Process value 2        |  |
| 8                   | D9               | D8       |                        |  |
| 9                   | D11              | D10      | Process value 3        |  |
| 10                  | D13              | D12      | Brosses value 4        |  |
| 11                  | D15              | D14      | Process value 4        |  |

| Output Process Image |           |           |                         |
|----------------------|-----------|-----------|-------------------------|
| Offset               | Byte De:  | stination | Description             |
| Unset                | High Byte | Low Byte  | Description             |
| 0                    | S1        | SO        | Control word            |
| 1                    | S3        | S2        | Extended control word 1 |
| 2                    | S5        | S4        | Extended control word 2 |
| 3                    | S7        | S6        | Extended control word 3 |
| 4                    | -         | -         |                         |
| 5                    | -         | -         | -                       |
| 6                    | -         | -         |                         |
| 7                    | -         | -         | -                       |
| 8                    | -         | -         |                         |
| 9                    | -         | -         | -                       |
| 10                   | -         | -         |                         |
| 11                   | -         | -         | -                       |

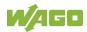

# 17.3.4 Analog Output Modules

The analog output modules provide 16-bit output values and 8 control/status bits per channel.

The controller only uses the 8 control/status bits internally for configuration/parameterization (e.g., via WAGO-I/O-CHECK).

Therefore, only the 16-bit measurement values for each channel are in Intel format and are mapped by word in the output process image for the controller.

When digital output modules are also present in the node, the analog output data is always mapped into the Output Process Image in front of the digital data.

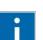

# Information

**Information on the structure of control and status bytes** For detailed information on the structure of a particular I/O module's control/status bytes, please refer to that module's manual. Manuals for each module can be found on the Internet at <u>www.waqo.com</u>.

# 17.3.4.1 2 Channel Analog Output Modules

750-550, -552, -554, -556, -560, -562, 563, -585, -586, (and all variations), 753-550, -552, -554, -556

Table 182: 2 Channel Analog Output Modules

| Output Process Image |                  |          |                        |  |
|----------------------|------------------|----------|------------------------|--|
| Offset               | Byte Destination |          | Description            |  |
|                      | High Byte        | Low Byte | Description            |  |
| 0                    | D1               | D0       | Output Value Channel 1 |  |
| 1                    | D3               | D2       | Output Value Channel 2 |  |

# 17.3.4.2 4 Channel Analog Output Modules

750-553, -555, -557, -559, 753-553, -555, -557, -559

Table 183: 4 Channel Analog Output Modules

| Output Process Image |                  |          |                        |  |
|----------------------|------------------|----------|------------------------|--|
| Offeet               | Byte Destination |          | Description            |  |
| Offset               | High Byte        | Low Byte | Description            |  |
| 0                    | D1               | D0       | Output Value Channel 1 |  |
| 1                    | D3               | D2       | Output Value Channel 2 |  |
| 2                    | D5               | D4       | Output Value Channel 3 |  |
| 3                    | D7               | D6       | Output Value Channel 4 |  |

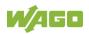

# 17.3.5 Specialty Modules

WAGO has a host of Specialty I/O modules that perform various functions. With individual modules beside the data bytes also the control/status byte is mapped in the process image.

The control/status byte is required for the bidirectional data exchange of the module with the higher-ranking control system. The control byte is transmitted from the control system to the module and the status byte from the module to the control system.

This allows, for example, setting of a counter with the control byte or displaying of overshooting or undershooting of the range with the status byte.

The control/status byte always is in the process image in the Low byte.

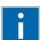

# Information

#### Information about the structure of the Control/Status byte

For detailed information about the structure of a particular module's control/status byte, please refer to that module's manual. Manuals for each module can be found on the Internet under: <u>www.wago.com</u>.

# 17.3.5.1 Counter Modules

750-404, (and all variations except of /000-005), 753-404, -404/000-003

The above Counter Modules have a total of 5 bytes of user data in both the Input and Output Process Image (4 bytes of counter data and 1 byte of control/status). The counter value is supplied as 32 bits. The following tables illustrate the Input and Output Process Image, which has a total of 3 words mapped into each image. Word alignment is applied.

Table 184: Counter Modules 750-404, (and all variations except of /000-005), 753-404, -404/000-003

| Input Process Image |                  |          |               |  |
|---------------------|------------------|----------|---------------|--|
| Offset              | Byte Designation |          | Description   |  |
|                     | High Byte        | Low Byte | Description   |  |
| 0                   | -                | S        | Status byte   |  |
| 1                   | D1               | D0       | Counter velue |  |
| 2                   | D3               | D2       | Counter value |  |

| Output Process Image |                  |          |                       |  |
|----------------------|------------------|----------|-----------------------|--|
| Offset               | Byte Designation |          | Decerintien           |  |
| Unset                | High Byte        | Low Byte | Description           |  |
| 0                    | -                | С        | Control byte          |  |
| 1                    | D1               | D0       | Counter patting value |  |
| 2                    | D3               | D2       | Counter setting value |  |

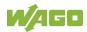

750-404/000-005, 753-404/000-005

The above Counter Modules have a total of 5 bytes of user data in both the Input and Output Process Image (4 bytes of counter data and 1 byte of control/ status). The two counter values are supplied as 32 bits. The following tables illustrate the Input and Output Process Image, which has a total of 3 words mapped into each image. Word alignment is applied.

#### Table 185: Counter Modules 750-404/000-005, 753-404/000-005

| Input Process Image |                  |          |                            |  |
|---------------------|------------------|----------|----------------------------|--|
| Offeet              | Byte Designation |          | Description                |  |
| Offset              | High Byte        | Low Byte | Description                |  |
| 0                   | -                | S        | Status byte                |  |
| 1                   | D1               | D0       | Counter Value of Counter 1 |  |
| 2                   | D3               | D2       | Counter Value of Counter 2 |  |

| Output Process Image |                  |          |                                    |  |
|----------------------|------------------|----------|------------------------------------|--|
| Offset               | Byte Designation |          | Description                        |  |
| Offset               | High Byte        | Low Byte | Description                        |  |
| 0                    | -                | С        | Control byte                       |  |
| 1                    | D1               | D0       | Counter Setting Value of Counter 1 |  |
| 2                    | D3               | D2       | Counter Setting Value of Counter 2 |  |

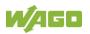

#### 750-633

The above Counter Module has a total of 5 bytes of user data in both the Input and Output Process Image (4 bytes of counter data and 1 byte of control/ status). The following tables illustrate the Input and Output Process Image, which has a total of 3 words mapped into each image. Word alignment is applied.

The meaning of the output data depends on the set operating mode:

- 1 Up counter with enable input
- 2 Up/down counter with U/D input
- 3 Frequency counter
- 4 Gate time counter

#### Table 186: Counter Modules 750-633

| Input Process Image |                  |          |               |  |
|---------------------|------------------|----------|---------------|--|
| Offect              | Byte Designation |          | Description   |  |
| Offset              | High Byte        | Low Byte | Description   |  |
| 0                   | -                | S        | Status byte   |  |
| 1                   | D1               | D0       | Counter Value |  |
| 2                   | D3               | D2       | Counter value |  |

| Output | Output Process Image |          |                                                                                                |  |
|--------|----------------------|----------|------------------------------------------------------------------------------------------------|--|
| 044-44 | Byte Designation     |          | Description                                                                                    |  |
| Offset | High Byte            | Low Byte | Description                                                                                    |  |
| 0      | -                    | С        | Control byte                                                                                   |  |
| 1      | D1                   | D0       | Counter Setting Value <sup>1,2)</sup><br>watchdog time <sup>3)</sup><br>reserved <sup>4)</sup> |  |
| 2      | D3                   | D2       | Counter Setting Value <sup>1,2)</sup><br>reserved <sup>3)</sup><br>reserved <sup>4)</sup>      |  |

<sup>1,2)</sup> Up counter with enable input, Up /down counter with U / D input

Frequency counter

Gate time counter

#### 750-638, 753-638

3)

4)

The above Counter Modules have a total of 6 bytes of user data in both the Input and Output Process Image (4 bytes of counter data and 2 bytes of control/status). The two counter values are supplied as 16 bits. The following tables illustrate the Input and Output Process Image, which has a total of 4 words mapped into each image. Word alignment is applied.

#### Table 187: Counter Modules 750-638, 753-638

| Input P | Input Process Image |          |                            |  |  |
|---------|---------------------|----------|----------------------------|--|--|
| 04004   | Byte Designation    |          | Description                |  |  |
| Offset  | High Byte           | Low Byte | Description                |  |  |
| 0       | -                   | S0       | Status byte of Counter 1   |  |  |
| 1       | D1                  | D0       | Counter Value of Counter 1 |  |  |
| 2       | -                   | S1       | Status byte of Counter 2   |  |  |
| 3       | D3                  | D2       | Counter Value of Counter 2 |  |  |

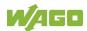

| Output Process Image |           |          |                                    |  |  |
|----------------------|-----------|----------|------------------------------------|--|--|
| Offset               | Byte Des  | ignation | Description                        |  |  |
| Unset                | High Byte | Low Byte | Description                        |  |  |
| 0                    | -         | C0       | Control byte of Counter 1          |  |  |
| 1                    | D1        | D0       | Counter Setting Value of Counter 1 |  |  |
| 2                    | -         | C1       | Control byte of Counter 2          |  |  |
| 3                    | D3        | D2       | Counter Setting Value of Counter 2 |  |  |

# 17.3.5.2 Pulse Width Modules

750-511, (and all variations), 753-511

The above Pulse Width modules have a total of 6 bytes of user data in both the Input and Output Process Image (4 bytes of channel data and 2 bytes of control/ status). The two channel values are supplied as 16 bits. Each channel has its own control/status byte. The following table illustrates the Input and Output Process Image, which has a total of 4 words mapped into each image. Word alignment is applied.

Table 188: Pulse Width Modules 750-511, /xxx-xxx, 753-511

| Input and Output Process |                      |           |                                  |  |  |
|--------------------------|----------------------|-----------|----------------------------------|--|--|
| 04004                    | Byte Des             | signation | Description                      |  |  |
| Unset                    | Offset High Byte Low | Low Byte  | Description                      |  |  |
| 0                        | -                    | C0/S0     | Control/Status byte of Channel 1 |  |  |
| 1                        | D1                   | D0        | Data Value of Channel 1          |  |  |
| 2                        | -                    | C1/S1     | Control/Status byte of Channel 2 |  |  |
| 3                        | D3                   | D2        | Data Value of Channel 2          |  |  |

# 17.3.5.3 Serial Interface Modules with Alternative Data Format

750-650, (and the variations /000-002, -004, -006, -009, -010, -011, -012, -013), 750-651, (and the variations /000-001, -002, -003), 750-653, (and the variations /000-002, -007), 753-650, -653

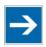

# Note

The process image of the / 003-000-variants depends on the parameterized operating mode!

With the freely parameterizable variations /003 000 of the serial interface modules, the desired operating mode can be set. Dependent on it, the process image of these modules is then the same, as from the appropriate variation.

The above Serial Interface Modules with alternative data format have a total of 4 bytes of user data in both the Input and Output Process Image (3 bytes of serial data and 1 byte of control/status). The following table illustrates the Input and

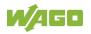

Output Process Image, which have a total of 2 words mapped into each image. Word alignment is applied.

Table 189: Serial Interface Modules with Alternative Data Format

| Input and Output Process Image |           |                  |             |                        |  |  |
|--------------------------------|-----------|------------------|-------------|------------------------|--|--|
| Offset                         | Byte Des  | Byte Designation |             | vintion                |  |  |
| Unser                          | High Byte | Low Byte         | Description |                        |  |  |
| 0                              | D0        | C/S              | Data byte   | Control/status<br>byte |  |  |
| 1                              | D2        | D1               | Data bytes  |                        |  |  |

# 17.3.5.4 Serial Interface Modules with Standard Data Format

750-650/000-001, -014, -015, -016, 750-651/000-001, 750-653/000-001, -006

The above Serial Interface Modules with Standard Data Format have a total of 6 bytes of user data in both the Input and Output Process Image (5 bytes of serial data and 1 byte of control/status). The following table illustrates the Input and Output Process Image, which have a total of 3 words mapped into each image. Word alignment is applied.

Table 190: Serial Interface Modules with Standard Data Format

| Input and Output Process Image |           |                  |                               |         |  |
|--------------------------------|-----------|------------------|-------------------------------|---------|--|
| Offeet                         | Byte Des  | Byte Designation |                               | vintion |  |
| Offset                         | High Byte | Low Byte         | Description                   |         |  |
| 0                              | D0        | C/S              | Data byte Control/status byte |         |  |
| 1                              | D2        | D1               | - Data bytes                  |         |  |
| 2                              | D4        | D3               |                               |         |  |

# 17.3.5.5 Serial Interface Modules

750-652, 753-652

The size of the process image for the Serial Interface Module can be adjusted to 12, 24 or 48 bytes.

It consists of two status bytes (input) or control bytes (output) and the process data with a size of 6 to 46 bytes.

Thus, each Serial Interface Module uses between 8 and 48 bytes in the process image. The sizes of the input and output process images are always the same.

The process image sizes are set with the startup tool WAGO-I/O-CHECK.

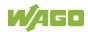

| Input and Output Process Image |        |                  |          |                              |                              |  |
|--------------------------------|--------|------------------|----------|------------------------------|------------------------------|--|
| Process                        |        | Byte Designation |          |                              |                              |  |
| image<br>size                  | Offset | High Byte        | Low Byte | Descr                        | iption                       |  |
|                                | 0      | C1/S1            | C0/S0    | Control/Status byte<br>C1/S1 | Control/Status byte<br>C0/S0 |  |
| 8 bytes                        | 1      | D1               | D0       |                              |                              |  |
|                                | 2      | D3               | D2       |                              |                              |  |
|                                | 3      | D5               | D4       |                              |                              |  |
|                                | 4      | D7               | D6       |                              |                              |  |
| 24 bytes*                      |        |                  |          | Prozess data                 | a (6-46 bytes)               |  |
|                                | 11     | D21              | D20      |                              |                              |  |
| 48 bytes                       | 12     | D23              | D22      |                              |                              |  |
|                                |        |                  |          |                              |                              |  |
|                                | 23     | D45              | D44      |                              |                              |  |

Table 191: Serial Interface Modules 750-652, 753-652

\*) Factory setting

# 17.3.5.6 Data Exchange Module

750-654, -654/000-001

The Data Exchange modules have a total of 4 bytes of user data in both the Input and Output Process Image. The following tables illustrate the Input and Output Process Image, which has a total of 2 words mapped into each image. Word alignment is applied.

Table 192: Data Exchange Module 750-654, -654/000-001

| Input and Output Process Image |           |           |             |  |  |
|--------------------------------|-----------|-----------|-------------|--|--|
| Offset                         | Byte Des  | signation | Description |  |  |
| Unset                          | High Byte | Low Byte  | Description |  |  |
| 0                              | D1        | D0        | Data butaa  |  |  |
| 1                              | D3        | D2        | Data bytes  |  |  |

# 17.3.5.7 SSI Transmitter Interface Modules

750-630, and the variations /000-001, -002, -006, -008, -009, -011, -012, -013

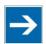

# Note

# The process image of the / 003-000-variants depends on the parameterized operating mode!

The operating mode of the configurable /003-000 I/O module versions can be set. Based on the operating mode, the process image of these I/O modules is then the same as that of the respective version.

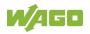

The above SSI Transmitter Interface modules have a total of 4 bytes of user data in the Input Process Image, which has 2 words mapped into the image. Word alignment is applied.

| Table 193: SSI Transmitter Interface Mod | dules |
|------------------------------------------|-------|
|------------------------------------------|-------|

| Input Process Image |           |           |             |  |  |  |
|---------------------|-----------|-----------|-------------|--|--|--|
| Offset              | Byte Des  | signation | Description |  |  |  |
| Unser               | High Byte | Low Byte  | Description |  |  |  |
| 0                   | D1        | D0        | Data butaa  |  |  |  |
| 1                   | D3        | D2        | Data bytes  |  |  |  |

#### 750-630/000-004, -005, -007

In the input process image, SSI transmitter interface modules with status occupy 5 usable bytes, 4 data bytes, and 1 additional status byte. A total of 3 words are assigned in the process image via word alignment.

Table 194: SSI Transmitter Interface I/O Modules with an Alternative Data Format (/000-004, -005, - 007)

| Input Process Image |           |               |                      |         |  |
|---------------------|-----------|---------------|----------------------|---------|--|
| 0440.04             | Byte D    | e Destination |                      | rintion |  |
| Offset              | High Byte | High Byte     | Description          |         |  |
| 0                   | -         | S             | not used Status byte |         |  |
| 1                   | D1        | D0            | Data bytes           |         |  |
| 2                   | D3        | D2            |                      |         |  |

# 17.3.5.8 Incremental Encoder Interface Modules

### Incremental Encoder Interface Modules

750-631/000-004, -010, -011

The above Incremental Encoder Interface modules have 5 bytes of input data and 3 bytes of output data. The following tables illustrate the Input and Output Process Image, which have 4 words into each image. Word alignment is applied.

Table 195: Incremental Encoder Interface Modules 750-631/000-004, --010, -011

| Input Process Image |           |             |                      |        |  |  |
|---------------------|-----------|-------------|----------------------|--------|--|--|
| Offset              | Byte Des  | Designation |                      | intion |  |  |
| Unset               | High Byte | Low Byte    | Description          |        |  |  |
| 0                   | -         | S           | not used Status byte |        |  |  |
| 1                   | D1        | D0          | Counter word         |        |  |  |
| 2                   | -         | -           | not used             |        |  |  |
| 3                   | D4        | D3          | Latch word           |        |  |  |

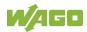

| Output Process Image         |           |          |                       |  |  |  |
|------------------------------|-----------|----------|-----------------------|--|--|--|
| Byte Designation Description |           |          |                       |  |  |  |
| Offset                       | High Byte | Low Byte | Description           |  |  |  |
| 0                            | -         | С        | not used Control byte |  |  |  |
| 1                            | D1        | D0       | Counter setting word  |  |  |  |
| 2                            | -         | -        | not used              |  |  |  |
| 3                            | -         | -        | not used              |  |  |  |

#### 750-634

The above Incremental Encoder Interface module has 5 bytes of input data (6 bytes in cycle duration measurement mode) and 3 bytes of output data. The following tables illustrate the Input and Output Process Image, which has 4 words mapped into each image. Word alignment is applied.

Table 196: Incremental Encoder Interface Modules 750-634

| Input Process Image |           |           |            |                 |  |
|---------------------|-----------|-----------|------------|-----------------|--|
| Offect              | Byte De   | signation | Dece       | rintion         |  |
| Offset              | High Byte | Low Byte  | Desc       | ription         |  |
| 0                   | -         | S         | not used   | Status byte     |  |
| 1                   | D1        | D0        | Count      | er word         |  |
| 2                   | -         | (D2) *)   | not used   | (Periodic time) |  |
| 3                   | D4        | D3        | Latch word |                 |  |

\*) If cycle duration measurement mode is enabled in the control byte, the cycle duration is given as a 24-bit value that is stored in D2 together with D3/D4.

| Output Process Image |                  |          |                       |  |  |  |
|----------------------|------------------|----------|-----------------------|--|--|--|
| 04444                | Byte Designation |          | Description           |  |  |  |
| Offset               | High Byte        | Low Byte | Description           |  |  |  |
| 0                    | -                | С        | not used Control byte |  |  |  |
| 1                    | D1               | D0       | Counter setting word  |  |  |  |
| 2                    | -                | -        | not used              |  |  |  |
| 3                    | -                | -        |                       |  |  |  |

#### 750-637, (and all variations)

The above Incremental Encoder Interface Module has a total of 6 bytes of user data in both the Input and Output Process Image (4 bytes of encoder data and 2 bytes of control/status). The following table illustrates the Input and Output Process Image, which have 4 words mapped into each image. Word alignment is applied.

Table 197: Incremental Encoder Interface Modules 750-637, (and all variations)

| Input and Output Process Image |                  |          |                                  |  |  |
|--------------------------------|------------------|----------|----------------------------------|--|--|
| Offset                         | Byte Designation |          | Description                      |  |  |
| Unsei                          | High Byte        | Low Byte | Description                      |  |  |
| 0                              | -                | C0/S0    | Control/Status byte of Channel 1 |  |  |
| 1                              | D1               | D0       | Data Value of Channel 1          |  |  |
| 2                              | -                | C1/S1    | Control/Status byte of Channel 2 |  |  |
| 3                              | D3               | D2       | Data Value of Channel 2          |  |  |

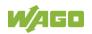

#### **Digital Pulse Interface module**

750-635, 753-635

The above Digital Pulse Interface module has a total of 4 bytes of user data in both the Input and Output Process Image (3 bytes of module data and 1 byte of control/status). The following table illustrates the Input and Output Process Image, which have 2 words mapped into each image. Word alignment is applied.

Table 198: Digital Pulse Interface Modules 750-635, 753-635

| Input and Output Process Image |                  |          |             |                        |  |  |
|--------------------------------|------------------|----------|-------------|------------------------|--|--|
| Offset                         | Byte Designation |          | Description |                        |  |  |
| Onset                          | High Byte        | Low Byte | Description |                        |  |  |
| 0                              | D0               | C0/S0    | Data byte   | Control/status<br>byte |  |  |
| 1                              | D2               | D1       | Data bytes  |                        |  |  |

#### 17.3.5.9 **DC-Drive Controller**

750-636, -636/000-700, -636/000-800

The DC-Drive Controller maps 6 bytes into both the input and output process image. The data sent and received are stored in up to 4 input and output bytes (D0 ... D3). Two control bytes (C0, C1) and two status bytes (S0/S1) are used to control the I/O module and the drive.

In addition to the position data in the input process image (D0 ... D3), it is possible to display extended status information (S2 ... S5). Then the three control bytes (C1 ... C3) and status bytes (S1 ... S3) are used to control the data flow.

Bit 3 of control byte C1 (C1.3) is used to switch between the process data and the extended status bytes in the input process image (Extended Info ON). Bit 3 of status byte S1 (S1.3) is used to acknowledge the switching process.

| Input Process Image |                  |              |                                                          |                                                          |  |  |
|---------------------|------------------|--------------|----------------------------------------------------------|----------------------------------------------------------|--|--|
| 04444               | Byte Designation |              | Decer                                                    | Description                                              |  |  |
| Offset              | High Byte        | Low Byte     | Descr                                                    | Description                                              |  |  |
| 0                   | S1               | S0           | Status byte S1                                           | Status byte S0                                           |  |  |
| 1                   | D1*) / S3**)     | D0*) / S2**) | Actual position*) /<br>Extended status<br>byte S3**)     | Actual position<br>(LSB) / Extended<br>status byte S2**) |  |  |
| 2                   | D3*) / S5**)     | D2*) / S4**) | Actual position<br>(MSB) / Extended<br>status byte S3**) | Actual position*)<br>Extended status<br>byte S4**)       |  |  |

Table 100: DC Drive Controller 750 626 626/000 700 626/000 800

\*\*) ExtendedInfo\_ON = '1'.

| Output Process Image |                  |          |             |  |  |
|----------------------|------------------|----------|-------------|--|--|
| Offset               | Byte Designation |          | Description |  |  |
|                      | High Byte        | Low Byte | Description |  |  |

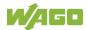

| 0 | C1 | CO | Control byte C1            | Control byte C0            |
|---|----|----|----------------------------|----------------------------|
| 1 | D1 | D0 | Setpoint position          | Setpoint position<br>(LSB) |
| 2 | D3 | D2 | Setpoint position<br>(MSB) | Setpoint position          |

# 17.3.5.10 Stepper Controller

750-670, -671, -672

The Stepper controller provides the fieldbus coupler/controller 12 bytes input and output process image via 1 logical channel. The data to be sent and received are stored in up to 7 output bytes (D0 ... D6) and 7 input bytes (D0 ... D6), depending on the operating mode.

Output byte D0 and input byte D0 are reserved and have no function assigned.

One I/O module control and status byte (C0, S0) and 3 application control and status bytes (C1 ... C3, S1 ... S3) provide the control of the data flow.

Switching between the two process images is conducted through bit 5 in the control byte (C0 (C0.5). Activation of the mailbox is acknowledged by bit 5 of the status byte S0 (S0.5).

| Input and Output Process Image |                  |          |                                      |                                 |  |  |
|--------------------------------|------------------|----------|--------------------------------------|---------------------------------|--|--|
| Offset                         | Byte Designation |          | Description                          |                                 |  |  |
|                                | High Byte        | Low Byte | Description                          |                                 |  |  |
| 0                              | Reserviert       | C0/S0    | reserved Control/Status byt<br>C0/S0 |                                 |  |  |
| 1                              | D1               | D0       |                                      |                                 |  |  |
| 2                              | D3               | D2       | Process data*) / Mailbox**)          |                                 |  |  |
| 3                              | D5               | D4       |                                      |                                 |  |  |
| 4                              | S3               | D6       | Control/Status byte<br>C3/S3         | Process data*) /<br>reserved**) |  |  |
| 5                              | C1/S1            | C2/S2    | Control/Status byte<br>C1/S1         | Control/Status byte<br>C2/S2    |  |  |

Table 200: Stepper Controller 750-670, -671, -672

\*) Cyclic process image (Mailbox disabled)

\*\*) Mailbox process image (Mailbox activated)

# 17.3.5.11 RTC Module

#### 750-640

The RTC Module has a total of 6 bytes of user data in both the Input and Output Process Image (4 bytes of module data and 1 byte of control/status and 1 byte ID for command). The following table illustrates the Input and Output Process Image, which have 3 words mapped into each image. Word alignment is applied.

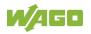

| Table 201: RTC Module 750-640  |                  |          |              |                        |  |  |
|--------------------------------|------------------|----------|--------------|------------------------|--|--|
| Input and Output Process Image |                  |          |              |                        |  |  |
| Offeet                         | Byte Designation |          | Description  |                        |  |  |
| Offset                         | High Byte        | Low Byte | Description  |                        |  |  |
| 0                              | ID               | C/S      | Command byte | Control/status<br>byte |  |  |
| 1                              | D1               | D0       | Data bytes   |                        |  |  |
| 2                              | D3               | D2       |              |                        |  |  |

# 17.3.5.12 DALI Multi-Master Module

#### 753-647

The DALI Multi-Master module occupies a total of 24 bytes in the input and output range of the process image.

The DALI Multi-Master module can be operated in "Easy" mode (default) and "Full" mode. "Easy" mode is used to transmit simply binary signals for lighting control. Configuration or programming via DALI master module is unnecessary in "Easy" mode.

Changes to individual bits of the process image are converted directly into DALI commands for a pre-configured DALI network. 22 bytes of the 24-byte process image can be used directly for switching of electronic ballasts (ECG), groups or scenes in "Easy" mode. Switching commands are transmitted via DALI and group addresses, where each DALI and each group address is represented by a 2-bit pair.

In full mode, the 24 bytes of the process image are used to tunnel a protocol using a mailbox interface. The process image consists of 1 byte for control / status and 23 bytes for the acyclic data.

The structure of the process data is described in detail in the following tables.

 Input Process Image

 Offset
 Byte Designation

 High Byte
 Low Byte

Table 202: DALI Multi-Master Module 753-647 in the "Easy" Mode

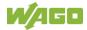

| 0  | -        | S        | res. Status, activate broadcast<br>Bit 0: 1-/2-button mode<br>Bit 2: Broadcast status ON/OFF<br>Bit 1,3-7: - |
|----|----------|----------|----------------------------------------------------------------------------------------------------|
| 1  | DA4DA7   | DA0DA3   | Bit pair for DALI address DA0:                                                                               |
| 2  | DA12DA15 | DA8DA11  | Bit 1: Bit set = ON                                                                                          |
| 3  | DA20DA23 | DA16DA19 | Bit not set = OFF                                                                                            |
| 4  | DA28DA31 | DA24DA27 | Bit 2: Bit set = Error                                                                                       |
| 5  | DA36DA39 | DA32DA35 | Bit not set = No error                                                                                       |
| 6  | DA44DA47 | DA40DA43 | Bit pairs DA1 DA63 similar to DA0.                                                                           |
| 7  | DA52DA55 | DA48DA51 |                                                                                                    |
| 8  | DA60DA63 | DA56DA59 |                                                                                                    |
| 9  | GA4GA7   | GA0GA3   | Bit pair for DALI group address GA0:<br>Bit 1: Bit set = ON<br>Bit not set = OFF                             |
| 10 | GA12GA15 | GA8GA11  | Bit 2: Bit set = Error<br>Bit not set = No error<br>Bit pairs GA1 … GA15 similar to GA0.                     |
| 11 | -        | -        | Not used                                                                                                    |

DA = DALI address

GA = Group address

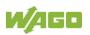

| Output    | Process Image |           |                                                                                                    |
|-----------|---------------|-----------|----------------------------------------------------------------------------------------------------|
| 0.11      | Byte De       | signation |                                                                                                    |
| Offset    | High Byte     | Low Byte  | Note                                                                                                    |
| 0         | -             | С         | res. Bit 0: Broadcast ON<br>Bit 1: Broadcast OFF<br>Bit 2: (1 button operation):<br>- short: Broadcast ON/OFF<br>- long: Broadcast dimming<br>brighter/darker<br>Bit 2: (2 buttons operation):<br>- short: Broadcast ON/OFF<br>- long: Broadcast dimming brighter<br>Bit 3: (1 button operation):<br>Broadcast ON/OFF<br>Bit 3: (2 buttons operation):<br>- short: Broadcast ON/OFF<br>Bit 3: (2 buttons operation):<br>- short: Broadcast ON/OFF<br>- long: Broadcast dimming darker<br>Bit 4: Watchdog toggling (starting<br>from FW06 of the DALI Multi-<br>Master)<br>Bit 57: reserved |
| 1         | DA4DA7        | DA0DA3    | Bit pair for DALI address:                                                                                                    |
| 2         | DA12DA15      | DA8DA11   | Bit 1 (1 button operation):                                                                                                    |
| 3         | DA20DA23      | DA16DA19  | - short: DA switch ON/OFF                                                                                                    |
| 4         | DA28DA31      | DA24DA27  | - long: dimming brighter/darker                                                                                                    |
| 5         | DA36DA39      | DA32DA35  | Bit 1 (2 buttons operation):<br>- short: DA switch ON                                                                                                    |
| 6         | DA44DA47      | DA40DA43  | - long: dimming brighter                                                                                                    |
| 7         | DA52DA55      | DA48DA51  | Bit 2 (1 button operation):                                                                                                    |
| 8         | DA60DA63      | DA56DA59  | DA switch ON/OFF<br>Bit 2 (2 buttons operation):<br>- short: DA switch OFF<br>- long: dimming darker                                                                                                    |
| 9         | GA4GA7        | GA0GA3    | Bit pair for DALI group address:                                                                                                    |
| 10        | GA12GA15      | GA8GA11   | Bit 1 (1 button operation):<br>- short: GA switch ON/OFF<br>- long: dimming brighter/darker<br>Bit 1 (2 buttons operation):<br>- short: GA switch ON<br>- long: dimming brighter<br>Bit 2 (1 button operation):<br>GA switch ON/OFF<br>Bit 2 (2 buttons operation):<br>- short: GA switch OFF<br>- long: dimming darker                                                                                                    |
| 11        | Bit 815       | Bit 07    | Switch scene 015                                                                                                    |
| DA = DALI |               |           | 1                                                                                                    |

DA = DALI address

GA = Group address

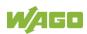

#### Table 203: DALI Multi-Master Module 753-647 in the "Full" Mode

| Input an | nput and Output Process Image |          |                             |                     |  |  |
|----------|-------------------------------|----------|-----------------------------|---------------------|--|--|
| Offset   | Byte Designation              |          | Nata                        |                     |  |  |
| Unset    | High Byte                     | Low Byte | Note                        |                     |  |  |
| 0        | MBX_C/S                       | C0/S0    | Mailbox control/status byte | control/status byte |  |  |
| 1        | MBX1                          | MBX0     |                             |                     |  |  |
| 2        | MBX3                          | MBX2     |                             |                     |  |  |
| 3        | MBX5                          | MBX4     | _                           |                     |  |  |
| 4        | MBX7                          | MBX6     |                             |                     |  |  |
| 5        | MBX9                          | MBX8     |                             |                     |  |  |
| 6        | MBX11                         | MBX10    | Mailbox                     |                     |  |  |
| 7        | MBX13                         | MBX12    |                             |                     |  |  |
| 8        | MBX15                         | MBX14    | -                           |                     |  |  |
| 9        | MBX17                         | MBX16    |                             |                     |  |  |
| 10       | MBX19                         | MBX18    |                             |                     |  |  |
| 11       | MBX21                         | MBX20    |                             |                     |  |  |

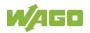

## 17.3.5.13 LON® FTT Module

#### 753-648

The process image of the LON<sup>®</sup> FTT module consists of a control/status byte and 23 bytes of bidirectional communication data that is processed by the WAGO-I/O-*PRO* function block "LON\_01.lib". This function block is essential for the function of the LON<sup>®</sup> FTT module and provides a user interface on the control side.

| Input an | Input and Output Process Image |           |                             |                     |  |  |
|----------|--------------------------------|-----------|-----------------------------|---------------------|--|--|
| Offset   | Byte Des                       | signation | Note                        |                     |  |  |
| Unsei    | High Byte                      | Low Byte  | NOLE                        |                     |  |  |
| 0        | MBX_C/S                        | C0/S0     | Mailbox control/status byte | control/status byte |  |  |
| 1        | MBX1                           | MBX0      |                             |                     |  |  |
| 2        | MBX3                           | MBX2      |                             |                     |  |  |
| 3        | MBX5                           | MBX4      |                             |                     |  |  |
| 4        | MBX7                           | MBX6      |                             |                     |  |  |
| 5        | MBX9                           | MBX8      |                             |                     |  |  |
| 6        | MBX11                          | MBX10     | Mailbox                     |                     |  |  |
| 7        | MBX13                          | MBX12     |                             |                     |  |  |
| 8        | MBX15                          | MBX14     | -                           |                     |  |  |
| 9        | MBX17                          | MBX16     |                             |                     |  |  |
| 10       | MBX19                          | MBX18     |                             |                     |  |  |
| 11       | MBX21                          | MBX20     |                             |                     |  |  |

#### Table 204: LON<sup>®</sup> FTT Module 753-648

## 17.3.5.14 EnOcean Radio Receiver

#### 750-642

The EnOcean radio receiver has a total of 4 bytes of user data in both the Input and Output Process Image (3 bytes of module data and 1 byte of control/status). The following tables illustrate the Input and Output Process Image, which have 2 words mapped into each image. Word alignment is applied.

| Input Process Image          |                           |    |             |             |  |  |
|------------------------------|---------------------------|----|-------------|-------------|--|--|
| Byte Destination Description |                           |    |             |             |  |  |
| Unset                        | Offset High Byte Low Byte |    | Description |             |  |  |
| 0                            | D0                        | S  | Data byte   | Status byte |  |  |
| 1                            | D2                        | D1 | Data bytes  |             |  |  |

Table 205: EnOcean Radio Receiver 750-642

#### **Output Process Image**

| output roccss indge |           |            |                       |  |  |
|---------------------|-----------|------------|-----------------------|--|--|
| 0//00/              | Byte De   | estination | Description           |  |  |
| Offset              | High Byte | Low Byte   | Description           |  |  |
| 0                   | -         | С          | not used Control byte |  |  |
| 1                   | -         | -          | not used              |  |  |

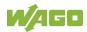

## 17.3.5.15 MP Bus Master Module

#### 750-643

The MP Bus Master Module has a total of 8 bytes of user data in both the Input and Output Process Image (6 bytes of module data and 2 bytes of control/status). The following table illustrates the Input and Output Process Image, which have 4 words mapped into each image. Word alignment is applied.

| Input and Output Process Image |           |            |                                     |        |  |
|--------------------------------|-----------|------------|-------------------------------------|--------|--|
| Offset                         | Byte De   | estination | Description                         |        |  |
| Unset                          | High Byte | Low Byte   | Desci                               | nption |  |
| 0                              | C1/S1     | C0/S0      | Extended<br>Control/<br>Status byte |        |  |
| 1                              | D1        | D0         |                                     |        |  |
| 2                              | D3        | D2         | Data bytes                          |        |  |
| 3                              | D5        | D4         |                                     |        |  |

## 17.3.5.16 Bluetooth® RF-Transceiver

#### 750-644

The size of the process image for the *Bluetooth*<sup>®</sup> module can be adjusted to 12, 24 or 48 bytes.

It consists of one control byte (input) or status byte (output); an empty byte; an overlay able mailbox with a size of 6, 12 or 18 bytes (mode 2); and the *Bluetooth*<sup>®</sup> process data with a size of 4 to 46 bytes.

Thus, each *Bluetooth*<sup>®</sup> module uses between 12 and 48 bytes in the process image. The sizes of the input and output process images are always the same.

The first byte contains the control/status byte; the second contains an empty byte.

Process data attach to this directly when the mailbox is hidden. When the mailbox is visible, the first 6, 12 or 18 bytes of process data are overlaid by the mailbox data, depending on their size. Bytes in the area behind the optionally visible mailbox contain basic process data. The internal structure of the *Bluetooth*<sup>®</sup> process data can be found in the documentation for the *Bluetooth*<sup>®</sup> 750-644 RF Transceiver.

The mailbox and the process image sizes are set with the startup tool WAGO-I/O-*CHECK*.

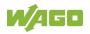

| Input and Output Process Image |        |                  |          |                |                        |  |  |
|--------------------------------|--------|------------------|----------|----------------|------------------------|--|--|
| Process                        |        | Byte Destination |          |                |                        |  |  |
| image<br>size                  | Offset | High Byte        | Low Byte | Descr          | iption                 |  |  |
|                                | 0      | -                | C0/S0    | not used       | Control/status<br>byte |  |  |
| 12 bytes                       | 1      | D1               | D0       |                |                        |  |  |
|                                |        |                  |          |                |                        |  |  |
|                                | 5      | D9               | D8       |                |                        |  |  |
|                                | 6      | D11              | D10      |                | o 40 L.V.              |  |  |
| 24 bytes                       |        |                  |          | Process data ( | 2 or 18 words)/        |  |  |
|                                | 11     | D21              | D20      |                | 4 40 words)            |  |  |
|                                | 12     | D23              | D22      |                |                        |  |  |
| 48 bytes*)                     |        |                  |          |                |                        |  |  |
| -                              | 23     | D45              | D44      |                |                        |  |  |

Table 207: Bluetooth® RF-Transceiver 750-644

\*) Factory Setting

## 17.3.5.17 Vibration Velocity/Bearing Condition Monitoring VIB I/O

#### 750-645

The Vibration Velocity/Bearing Condition Monitoring VIB I/O has a total of 12 bytes of user data in both the Input and Output Process Image (8 bytes of module data and 4 bytes of control/status). The following table illustrates the Input and Output Process Image, which have 8 words mapped into each image. Word alignment is applied.

| Input and Output Process Image |           |            |                                                |                                                            |  |
|--------------------------------|-----------|------------|------------------------------------------------|------------------------------------------------------------|--|
| Offset                         | Byte D    | estination | De                                             | arintian                                                   |  |
| Unset                          | High Byte | Low Byte   | De                                             | scription                                                  |  |
| 0                              | -         | C0/S0      | not used                                       | Control/status byte<br>(log. Channel 1,<br>Sensor input 1) |  |
| 1                              | D1        | D0         |                                                | ita bytes<br>I 1, Sensor input 1)                          |  |
| 2                              | -         | C1/S1      | not used                                       | Control/status byte<br>(log. Channel 2,<br>Sensor input 2) |  |
| 3                              | D3        | D2         |                                                | ita bytes<br>I 2, Sensor input 2)                          |  |
| 4                              | -         | C2/S2      | not used                                       | Control/status byte<br>(log. Channel 3,<br>Sensor input 1) |  |
| 5                              | D5        | D4         |                                                | ita bytes<br>I 3, Sensor input 3)                          |  |
| 6                              | -         | C3/S3      | not used                                       | Control/status byte<br>(log. Channel 4,<br>Sensor input 2) |  |
| 7                              | D7        | D6         | Data bytes<br>(log. Channel 4, Sensor input 2) |                                                            |  |

Table 208: Vibration Velocity/Bearing Condition Monitoring VIB I/O 750-645

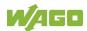

## 17.3.5.18 KNX/EIB/TP1 Module

#### 753-646

The KNX/TP1 module appears in router and device mode with a total of 24-byte user data within the input and output area of the process image, 20 data bytes and 2 control/status bytes. Even though the additional bytes S1 or C1 are transferred as data bytes, they are used as extended status and control bytes. The opcode is used for the read/write command of data and the triggering of specific functions of the KNX/EIB/TP1 module. Word-alignment is used to assign 12 words in the process image. Access to the process image is not possible in router mode. Telegrams can only be tunneled.

In device mode, access to the KNX data can only be performed via special function blocks of the IEC application. Configuration using the ETS engineering tool software is required for KNX.

| Input and Output Process Image |           |            |                                    |                     |  |  |
|--------------------------------|-----------|------------|------------------------------------|---------------------|--|--|
| Offset                         | Byte D    | estination | Des                                | printion            |  |  |
| Unser                          | High Byte | Low Byte   | Dest                               | cription            |  |  |
| 0                              | -         | C0/S0      | not used                           | Control/Status byte |  |  |
| 1                              | C1/S1     | OP         | extended<br>Control/Status<br>byte | Opcode              |  |  |
| 2                              | D1        | D0         | Data byte 1                        | Data byte 0         |  |  |
| 3                              | D3        | D2         | Data byte 3                        | Data byte 2         |  |  |
| 4                              | D5        | D4         | Data byte 5                        | Data byte 4         |  |  |
| 5                              | D7        | D6         | Data byte 7                        | Data byte 6         |  |  |
| 6                              | D9        | D8         | Data byte 9                        | Data byte 8         |  |  |
| 7                              | D11       | D10        | Data byte 11                       | Data byte 10        |  |  |
| 8                              | D13       | D12        | Data byte 13                       | Data byte 12        |  |  |
| 9                              | D15       | D14        | Data byte 15                       | Data byte 14        |  |  |
| 10                             | D17       | D16        | Data byte 17                       | Data byte 16        |  |  |
| 11                             | D19       | D18        | Data byte 19                       | Data byte 18        |  |  |

Table 209: KNX/EIB/TP1 Module 753-646

## 17.3.5.19 AS-interface Master Module

#### 750-655, 753-655

The length of the process image of the AS-interface master module can be set to fixed sizes of 12, 20, 24, 32, 40 or 48 bytes.

It consists of a control or status byte, a mailbox with a size of 0, 6, 10, 12 or 18 bytes and the AS-interface process data, which can range from 0 to 46 bytes.

The AS-interface master module has a total of 6 to maximally 24 words data in both the Input and Output Process Image. Word alignment is applied.

The first Input and output word, which is assigned to an AS-interface master module, contains the status / control byte and one empty byte.

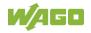

Subsequently the mailbox data are mapped, when the mailbox is permanently superimposed (Mode 1).

In the operating mode with suppressible mailbox (Mode 2), the mailbox and the cyclical process data are mapped next.

The following words contain the remaining process dat.

The mailbox and the process image sizes are set with the startup tool WAGO-I/O-*CHECK*.

Table 210: AS-interface Master Module 750-655, 753-655

| Input and Output Process Image |        |           |           |                           |                                           |  |
|--------------------------------|--------|-----------|-----------|---------------------------|-------------------------------------------|--|
| Process                        |        | Byte Des  | signation |                           |                                           |  |
| image<br>size                  | Offset | High Byte | Low Byte  | Descr                     | iption                                    |  |
|                                | 0      | -         | C0/S0     | Not used                  | Control-/<br>Status byte                  |  |
| 12 bytes                       | 1      | D1        | D0        |                           |                                           |  |
|                                |        |           |           |                           |                                           |  |
|                                | 5      | D9        | D8        |                           |                                           |  |
|                                | 6      | D11       | D10       |                           |                                           |  |
| 20 bytes                       |        |           |           |                           |                                           |  |
|                                | 9      | D17       | D16       |                           |                                           |  |
| 24 bytes *                     | 10     | D19       | D18       |                           |                                           |  |
| 24 Dytes                       | 11     | D21       | D20       |                           | 40 = 10 + 10 + 10 + 10 + 10 + 10 + 10 + 1 |  |
|                                | 12     | D23       | D22       |                           | , 12 or 18 bytes)/                        |  |
| 32 bytes                       |        |           |           | Process data (0-46 bytes) |                                           |  |
|                                | 15     | D29       | D28       |                           |                                           |  |
|                                | 16     | D31       | D30       |                           |                                           |  |
| 40 bytes                       |        |           |           |                           |                                           |  |
|                                | 19     | D37       | D36       | 1                         |                                           |  |
|                                | 12     | D39       | D38       |                           |                                           |  |
| 48 bytes                       |        |           |           |                           |                                           |  |
|                                | 23     | D45       | D44       |                           |                                           |  |

\*) Factory Setting

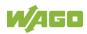

## 17.3.6 System Modules

## 17.3.6.1 System Modules with Diagnostics

#### 750-606

The modules provide 2 bits of diagnostics in the Input Process Image for monitoring of the internal power supply.

Table 211: System Modules with Diagnostics 750-606, -611

| Input Proce | ess Image |       |       |       |       |             |             |
|-------------|-----------|-------|-------|-------|-------|-------------|-------------|
| Bit 7       | Bit 6     | Bit 5 | Bit 4 | Bit 3 | Bit 2 | Bit 1       | Bit 0       |
|             |           |       |       |       |       | Diagnostics | Diagnostics |
|             |           |       |       |       |       | bit S_out   | bit S_in    |

#### 750-610, -611

The modules provide 2 bits of diagnostics in the Input Process Image for monitoring of the internal power supply.

Table 212: System Modules with Diagnostics 750-610, -611

| Input Proce | ess Image |       |       |       |       |                                |                                |
|-------------|-----------|-------|-------|-------|-------|--------------------------------|--------------------------------|
| Bit 7       | Bit 6     | Bit 5 | Bit 4 | Bit 3 | Bit 2 | Bit 1                          | Bit 0                          |
|             |           |       |       |       |       | Diagnostics<br>bit S 2<br>Fuse | Diagnostics<br>bit S 1<br>Fuse |

#### 17.3.6.2 Filter Module

750-624/020-002, -626/020-002

The Filter Module 750-624/020-002 and 750-626/020-002 equipped with surge suppression for the field side power supply have a total of 8 bits in both the Input and Output Process Image.

Table 213: Filter Modules 750-624/020-002, 750-626/020-002

| Input Proce | ess Image |        |        |          |          |          |       |
|-------------|-----------|--------|--------|----------|----------|----------|-------|
| Bit 7       | Bit 6     | Bit 5  | Bit 4  | Bit 3    | Bit 2    | Bit 1    | Bit 0 |
| 0V_MA       | 0V_PA     | 24V_MA | 24V_PA | not used | PWR_DIAG | not used | VAL   |

#### Output Process Image

| output   | loocoo iniago |          |          |          |          |          |       |
|----------|---------------|----------|----------|----------|----------|----------|-------|
| Bit 7    | Bit 6         | Bit 5    | Bit 4    | Bit 3    | Bit 2    | Bit 1    | Bit 0 |
| not used | l not used    | not used | not used | not used | not used | not used | GFT   |

#### 17.3.6.3 Binary Space Module

750-622

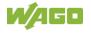

The Binary Space Modules behave alternatively like 2 channel digital input modules or output modules and seize depending upon the selected settings 1, 2, 3 or 4 bits per channel. According to this, 2, 4, 6 or 8 bits are occupied then either in the process input or the process output image.

Table 214: Binary Space Module 750-622 (with Behavior like 2 Channel Digital Input)

| Input and C | Output Proce | ess Image |           |           |           |          |          |
|-------------|--------------|-----------|-----------|-----------|-----------|----------|----------|
| Bit 7       | Bit 6        | Bit 5     | Bit 4     | Bit 3     | Bit 2     | Bit 1    | Bit 0    |
| (Data bit   | (Data bit    | (Data bit | (Data bit | (Data bit | (Data bit | Data bit | Data bit |
| DI 8)       | DI 7)        | DI 6)     | DI 5)     | DI 4)     | DI 3)     | DI 2     | DI 1     |

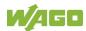

# List of Figures

| Figure 1: View                                                     | 28  |
|--------------------------------------------------------------------|-----|
| Figure 2: Marking Area for Serial Numbers                          | 30  |
| Figure 3: CAGE CLAMP <sup>®</sup> connections                      | 32  |
| Figure 4: Service Interface (Closed and Open Flap)                 | 33  |
| Figure 5: Network Connections – X1, X2                             |     |
| Figure 6: RS-232/RS-485 – Communication Interface – X3             | 35  |
| Figure 7: Termination with DTE-DCE Connection (1:1)                | 36  |
| Figure 8: Termination with DCE-DCE Connection (Cross-Over)         | 36  |
| Figure 9: RS-485 Bus Termination                                   | 37  |
| Figure 10: Data Contacts                                           | 38  |
| Figure 11: Power Jumper Contacts                                   |     |
| Figure 12: Power Supply Indicating Elements                        | 40  |
| Figure 13: Indicating Elements for Fieldbus/System                 | 41  |
| Figure 14: Indicating Elements, RJ-45 Jacks                        |     |
| Figure 15: Indicating Elements, Memory Card Slot                   |     |
| Figure 16: Mode Selector Switch                                    | 44  |
| Figure 17: Reset Button                                            |     |
| Figure 18: Slot for SD Memory Card                                 |     |
| Figure 19: Schematic diagram                                       |     |
| Figure 20: Example of Interface Assignment via WBM                 |     |
| Figure 21: One Bridge with Two Ports                               |     |
| Figure 22: Two Bridges with One/One Ports                          |     |
| Figure 23: Connecting the Controller to a Cloud Service (Example)  |     |
| Figure 24: Spacing                                                 |     |
| Figure 25: Release Tab of Controller (Example)                     |     |
| Figure 26: Connecting a Conductor to a CAGE CLAMP <sup>®</sup>     |     |
| Figure 27: Power Supply Concept                                    |     |
| Figure 28: "Open DHCP", Example Figure                             |     |
| Figure 29: CBM main menu (example)                                 |     |
| Figure 30: CBM – Selecting "Networking"                            |     |
| Figure 31: CBM – Selecting "TCP/IP"                                |     |
| Figure 32: CBM – Selecting "IP address"                            |     |
| Figure 33: CBM – Selecting the IP Address                          | 95  |
| Figure 34: CBM – Entering a New IP Address                         |     |
| Figure 35: "WAGO Ethernet Settings" – Starting Screen (Example)    |     |
| Figure 36: "WAGO Ethernet Settings" – "Network" Tab                |     |
| Figure 37: Example of a Function Test                              |     |
| Figure 38: Entering Authentication                                 |     |
| Figure 39: Password Reminder                                       |     |
| Figure 40: WBM Browser Window (Example)                            |     |
| Figure 41: WBM Header with Tabs that Cannot be Displayed (Example) |     |
| Figure 42: WBM Status Bar (Example)                                |     |
| Figure 43: CBM main menu (example)                                 |     |
| Figure 44: "WAGO Ethernet Settings" – Start Screen                 |     |
| Figure 45: "WAGO Ethernet Settings" – Communication Link           |     |
| Figure 46: "WAGO Ethernet Settings" – Identification Tab (Example) |     |
| Figure 47: "WAGO Ethernet Settings" – Network Tab                  | 118 |

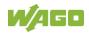

| Figure 48: "WAGO Ethernet Settings" – PLC Tab                             | 120    |
|---------------------------------------------------------------------------|--------|
| Figure 49: "WAGO Ethernet Settings" – Status Tab                          | 121    |
| Figure 50: Power Supply Indicating Elements                               | 129    |
| Figure 51: Indicating Elements for Fieldbus/System                        | 130    |
| Figure 52: Indicating Elements, RJ-45 Jacks                               | 135    |
| Figure 53: Indicating Elements, Memory Card Slot                          | 136    |
| Figure 54: Flashing Sequence Process Diagram                              | 137    |
| Figure 55: Inserting the Memory Card                                      | 146    |
| Figure 56: Release Tab of Controller (Example)                            | 152    |
| Figure 57: Marking Example According to ATEX and IECEx                    | 156    |
| Figure 58: Text Detail – Marking Example According to ATEX and IECEx      | 156    |
| Figure 59: Marking Example for Approved I/O Module Ex i According to ATE  | Х      |
| and IECEx                                                                 | 158    |
| Figure 60: Text Detail - Marking Example for Approved I/O ModuleEx i Acco | ording |
| to ATEX and IECEx                                                         | 158    |
| Figure 61: Marking Example According to NEC                               | 160    |
| Figure 62: Text Detail – Marking Example According to NEC 500             | 160    |
| Figure 63: Text Detail – Marking Example for Approved I/O Module Ex i     |        |
| According to NEC 505                                                      | 161    |
| Figure 64: Text Detail – Marking Example for Approved I/O Module Ex i     |        |
| According to NEC 506                                                      | 161    |
| Figure 65: Text Detail – Marking Example for Approved I/O Module Ex i     |        |
| According to CEC 18 attachment J                                          | 162    |

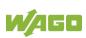

## **List of Tables**

| Table 1: Variants                                                                                       | .10                      |
|----------------------------------------------------------------------------------------------------|--------------------------|
| Table 2: Number Notation                                                                                |                          |
| Table 3: Font Conventions                                                                               |                          |
| Table 4: Legend for Figure "View"                                                                       |                          |
| Table 5: Legend for figure "CAGE CLAMP® connections"                                                    |                          |
| Table 6: Service Interface                                                                              |                          |
| Table 7: Legend for Figure "Network Connections – X1, X2"                                               | .34                      |
| Table 8: Legend for Figure "RS-232/RS-485 – Communication Interface – X3"                               |                          |
| Table 9: Function of RS-232 Signals for DTE/DCE                                                         |                          |
| Table 10: Legend for Figure "Power Jumper Contacts"                                                     |                          |
| Table 11: Legend for Figure "Power Supply Indicating Elements"                                          |                          |
| Table 12: Legend for Figure "Fieldbus/System Indicating Elements"                                       |                          |
| Table 13: Legend for Figure "Indicating Elements, RJ-45 Jacks"                                          |                          |
| Table 14: Legend for Figure "Indicating Elements, Memory Card Slot"                                     |                          |
| Table 15: Mode Selector Switch                                                                          |                          |
| Table 16: Technical Data – Mechanical Data                                                              |                          |
| Table 17: Technical Data – System Data                                                                  |                          |
| Table 18: Technical Data – Power Supply                                                                 |                          |
| Table 19: Technical Data – Clock                                                                        |                          |
| Table 20: Technical Data – Programming                                                                  |                          |
| Table 21: Technical Data – Local Bus                                                                    |                          |
| Table 22: Technical Data – ETHERNET                                                                     |                          |
| Table 23: Technical Data – Communication Interface                                                      |                          |
| Table 24: Technical Data – Field Wiring                                                                 |                          |
| Table 25: Technical Data – Power Jumper Contacts                                                        |                          |
| Table 26: Technical Data – Data Contacts                                                                |                          |
| Table 27: Technical Data – Climatic Environmental Conditions                                            |                          |
| Table 28: MAC ID and IP Address Assignment for One Bridge with Two Ports .                              | .57                      |
| Table 29: MAC ID and IP Address Assignment for Two Bridges with One/One                                 |                          |
| Ports                                                                                                   |                          |
| Table 30: Services and Users                                                                            |                          |
| Table 31: Linux <sup>®</sup> Users                                                                      |                          |
| Table 32: Components of the Cloud Connectivity Software Package                                         |                          |
| Table 33: Loading a Boot Project                                                                        |                          |
| Table 34: WAGO DIN Rails                                                                                |                          |
| Table 35: Filter Modules for 24 V Supply                                                                |                          |
| Table 36: Default IP Addresses for ETHERNET Interfaces                                                  |                          |
| Table 37: Network Mask 255.255.255.0                                                                    |                          |
| Table 38:User Settings in the Default State                                                             |                          |
| Table 39: Access Rights for WBM Pages                                                                   |                          |
| Table 40: CODESYS V3 Priorities                                                                         |                          |
| Table 41: System Power Supply Diagnistics    1                                                          | 129                      |
| Table 40. Field Olds Ormals D'                                                                          |                          |
| Table 42: Field-Side Supply Diagnostics       1         Table 42: Field-Side Supply Diagnostics       1 | 129                      |
| Table 43: Diagnostics via SYS LED1                                                                      | 129<br>130               |
| Table 43: Diagnostics via SYS LED       1         Table 44: RUN LED Diagnostics       1                 | 129<br>130<br>132        |
| Table 43: Diagnostics via SYS LED1                                                                      | 129<br>130<br>132<br>133 |

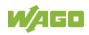

| Table 47: LNK-LED Diagnostics                                              | 135 |
|----------------------------------------------------------------------------|-----|
| Table 48: ACT-LED Diagnostics                                              | 135 |
| Table 49: Diagnostics via Memory Card Slot LED                             | 136 |
| Table 50: Overview of Error Codes, I/O LED                                 | 139 |
| Table 51: Error Code 1, Explanation of Blink Codes and Procedures for      |     |
| Troubleshooting                                                            | 140 |
| Table 52: Error Code 2, Explanation of Blink Codes and Procedures for      |     |
| Troubleshooting                                                            | 141 |
| Table 53: Error Code 3, Explanation of Blink Codes and Procedures for      |     |
| Troubleshooting                                                            | 142 |
| Table 54: Error Code 4, Explanation of Blink Codes and Procedures for      |     |
| Troubleshooting                                                            | 143 |
| Table 55: Error Code 5, Explanation of Blink Codes and Procedures for      |     |
| Troubleshooting                                                            | 143 |
| Table 56: Error Code 7, Explanation of Blink Codes and Procedures for      |     |
| Troubleshooting                                                            | 143 |
| Table 57: Error Code 9, Explanation of Blink Codes and Procedures for      |     |
| Troubleshooting                                                            | 144 |
| Table 58: Overview of MS-LED Error Codes                                   | 145 |
| Table 59: Error Code 1, Explanation of Blink Codes and Procedures for      |     |
| Troubleshooting                                                            |     |
| Table 60: Description of Marking Example According to ATEX and IECEx       | 157 |
| Table 61: Description of Marking Example for Approved I/O Module Ex I      |     |
| According to ATEX and IECEx                                                | 159 |
| Table 62: Description of Marking Example According to NEC 500              | 160 |
| Table 63: Description of Marking Example for Approved I/O Module Ex i      |     |
| According to NEC 505                                                       | 161 |
| Table 64: Description of Marking Example for Approved I/O Module Ex i      |     |
| According to NEC 506                                                       | 161 |
| Table 65: Description of Marking Example for Approved I/O Module Ex i      |     |
| According to CEC 18 attachment J                                           |     |
| Table 66: CODESYS V3 Compatibility                                         | 166 |
| Table 67: WBM "Device Status" Page – "Device Details" Group                |     |
| Table 68: WBM "Device Status" Page – "Network TCP/IP Details" Group        |     |
| Table 69: WBM "PLC Runtime Information" Page – "Runtime" Group             | 170 |
| Table 70: WBM "PLC Runtime Configuration" Page – "General PLC Runtime      |     |
| Configuration" Group                                                       |     |
| Table 71: WBM "PLC Runtime Configuration" Page – "Webserver Configuratio   |     |
| Group                                                                      |     |
| Table 72: WBM "TCP/IP Configuration" Page – "Bridge Interfaces" Group      |     |
| Table 73: WBM "TCP/IP Configuration" Page – "Dummy Interfaces" Group       |     |
| Table 74: WBM "TCP/IP Configuration" Page – "VLAN Interfaces" Group        |     |
| Table 75: WBM "TCP/IP Configuration" Page – "DNS Server" Group             | 180 |
| Table 76: WBM "Ethernet Configuration" Page – "Bridge Configuration" Group | ·   |
|                                                                            |     |
| Table 77: WBM "Ethernet Configuration" Page – "Switch Configuration" Group |     |
|                                                                            |     |
| Table 78: WBM "Ethernet Configuration" Page – "Dummy Interfaces" Group     |     |
| Table 79: WBM "Ethernet Configuration" Page – "VLAN Interfaces" Group?     | 183 |

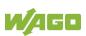

| Table 80: WBM "Ethernet Configuration" Page – "Ethernet Interface         Configuration" Croup     |
|----------------------------------------------------------------------------------------------------|
| Configuration" Group184<br>Table 81: WBM "Configuration of Host and Domain Name" Page – "Hostname" |
| Group185                                                                                           |
| Table 82: WBM "Configuration of Host and Domain Name" Page – "Domain         Name" Group           |
| Table 83: WBM "Routing" Page – "IP Forwarding through multiple interfaces"                         |
| Group                                                                                              |
| Table 84: WBM "Routing" Page – "Custom Routes" Group                                               |
| Table 85: WBM "Routing" Page – "IP-Masquerading" Group190                                          |
| Table 86: WBM "Routing" Page – "Port Forwarding" Group                                             |
| Table 87: WBM "Clock Settings" Page – "Timezone and Format" Group192                               |
| Table 88: WBM "Clock Settings" Page – "UTC Time and Date" Group                                    |
| Table 89: WBM "Clock Settings" Page – "Local Time and Date" Group193                               |
| Table 90: WBM "Configuration of Serial Interface RS232" Page – "Assign Owner                       |
| of Serial Interface" Group194                                                                      |
| Table 91: WBM "Configuration of Serial Interface RS232" Page – "Assign Owner                       |
| of Serial Interface" Group194                                                                      |
| Table 92: WBM "Configuration of Service Interface" Page – "Assign Owner of                         |
| Service Interface" Group196                                                                        |
| Table 93: WBM "Create Bootable Image" Page – "Create bootable image from                           |
| active partition" Group197                                                                         |
| Table 94: WBM "Firmware Backup" Page – "Firmware Backup" Group198                                  |
| Table 95: WBM "Firmware Restore" Page – "Firmware Restore" Group                                   |
| Table 96: WBM "Active System" Page – "Boot Device" Group                                           |
| Table 97: WBM "Active System" Page – "System <n> (Internal Flash)" Group .202</n>                  |
| Table 98: WBM "Mass Storage" Page – "Devices" Group                                                |
| Table 99: WBM "Mass Storage" Page – "Create new Filesystem on Memory                               |
| Card" Group                                                                                        |
| Table 100: WBM "Software Uploads" Page – "Upload New Software" Group 204                           |
| Table 101: WBM "Configuration of Network Services" Page – "FTP" Group205                           |
| Table 102: WBM "Configuration of Network Services" Page – "FTPES (explicit                         |
| FTPS)" Group                                                                                       |
| Table 103: WBM "Configuration of Network Services" Page – "HTTP" Group206                          |
| Table 104: WBM "Configuration of Network Services" Page – "HTTPS" Group 206                        |
| Table 105: WBM "Configuration of Network Services" Page – "I/O-CHECK"                              |
| Group                                                                                              |
| Table 106: MDM "Configuration of NTD Client" Dage "NTD Client Configuration"                       |
| Table 106: WBM "Configuration of NTP Client" Page – "NTP Client Configuration"                     |
| Group                                                                                              |
| Group                                                                                              |
| Group                                                                                              |
| Group                                                                                              |
| Group                                                                                              |
| Group                                                                                              |
| Group                                                                                              |
| Group                                                                                              |
| Group                                                                                              |
| Group                                                                                              |
| Group                                                                                              |

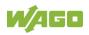

| Table 114: Choice of Cache Mode Depending on the Selected Data Protocol .217                                                                                                    |
|----------------------------------------------------------------------------------------------------|
| Table 115: Display of the Selection and Input Fields Depending on the Selected         Authentication       218                                                                                                    |
| Table 116: WBM "Configuration of General SNMP Parameters" Page – "General                                                                                                    |
| SNMP Configuration" Group                                                                                                    |
| Table 117: WBM "Configuration of SNMP v1/v2c Parameters" Page –                                                                                                    |
| "Communities" Group                                                                                                    |
| Table 118: WBM "Configuration of SNMP v1/v2c Parameters" Page – "Trap                                                                                                    |
| Receivers" Group                                                                                                    |
| Table 119: WBM "Configuration of SNMP v3 Parameters" Page – "Users" Group                                                                                                    |
|                                                                                                    |
| Table 120: WBM "Configuration of SNMP v3 Parameters" Page – "Trap                                                                                                    |
| Receivers" Group                                                                                                    |
| Table 121: WBM Page "Docker Settings" – group "Docker Status"                                                                                                    |
| Table 122: WBM "WBM User Configuration" Page – "Change Password" Group                                                                                                    |
|                                                                                                    |
| Table 123: WBM "OPC UA Configuration" Page – "OPC UA Server                                                                                                    |
| Configuration" Group230                                                                                                    |
| Table 124: WBM "OPC UA Configuration" Page – "OPC UA Server Security                                                                                                    |
| Settings" Group231                                                                                                    |
| Table 125: WBM Page "BACnet Status" – "BACnet Information" Group                                                                                                    |
| Table 126: WBM Page "BACnet Status" – "BACnet License" Group                                                                                                    |
| Table 127: WBM Page "BACnet Configuration" – "BACnet Service" Group233                                                                                                    |
| Table 128: WBM Page "BACnet Configuration" – "BACnet Settings" Group 233                                                                                                    |
| Table 129: WBM Page "BACnet Configuration" – "BACnet Data Reset" Group 234                                                                                                    |
| Table 130: WBM Page "BACnet Storage Location" – "BACnet Persistence"                                                                                                    |
| Group235                                                                                                    |
| Table 131: WBM Page "BACnet Storage Location" – "BACnet Trendlog" Group                                                                                                    |
|                                                                                                    |
|                                                                                                    |
| Table 132: WBM Page "BACnet Storage Location" – "BACnet Eventlog" Group         236                                                                                                    |
|                                                                                                    |
|                                                                                                    |
|                                                                                                    |
|                                                                                                    |
|                                                                                                    |
| 236<br>Table 133: WBM Page "BACnet Files" – "BACnet override.xml" Group237<br>Table 134: WBM "OpenVPN / IPsec Configuration" Page – "OpenVPN" Group238<br>Table 135: WBM "OpenVPN / IPsec Configuration" Page – "IPsec" Group239<br>Table 136: WBM "General Firewall Configuration" Page – "Global Firewall                                                                                                    |
| 236<br>Table 133: WBM Page "BACnet Files" – "BACnet override.xml" Group237<br>Table 134: WBM "OpenVPN / IPsec Configuration" Page – "OpenVPN" Group238<br>Table 135: WBM "OpenVPN / IPsec Configuration" Page – "IPsec" Group239<br>Table 136: WBM "General Firewall Configuration" Page – "Global Firewall Parameter" Group                                                                                                    |
| 236<br>Table 133: WBM Page "BACnet Files" – "BACnet override.xml" Group237<br>Table 134: WBM "OpenVPN / IPsec Configuration" Page – "OpenVPN" Group<br>238<br>Table 135: WBM "OpenVPN / IPsec Configuration" Page – "IPsec" Group239<br>Table 136: WBM "General Firewall Configuration" Page – "Global Firewall<br>Parameter" Group                                                                                                    |
| 236<br>Table 133: WBM Page "BACnet Files" – "BACnet override.xml" Group237<br>Table 134: WBM "OpenVPN / IPsec Configuration" Page – "OpenVPN" Group<br>                                                                                                    |
| 236<br>Table 133: WBM Page "BACnet Files" – "BACnet override.xml" Group237<br>Table 134: WBM "OpenVPN / IPsec Configuration" Page – "OpenVPN" Group238<br>Table 135: WBM "OpenVPN / IPsec Configuration" Page – "IPsec" Group239<br>Table 136: WBM "General Firewall Configuration" Page – "Global Firewall Parameter" Group240<br>Table 137: WBM "Interface Configuration" Page – "Firewall Configuration Bridge                                                                                                    |
| 236<br>Table 133: WBM Page "BACnet Files" – "BACnet override.xml" Group237<br>Table 134: WBM "OpenVPN / IPsec Configuration" Page – "OpenVPN" Group<br>238<br>Table 135: WBM "OpenVPN / IPsec Configuration" Page – "IPsec" Group239<br>Table 136: WBM "General Firewall Configuration" Page – "Global Firewall<br>Parameter" Group                                                                                                    |
| 236<br>Table 133: WBM Page "BACnet Files" – "BACnet override.xml" Group237<br>Table 134: WBM "OpenVPN / IPsec Configuration" Page – "OpenVPN" Group<br>238<br>Table 135: WBM "OpenVPN / IPsec Configuration" Page – "IPsec" Group239<br>Table 136: WBM "General Firewall Configuration" Page – "Global Firewall<br>Parameter" Group                                                                                                    |
| 236<br>Table 133: WBM Page "BACnet Files" – "BACnet override.xml" Group                                                                                                    |
| 236<br>Table 133: WBM Page "BACnet Files" – "BACnet override.xml" Group                                                                                                    |
| 236<br>Table 133: WBM Page "BACnet Files" – "BACnet override.xml" Group237<br>Table 134: WBM "OpenVPN / IPsec Configuration" Page – "OpenVPN" Group238<br>Table 135: WBM "OpenVPN / IPsec Configuration" Page – "IPsec" Group239<br>Table 136: WBM "General Firewall Configuration" Page – "Global Firewall Parameter" Group240<br>Table 137: WBM "Interface Configuration" Page – "Firewall Configuration Bridge<br><n> / VPN / WAN" Group</n>                                                                                                    |
| 236Table 133: WBM Page "BACnet Files" – "BACnet override.xml" Group237Table 134: WBM "OpenVPN / IPsec Configuration" Page – "OpenVPN" Group238Table 135: WBM "OpenVPN / IPsec Configuration" Page – "IPsec" Group239Table 136: WBM "General Firewall Configuration" Page – "Global FirewallParameter" Group240Table 137: WBM "Interface Configuration" Page – "Firewall Configuration Bridge <n> / VPN / WAN" Group242Table 138: Ports for Telecontrol Functionality243Table 139: WBM "Configuration of MAC Address Filter" Page – "Global MACaddress filter state" Group244Table 140: WBM "Configuration of MAC Address Filter" Page – "MAC addressfilter state Bridge <n>" Group245Table 141: WBM "Configuration of MAC Address Filter" Page – "MAC addressfilter whitelist" Group245</n></n> |
| 236<br>Table 133: WBM Page "BACnet Files" – "BACnet override.xml" Group237<br>Table 134: WBM "OpenVPN / IPsec Configuration" Page – "OpenVPN" Group238<br>Table 135: WBM "OpenVPN / IPsec Configuration" Page – "IPsec" Group239<br>Table 136: WBM "General Firewall Configuration" Page – "Global Firewall Parameter" Group240<br>Table 137: WBM "Interface Configuration" Page – "Firewall Configuration Bridge<br><n> / VPN / WAN" Group</n>                                                                                                    |

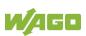

| Table 145: WBM Page "Boot mode configuration" – "Force internal boot" Grou                                                                | -    |
|----------------------------------------------------------------------------------------------------|------|
| Table 146: "Security Settings" WBM Page – "TLS Configuration" Group                                                                       |      |
| Table 147: WBM "Advanced Intrusion Detection Environment (AIDE)" Page -                                                                   |      |
| "Run AIDE check at startup" Group                                                                                                    | .252 |
| Table 148: WBM "Advanced Intrusion Detection Environment (AIDE)" Page –                                                                   | 050  |
| "Control AIDE and show log" Group                                                                                                    |      |
| Table 149: WBM Page "WAGO Device Access" – "Unauthenticated Requests                                                                      |      |
| Group                                                                                                    |      |
| Table 150: WBM "Log Message Viewer" Page – "Refresh Options" Group                                                                        |      |
| Table 151: "Network Capture" Page – "State" Group                                                                                         |      |
| Table 152: "Network Capture" Page – "Configuration" Group                                                                                 |      |
| Table 153: "Network Capture" Page – "Filter Configuration" Group         Table 153: "Network Capture" Page – "Filter Configuration" Group |      |
| Table 154: "Network Capture" Page – "Log Download" Group                                                                                  |      |
| Table 155: 1 Channel Digital Input Module with Diagnostics                                                                                |      |
| Table 156: 2 Channel Digital Input Modules                                                                                                |      |
| Table 157: 2 Channel Digital Input Module with Diagnostics                                                                                |      |
| Table 158: 2 Channel Digital Input Module with Diagnostics and Output Proce                                                               |      |
| Data                                                                                                    |      |
| Table 159: 4 Channel Digital Input Modules                                                                                                |      |
| Table 160: 8 Channel Digital Input Modules                                                                                                |      |
| Table 161: 8 Channel Digital Input Module NAMUR with Diagnostics and Outp                                                                 |      |
| Process Data                                                                                                    | .263 |
| Table 162: 8 Channel Digital Input Module PTC with Diagnostics and Output                                                                 |      |
| Process Data                                                                                                    |      |
| Table 163: 16 Channel Digital Input Modules                                                                                               |      |
| Table 164: 1 Channel Digital Output Module with Input Process Data                                                                        |      |
| Table 165: 2 Channel Digital Output Modules                                                                                               |      |
| Table 166: 2 Channel Digital Input Modules with Diagnostics and Input Proces                                                              |      |
| Data                                                                                                    | -    |
| Table 167: 2 Channel Digital Input Modules with Diagnostics and Input Proces                                                              |      |
| Data 75x-506                                                                                                    |      |
| Table 168: 4 Channel Digital Output Modules                                                                                               |      |
| Table 169: 4 Channel Digital Output Modules with Diagnostics and Input Proc                                                               |      |
| Data                                                                                                    |      |
| Table 170: 8 Channel Digital Output Module                                                                                                |      |
| Table 171: 8 Channel Digital Output Modules with Diagnostics and Input Proc                                                               |      |
| Data                                                                                                    |      |
| Table 172: 16 Channel Digital Output Modules                                                                                              |      |
| Table 173: 8 Channel Digital Input/Output Modules                                                                                         |      |
| Table 174: 1 Channel Analog Input Modules                                                                                                 |      |
| Table 175: 2 Channel Analog Input Modules                                                                                                 |      |
| Table 176: 2-Channel Analog Input Modules HART                                                                                            |      |
| Table 177:: 2 Channel Analog Input Modules HART + 6 bytes Mailbox                                                                         |      |
| Table 178: 4 Channel Analog Input Modules                                                                                                 |      |
| Table 179: 8 Channel Analog Input Modules                                                                                                 |      |
| Table 180: 3-Phase Power Measurement Module                                                                                               | 275  |
| Table 181: 3-Phase Power Measurement Modules 750-494, -495, (and all                                                                      |      |
| variations)                                                                                                    |      |
| Table 182: 2 Channel Analog Output Modules                                                                                                | 077  |

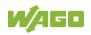

| Table 183: 4 Channel Analog Output Modules                                       | 277 |
|----------------------------------------------------------------------------------|-----|
| Table 184: Counter Modules 750-404, (and all variations except of /000-005       | 5), |
| 753-404, -404/000-003                                                            |     |
| Table 185: Counter Modules 750-404/000-005, 753-404/000-005                      |     |
| Table 186: Counter Modules 750-633                                               |     |
| Table 187: Counter Modules 750-638, 753-638                                      |     |
| Table 188: Pulse Width Modules 750-511, /xxx-xxx, 753-511                        |     |
| Table 189: Serial Interface Modules with Alternative Data Format                 |     |
| Table 190: Serial Interface Modules with Standard Data Format                    |     |
| Table 191: Serial Interface Modules 750-652, 753-652                             |     |
| Table 192: Data Exchange Module 750-654, -654/000-001                            |     |
| Table 193: SSI Transmitter Interface Modules                                     |     |
| Table 194: SSI Transmitter Interface I/O Modules with an Alternative Data Format |     |
| (/000-004, -005, -007)                                                           |     |
| Table 195: Incremental Encoder Interface Modules 750-631/000-004,010             |     |
|                                                                                  |     |
| Table 196: Incremental Encoder Interface Modules 750-634                         |     |
| Table 197: Incremental Encoder Interface Modules 750-637, (and all variati       | ,   |
| Table 198: Digital Pulse Interface Modules 750-635, 753-635                      |     |
| Table 199: DC-Drive Controller 750-636, -636/000-700, -636/000-800               |     |
| Table 200: Stepper Controller 750-670, -671, -672                                |     |
| Table 201: RTC Module 750-640                                                    |     |
| Table 202: DALI Multi-Master Module 753-647 in the "Easy" Mode                   |     |
| Table 203: DALI Multi-Master Module 753-647 in the "Full" Mode                   |     |
| Table 204: LON <sup>®</sup> FTT Module 753-648                                   |     |
| Table 205: EnOcean Radio Receiver 750-642                                        |     |
| Table 206: MP Bus Master Module 750-643                                          |     |
| Table 207: <i>Bluetooth</i> <sup>®</sup> RF-Transceiver 750-644                  |     |
| Table 208: Vibration Velocity/Bearing Condition Monitoring VIB I/O 750-645       |     |
| Table 209: KNX/EIB/TP1 Module 753-646                                            |     |
| Table 210: AS-interface Master Module 750-655, 753-655                           |     |
| Table 211: System Modules with Diagnostics 750-606, -611                         |     |
| Table 212: System Modules with Diagnostics 750-610, -611                         |     |
| Table 213: Filter Modules 750-624/020-002, 750-626/020-002                       |     |
| Table 214: Binary Space Module 750-622 (with Behavior like 2 Channel Dig         |     |
| Input)                                                                           |     |
|                                                                                  |     |

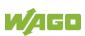

307

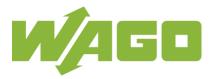

 WAGO GmbH & Co. KG

 Postfach 2880
 • D - 32385 Minden

 Hansastraße 27
 • D - 32423 Minden

 Phone:
 +49 571 887 – 0

 Fax:
 +49 571 887 – 844169

 E-Mail:
 info@wago.com

 Internet:
 www.wago.com